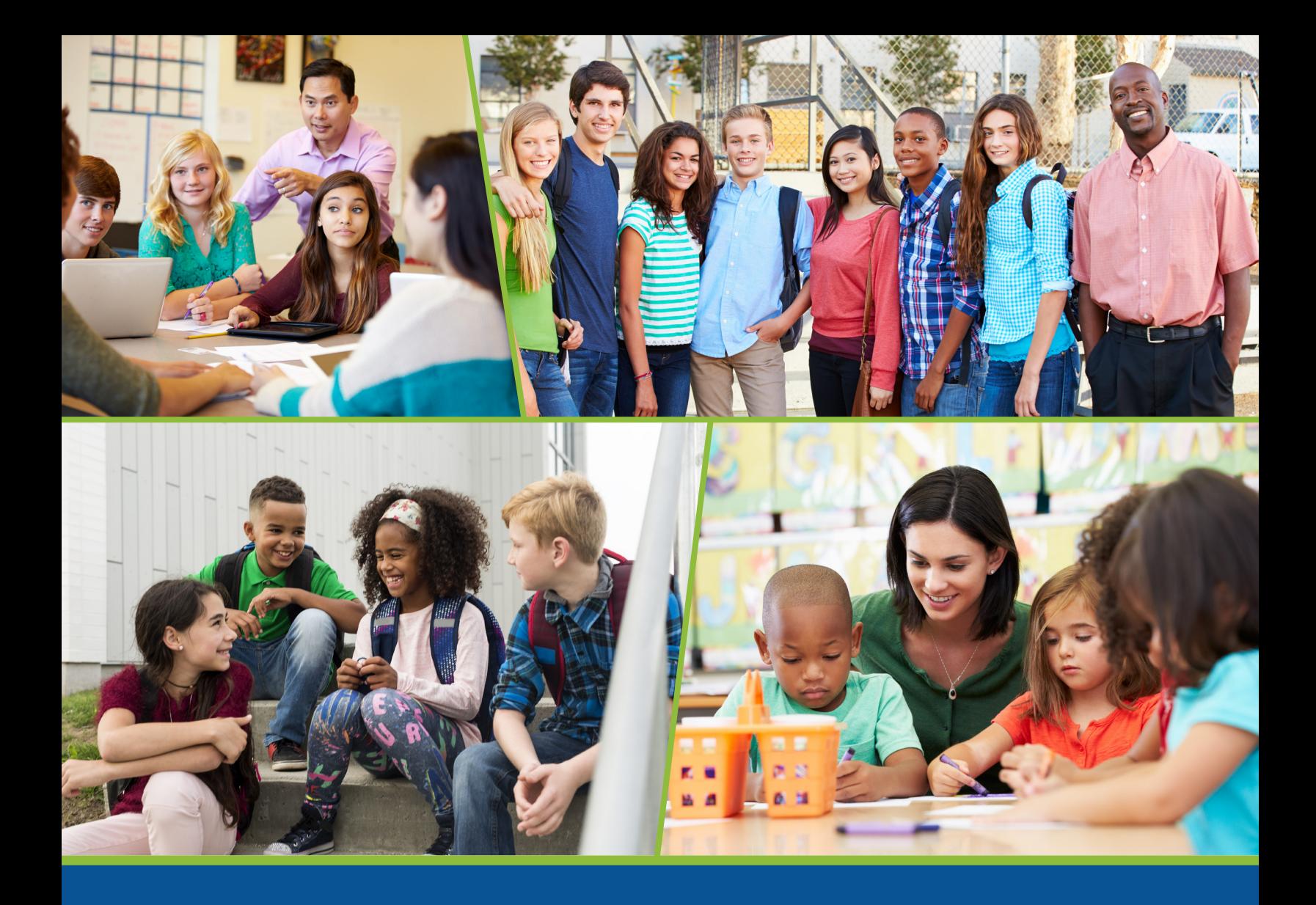

# Using Data to Support Program Improvement: A Guide for Monitoring Handle With Care in Schools

Fall 2021

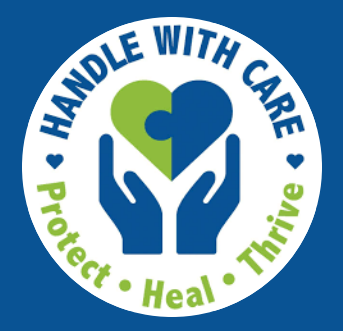

This *Guide* supports systematic use of program implementation and student outcome data for ongoing improvements to the Handle With Care (HWC) program. Although use of this document and the two accompanying HWC Excel Workbooks is not required when implementing the program, these materials are designed to help educators better understand the program and its associated outcomes. *These materials are not intended to support interpretation of or inferences about individual students' or teachers' abilities or circumstances.*

The West Virginia Center for Children's Justice, where HWC is housed, acknowledges and appreciates the contributions from its partners in the preparation and refinement of this *Guide*. The Regional Educational Laboratory (REL) Appalachia at SRI International and the West Virginia Department of Education provided coaching assistance to develop the *Guide* and the supporting HWC Excel Workbooks, and staff at Fayette County Schools, Kanawha County Schools, and Pleasants County Schools piloted early versions.

The following individuals contributed to the development of this document.

#### West Virginia Center for Children's

**Justice** 

Andrea Darr

#### REL Appalachia at SRI International

Carmen Araoz Megan Cox Sarah Dec Doug Gagnon Cat Hall Hannah Kelly Daniela Torre Gibney Victoria Schaefer Michelle Woodbridge

#### West Virginia Department of Education

Stephanie Hayes Allegra Kazemzadeh Kelly Mordecki Amber Stohr

#### Kanawha County Schools

Janet Allio Jon Duffy

The authors appreciatively acknowledge feedback and suggestions made by pilot participants at the following schools: Fayetteville PK–8 (Fayette County Schools); Pleasants County Middle School, St. Marys Elementary School, St Marys High School (Pleasants County Schools); Capital High School, Mary C. Snow West Side Elementary School, West Side Middle School (Kanawha County Schools).

This document was developed in part with funding from Contract No. ED-IES-17-C-0004 by REL Appalachia, administered by SRI International. The content does not necessarily reflect the views or policies of the Institute of Education Sciences (IES) or the U.S. Department of Education, nor does mention of trade names, commercial products, or organizations imply endorsement by the U.S. Government.

## Foreword

Handle With Care (HWC) facilitates multi-agency coordination and collaboration to support school-aged children and youth experiencing trauma. The program creates a partnership between law enforcement, fire departments, emergency management services, mental health providers, and school personnel. First responders at incidents involving children notify designated HWC school contacts to "handle with care" any students identified at the scene. From there, school staff (including school leaders and classroom teachers, as well as school counselors and school-based mental health providers when available) pay attention to the behavior and functioning of identified students and provide appropriate trauma-sensitive support and accommodations if students exhibit distress or challenges. School counselors refer students who have basic needs (such as food, clothing, shelter) to community-based organizations and those with more intensive mental health needs to partnering external mental health providers after receiving parental/ guardian consent. The information in this guide, along with the associated data tools, provides schools with a mechanism to monitor progress implementing HWC and associated student outcomes.

HWC may provide students with an entry point to a trauma-informed system of care. HWC offers a rapid mechanism for communicating about students who have been potentially exposed to trauma at the scene of an incident involving emergency responders and fosters partnerships among educators and with local agencies that can support students and families with trauma-informed care.

To maximize the potential benefits of HWC for students and families, it is critical to implement HWC and additional evidence-based components of a *comprehensive trauma-informed school*. These components, described below, can work together in complementary and synergistic ways to identify students exposed to multiple types of trauma and can have a positive impact on student outcomes.

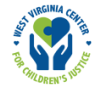

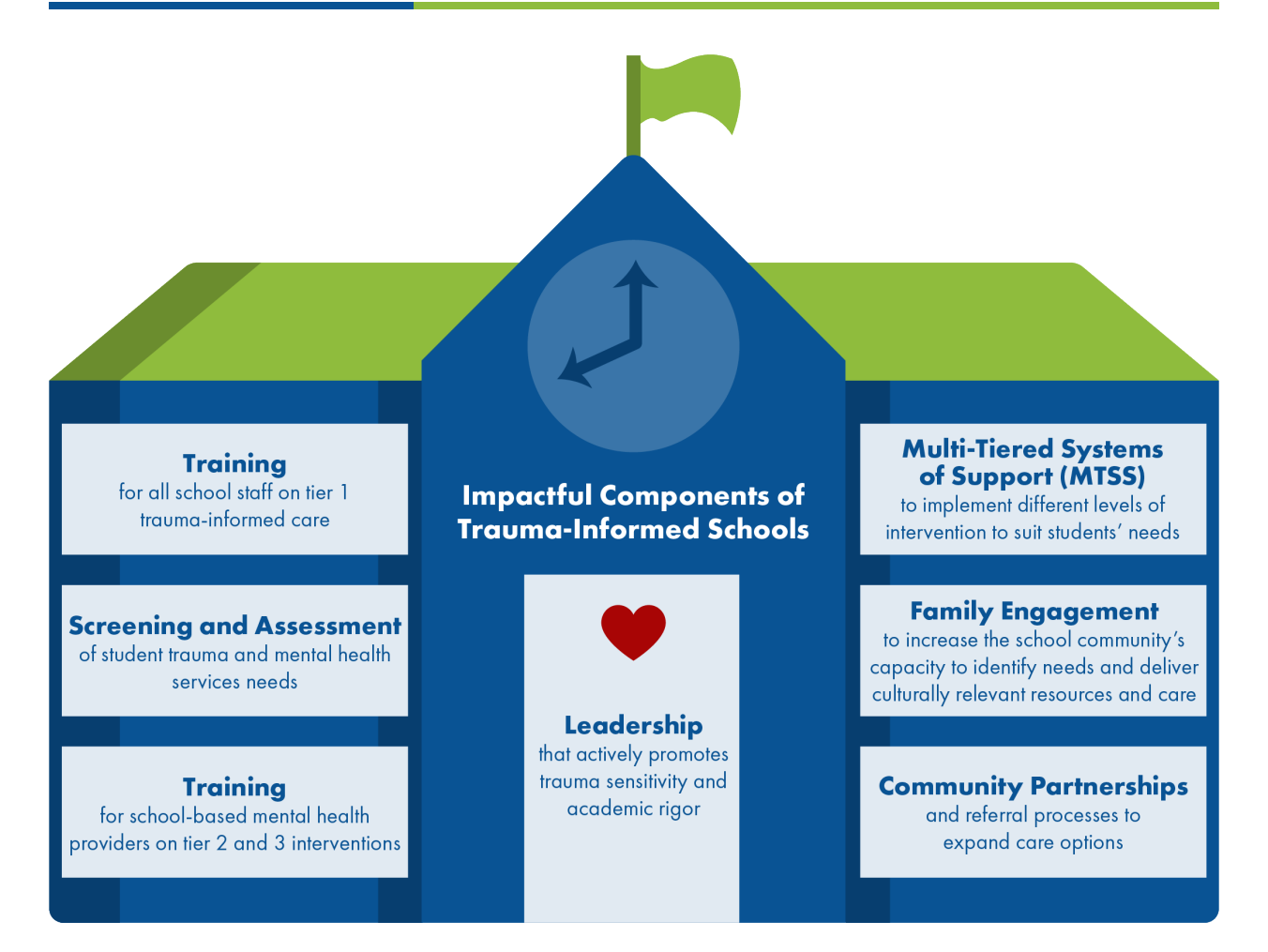

Effective and equitable trauma-informed care requires building and sustaining multiple components that work together to enhance the strengths and meet the needs of all students who have endured different types of trauma. Trauma-informed schools can catalyze resources throughout the community to support these students. The components of a trauma-informed school include:

- School leaders who actively promote trauma sensitivity and academic rigor. Leadership can set the tone and agenda to bring educators, families, and administrators together in solidarity around a common vision of trauma sensitivity—and put structure and protocols in place to provide students and staff with a sense of safety, predictability, academic rigor, and respect (Cole et al., 2013). Leaders can reinforce and monitor HWC participation and practices by using the HWC data tools, recognizing their colleagues for their adherence to its protocols. District and school leadership can also help to ensure the components of trauma-informed care are integrated and aligned with other school initiatives—such as positive behavioral interventions and supports, social-emotional learning, and dropout prevention (Cole et al., 2013)—so that school staff see connections across initiatives and are empowered with resources and skills to contribute to them.
- Training for all school staff on trauma-informed care. A welcoming, supportive school environment can diminish the severity of students' responses to trauma—providing "a blanket of safety comprehensive enough to cover every space and every person in the school" (Cole et al., 2013, p. 21). For trauma sensitivity to permeate classroom instruction and the entire school community, all staff must

engage in professional development; however, most educators receive no training in trauma-informed practices (Chafouleas et al., 2016; National Task Force on Children Exposed to Violence, 2012; Splett et al., 2013). Without proper training, staff may misinterpret a student's behavior and symptoms of traumatic stress, unintentionally triggering or exacerbating the trauma.

As part of a schoolwide approach, all staff learn about trauma's impact on students and how to implement practices that prevent and reduce its negative effects on learning and development (Chafouleas et al., 2016). These schoolwide (tier 1) practices include strategies to support the well-being of all students and staff and a positive school climate, and they form the base for more intensive trauma-informed services (National Center for School Mental Health, 2020b). This guide promotes the use of these resources to assist HWC school staff in understanding, preventing, and addressing students' traumatic stress. Although not a comprehensive training protocol, this resource from the Regional Educational Laboratory Appalachia (REL AP), *[Common Trauma Symptoms in Students and Helpful Strategies for Educators](https://ies.ed.gov/ncee/edlabs/regions/appalachia/events/materials/04-8-20-Handout3_common-trauma-symptoms-and-helpful-strategies-for-educators.pdf)*, provides teachers with descriptions of common trauma symptoms exhibited in classrooms and brief but effective strategies to increase students' sense of safety, self-regulation, and positive relationships (see appendix D).

- Mental health/trauma screening and assessment methods. To identify students who have been impacted by traumatic stress and other mental health issues—and to evaluate the degree to which services and supports are promoting positive social-emotional and academic outcomes—school staff should routinely assess students' strengths and needs, examine efforts and resources, and implement interventions that suit contexts and factors. Routine screening of all students can help staff identify and solve challenges before problems escalate into serious or chronic issues (National Center for School Mental Health, 2020c). Screening and assessment methods can vary in intensity, formality, cost, and burden—from a review of existing school records of disciplinary referrals, absences, and academic achievement to the collection of formal clinical rating scales—but should not compromise on data accuracy or quality.
- $\bullet$  Training for school counselors and other school-based mental health providers on how to adopt and implement a full array of evidence-based, targeted, and indicated (tier 2 and tier 3) interventions with fidelity. Resources for students with elevated and chronic traumatic stress could include an array of options from classroom-based and small group supports to individualized interventions (National Center for School Mental Health, 2020a). This resource from REL AP, a *[Menu of Trauma-](https://ies.ed.gov/ncee/edlabs/regions/appalachia/events/materials/04-8-20-Handout2_menu-trauma-informed-programs-for-schools.pdf)[Informed Programs for Schools](https://ies.ed.gov/ncee/edlabs/regions/appalachia/events/materials/04-8-20-Handout2_menu-trauma-informed-programs-for-schools.pdf)*, provides descriptions of evidence-based programs across different tiers of support to address student trauma (see appendix D). As school mental health providers identify students impacted by trauma through HWC and other screening/assessment mechanisms, these evidence-based programs offer options for serving their targeted and intensive strengths and needs.
- Multi-tiered systems of support (MTSS). MTSS implemented schoolwide offer different levels of intervention suitable for students' academic, emotional, and behavioral health needs. The trajectories of students can change when school staff implement effective practices and programs that are tailored to students' strengths and needs, responsive and appropriate for diverse populations, and feasible to implement (Atkins et al., 2010; Chafouleas et al., 2018). This resource, *[Policy and Practice for Trauma-Informed Schools](https://nasbe.nyc3.digitaloceanspaces.com/2019/01/Hoover_January-2019-Standard.pdf)*, may

Tier 3: Intensive support for a few **Tier 2: Targeted** support for some **Tier 1: Universal** support for all

inform approaches to implementing MTSS and this REL AP resource, *[Selecting the Right Interventions](https://ies.ed.gov/ncee/edlabs/regions/appalachia/events/materials/04-8-20-Handout1_selecting-right-interventions-to-support-students-mental-health-needs.pdf)  [to Support Students' Mental Health Needs](https://ies.ed.gov/ncee/edlabs/regions/appalachia/events/materials/04-8-20-Handout1_selecting-right-interventions-to-support-students-mental-health-needs.pdf)*, identifies factors to consider when choosing schoolbased programs to promote mental health; provide targeted group supports; and intervene to address indicated, individual mental health problems (see appendix D).

- Family engagement. When their families feel welcomed and respected in the school community, students' sense of safety and connection to the school increase (Cole et al., 2013). By collaborating with families and family advocacy organizations in the community, school staff can also increase their capacity and resources to address trauma and contribute to positive impacts on school climate and community and on a range of student mental health, behavioral, and academic performance outcomes (Anderson et al., 2010; National Child Traumatic Stress Network, Schools Committee, 2017). Further, families can provide important cultural and contextual information to shape the relevance and delivery of trauma-informed services to address students' adverse life experiences and associated trauma (National Child Traumatic Stress Network, Schools Committee, 2017).
- Well-established relationships and referral networks with community-based providers. Collaborative partnerships with community-based mental health, social service, health, and child welfare agencies that can provide children and families with trauma-informed care are essential components of HWC and of trauma-informed systems (Lawson, 2016). These partnerships can provide both a range of trauma services and training for educators (Luthar & Mendes, 2020). This REL AP resource, *[Community-](https://ies.ed.gov/ncee/edlabs/regions/appalachia/events/materials/01-26-21_community-school-collaboration-resource_acc.pdf)[School Collaboration to Address Opioid-Related Trauma](https://ies.ed.gov/ncee/edlabs/regions/appalachia/events/materials/01-26-21_community-school-collaboration-resource_acc.pdf)*, provides information about methods of initiating and nurturing school-community collaboration. It also describes the types of organizations and entities that school staff may productively partner with in their efforts to support students and families impacted by trauma, particularly trauma related to family and community substance abuse.

HWC, one potential entry point to trauma-informed systems of care, can begin a process of communication, identification, and provision of support for students experiencing traumatic stress. Implemented well, using the accompanying data tools and resources to monitor program implementation and student outcomes, HWC can also build and nurture community partnerships that are instrumental to the provision of trauma-informed care for students and their families. Accompanied by other evidence-based practices and couched within a multi-tiered system of support that provides additional levels of assessment and intervention, HWC helps school staff create the communication and support structures vital to responding immediately to the needs of students who have been at the scene of a potentially traumatic event. We encourage you to build traumainformed care in your schools and communities, nurture partnerships among staff in schools and communitybased human service and emergency responder agencies, and use the tools and resources REL AP staff and our partners created to inform and strengthen trauma-informed practices and policies—which can ultimately benefit all students and their families.

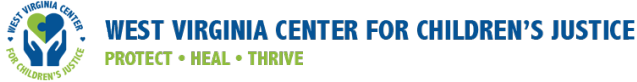

## References

- Anderson, J., Houser, J., & Howland, A. (2010). The Full Purpose Partnership model for promoting academic and socio-emotional success in schools. *School Community Journal, 20*(1), 31–53. <http://www.schoolcommunitynetwork.org/SCJ.aspx>
- Atkins, M. S., Hoagwood, K. E., Kutash, K., & Seidman, E. (2010). Toward the integration of education and mental health in schools. *Administration and Policy in Mental Health, 37*(1-2), 40–47.
- Chafouleas, S. M., Johnson, A. H., Overstreet, S., & Santos, N. M. (2016). Toward a blueprint for traumainformed service delivery in schools. *School Mental Health, 8*(1), 144–162.
- Chafouleas, S. M., Koriakin, T. A., Roundfield, K. D., & Overstreet, S. (2018). Addressing childhood trauma in school settings: A framework for evidence-based practice. *School Mental Health, 11*(1), 40–53. <https://doi.org/10.1007/s12310-018-9256-5>
- Cole, S. F., Eisner, A., Gregory, M., & Ristuccia, J. (2013). *Creating and advocating for trauma-sensitive schools. Massachusetts Advocates for Children*. <http://www.traumasensitiveschools.com>
- Hoover, S. A. (2019). Policy and Practice for Trauma-Informed Schools. *State Education Standard, 19*(1), 25–29.
- Lawson, H. A. (2016). Categories, boundaries, and bridges: The social geography of schools and the need for new institutional designs. *Education Sciences, 6*(3), 32. <https://doi.org/10.3390/educsci6030032>
- Luthar, S. S., & Mendes, S. H. (2020). Trauma-informed schools: Supporting educators as they support the children. *International Journal of School & Educational Psychology, 8*(2), 147–157. <https://doi.org/10.1080/21683603.2020.1721385>
- National Center for School Mental Health (2020a). *School mental health quality guide: Early intervention and treatment services and supports*. University of Maryland School of Medicine.
- National Center for School Mental Health (2020b). *School mental health quality guide: Mental health promotion services & supports (Tier 1)*. University of Maryland School of Medicine.
- National Center for School Mental Health (2020c). *School mental health quality guide: Screening.* University of Maryland School of Medicine.
- National Child Traumatic Stress Network, Schools Committee. (2017). *Creating, supporting, and sustaining trauma-informed schools: A system framework*. National Center for Child Traumatic Stress.
- National Task Force on Children Exposed to Violence. (2012). *Report of the Attorney General's National Task Force on Children Exposed to Violence*. U.S. Department of Justice. <http://www.justice.gov/defendingchildhood/cev-rpt-full.pdf>
- Splett, J. W., Fowler, J., Weist, M. D., McDaniel, H., & Dvorsky, M. (2013). The critical role of school psychology in the school mental health movement. *Psychology in the Schools, 50*(3), 245–258.

# **Contents**

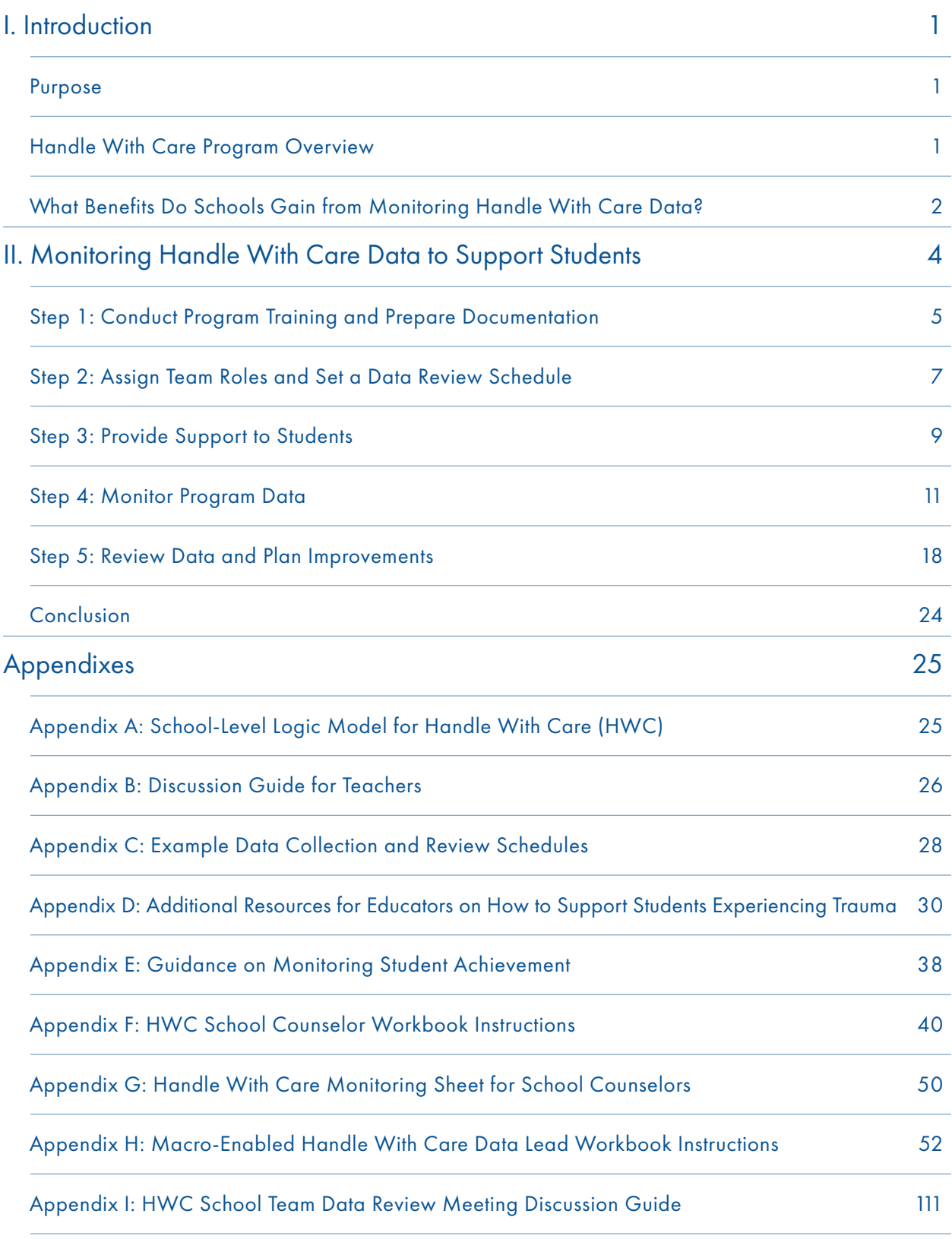

# **Exhibits**

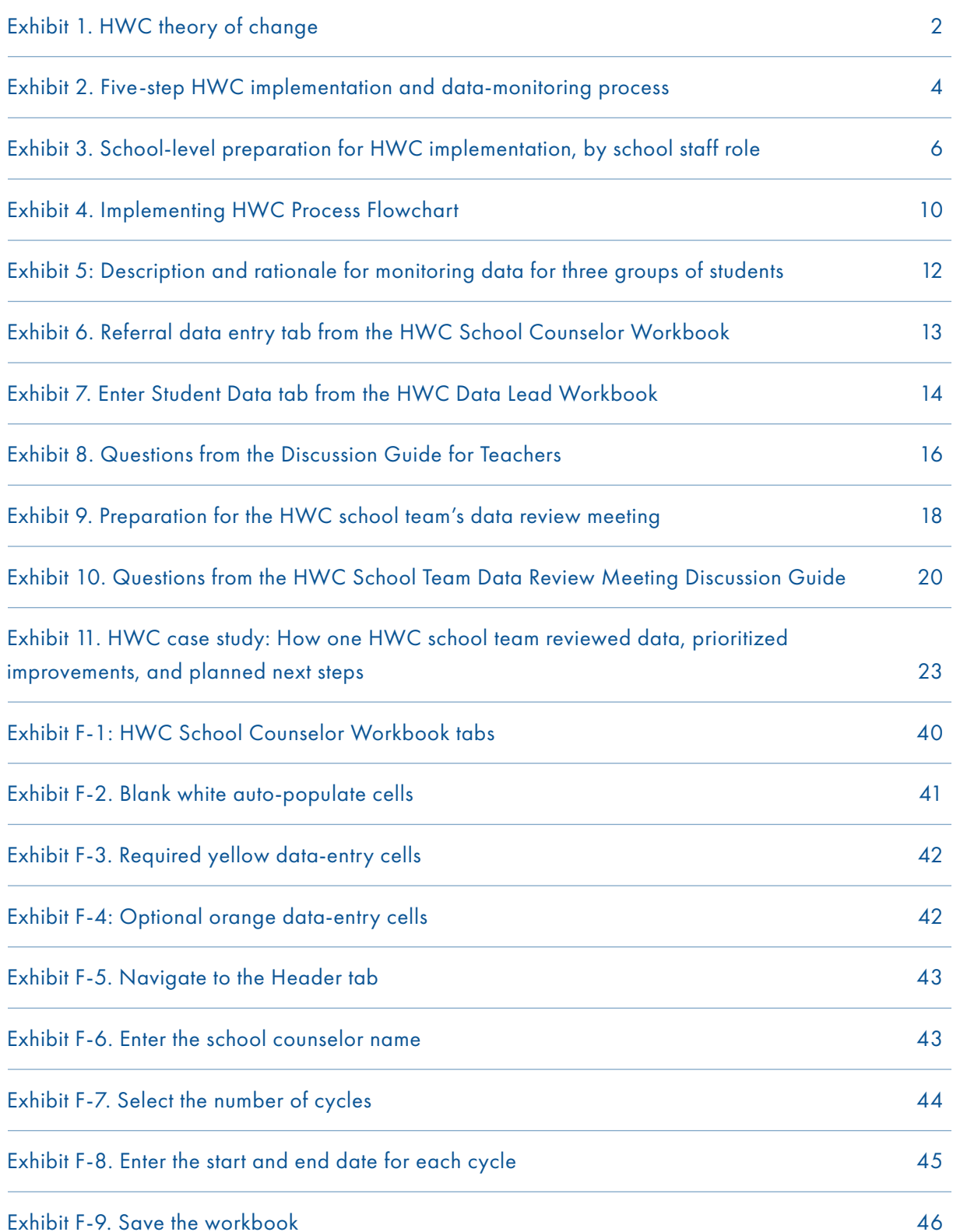

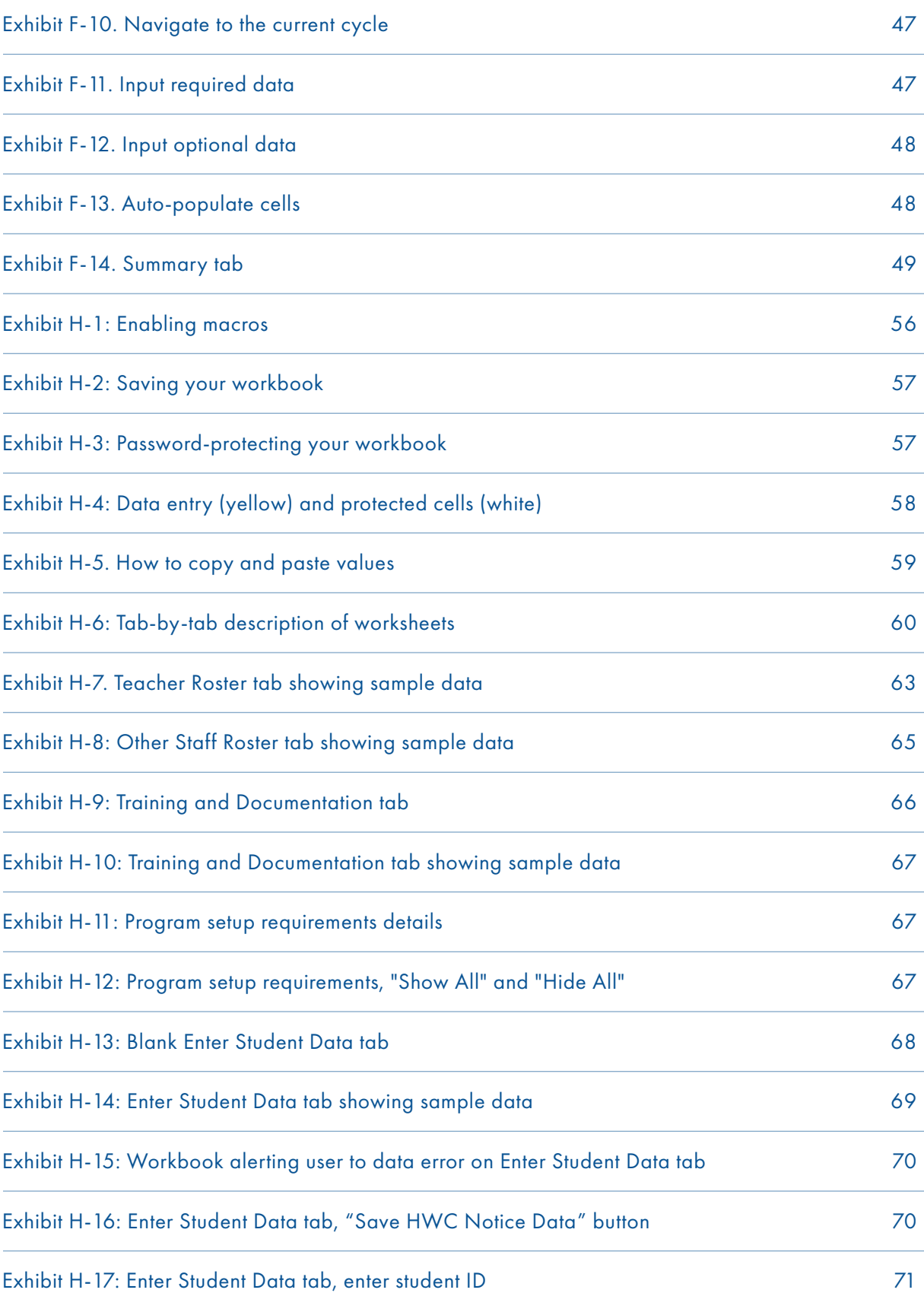

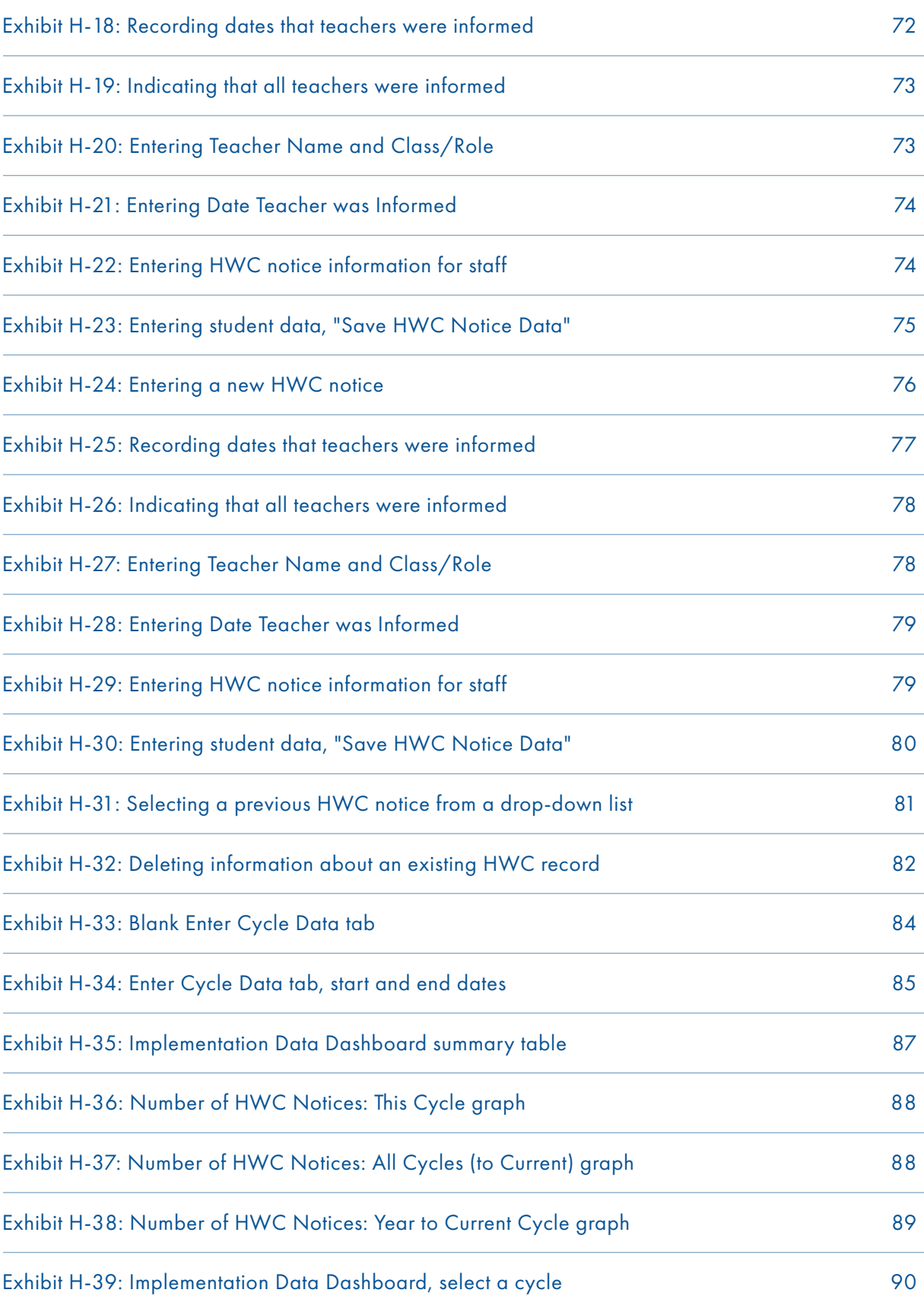

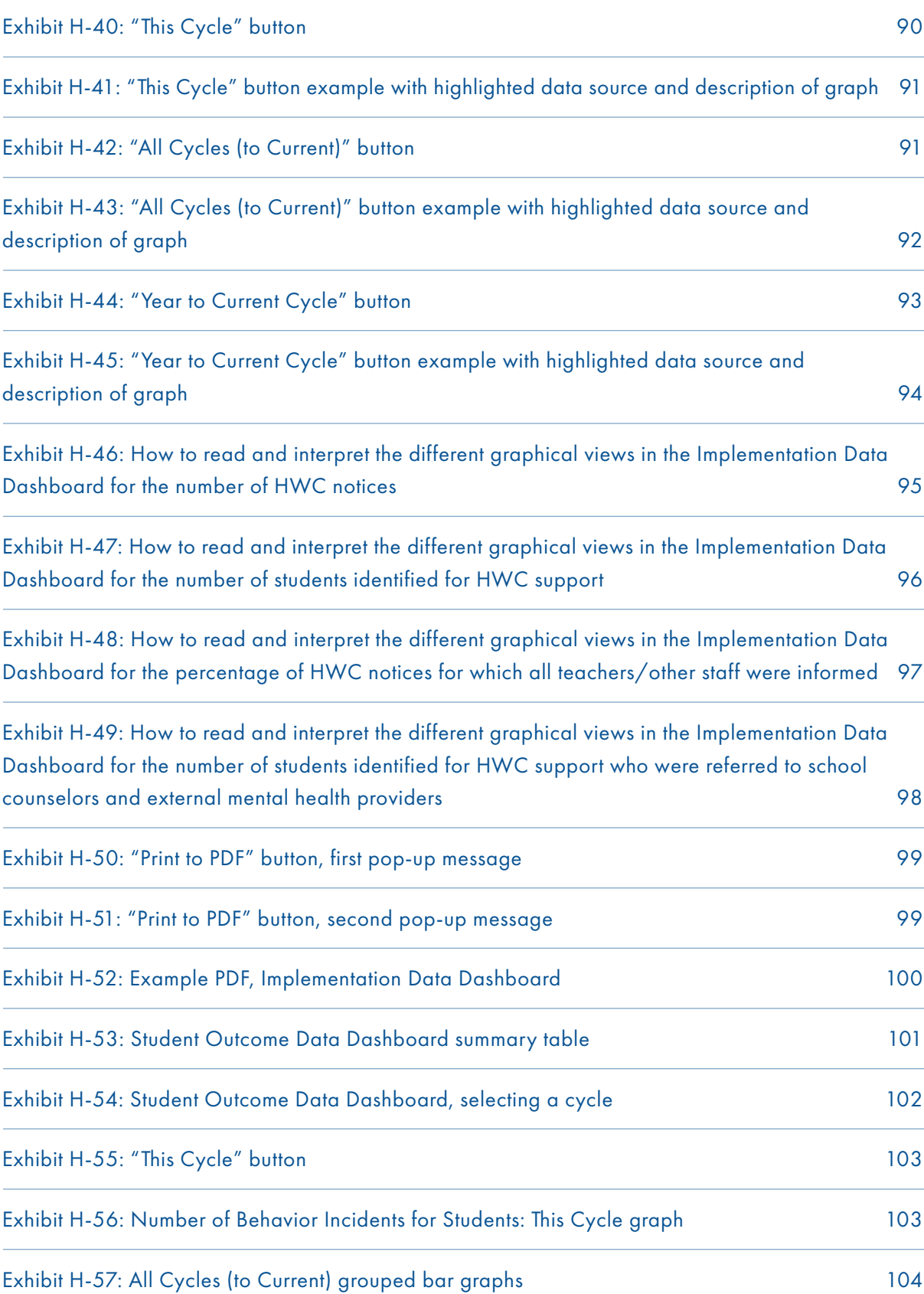

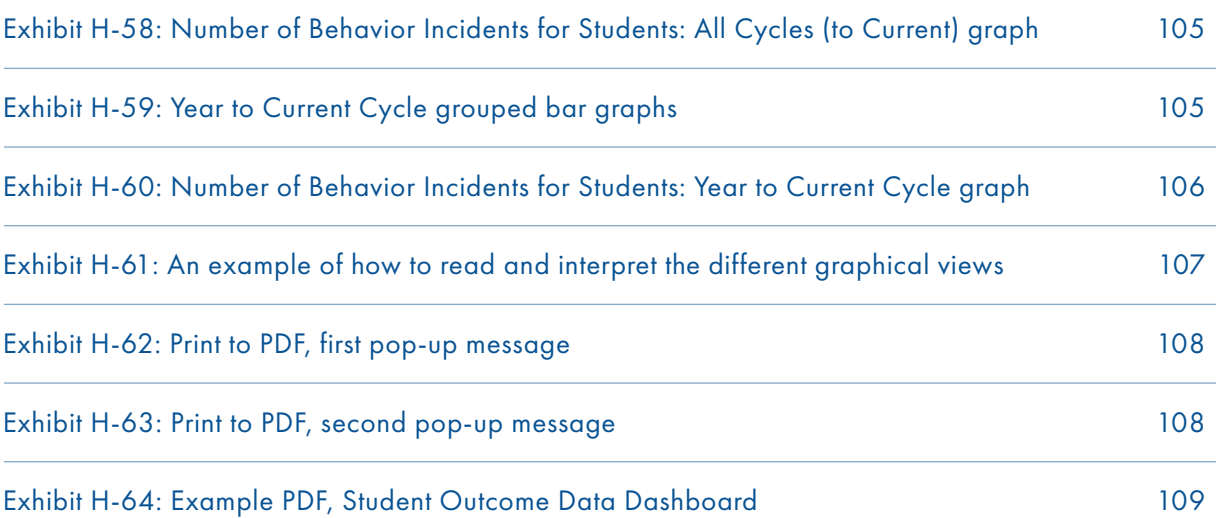

## <span id="page-13-0"></span>I. Introduction

## Purpose

This *Guide* and its two accompanying Excel workbooks<sup>1</sup> help school staff monitor implementation and student outcome data for the Handle With Care (HWC) program. Although tailored for use with Handle With Care, the approach to monitoring implementation, analyzing data, and engaging in reflection and planning recommended here can serve as a model for school staff to use when implementing other programs as well.

The West Virginia Center for Children's Justice (WVCCJ) developed this *Guide* and the accompanying Excel workbooks with support from Regional Educational Laboratory Appalachia (REL AP) at SRI International, the West Virginia Department of Education (WVDE), and Kanawha County Schools, as part of a project on the use of data to support school improvement efforts. Staff at Fayette County Schools, Pleasants County Schools, and Kanawha County Schools graciously piloted and provided feedback on the materials during the 2019/2020 and 2020/2021 school years.

## Handle With Care Program Overview

HWC fosters collaboration among various local agencies such as law enforcement, emergency medical services (EMS), fire departments, mental health service providers, and schools, to identify and support students who experience trauma.<sup>2</sup> West Virginia Center for Children's Justice (WVCCJ) staff developed the HWC program in 2013. Since then, schools across 30 states have adopted HWC, a testimony to the program's rapid gain in popularity.<sup>3</sup> The HWC theory of change posits that collaboration between local agencies to identify students present at the scene of incidents will lead to improved trauma-sensitive supports within the school and referrals to mental health services when needed (exhibit 1). This cross-organization collaboration will result in students receiving the supports they need, which in turn, will lead to positive education-related outcomes for students. Any incident in which law enforcement, EMS, or the fire department is called to respond and a child is present at the scene is deemed an HWC incident. Appendix A provides a logic model that depicts additional details about how the HWC program operates in schools.

<sup>1</sup> Two Handle With Care (HWC) Excel Workbooks accompany this document for school staff to document and monitor program implementation and student outcomes: the HWC Data Lead Workbook and the HWC School Counselor Workbook. Section II provides more information about these workbooks, and appendixes F and H provide detailed instructions for how to use them.

<sup>2</sup> This information is adapted from the Handle With Care website, where more information is available: http://www.handlewithcarewv.org/handle-with-care.php

<sup>3</sup> Kazemzadeh, A., Stohr, A., Darr, A., Nakamura, J., Mordecki, K., Fuxman, S., Klima, T., & Park, Y. (2019, December 11). Crossstate collaborative to support schools in the opioid crisis meeting. https://ies.ed.gov/ncee/edlabs/regions/appalachia/events/event\_12-11-19\_CCSSOC.asp

<span id="page-14-0"></span>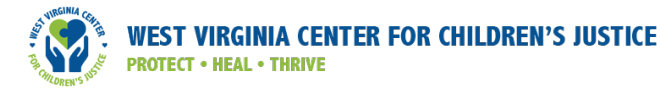

#### Exhibit 1. HWC theory of change

If local law enforcement, emergency management services, and fire departments notify school staff when a student is present at the scene of an incident, and

If school staff have training and resources to recognize and support symptoms of trauma in students they serve,

Then they can identify students who need interventions and provide appropriate supports or refer them to mental health services,

Thus, improving students' behavioral, social-emotional. and academic outcomes.

Note: This theory of change is adapted from the Handle With Care website (see http://www.handlewithcarewv.org/docs/ Handle%20WIth%20Care%20Flow%20Chart.pdf)

## What Benefits Do Schools Gain from Monitoring Handle With Care Data?

Monitoring data related to HWC implementation and student outcomes provides information that can answer valuable questions about the program and its effects on students. Using this *Guide* and the two accompanying HWC Excel Workbooks will help school staff document and monitor data (specifically, attendance, behavior, and achievement in school) for students involved in potentially traumatic incidents, as identified by law enforcement, EMS, and fire department personnel. Monitoring these data will help school leaders gain an increased understanding of trends in students' involvement in HWC incidents, the capacity of school staff to respond to student needs, and student outcomes. Equipped with this knowledge,

school leaders can plan for how to better support educators and students. For example, school leaders may decide to focus resources on professional development to address specific needs, such as those related to improving staff knowledge of classroom- and school-level trauma-sensitive strategies. Reviewing HWC-related data can answer the following key questions:

#### Accompanying HWC Excel Workbooks

HWC school team members will use the HWC School Counselor Workbook and HWC Data Lead Workbook to document and monitor program implementation and select student outcome data.

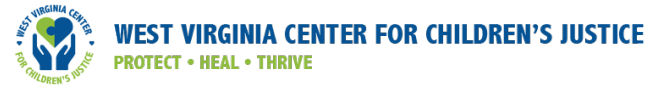

## Trends in HWC Notices from Law Enforcement, EMS, and Fire **Department**

- 1. How many HWC notices did the school receive from law enforcement, EMS, and the fire department?
- 2. How many students were identified for HWC support as a result of the HWC notices received from law enforcement, EMS, and the fire department?
- 3. How many students were involved in more than one HWC incident?
- 4. What was the average number of notices per student identified for HWC support?
- 5. Are there patterns related to when HWC incidents occur? For example, are more HWC notices received at specific times of the year (such as in the fall, near holidays)?

## Trends in School and Teacher Responses to Students Identified for HWC Support

- 6. What number and percentage of teachers and appropriate school staff are notified when students are involved in HWC incidents? Do the data suggest that all the appropriate teachers and school staff are notified (such as teachers of a student identified for HWC support; other school staff such as school counselors, principals, and nurses who interact directly with a student identified for HWC support)?
- 7. How many days on average does it take for all appropriate teachers and school staff to be informed about HWC notices?
- 8. How do teachers support the social-emotional and academic needs of students involved in HWC incidents? What would help teachers better meet their students' needs?

## Trends in Student Resource Needs and Outcomes

- 9. How many students identified for HWC support are referred to school counselors for further services and support?
- 10. How many students identified for HWC support are referred to external mental health providers?<sup>4</sup>
- 11. Are there differences in the behavior, attendance, and/or academic achievement of students identified for HWC support versus those of all students at the school?

As school leaders and staff monitor data and reflect on these questions, they must keep in mind that the data review process supports program improvement, not conclusions about individual students or teachers.

<sup>4</sup> External mental health providers can include staff from private and/or public (e.g., Department of Social Services) counseling agencies or sole practitioners.

## <span id="page-16-0"></span>II. Monitoring Handle With Care Data to Support **Students**

This section presents a step-by-step approach for implementing Handle With Care (HWC) within schools and for using the two HWC Excel Workbooks to document and monitor HWC-related data. By following the steps, school staff will implement the program as intended, identify trends in HWC notices and select student outcomes, and potentially increase overall responsiveness to the needs of students who may experience trauma as a result of being present at an incident involving law enforcement, EMS, and/ or the fire department.<sup>5</sup> We recommend that school staff adopt a continuous improvement approach to program implementation, such that their data monitoring and review process leads to reflections on program implementation and adaptations in regular cycles throughout the school year. Exhibit 2 presents the five key steps for HWC implementation and data monitoring within schools.

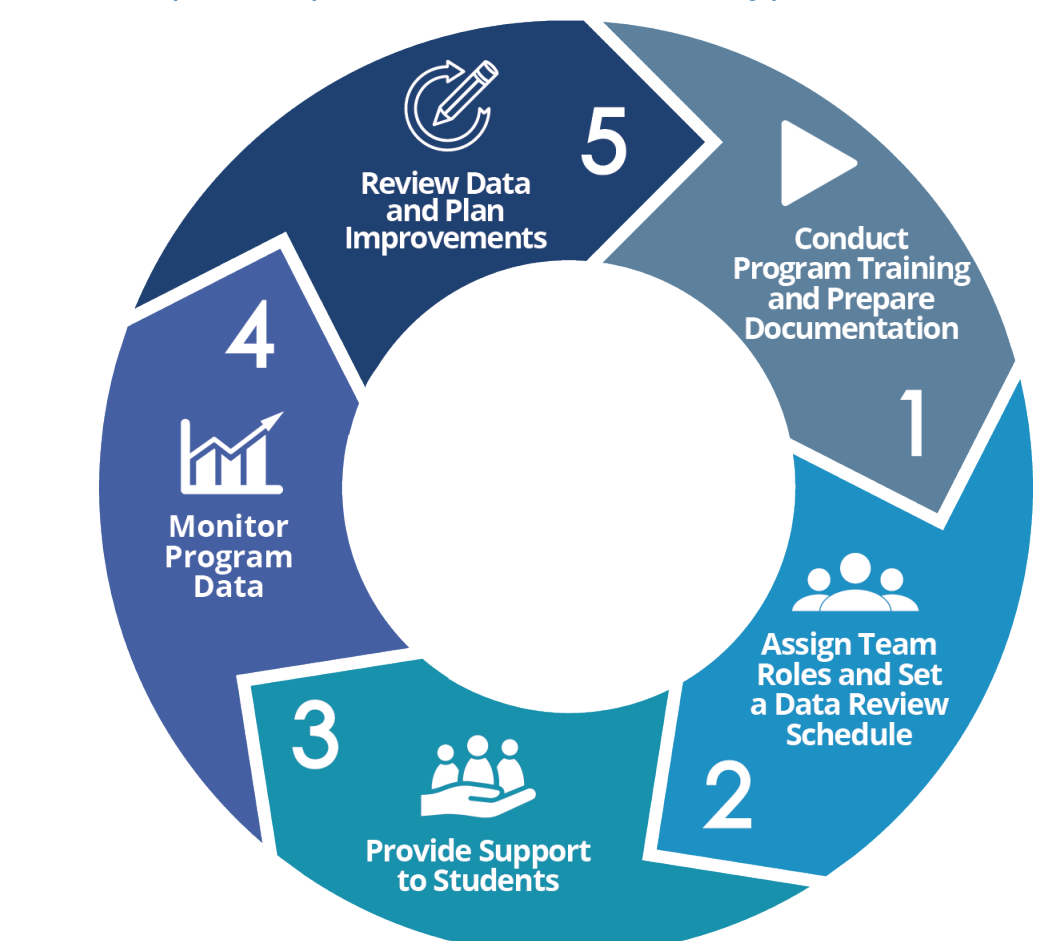

#### Exhibit 2. Five-step HWC implementation and data-monitoring process

<sup>5</sup> The HWC founders and staff at education agencies recognize that students can experience trauma as a result of experiences beyond those identified by law enforcement, EMS, and fire department personnel. These events, however, are currently beyond the scope of this program. Even so, program implementers may apply all HWC learnings and strategies universally to support *all* students experiencing trauma, regardless of the cause.

<span id="page-17-0"></span>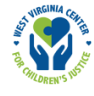

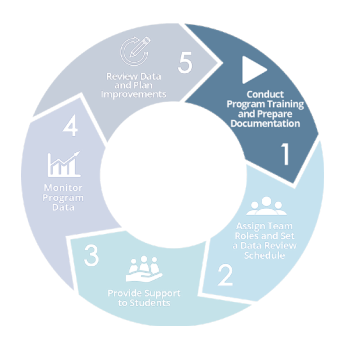

#### Step 1: Conduct Program Training and Prepare **Documentation**

To implement HWC, school leaders and staff must complete basic program set-up requirements, which include preparing documentation to facilitate exchange of information about students identified for HWC, designating a HWC program contact within the school, and training staff on HWC and trauma-informed strategies to support students.

School leaders interested in implementing HWC in their school need to develop documentation specified by the HWC program, including memoranda of understanding (MOUs) with partnering community organizations, protocols to inform school staff of HWC notices, referral forms to request support from school counselors or external mental health service providers, and parent consent forms for students to receive mental health services, if needed.<sup>6</sup> School leaders also need to work with their staff to identify an individual willing to assume the role of HWC school contact. The HWC school contact will receive notices from law enforcement, EMS, and/or the fire department that a student was present at the scene of an HWC incident and will develop and implement procedures to ensure all appropriate staff are informed about the HWC notices. When determining whom to inform, the HWC school contact should include the given student's teachers, as well as school counselors and nurses. Finally, school leaders should identify a space in the school building where students can receive counseling services.

Teachers and school staff must meet minimum training requirements specified by HWC over the course of the school year. All school staff receive a one-hour HWC training that includes information on the impact of trauma on children's development and learning, key components of the HWC program, and strategies for successful program implementation. Beyond the one-hour overview of HWC, all staff must also engage in a book study and/or strategic planning activity as part of their ongoing training to learn more about how to support students experiencing trauma.

HWC school teams will use the HWC Data Lead Workbook to document preparation and monitor completion of HWC training requirements. See appendix H for specifics about inputting and monitoring this information.

School leaders may want to revisit these program set-up requirements regularly throughout the year to determine progress and identify areas that still need to be addressed. For example, after reviewing the requirements mid-fall semester, the school leader may remember that they hired new teachers since the beginning of the school year, and those new teachers need HWC training. Reviewing requirements regularly will help schools implement the HWC program as it was designed.

This information is adapted from the Handle With Care website, where more information is available: http://www.handlewithcarewv.org/model-of-fidelity.php

<span id="page-18-0"></span>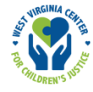

#### Exhibit 3. School-level preparation for HWC implementation, by school staff role<sup>7</sup>

#### Preparation for HWC Implementation

#### School leaders:

- Develop/refine memoranda of understanding (MOUs) with:
	- Law enforcement, EMS, and fire departments
	- Dispatch providers
	- External mental health service providers
- Develop or refine forms and protocols (for example, HWC school staff notification form, school counselor referral protocol, parent consent-to-treat form)
- Identify an HWC school contact to receive HWC notices from law enforcement, EMS, and fire departments
- Provide space for external mental health provider(s) at school

#### Teachers and school staff:

- Participate in a one-hour HWC training
- Participate in a book study and/or strategic planning activity to build knowledge about supporting students impacted by trauma
- Have access to and knowledge of all forms and protocols (such as the HWC school staff notification form, school counselor referral protocol, parent consent-to-treat form)

<sup>7</sup> This information is adapted from the Handle With Care website, where more information is available: http://www.handlewithcarewv.org/model-of-fidelity.php

<span id="page-19-0"></span>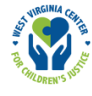

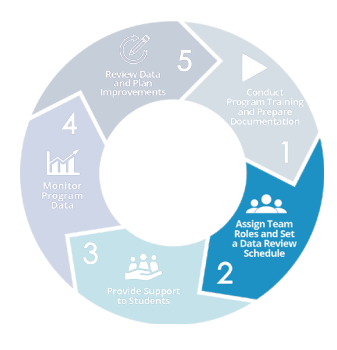

### Step 2: Assign Team Roles and Set a Data Review Schedule

To support data collection and analysis, school leaders and staff should create an HWC school team, assign roles, and set a data review schedule to examine program implementation and student outcome data. After each data collection period, or cycle, HWC school teams will assess whether they need to adjust their membership or the duration of the data collection cycles in response to evolving needs within the school.

### Create an HWC School Team and Assign Roles

We recommend that each school form a team (the HWC school team) to review program implementation and relevant student outcome data at regular intervals. Ideally, an HWC school team consists of five to seven members with diverse roles within the school, such as the HWC school contact, an administrator, a school counselor, and select teachers. To best support students, school teams will convene regularly to examine data captured in the HWC Excel Workbooks, identify areas for improvement, and discuss changes and adaptations to program implementation to better address students' needs. If an appropriate team is already in place (such as for school improvement or Positive Behavioral Interventions and Supports [PBIS] programs), school leaders can integrate HWC school team membership and data monitoring into those existing structures to avoid unnecessary duplication and burden on staff.

#### HWC School Team Roles

Data lead: Prepares HWC implementation and student outcome data for review in advance of HWC team meetings

**Meeting facilitator:** Leads meetings and facilitates discussion alongside the data lead

Meeting notetaker: Takes notes and documents next steps for the team

Teacher liaison: Collects data from colleagues who teach students identified for HWC support

HWC school teams should designate members to fill four important roles: data lead, meeting facilitator, meeting notetaker, and teacher liaison. If needed or desired, one person can assume multiple roles. The **data lead** will input data into the HWC Data Lead Workbook for each cycle and coordinate with the meeting facilitator in advance about the data review discussion. We recommend that the data lead either be the HWC school contact or closely collaborate with that person to ensure the accuracy of information for students identified for HWC support. The data lead also should have access to relevant student information, such as that housed in the

district or state longitudinal data system or other local education data system. The **meeting facilitator** will lead meetings and facilitate discussion, and the **notetaker** will take notes on the meeting discussion and document next steps. The **teacher liaison** will collect data from teachers of students identified for HWC support about program implementation and classroom-level supports and will present that information to the team. The teacher liaison can use the template provided in appendix B or another approach to collect information from teachers prior to each HWC school team meeting.

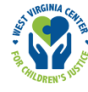

### Set a Regular Data Review Schedule

As part of a continuous improvement approach, HWC school teams should set a regular schedule for meeting to review data. HWC school teams should meet early in the school year to decide on the frequency of these data review meetings and the corresponding length of time between each meeting (for example, every four weeks). HWC school teams will set the start and end dates for each cycle, and they will meet after each cycle ends to review data, discuss opportunities for improvement, and plan next steps. See appendix C for two sample schedules: one for reviewing data after one month (four weeks), and one for reviewing data after a quarterly grading period (nine weeks). To the extent possible, HWC school teams should aim to keep the length of each cycle consistent over the course of the school year to align with strong data review practices and to make data comparisons across cycles more meaningful and interpretable.

Schools that receive many HWC notices may benefit from more frequent data review meetings, such as meeting monthly; whereas schools that receive fewer HWC notices may wish to meet less often, such as at the end of each grading period. HWC school teams should collectively determine the frequency based on their local school context. At a minimum, we recommend that HWC school teams meet at the end of each grading period.

<span id="page-21-0"></span>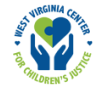

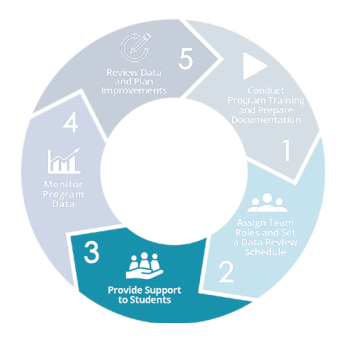

#### Step 3: Provide Support to Students

After school staff designate an HWC school team and establish a data review schedule (including the length of each data collection cycle), HWC program implementation support for students begins. Law enforcement officers, EMS providers, and fire department personnel notify the HWC school contact about any incident in which school-age children and youth are present, identifying the individuals only as students to "Handle With Care." The

notifying agency does not provide further details about the nature of the call or incident, per program policy. From there, the HWC school contact, in accord with the school-level plan, notifies appropriate teachers and other school staff (such as school counselors, administrators, nurses) that the student has been identified for HWC support, ideally within 24 hours. Promptly sharing HWC notices allows school staff to be sensitive and responsive to immediate student needs. If HWC notices are received during holidays and school breaks, the HWC school contact will inform the appropriate school staff upon return to school. If HWC notices are received over the summer, the HWC school contact will inform the appropriate school staff at the beginning of the school year.<sup>8</sup>

After receiving the HWC notice, educators, including teachers, relevant administrators, school counselors, and nurses, if appropriate, tailor the level of support they provide based on students' emotional and behavioral status. To begin, school staff simply observe students identified for HWC support without asking them about the incident. If they observe students displaying possible symptoms of trauma, such as isolating, experiencing difficulty concentrating during instruction, or acting out in class, the cafeteria, or the playground they can implement more targeted trauma-sensitive strategies to support those students. For example, teachers may modify class assignments, allow students to visit the clinic to rest or decompress, and/or provide students with access to a safe space and trained adults to discuss their experiences and feelings. $^{\circ}$  Appendix D provides additional resources for school staff on how to recognize possible symptoms of trauma and how to use evidence-based strategies to support students in crisis. If school staff notice that a student needs additional support, they can refer that student to a school counselor. The school counselor will determine the level of counseling required and may refer the student to an external mental health provider. Exhibit 4 provides an overview of HWC implementation.

Summer refers to the period of time during which school is not in-session as outlined in school and/or district calendars. If the districts or schools have staff who work year-round and have capacity to check on students identified for HWC support during extended breaks, the HWC school team may consider putting in place a year-round check-in policy.

This information is adapted from the Handle With Care website, where more information is available: http://www.handlewithcarewv.org/handle-with-care.php

<span id="page-22-0"></span>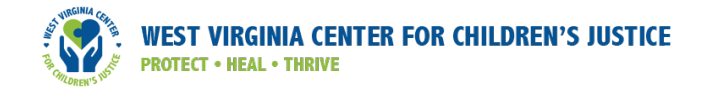

#### Exhibit 4. Implementing HWC Process Flowchart

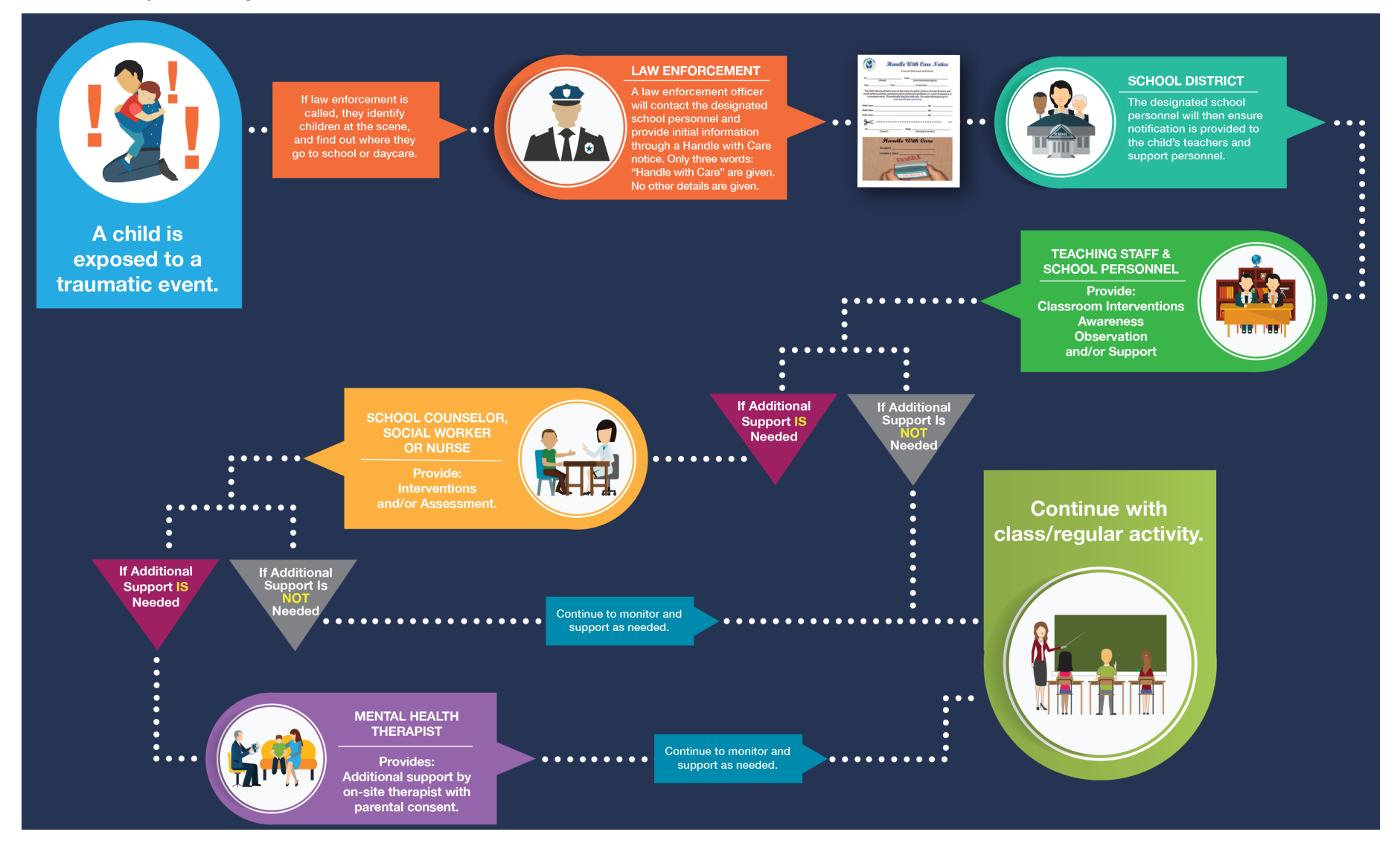

Source: http://www.handlewithcarewv.org/docs/Handle%20WIth%20Care%20Flow%20Chart.pdf

<span id="page-23-0"></span>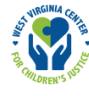

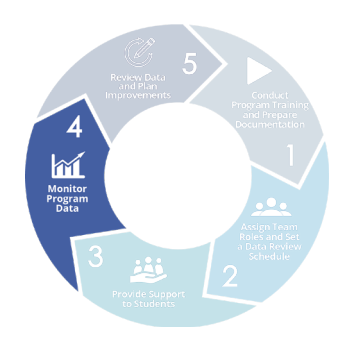

#### Step 4: Monitor Program Data

HWC school teams document and monitor data related to program implementation and key student outcomes to support continuous program improvement. HWC school teams will meet regularly to review the data, discuss implications, and identify areas for improvement. Meeting regularly to discuss the data will help HWC school teams recognize strengths and weaknesses of program implementation so they can adjust course, when needed, to better serve students experiencing trauma.

## Understand Types of Data to Document and Monitor

School teams will document and monitor two types of data using the HWC Excel Workbooks: implementation data and student outcome data.

Implementation data provide information on how teachers and other school staff carry out the HWC program, including:

- The number of HWC notices received
- The number of students identified for HWC support
- The number of students identified for HWC support two or more times

#### Implementation data:

Information to determine how teachers and other school staff carry out the HWC program to help students identified for support

#### Student outcome data:

Information on desired educational objectives for students related to attendance, school behavior, and academic achievement

- The number and percentage of teachers and other school staff notified about HWC incidents
- The average number of days it takes for teachers and other school staff to receive HWC notices
- The number of students identified for HWC support referred to school counselors, and
- The number of students identified for HWC support referred to external mental health service providers.

**Student outcome data** provide information on desired educational objectives for students related to attendance, school behavior, and academic achievement. HWC school teams will monitor student outcome data for three groups of students: (1) the subset of students identified for HWC support during a given cycle (Cycle HWC Group), (2) the subset of all students identified for HWC support over the course of the school year (Cumulative HWC Group), and (3) all students (Schoolwide Group). See exhibit 5 for information about each group.

<span id="page-24-0"></span>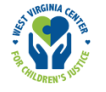

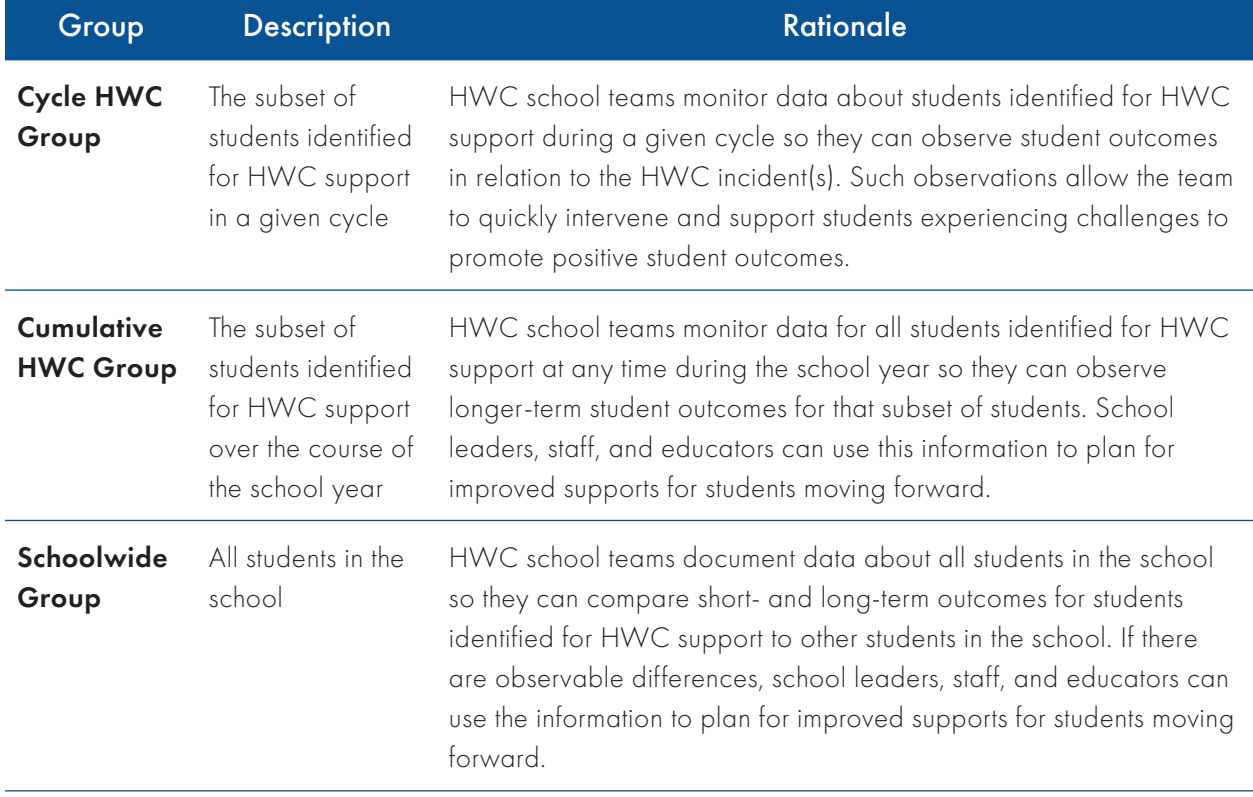

#### Exhibit 5: Description and rationale for monitoring data for three groups of students

The HWC data lead will gather the student outcome data from the state, district, or school longitudinal data system and/or student information system. Given that data systems vary by state, district, and school, HWC data leads will need to determine the process for acquiring the necessary outcome data for the three groups of students using the data system(s) that works best for their specific context. For more guidance on selecting and monitoring student achievement data, see appendix E. For detailed instructions on the functionalities of specific data systems, data leads can refer to their state department of education website, their school district website, or consult a local data expert.

### Use Tools to Collect and Monitor Data

Two HWC Excel Workbooks—the HWC School Counselor Workbook and the HWC Data Lead Workbook—help HWC school teams monitor implementation and student outcome data. Students' designation as "eligible for HWC support" applies only to the current school year and is not included in any permanent record. That is, students identified for HWC support are observed for the given school year only. School leaders and staff will start each new school year with blank HWC Excel Workbooks and monitor implementation and student outcome data for newly identified students only for that school year, including any notices received during the previous summer. HWC school teams may want to maintain a record of the data beyond the given school year to observe schoolwide HWC-related trends over a longer period of time. If they decide to do this, it is critical to remove all personally identifiable information about students and retain only aggregate HWC implementation and student outcome data.

<span id="page-25-0"></span>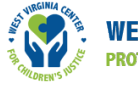

**HWC School Counselor Workbook**. School counselors use the HWC School Counselor Workbook to document information about students referred to them for HWC support and students they refer to external mental health service providers.10 School counselors update the workbook anytime they see a student identified for HWC support. At the end of each cycle, school counselors report aggregate information to the data lead so the data lead can complete relevant sections of the HWC Data Lead Workbook.

The HWC School Counselor Workbook consists of a series of worksheets, with each worksheet tab clearly labeled and color-coded (see exhibit 6).

- The Instructions tab is **blue**.
- The tabs for entering data are yellow.
- The tab for reviewing results is green.

Appendix F provides detailed instructions on how to use the HWC School Counselor Workbook.

#### Exhibit 6. Referral data entry tab from the HWC School Counselor Workbook

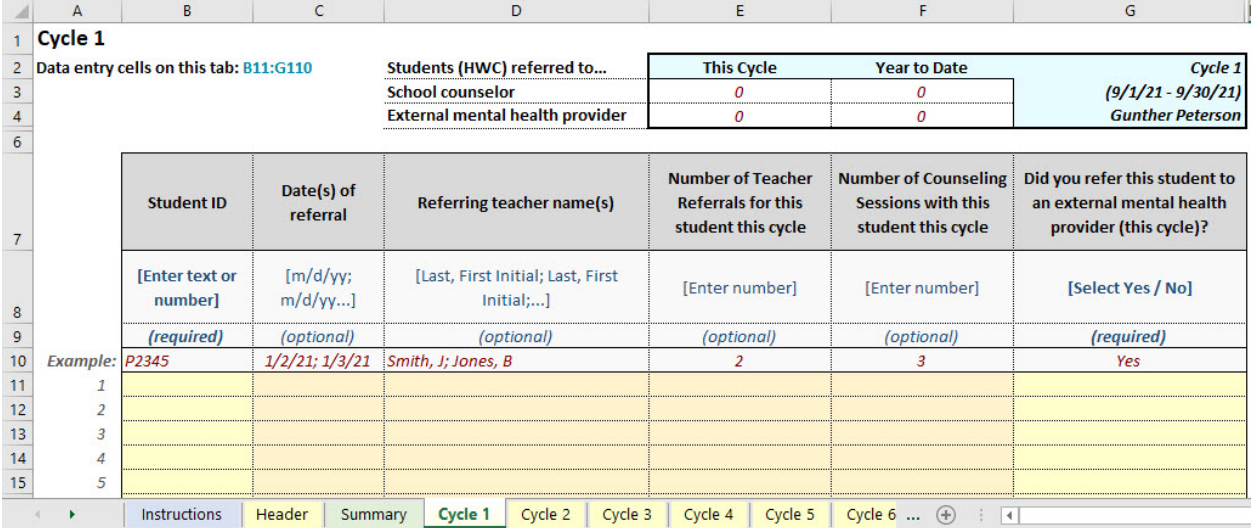

HWC Data Lead Workbook. HWC data leads use the HWC Data Lead Workbook to document and monitor overall program implementation and student outcome data during each cycle and across cycles. The data lead updates the workbook with information pertaining to HWC notices anytime they receive a notice from the HWC school contact. The data lead inputs student outcome data only at the end of each cycle. If the HWC school contact receives any HWC notices during holidays or breaks, the data lead will update the HWC Data Lead Workbook upon return to school. If the HWC school contact receives any HWC notices over the summer, the data lead will record the notices in a new HWC Data Lead Workbook for that school year.<sup>11</sup>

<sup>&</sup>lt;sup>10</sup> School counselors may use a printable Microsoft Word version of the HWC School Counselor Workbook if they prefer, available in appendix G.

<sup>&</sup>lt;sup>11</sup> The HWC Data Lead Workbook includes space for recording HWC notices received during the summer. While the data lead should record information pertaining to the HWC notices, they do need not need to record information related to attendance, behavior, or achievement for any students identified for HWC support during the summer, as this data is unlikely to be available; the data lead can leave all such cells blank.

<span id="page-26-0"></span>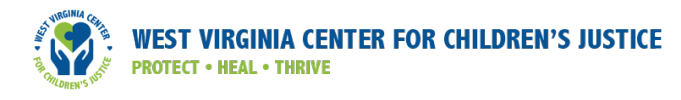

The HWC Data Lead Workbook contains eight sections, organized across a series of spreadsheets with clearly labeled tabs, as listed below:

- Instructions
- Teacher Roster (optional)
- Other Staff Roster (optional)
- Training and Documentation
- Enter Student Data
- Enter Cycle Data
- Implementation Data Dashboard
- Student Outcome Data Dashboard

Appendix H provides detailed instructions for how to use the HWC Data Lead Workbook.

#### Exhibit 7. Enter Student Data tab from the HWC Data Lead Workbook

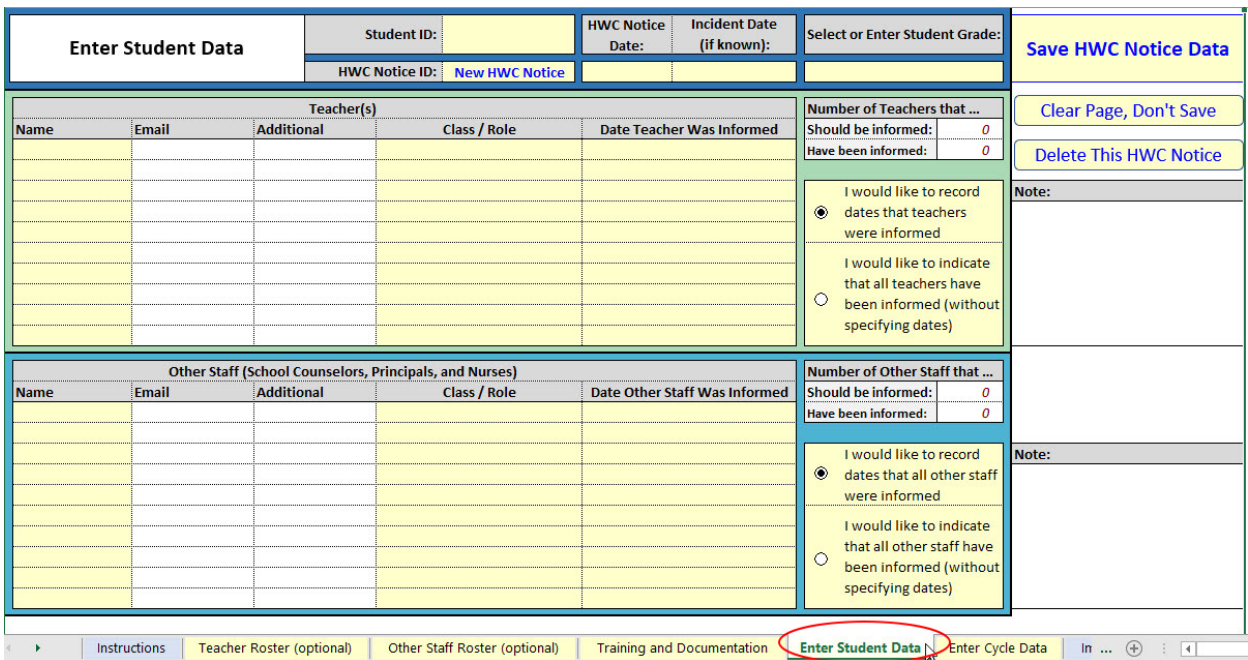

After inputting information into the HWC Data Lead Workbook, the data lead should review the summary information captured on the two data dashboard tabs.

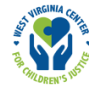

### Gather Input from Teachers

During each cycle, the teacher liaison on the HWC school team collects data from colleagues who teach students identified for HWC support to solicit their feedback about program implementation and suggestions for improvement. Input from teachers informs the HWC school team's understanding of how well the HWC notification process functioned and how prepared teachers felt in supporting students identified for HWC support that cycle. Teachers can share any challenges they faced supporting students as well as classroom strategies they implemented and believe are effective in meeting students' needs. Further, teachers can identify professional development needs related to supporting students who may have experienced trauma.

Data collection methods will vary based on school context, such as teachers' schedules and comfort speaking candidly with their colleagues. If possible, the teacher liaison should convene a one-hour meeting with selected teachers to discuss implementation of HWC for the given cycle. To keep the discussion manageable, we suggest meeting with no more than eight teachers at once. If a school has more than eight teachers supporting students identified for HWC support, consider a selection process that allows for various perspectives and avoids burdening the same teachers every cycle, if possible. For example, the teacher liaison might select one teacher per grade level or one teacher per subject. If a group meeting is not possible, the teacher liaison will need to speak to selected teachers individually. In general, feedback from a sample of teachers should provide sufficient information to guide the HWC school team's planning efforts.

The teacher liaison can use the Discussion Guide for Teachers form to gather and document key points from teachers to then share with the HWC school team during a data review meeting. The questions for discussion are presented in exhibit 8; appendix B includes these same questions along with dedicated sections for notetaking. Prior to the data review meeting, the teacher liaison will synthesize findings about teachers' experiences with the HWC process and supporting students in their classrooms.

<span id="page-28-0"></span>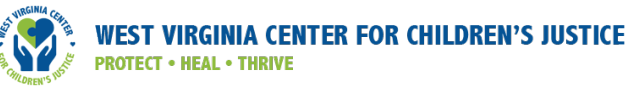

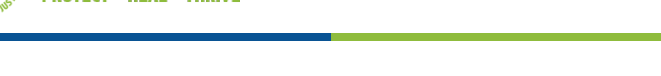

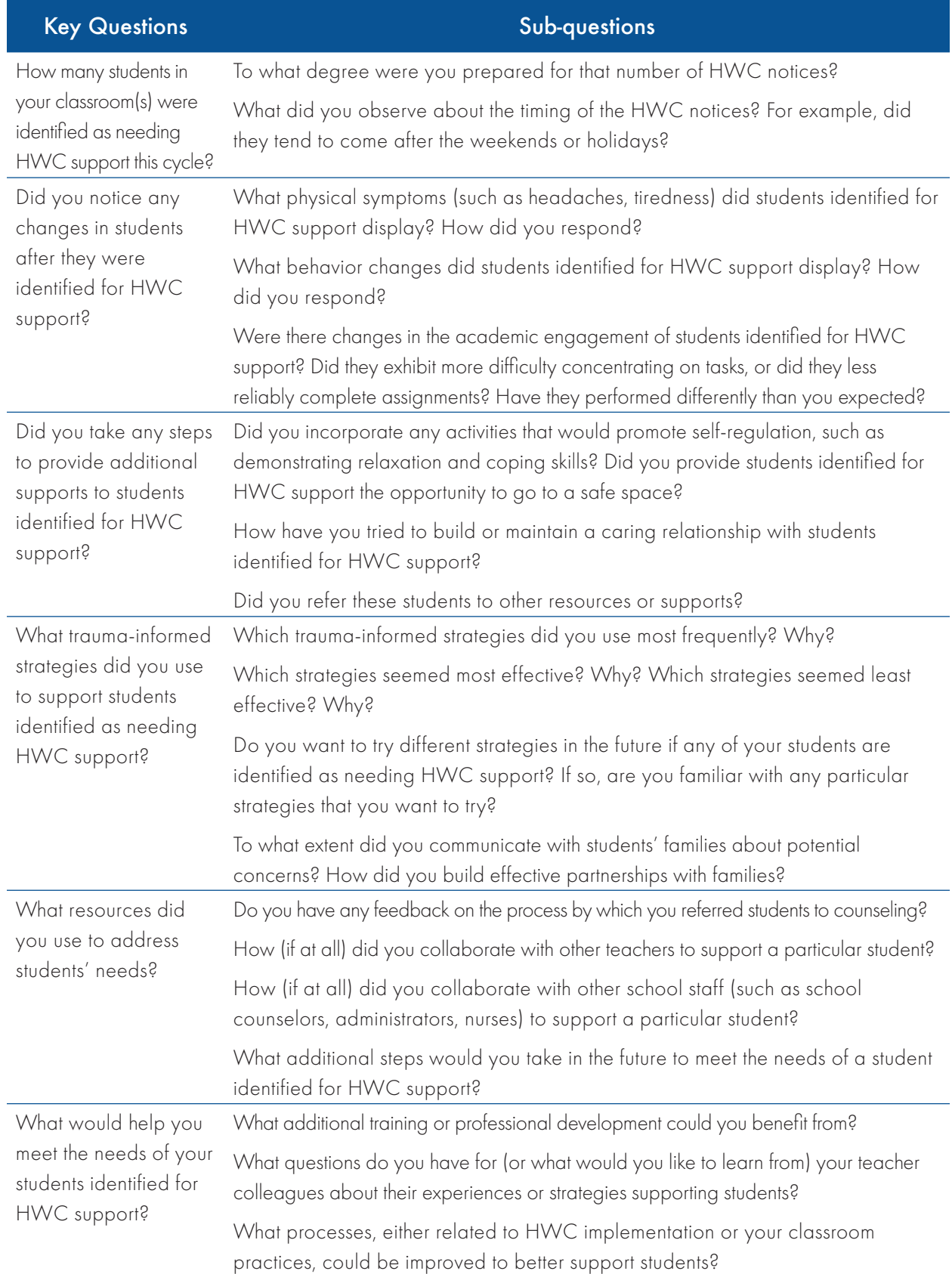

#### Exhibit 8. Questions from the Discussion Guide for Teachers

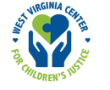

## Respect and Uphold Student Privacy

All HWC school team members, including the school counselor, data lead, and any other individuals using HWC Excel Workbooks, should treat HWC program information with sensitivity and confidentiality, and adhere to all district and school policies when entering, storing, and sharing data in the HWC Excel Workbooks.12 When sharing data from the HWC Excel Workbooks, all users should ensure that individual student-level data are securely protected. School teams must keep in mind that the data review process supports program improvement, not conclusions about individual students or teachers.

<sup>&</sup>lt;sup>12</sup> Protecting student privacy is a very serious matter. A variety of federal, state, and local education policies and regulations outline the roles and responsibilities of educational staff. School personnel should follow all applicable student privacy regulations for their state and locality. To protect student privacy, all school officials and authorized partners with access to information that identifies individual students—whether directly or indirectly—must take all reasonable precautions to keep the information secure and avoid unauthorized disclosures. Only those with a legitimate educational interest should have access to student data, and then only to the information necessary to carry out their job responsibilities. Please exercise all due caution when accessing, handling, or using student information, particularly for the most vulnerable students. For more information about privacy statutes, please visit the U.S. Department of Education website at https://studentprivacy.ed.gov/ or https://www2.ed.gov/policy/gen/guid/fpco/ferpa/index.html

<span id="page-30-0"></span>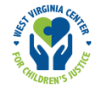

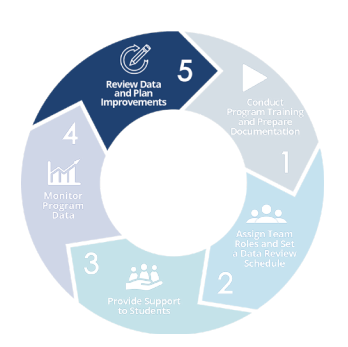

#### Step 5: Review Data and Plan Improvements

### Preparation for the HWC data review meeting

In preparation for the HWC data review meeting after each data collection cycle, HWC school team members should confirm they have completed the activities listed in exhibit 9.13

#### Exhibit 9. Preparation for the HWC school team's data review meeting

#### Before Data Review Meeting

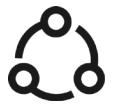

School counselor shares referral information with the data lead so the data lead can update required sections of the HWC Data Lead Workbook.

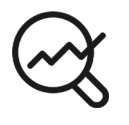

Data lead inputs any final information in the HWC Data Lead Workbook, reviews summary information from the data dashboard tabs, and prepares to share results with the HWC school team.

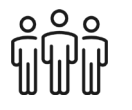

Teacher liaison meets with selected teachers to solicit feedback and identifies key takeaways to share with the HWC school team.

## Review Data

HWC school teams will hold data review meetings after each data collection cycle to assess program implementation and student outcomes and to identify areas for program improvement. At the beginning of each data review meeting, the data lead will share information from the HWC Data Lead Workbook and point out observable differences in outcomes of the three groups of students—the Cycle HWC Group, the Cumulative HWC Group, and the Schoolwide Group (see exhibit 5). After the data lead's high-level overview of the data, the teacher liaison will share findings from their conversations with teachers.

Following this initial presentation of data and feedback, the meeting facilitator will invite HWC school team members to share their observations and lead the team through a discussion that results in clear next steps. Regular data review and discussion will help teams identify areas of progress and areas of challenge in implementing the HWC program and supporting students impacted by trauma. For example, the school team may see a spike in behavioral incidents for a group of students recently identified for HWC support, warranting a mobilization of resources and support. By examining year-to-date data for both the Cumulative HWC Group and the Schoolwide Group, the team may see other trends that prompt further investigation, suggest the need for new approaches to program implementation, impact resource allocation, indicate a need for professional development, or point to other school-level issues. If, for example, the Cumulative HWC Group has lower attendance rates than all students schoolwide, the team may develop new strategies to increase attendance, such as providing families with transportation accommodations.

<sup>&</sup>lt;sup>13</sup> This list of activities assumes that the school counselor(s) and data lead have updated the HWC Excel Workbooks regularly throughout the cycle.

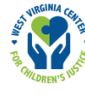

The HWC school team will work to conclude each data review meeting with a list of concrete, actionable steps that teachers and school staff can implement to improve policies and practices that better meet the needs of students identified for HWC support. School teams can treat the data review meetings as ongoing opportunities to reflect on schoolwide practices and plan for improving program implementation during the next cycle.

## Use the HWC School Team Data Review Meeting Discussion Guide

The HWC school team will use the Data Review Meeting Discussion Guide in concert with the HWC Data Lead Workbook to reflect on strengths and weaknesses of program implementation. The full HWC Data Review Meeting Discussion Guide is broken into two parts—a reflection section and a next steps section. Exhibit 10 presents the questions from the Data Review Meeting Discussion Guide; appendix I includes these same questions along with dedicated sections for notetaking and space to document priorities and next steps. The discussion guide offers a set of guiding questions; teams may identify other important issues relevant to their local context to discuss. The data lead will present findings that answer the key questions, and the HWC school team will collectively discuss the sub-questions and decide on next steps to support program implementation and positive student outcomes. Some questions in the discussion guide ask HWC school teams to reflect on data across multiple cycles; given this, HWC school teams will not be able to address such questions during their first data review meeting.

<span id="page-32-0"></span>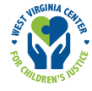

#### Exhibit 10. Questions from the HWC School Team Data Review Meeting Discussion Guide

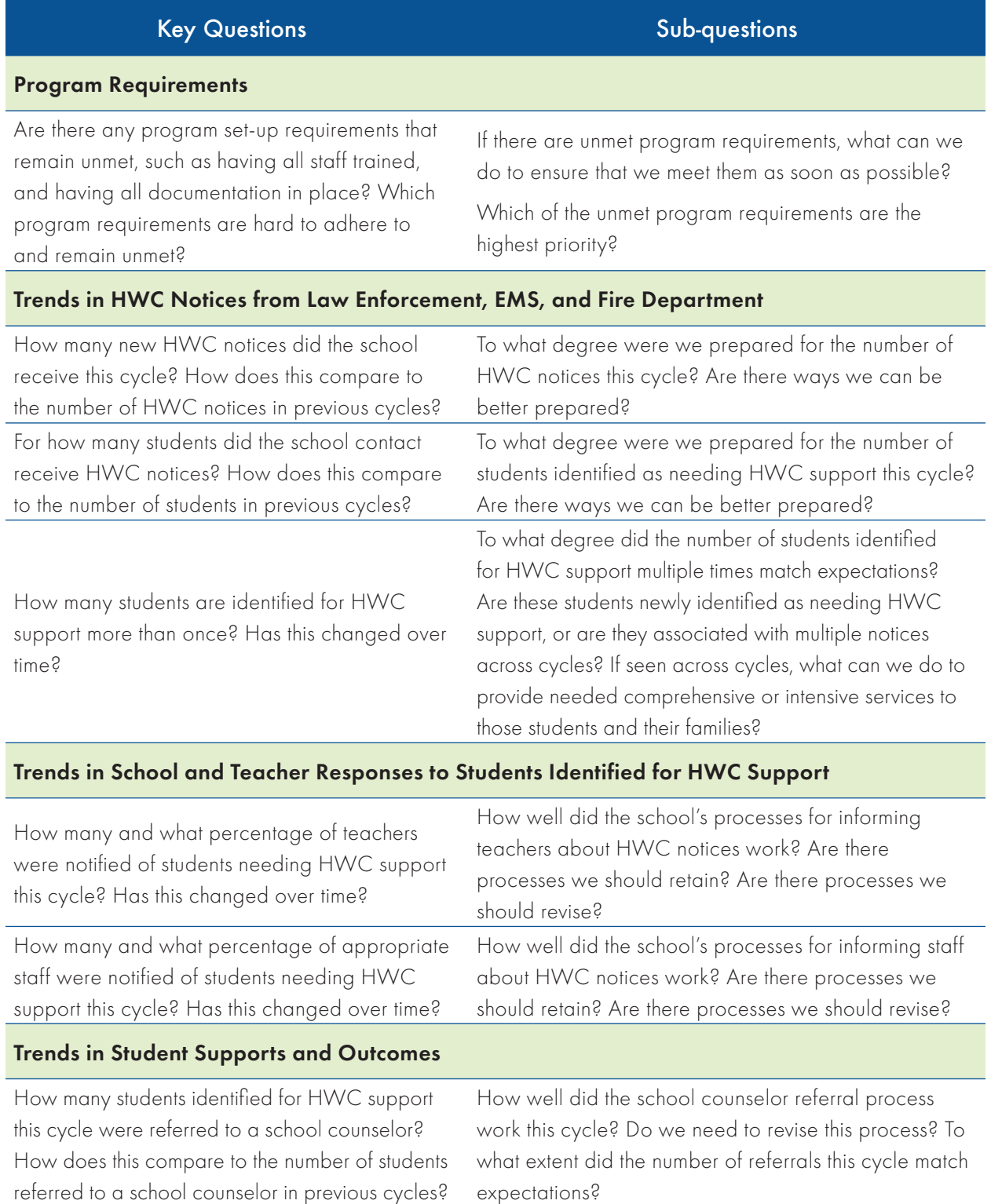

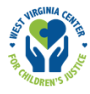

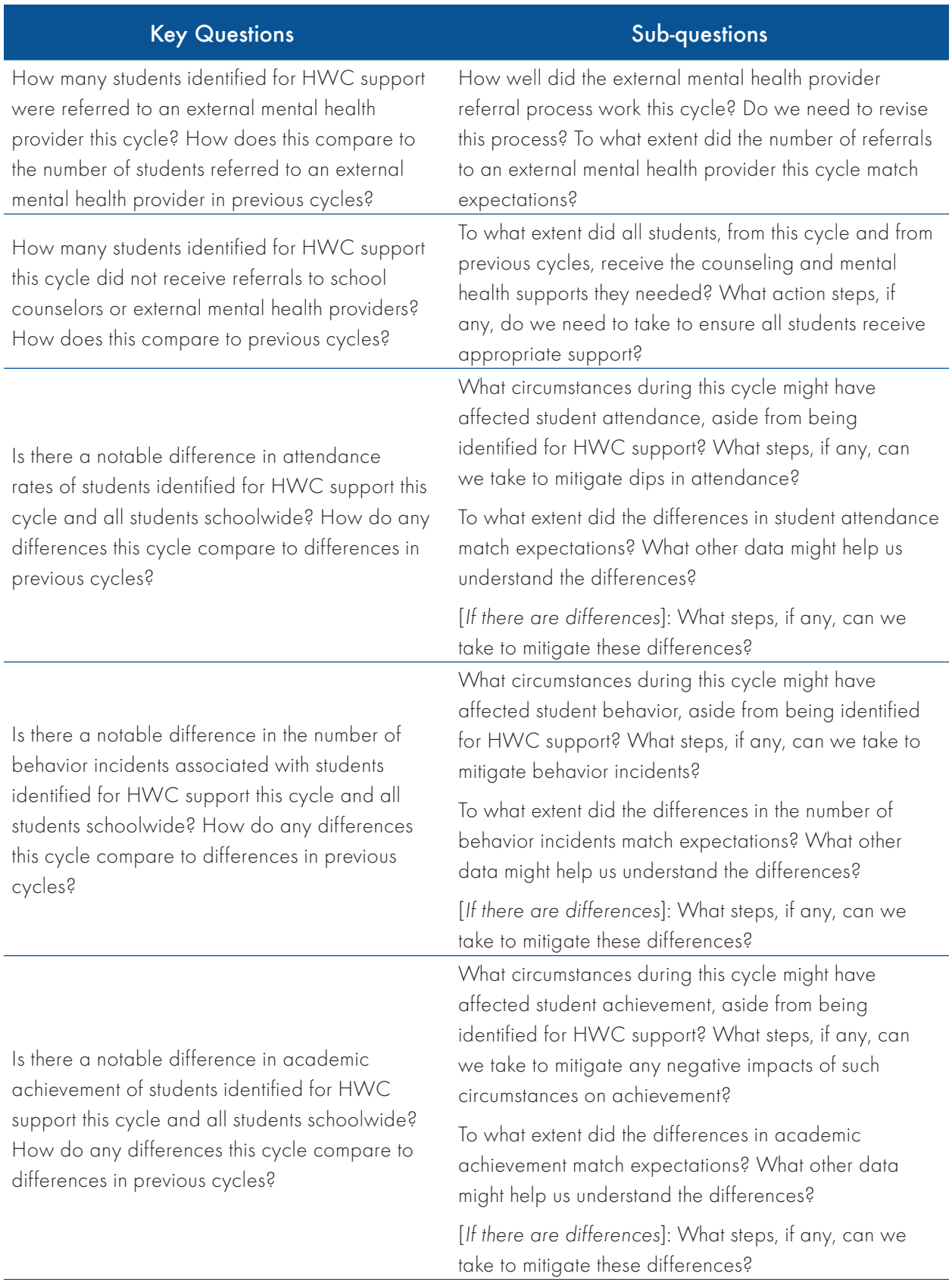

### Prioritize Improvements

After identifying areas for improvement, HWC school teams will decide which areas to address first. As part of this step, teams will revisit priority areas and next steps from the previous cycle, documented in part two of the Data Review Meeting Discussion Guide, and discuss their progress toward meeting those goals. They may also consider whether the next steps resulted in the desired outcome, and if not, whether to revise the next steps or allow more time to achieve results.

Teams can prioritize areas for improvement based on importance, feasibility, or both. School teams will want to consider minor issues that can be addressed with minimal effort, such as delays in informing teachers of HWC notices, in addition to serious issues that impact services for students and might be more complicated to address. Depending on the nature of the improvement, teams might prioritize more than one area during each cycle. To make these determinations, HWC school teams will want to consider what is feasible to accomplish in the given time period.

#### Avoid Data Misuse

The guiding questions in the Discussion Guide for Teachers and the HWC School Team Data Review Meeting Discussion Guide prompt HWC school teams to reflect on local program implementation and its association with aggregate student outcomes. HWC school teams should not draw conclusions about any individual student or any individual teacher's practice based on the data alone. Questions and concerns about individual students and teachers require separate inquiries using student-level data and private discussions with individual teachers, both of which are beyond the scope of this *Guide*.

## Plan for Action

After HWC school team members reach consensus on the priority area(s) for improvement, they will generate specific action steps and strategies to implement during the next cycle. Teams should use data, especially program implementation and student outcome data, to identify root causes of the problem area(s) and then brainstorm action steps that will address the causes and result in improved student outcomes. For an example of how this approach to data review and creation of next steps may look in practice, see the case study presented in exhibit 11.

<span id="page-35-0"></span>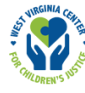

#### Exhibit 11. HWC case study: How one HWC school team reviewed data, prioritized improvements, and planned next steps

#### Review Data

HWC school team members at a small rural elementary school reviewed the data in the HWC Data Lead Workbook, used the Data Review Meeting Discussion Guide for support, and identified the following areas of concern:

- On average, it took four days for all appropriate teachers to be informed about a new HWC notice.
- The attendance rate for students identified for HWC support was 88% during that cycle; the schoolwide attendance rate was 96%.
- Three out of the six upper-elementary teachers in the teacher discussion group stated that students identified for HWC support did not complete required coursework for their class on at least one occasion during the past cycle.

#### Prioritize Improvements

HWC school team members met to prioritize across these three concerns: failure to inform all appropriate teachers promptly about HWC notices; lower attendance rates for students identified for HWC support; and lack of academic engagement among students identified for HWC support. After reviewing the data and considering their capacity to address these needs, the HWC school team decided to prioritize improving the process for timely teacher notification and boosting coursework completion for students identified for HWC support. The HWC school team chose to focus on those two concerns because they could directly control that all teachers received the HWC notices promptly, and they felt urgency to help students identified for HWC support. Additionally, they believed that addressing these needs had the potential to raise the attendance rate for students receiving HWC support. The team agreed that if teachers received HWC notices promptly, they would be better prepared to provide classroom-level supports to students experiencing trauma, which in turn would increase students' feelings of security and desire to attend and engage in school.

#### Plan for Action

The HWC school team planned to address these two priorities.

Teacher notification process: HWC school team members started by reviewing their current process for informing teachers of HWC notices to better understand where delays occurred. The school counselor served as the HWC school contact and informed all teachers about the HWC notices by visiting their classrooms. The school counselor had adopted this procedure at the beginning of the year because he wanted to observe the student in class and address teachers' questions. The teacher liaison reported that teachers often commented on how they appreciated receiving the notices directly from the counselor so that they could confirm their understanding of the HWC program and next steps. The HWC school team realized, however, that this process resulted in a delay in teachers receiving HWC notices,
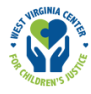

because the school counselor served two schools and was on their school's campus only two or three days per week. The HWC school team decided that the HWC school contact would inform appropriate staff via email, copying the data lead, as soon as he received an HWC notice, and he would follow up with those staff in-person as soon as possible. The data lead planned to update the HWC team on how the new process was working in the middle of the next cycle. The principal would announce the change in the teacher notification process via email and at the next faculty meeting.

**Student coursework completion:** HWC school team members wanted to develop classroom and/ or schoolwide systems to promote coursework completion. Although the HWC school team knew that teachers would benefit from additional training and support on strategies to engage students, especially students experiencing trauma, the school faced budget constraints and had no funds for additional professional development. The HWC school team brainstormed cost-effective ideas, met with school leadership, and received approval for the following plan:

- Ask school counselors to provide training to teachers at the next faculty meeting on supporting students experiencing trauma, using the materials provided in appendix C and other relevant evidence-based practices.
- Ask school counselors to make a short presentation about self-management and organizational skills (e.g., using an organizer, using an online calendar) at the next student-body convening.
- Ask teachers to check in with students struggling with work completion about the day's classwork prior to their leaving class.
- Ask teachers to set up conferences with students identified for HWC support who missed coursework to discuss why they did not turn in the assignment(s) and collectively brainstorm solutions moving forward.

Many of these ideas required teacher buy-in, so the HWC school team and school leaders decided to announce these next steps at the next faculty meeting. The school counselors distributed handouts to teachers to explain the student check-in process and to offer tips for setting up productive and positive conferences with students who missed assignments.

# Conclusion

The five-step process outlined in this *Guide* is intended to help HWC school teams begin HWC program implementation, monitor and review data, and plan and prioritize next steps. HWC school teams may want to adapt the process to fit their local context and to best serve their particular students. For more detailed information on the HWC program, the continuous improvement process of data review, and how to use the HWC Excel Workbooks, see appendixes A–J. By engaging in a regular process of data collection, review, and planning, HWC school teams can better serve their students, especially those experiencing trauma.

# **Appendixes**

# Appendix A: School-Level Logic Model for Handle With Care (HWC)

Participation and expertise from staff at:

- West Virginia Center for Children's Justice
- Community law enforcement, Emergency Medical **Services** (EMS), fire department, and mental–health services organizations
- District staff

Data from school, district, and/ or statewide longitudinal data system (SLDS)

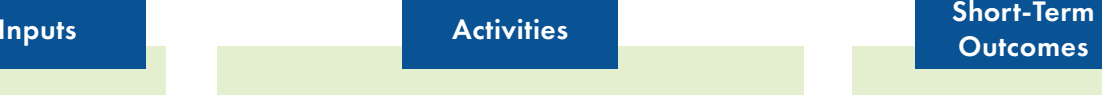

School leaders and staff:

- Complete HWC training\*
- Develop protocols and documents
- Sign memoranda of understanding (MOUs) with community partners
- Use evidence-based strategies to identify trauma symptoms and support students impacted by trauma
- Refer students to counseling or external mental health service provider(s), as appropriate

HWC school contact:

- Receives HWC notifications
- Informs appropriate school staff of HWC notification

HWC school team:

- Completes continuous improvement training
- Receives HWC notifications from community partners
- Uses evidenced-based continuous improvement approach and tools to monitor and adapt implementation based on data

- Increased school staff knowledge of common symptoms of trauma and use of trauma-sensitive strategies
- Increased referrals of students identified for HWC support to the school's counselor(s)
- Increased school staff capacity and use of HWC implementation data to inform program improvement
- Increased numbers of students identified for HWC services referred from schools to external mental health service providers for additional traumainformed counseling

# m Mid-Term Long-Term<br>s Outcomes Outcomes Outcomes

- Improved student attendance
- Reduced number of behavioral incidents
- Increased number of students receiving counseling and mental health services to address symptoms of trauma

- Sustained school staff use of continuous improvement processes and data for decisionmaking
- Improved student behavioral, attendance, and educational outcomes for all students

\*HWC training includes a one-hour introductory training and a book study based on Massachusetts Advocates for Children report *Helping Traumatized Children Learn* or strategic planning activities to meet student needs.

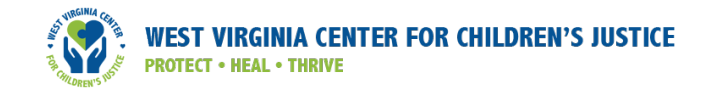

# Appendix B: Discussion Guide for Teachers

INSTRUCTIONS: Before each data review meeting, the teacher liaison will gather information about program implementation and classroom-level supports from a small group of teachers who worked with students identified for HWC support during the preceding cycle. This discussion guide provides questions that teacher liaisons can use to gather this information. The teacher liaison will share any prevalent themes from the discussion guide with the larger HWC school team during the data review meeting.

The teacher liaison has several options for gathering information from teachers:

- The teacher liaison may convene teachers for a 30–60 minute group discussion using the discussion guide below.
- The teacher liaison may ask teachers to use the discussion guide during a regularly scheduled meeting (such as a professional learning community meeting or grade-level team meeting) and share notes with the teacher liaison following the meeting.
- The teacher liaison may meet with teachers individually and note themes that surface across conversations.

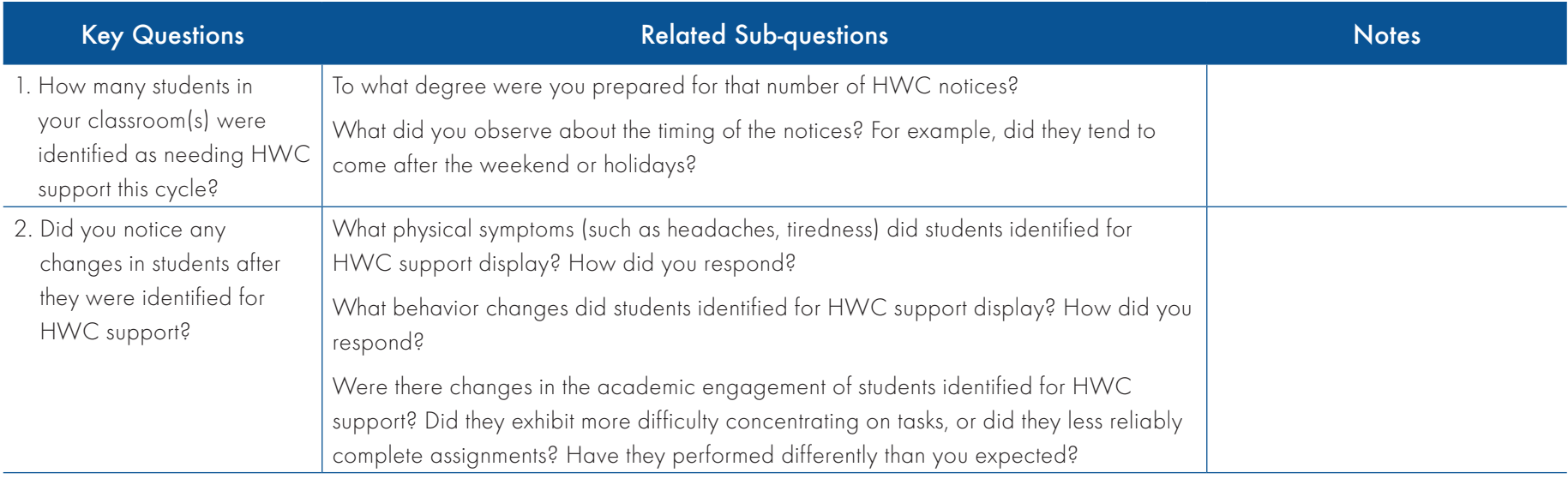

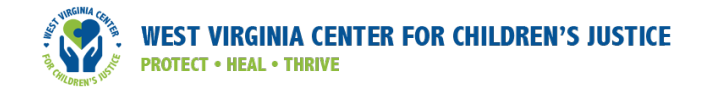

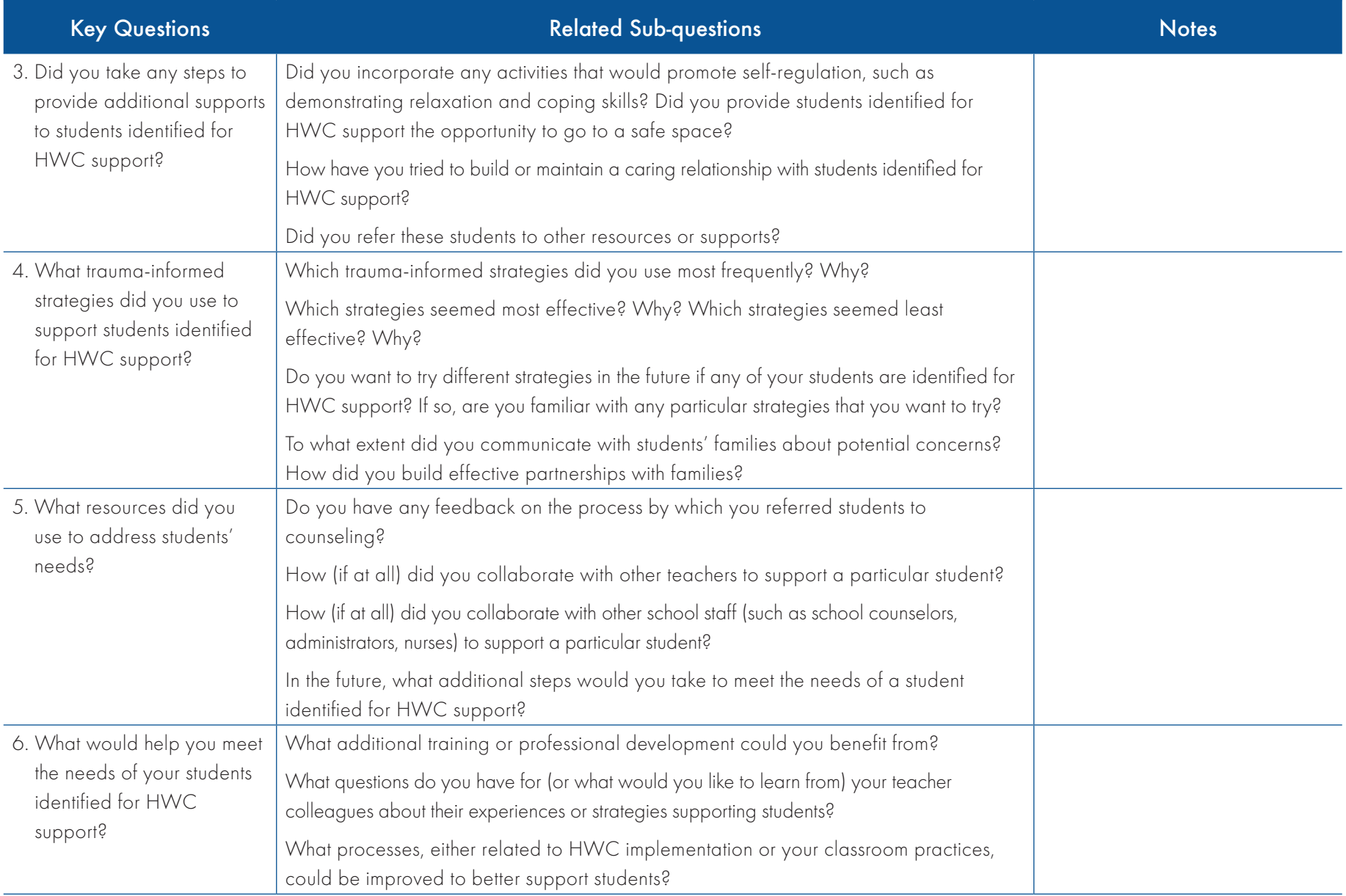

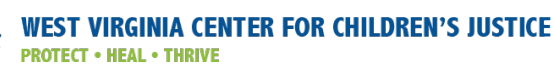

# Appendix C: Example Data Collection and Review Schedules

This appendix provides examples of a monthly (four week) and quarterly (nine week) schedule for program implementation, data collection, data entry, and data review. HWC school teams can customize this schedule to meet their local needs and chosen cycle length. While HWC implementation (including communication about HWC notices and referrals to school counselors) is ongoing, student outcome data collection, data entry, and preliminary data review ideally will occur as close to the date of the data review meeting as possible at the end of each cycle.

## Monthly Data Collection and Review Schedule

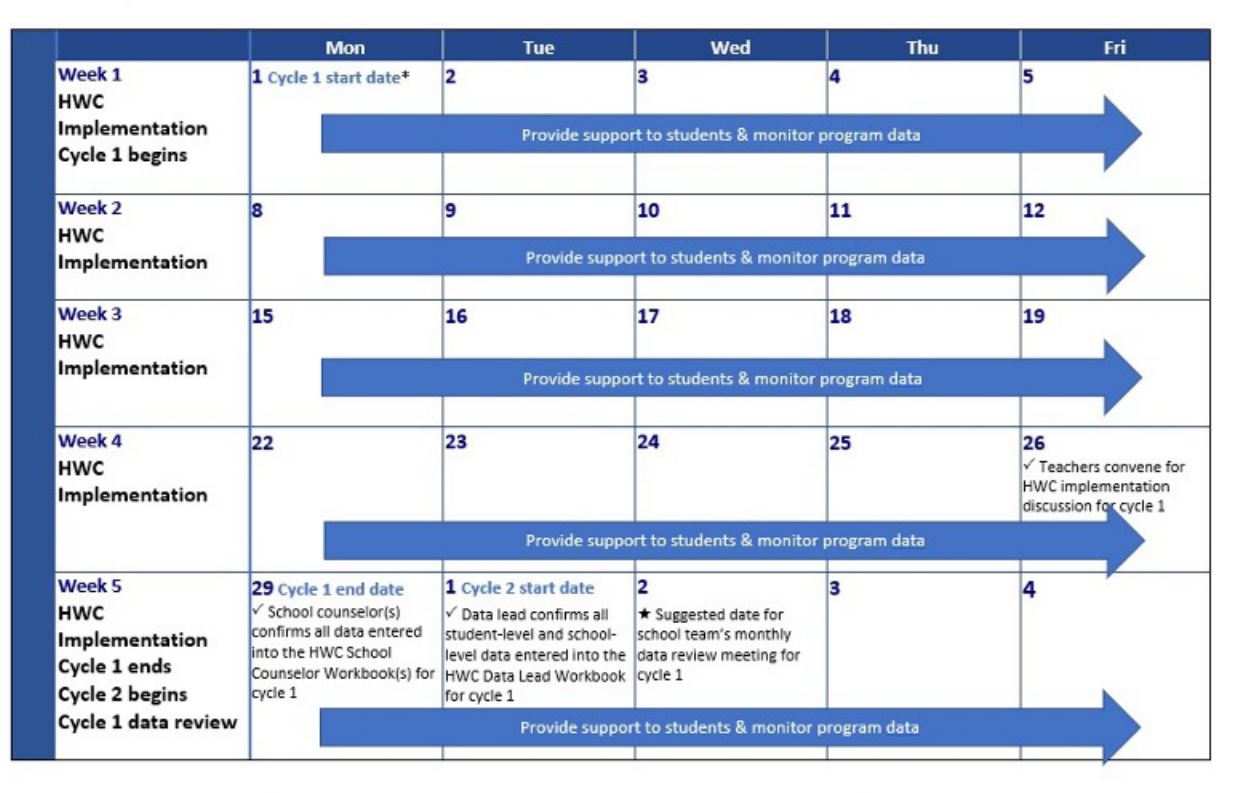

\* The data lead and counselor(s) input data about HWC notices and counseling referrals into the HWC Excel Workbooks as they receive them over the course of the cycle

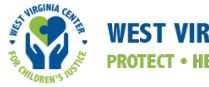

# Quarterly Data Collection and Review Schedule

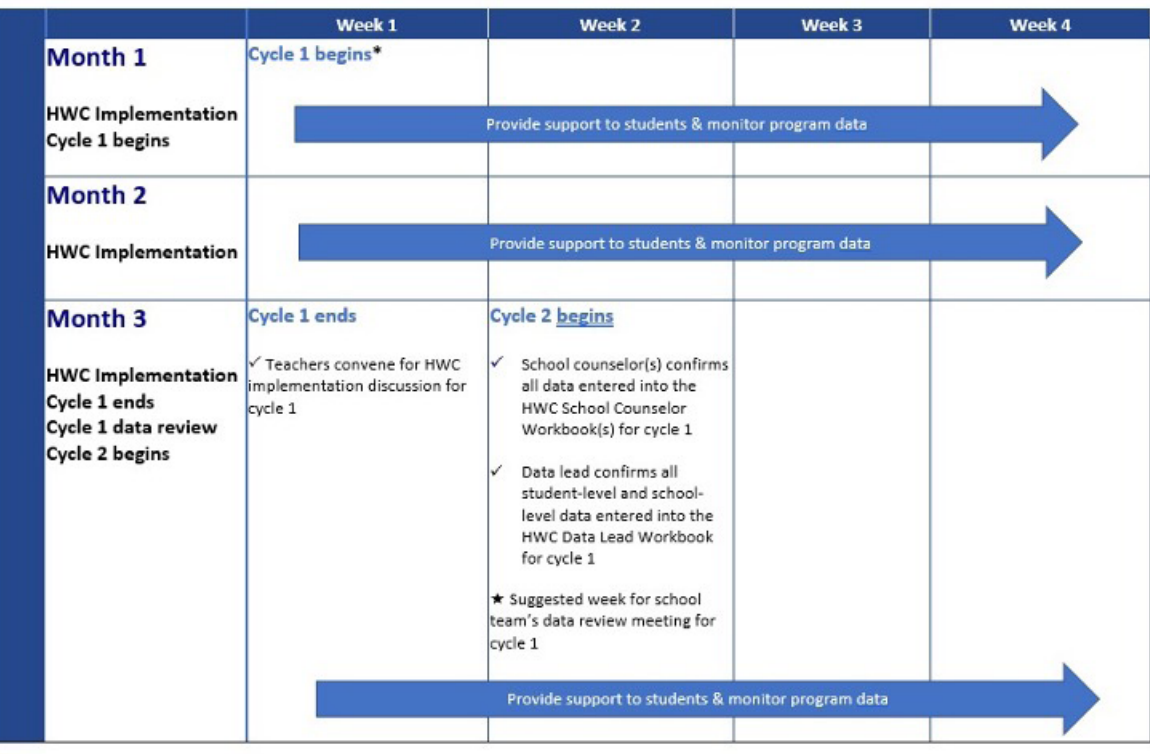

\* The data lead and counselor(s) input data about HWC notices and counseling referrals into the HWC Excel Workbooks as they receive them over the course of the cycle

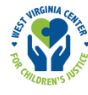

# Appendix D: Additional Resources for Educators on How to Support Students Experiencing Trauma

The resources in this appendix are intended to strengthen educators' knowledge about trauma and working with students who experience trauma. The resources provide educators with additional information on common trauma symptoms in students and helpful strategies for educators; how to use data to support students impacted by trauma; and terms for frameworks, initiatives, and approaches that address trauma. These materials were developed by the REL Appalachia Cross-State Collaborative to Support Schools in [the Opioid Crisis \(CCSSOC\)](https://ies.ed.gov/ncee/edlabs/regions/appalachia/partners-cross-state-collaborative-to-support-opioid-crisis.asp), under Contract No. ED-IES-17-C-0004. The content does not necessarily reflect the views or policies of IES or the U.S. Department of Education, nor does mention of trade names, commercial products, or organizations imply endorsement by the U.S. Government.

Trauma can have a detrimental impact on students' functioning in the school setting.<sup>1</sup> Educators need tools to identify and support students who may have experienced or are currently experiencing traumatic stress.

The front of this handout lists common trauma symptoms grouped into the following categories: **physical**, **cognitive**, **social and emotional**, **language and communication**, and **learning**. <sup>2</sup> It is important to note that children can respond to trauma in many different ways and may not exhibit all of these symptoms. You can use this list to guide your thinking in identifying students who may have experienced trauma and providing or referring students to appropriate supports.

The back of this handout outlines strategies for working with students who may exhibit emotional or behavioral symptoms of trauma. You can use **preventative strategies** in everyday classroom interactions, **"in the moment" strategies** when students are in crisis, and "after the moment" strategies<sup>3</sup> after a student's behaviors and emotions have deescalated. These strategies generally target students' **safety**, **positive relationships**, and **self-regulation**, and are focused on **teaching appropriate skills** and **avoiding punishment** (which may re-traumatize students).

| Physical                      | •Increased somatic complaints (e.g., headaches and stomachaches)<br>.Over- or under-reacting to stimuli (e.g., getting startled easily [or<br>not at all] by bells, physical contact, doors slamming, sirens)<br>. Increased activity level (e.g., fidgeting, getting out of seat)<br>. Withdrawal from other people and activities               |  |  |
|-------------------------------|----------------------------------------------------------------------------------------------------|--|--|
| Cognitive                     | . Recreating the traumatic event (e.g., repeatedly talking about or<br>"playing out" the event) or avoiding topics that serve as reminders<br>•Difficulties with executive function (e.g., impulse control, attention)<br>. Worry and fear about safety of self and others<br>•Dissociation (e.g., disconnected from surroundings, "spacing out") |  |  |
| Social and<br>Emotional       | . Rapid changes in heightened emotions (e.g., extremely sad to angry)<br>•Change in ability to interpret or respond appropriately to social cues<br>. Difficulties with emotion regulation and impulse control (e.g., angry<br>outbursts, aggression, increased distress)<br>. Emotional numbness, isolation, and detachment                      |  |  |
| Language and<br>Communication | •Language development delays and challenges<br>•Difficulties with expressive (e.g., expressing thoughts and feelings)<br>and receptive language (e.g., understanding nonverbal cues)<br>•Difficulties with nonverbal communication (e.g., eye contact)<br>• Use of hurtful language (e.g., to keep others at a distance)                          |  |  |
| Learning                      | • Absenteeism and changes in academic performance/engagement<br>·Difficulties with authority, redirection, or criticism<br>. Difficulties listening and concentrating during instruction<br>•Difficulties with memory (e.g., may require more repetitions)<br>.Difficulties generalizing learned material in different contexts                   |  |  |

 $<sup>1</sup>$  Honsinger & Brown, 2019.</sup>

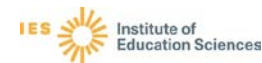

<sup>&</sup>lt;sup>2</sup> Symptoms adapted from Statman-Weil, 2015 and National Child Traumatic Stress Network Schools Committee, 2008.<br><sup>3</sup> Strategies adapted from Honsinger & Brown, 2019.

### PREVENTATIVE STRATEGIES

#### **Safe and Predictable Environment**

- **Create** a welcoming classroom environment (e.g., greet students by name, do show and tells)
- *❖* Post class expectations at the front of the classroom
- **Display** a daily schedule and explain any deviations
- **Prepare** students for transitions (e.g., give a signal)
- **Communicate** clear safety procedures

# **Relationship**

- **Building**
- **Talk** to students about their hobbies and interests
- **Use** a respectful tone during interactions
- **Involve** students in developing behavior/safety plans
- **Try** the 2x10 strategy with challenging students (talk with the student for at least 2 minutes each day for 10 days in a row)

#### **Self-Regulation**

- **Incorporate** activities that build coping strategies (e.g. identifying and validating emotions, deep breathing)
- **Create** calming spaces or break times with constructive activities that are *not* used as a punishment/time-out
- **Model and practice** appropriate social skills
- **Teach** students how to name and scale their emotions (e.g. rate anger on a scale of 1-5)

### "IN THE MOMENT" STRATEGIES

#### **Safe and Predictable Environment**

- **1. Be aware** of the student's body language, tone of voice, and emotional state
- **2. Direct** other students to follow outlined safety procedures
- **3. Provide** student with the opportunity to go to a safe space (e.g., meditation room, counseling office)
- **4. Alert** appropriate support staff, when necessary

#### **Relationship Building**

- **1. Project** calmness while approaching student using verbal and nonverbal techniques (e.g., using a respectful tone, sitting beside the student instead of standing over them)
- **2. Show** you are listening and giving your full attention
- **3. Express** that you care for the student and that they are safe

#### **Self-Regulation**

- **1. Relax** before responding (deep breath, count to 10) **2. Encourage** student to use
- relaxation and coping skills, and "comfort" objects
- **3. Validate** student emotions (e.g., "You seem frustrated right now. Is that correct?")
- **4. Assist** the student in identifying reasonable and safe response options (e.g., go to the counselor's office)

#### **When a student is in crisis, DO NOT:**

- \* Argue or get into a power struggle
- ❖ Raise your voice
- $\cdot \cdot$  Handle the situation in public or in front of student's peers
- ❖ Use punitive punishment

### "AFTER THE MOMENT" STRATEGIES

- **Provide** students with a safe place to talk about what happened
- **Engage** in a discussion with the student that includes:
	- Praise for any relaxation or coping skills the student used
	- **Appropriate responses and strategies to use if the situation arises again**
	- **Potential consequences or negative outcomes if negative behavior continues**
	- Specific steps for successfully resuming the classroom routine
- **Refer** students to other resources and supports or notify appropriate school support staff, when necessary

#### **References**

Honsinger, C., & Brown, M. H. (2019). Preparing trauma-sensitive teachers: Strategies for teacher educators. *Teacher Educators' Journal*, *12*, 129-152. National Child Traumatic Stress Network Schools Committee. (2008, October). *Child trauma toolkit for educators*. Los, Angeles, CA & Durham, NC: National Center for Child Traumatic Stress.

Statman-Weil, K. (2015). Creating trauma-sensitive classrooms. *Young Children, 70*(2), 72-79.

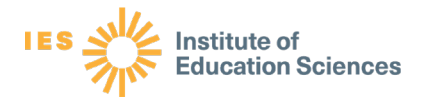

# Using Data to Support Students Experiencing Trauma

Educators and support staff at all levels can explore and use data to support students experiencing trauma. Individual and aggregate data can help identify students at risk for traumatic stress; students' relevant strengths and needs; and school and community contexts that may impact students' well-being. Ultimately, this information can influence programming to foster more supportive and positive school environments. In this handout, we present different types of data available (at both individual and aggregate levels), who potentially can use the data, and how the data can be used.

### What data are available?

There are **different types of individual and aggregate data available** and remembering the **ABCDSSS** can help. It is important to note that data need to be examined holistically, considering the larger context and other types of data available. For example, students experiencing trauma at home may not exhibit any academic or behavioral issues if the school environment and staff are supportive.

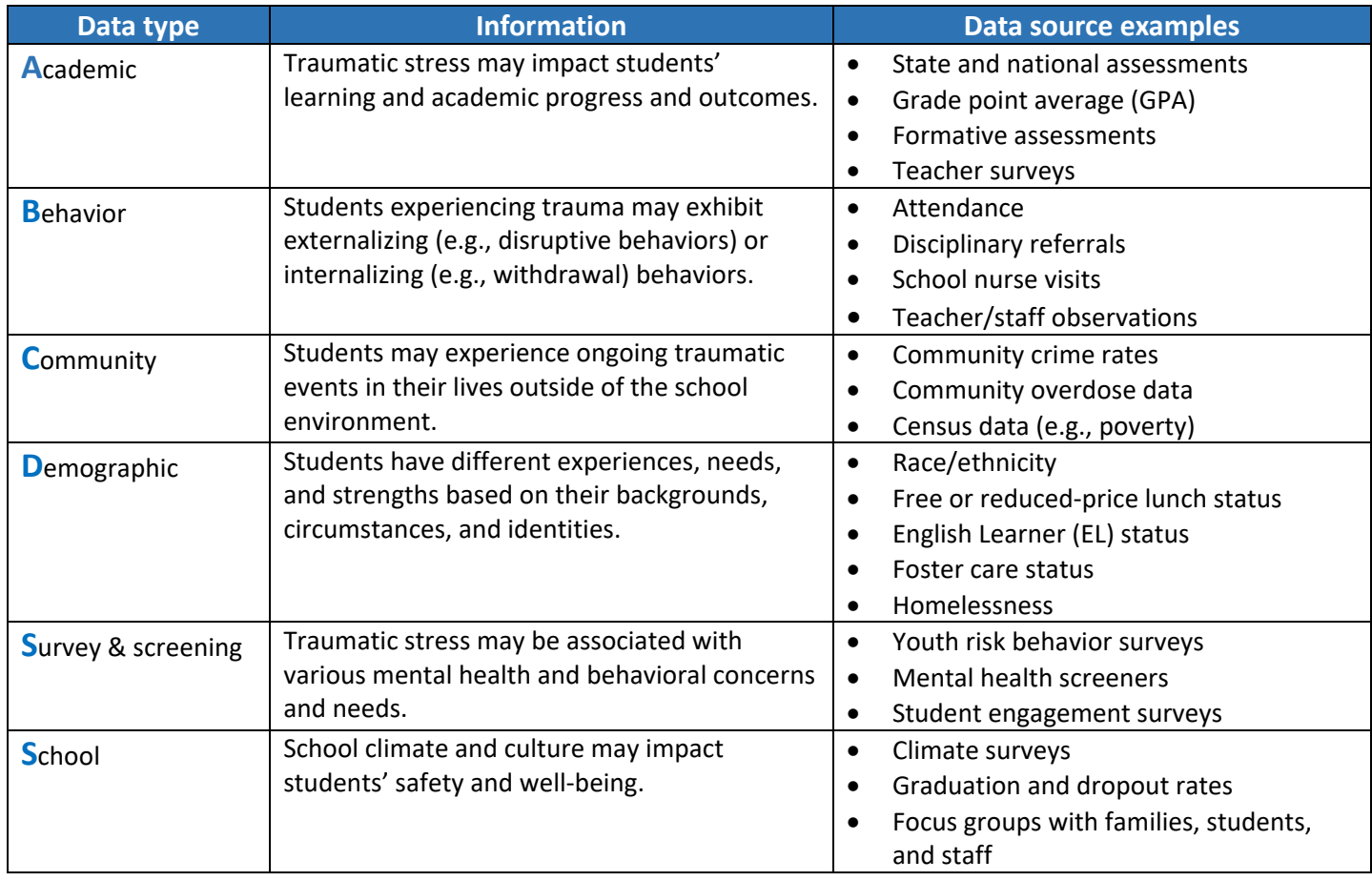

REL Appalachia Cross-State Collaborative to Support Schools in the Opioid Crisis (CCSSOC) Meeting Materials

These meeting materials were prepared by members of the Regional Educational Laboratory (REL) Appalachia Opioid Collaborative, with support from REL Appalachia administered by SRI International under Contract No. ED-IES-17-C-0004. The content does not necessarily reflect the views or policies of IES or the U.S. Department of Education, nor does mention of trade names, commercial products, or organizations imply endorsement by the U.S. Government.

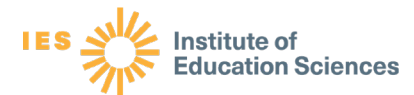

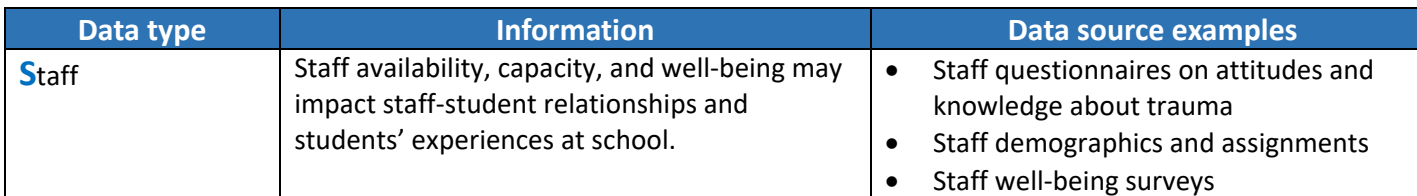

### Who will use the data and why?

Once you identify available and relevant data, consider *who* will access, analyze, or review the data and for *what purpose(s)*. The table below is adapted from the REL Mid-Atlantic's [Data-driven decisionmaking in](https://ies.ed.gov/ncee/edlabs/regions/midatlantic/pdf/Data_Use_Infographic.pdf)  [education agencies](https://ies.ed.gov/ncee/edlabs/regions/midatlantic/pdf/Data_Use_Infographic.pdf) infographic.

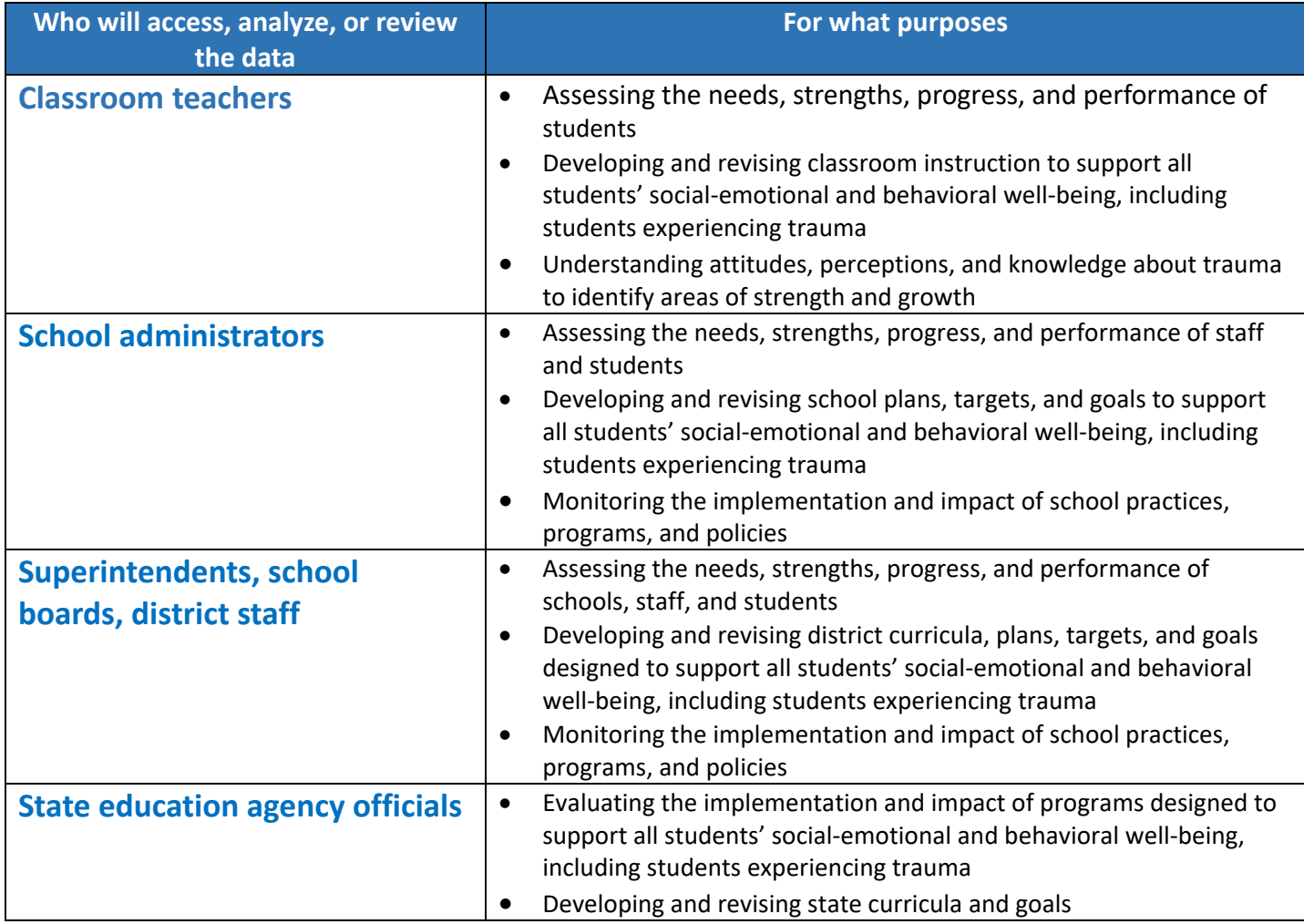

REL Appalachia Cross-State Collaborative to Support Schools in the Opioid Crisis (CCSSOC) Meeting Materials

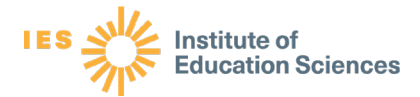

### How can you use the data to make decisions?

Once you have identified who will use the data and for what purpose(s), consider **how to use the data** for decisionmaking. [Mandinach, Honey, and Light \(2006\)](http://cct.edc.org/sites/cct.edc.org/files/publications/DataFrame_AERA06.pdf) presented a conceptual framework for data-driven decisionmaking in which raw **data** are transformed to **information** and ultimately to **knowledge** that can be applied in decisionmaking. The data to knowledge continuum includes six skills/actions that are crucial to each level of the process, including the following: "collect" and "organize" at the data level, "analyze" and "summarize" at the information level, and "synthesize" and "prioritize" at the knowledge level. More details are available in the paper (see pages 8–9 in particular).

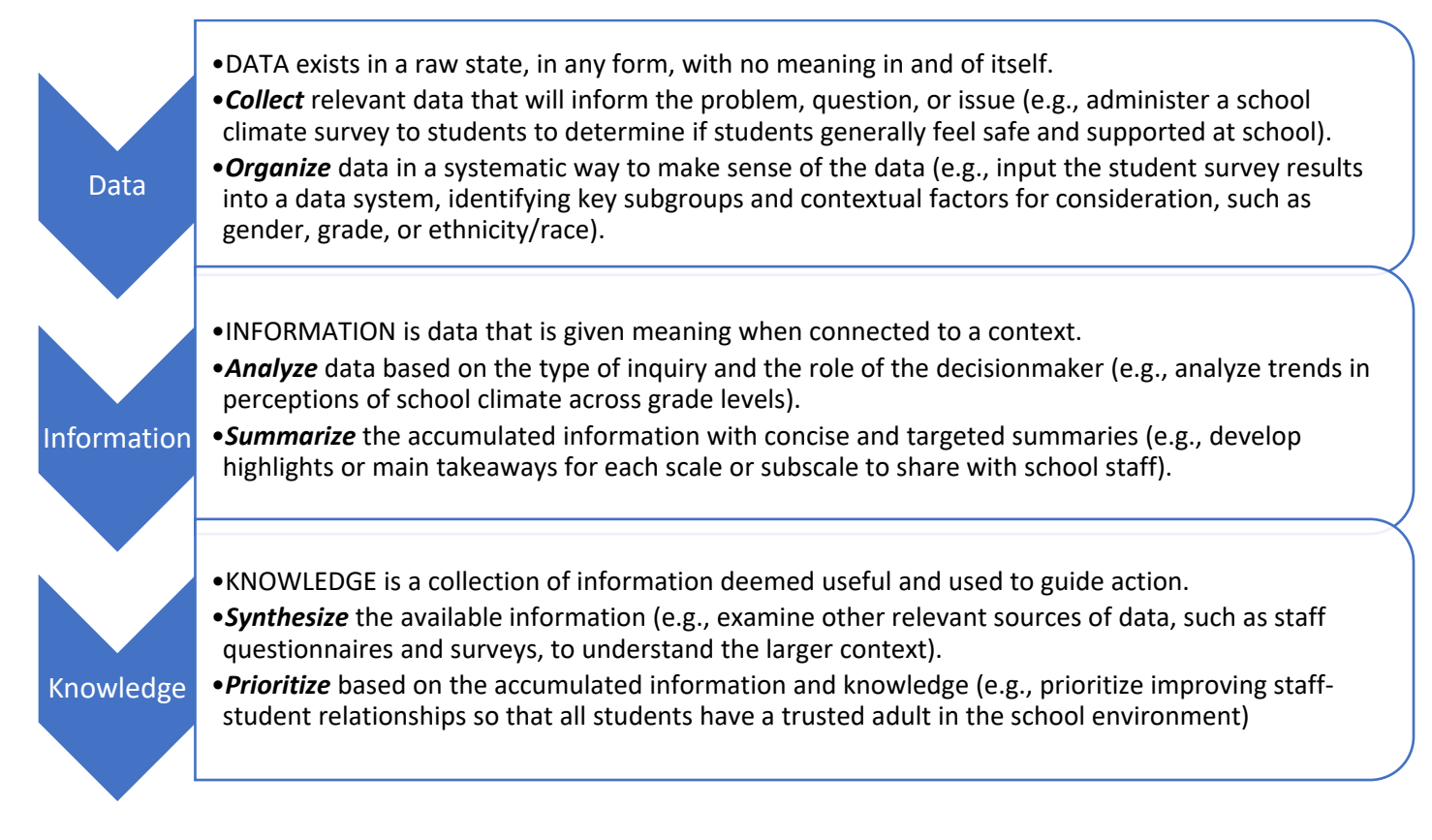

REL Appalachia Cross-State Collaborative to Support Schools in the Opioid Crisis (CCSSOC) Meeting Materials

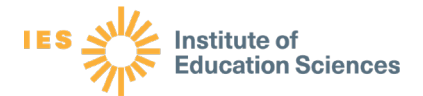

### References and additional resources

- James Bell Associates. (2018). *Guide to data-driven decision making: Using data to inform practice and policy decisions in child welfare organizations*. U.S. Department of Health and Human Services, Administration for Children and Families, Children's Bureau. [https://www.jbassoc.com/wp-content/uploads/2018/05/Guide](https://www.jbassoc.com/wp-content/uploads/2018/05/Guide-to-Data-Driven-Decision-Making.pdf)[to-Data-Driven-Decision-Making.pdf](https://www.jbassoc.com/wp-content/uploads/2018/05/Guide-to-Data-Driven-Decision-Making.pdf)
	- While the guide is designed primarily for child welfare agencies and professionals, other organizations that serve children and families, including schools, may find the guide to be useful in understanding the general process of data-driven decisionmaking, including identifying key questions to be answered (e.g., developing a theory of change and logic model), collecting and analyzing relevant data (e.g., ensuring high quality data), communicating results to key decisionmakers (e.g., identifying the target audience), and refining processes, organizations, or systems by assessing outcomes. The guide discusses primary (e.g., surveys, observations, interviews, focus groups) and secondary (e.g., national data systems, community crime records) data on mental health, substance use, child development, and maltreatment risk that are associated with trauma.

Mandinach, E. B., Honey, M., & Light, D. (2006, April 9). *A theoretical framework for data-driven decision making* [Paper]. AERA annual meeting, San Francisco, CA, United States. [http://cct.edc.org/sites/cct.edc.org/files/publications/DataFrame\\_AERA06.pdf](http://cct.edc.org/sites/cct.edc.org/files/publications/DataFrame_AERA06.pdf)

• This paper discusses a framework for data-driven decisionmaking across the classroom, school, and district levels. The examples provided focus mainly on academic and learning outcomes, but the paper provides an overarching conceptual model of how data can be used in different ways by education stakeholders for cross-level decisionmaking.

REL Mid-Atlantic. (n.d.). *Research review: Data-driven decision making in education agencies*. [https://ies.ed.gov/ncee/edlabs/regions/midatlantic/pdf/Data\\_Use\\_Infographic.pdf](https://ies.ed.gov/ncee/edlabs/regions/midatlantic/pdf/Data_Use_Infographic.pdf) 

- This infographic provides information about using data in education, including identifying relevant and diagnostic data and who will use the data and for what purpose, and also highlights the importance of relevant and diagnostic (reliable and valid) data. The infographic focuses on data on academic and learning skills but provides helpful general guidance on meaningful and careful use of data.
- U.S. Department of Education, Office of Planning, Evaluation and Policy Development. (2009). *Implementing data-Informed decision making in schools: Teacher access, supports and use.*  <https://files.eric.ed.gov/fulltext/ED504191.pdf>
	- This report provides information about school and district data practices and systems, district and school supports for data-informed decisionmaking, types of data available for teachers, and preparation of teachers for data use. The report discusses a range of data available to teachers, mostly focusing on academic and learning outcomes, as well as some behavioral data (e.g., attendance) that can be used with other sources of data to identify strengths and needs of students experiencing trauma.

REL Appalachia Cross-State Collaborative to Support Schools in the Opioid Crisis (CCSSOC) Meeting Materials

These meeting materials were prepared by members of the Regional Educational Laboratory (REL) Appalachia Opioid Collaborative, with support from REL Appalachia administered by SRI International under Contract No. ED-IES-17-C-0004. The content does not necessarily reflect the views or policies of IES or the U.S. Department of Education, nor does mention of trade names, commercial products, or organizations imply endorsement by the U.S. Government.

### **GLOSSARY:** Common terms for frameworks, initiatives, and approaches that address trauma

This glossary includes definitions of four commonly used terms that refer to frameworks, initiatives, and approaches that address trauma. It is intended to provide an overarching understanding of these terms based on current research and practice to inform your work in supporting students experiencing trauma. There is much overlap across these terms, as they are highly related, and the glossary should not necessarily be viewed as a continuum.

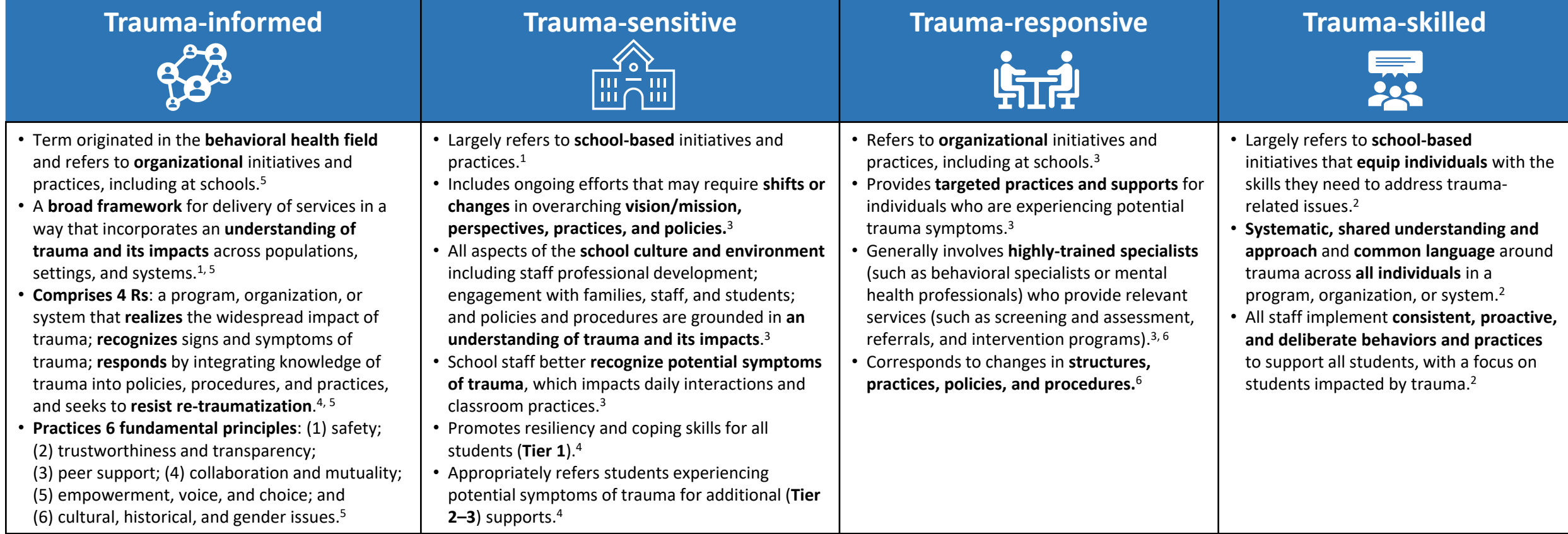

#### See the resources below for more information:

<sup>1</sup> American Institutes for Research (2020). Trauma-sensitive schools training package. National Center on Safe Supportive Learning Environments. https://safesupportivelearning.ed.gov/trauma-sensitive-schools-training-pack

- <sup>2</sup> Gailer, J., Addis, S., & Dunlap, L. (2018). Improving school outcomes for trauma-impacted students. National Dropout Prevention Center. http://dropoutprevention.org/wp-content/uploads/2018/10/Trauma-Skilled-Schools-Mod
- <sup>3</sup> Missouri Department of Mental Health and Partners. (2019). The Missouri model: A developmental framework for trauma informed approaches. https://dmh.mo.gov/media/pdf/missouri-model-developmental-framework-trauma-inform
- 4 National Child Traumatic Stress Network. (2017). Creating, supporting, and sustaining trauma-informed schools: a system framework. https://www.nctsn.org/sites/default/files/resources/creating supporting sustaining trauma
- <sup>5</sup> Substance Abuse and Mental Health Services Administration (SAMHSA). (2014). *SAMHSA's concept of trauma and guidance for a trauma-informed approach*. <https://store.samhsa.gov/sites/default/files/d7/priv/sma14-4884.pdf> <sup>6</sup> Wisconsin Children's Mental Health Collective Impact (2017). *The Wisconsin continuum of trauma-informed care*.<https://children.wi.gov/Documents/TICWisconsinModel2017.pdf>

These meeting materials were prepared by members of the Regional Educational Laboratory (REL) Appalachia Opioid Collaborative, with support from REL Appalachia administered by SRI International under Contract No. ED-IES-17 necessarily reflect the views or policies of IES or the U.S. Department of Education, nor does mention of trade names, commercial products, or organizations imply endorsement by the U.S. Government.

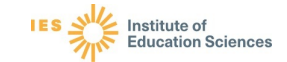

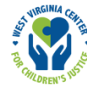

# Appendix E: Guidance on Monitoring Student Achievement

Handle With Care (HWC) school teams work with teachers and students to reduce the negative effects of trauma on school attendance, behavior, and achievement. As explained in the *Guide*, HWC school teams monitor attendance and behavior each cycle using the most current information available in state, district, or school education data systems. Although HWC school teams should also monitor student achievement, the availability of achievement data varies across school grade bands and data systems. For instance, although letter grades and/or GPAs may be available at all grades, these metrics are more common and updated more regularly at secondary grade levels.

School teams should regularly review achievement data for students identified for HWC support and offer appropriate support to students who demonstrate a drop in achievement before more serious academic problems may arise. This appendix offers guidance on how to monitor student achievement, recognizing that each school team will need to assess the local availability of achievement data.

### Data Availability and Recommendations

HWC school teams with access to GPAs should consider using these data to monitor achievement across groups in the school. Although interim and/or annual state assessment data may be available for some grades and subject areas, these data are not easily averaged across all students, as not all students take the same state assessments across grades, and the data are not updated regularly enough to meaningfully assess academic downturns. School teams without access to GPAs or other numerical average achievement scores should use the Discussion Guide for Teachers (Appendix B) to collect information about the academic performance of students identified for HWC support during the given cycle.

Each HWC school team should determine the most meaningful average achievement score to enter and examine for each of the three groups (the Cycle HWC Group, the Cumulative HWC Group, and the Schoolwide Group) in the HWC Data Lead Workbook each cycle. School teams who use this metric must convert letter grades to numerical values before entering the data.

## Setting up the Data Lead for Success

HWC data leads should prepare to monitor student achievement data by reviewing the following questions to assess their data access, training, and resource needs:

- 1. What data system(s) will I need to use? *HWC data leads may have access to state, district, and school data systems. HWC data leads will need to review data systems to determine the achievement data they offer.*
- 2. Do I have access to the data system(s), or can I work with someone (i.e., a data steward) to access the relevant data for me? *HWC data leads need access to the achievement data used for monitoring HWC student outcome data.*
- 3. How often are the data in the system(s) updated? Does the schedule of updates sync with our datareview cycles? *HWC data leads should determine if data availability syncs with the data-review cycle (such as monthly) established by the HWC school team. For example, if your district maintains a local data system that is updated more frequently than the state longitudinal data system, you may want to use the timelier achievement data to monitor HWC implementation.*
- 4. Can I create and save groups of students in the data system(s), either on my own or with support from a data steward? *HWC data leads will need to create the three types of groups (i.e., Cycle HWC Group, Cumulative HWC Group, Schoolwide Group) to monitor student achievement each cycle.*
- 5. Am I proficient at using the data system(s), and/or do I have access to the necessary training or support? *HWC data leads are responsible for using data systems to update and review data each cycle with school teams.*

### Potential Limitations of Achievement Data

HWC school teams should be aware of two primary limitations to monitoring achievement data to understand HWC program implementation and its relation to student outcomes. First, achievement data are useful when they are updated in sync with each cycle review. For instance, if achievement data are updated quarterly but cycle reviews occur monthly, HWC school teams should examine achievement data only after each quarter.<sup>1</sup> Second, it may be difficult to compare achievement data if the composition of HWC student groups is not representative of the entire student body. For instance, if all elementary students identified for HWC support are in grades K–2, it may not be helpful to compare their achievement to all students in the K–6 school.

If either limitation applies, HWC school teams should consider using the Discussion Guide for Teachers (appendix B) to collect information about the academic performance of students identified for HWC support during the given cycle.

### Making Meaning of Achievement Data

HWC school teams should keep in mind that observable differences in achievement data across student groups may be unrelated to their HWC status. Teams must be wary of drawing conclusions about the impact of the HWC program based on these aggregate data alone. The value of reviewing such data during any given cycle lies in following up in ways that can deepen the team's understanding of students' strengths and needs and how school staff are implementing the HWC program. For example, we encourage HWC school teams to examine additional data and information about individual students identified for HWC support to further assess their needs and strengths, engage in meaningful discussions with teachers and other school and community partners about their professional development resources and needs, and adapt HWC program implementation to support improvement in trauma-informed practices, school policies, and student outcomes.

HWC school teams should continue regular data reviews of attendance and behavior during each planned review cycle even if achievement data are not updated as regularly.

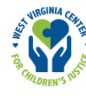

# Appendix F: HWC School Counselor Workbook Instructions

This appendix provides instructions for using the Handle With Care Excel Workbook for School Counselors (HWC School Counselor Workbook). This guidance includes an overview of the workbook, followed by information about initial workbook setup, workbook use, and end-of-year workbook closeout.

## Workbook overview

School counselors use the HWC School Counselor Workbook to monitor school counseling and mental health referrals for students identified for HWC support and to collect information to report to the HWC data lead and school team. The workbook consists of a series of labeled worksheets, in order of expected chronological usage.

The first worksheet, the *Instructions* tab, is a view-only tab with guidance on how to use the workbook. The second worksheet, the *Header* tab, is a data-entry tab for setting up the workbook. The third worksheet, the *Summary* tab, is an auto-populate tab that summarizes information from subsequent data-entry tabs about school counseling and mental health referrals; school counselors will share the information from this tab with the HWC data lead and school team. Worksheets 4 through 14 are *Cycle* data-entry tabs for documenting school counseling and external mental health referrals for students identified for HWC support. Depending on the number of cycles programmed in the *Header* tab, there will be between one and eleven *Cycle* tabs, one for each cycle during the school year. Exhibit F-1 summarizes information about each worksheet in the workbook.

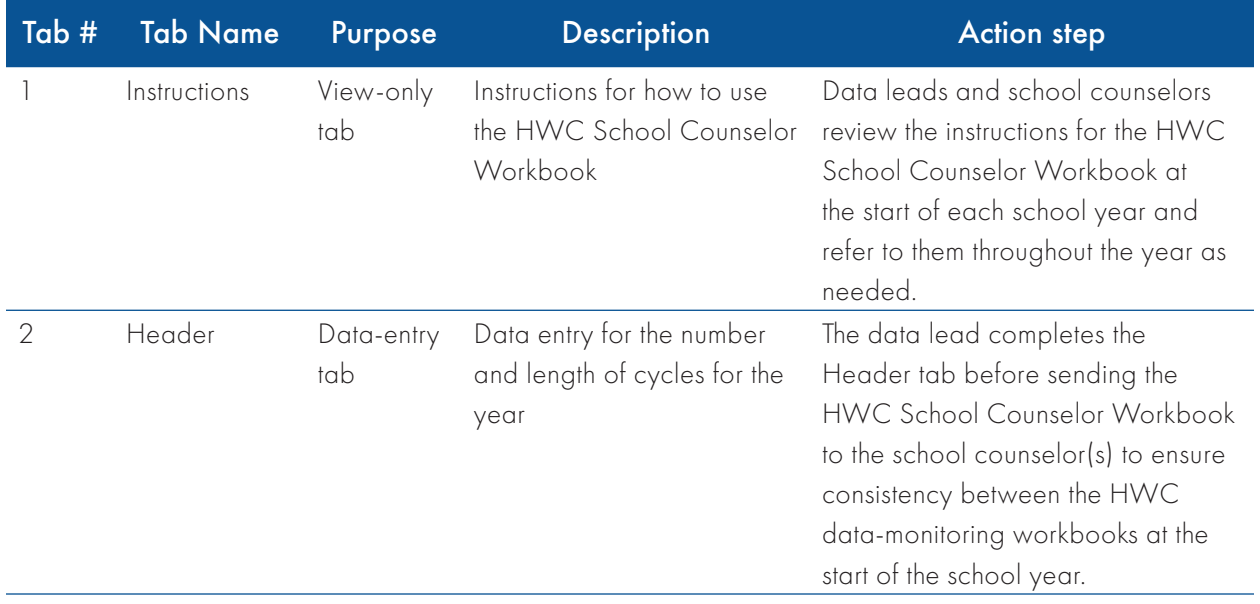

#### Exhibit F-1: HWC School Counselor Workbook tabs

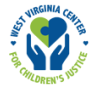

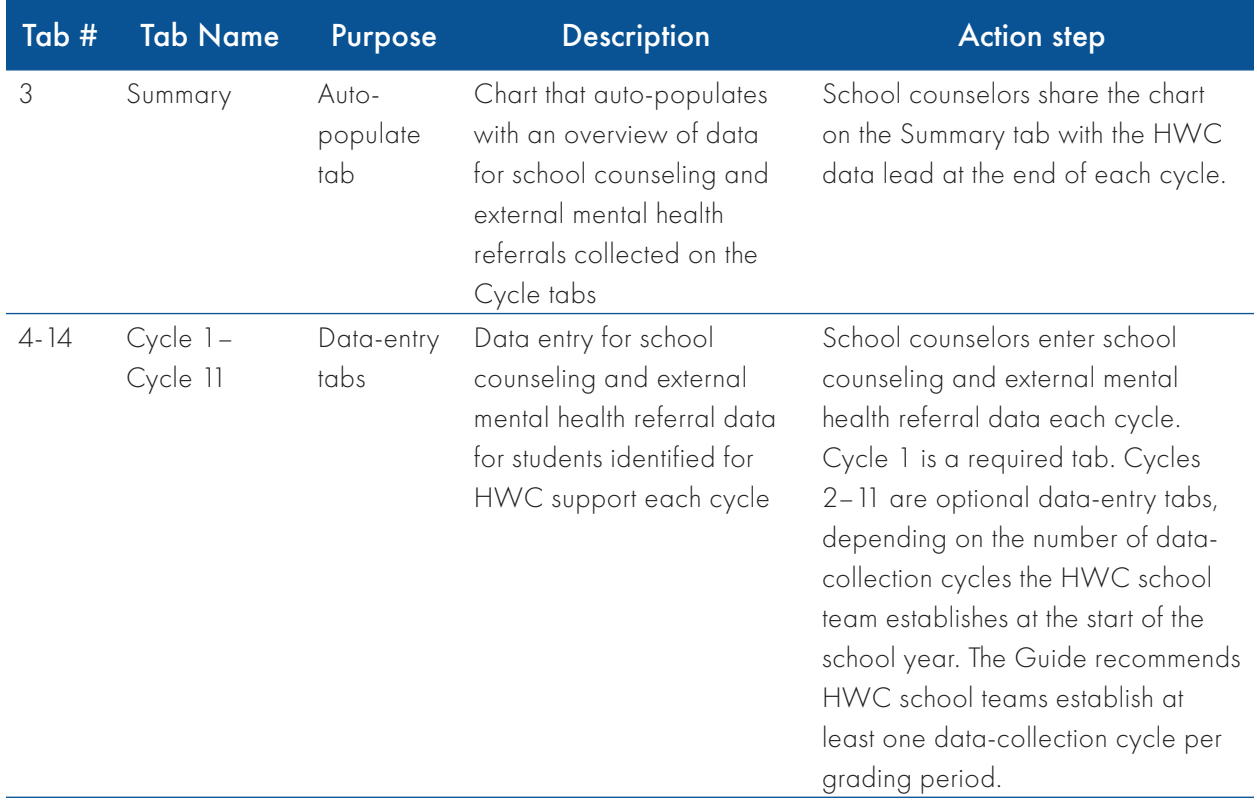

To support ease of use beyond the direct labeling of worksheets and instructions about data entry in cells, the HWC School Counselor Workbook offers a color-coding schema that users may find helpful.

1. A blank white cell indicates that data will auto-populate into the cell (exhibit F-2).

#### Exhibit F-2. Blank white auto-populate cells

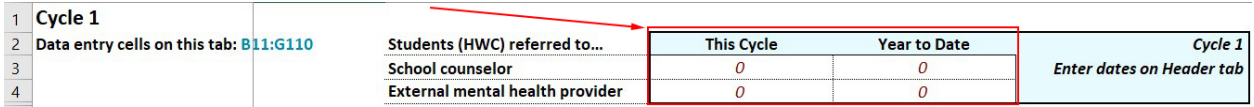

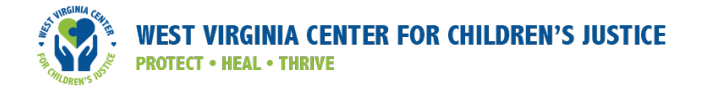

2. A yellow cell indicates that data entry is required in that cell. You can enter data by selecting an option from a drop-down menu or by typing data directly (exhibit F-3).

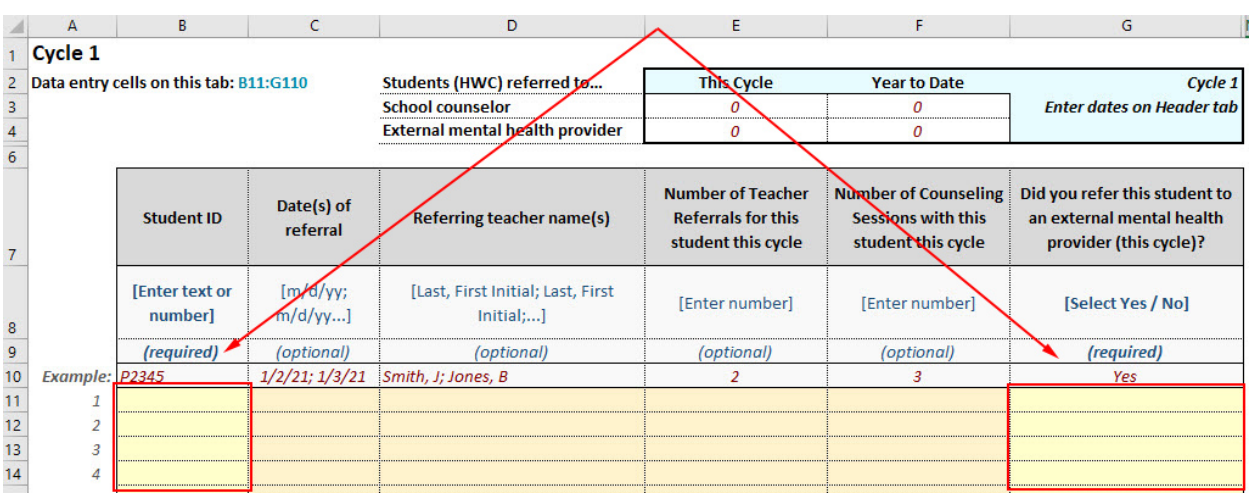

#### Exhibit F-3. Required yellow data-entry cells

3. An orange cell indicates that data entry is optional in that cell (exhibit F-4).

#### Exhibit F-4: Optional orange data-entry cells

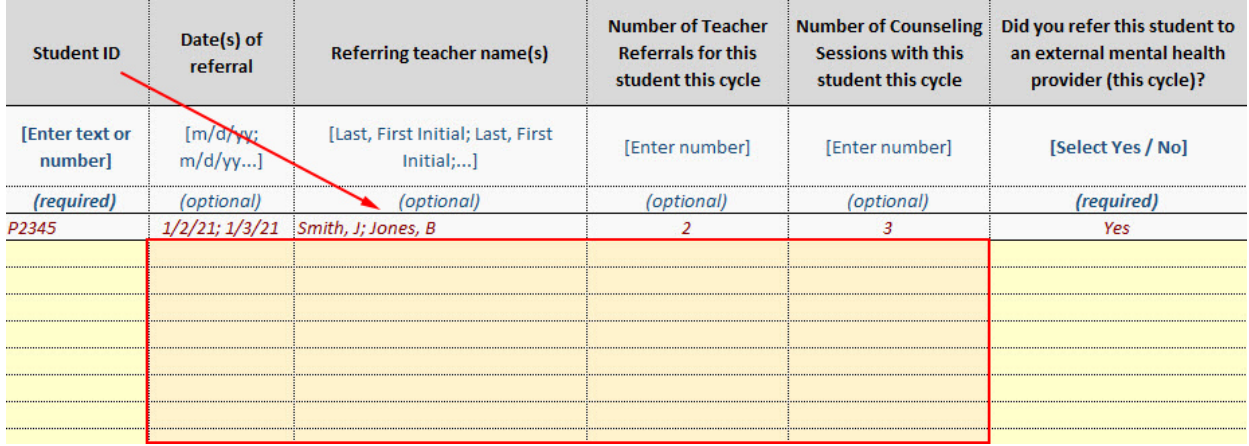

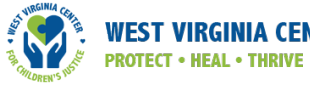

# **VIRGINIA CENTER FOR CHILDREN'S JUSTICE**

## Workbook setup

This section outlines the steps required to set up the HWC School Counselor Workbook to monitor school counseling and mental health referrals for students identified for HWC support. The HWC data lead should set up the HWC School Counselor Workbook(s) before sharing the document with school counselor(s) to ensure consistency between all HWC Excel workbooks.

To set up the HWC School Counselor Workbook, first review the *Instructions* tab to familiarize yourself with the workbook content. Refer to the steps in the next section to complete the *Header* tab, which contains the information needed to ensure consistency between the HWC Data Lead and all HWC School Counselor Workbooks.

#### Completing the Header tab:

1. Open the HWC School Counselor Workbook and navigate to the Header tab (exhibit F-5).

#### Exhibit F-5. Navigate to the Header tab

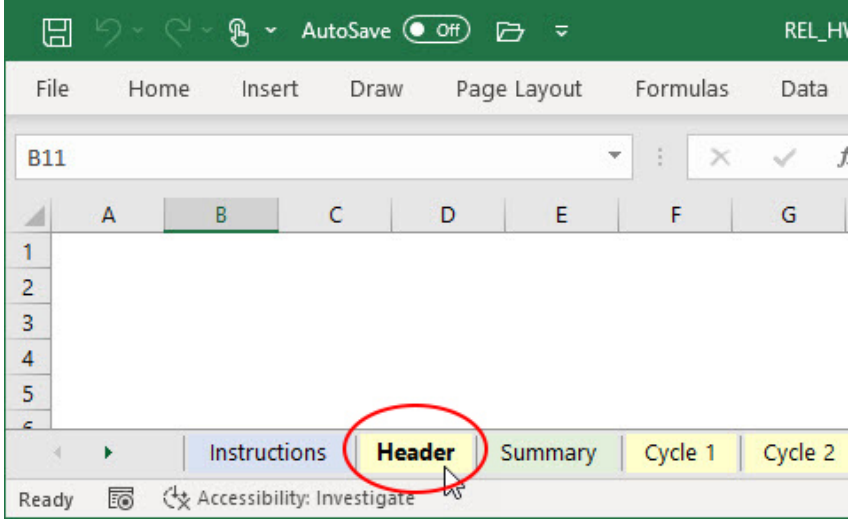

2. Enter the school counselor name in cell C4 (exhibit F-6).

#### Exhibit F-6. Enter the school counselor name

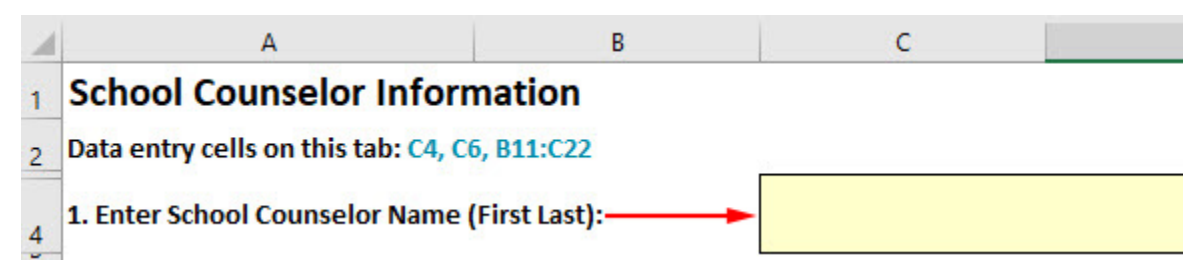

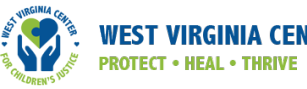

3. Select the number of cycles planned for the school year in cell C6 (exhibit F-7). Note that this field is optional. If you do not input a number, the workbook will automatically display information for the summer cycle and eleven additional cycles (as shown in the exhibit).

#### Exhibit F-7. Select the number of cycles

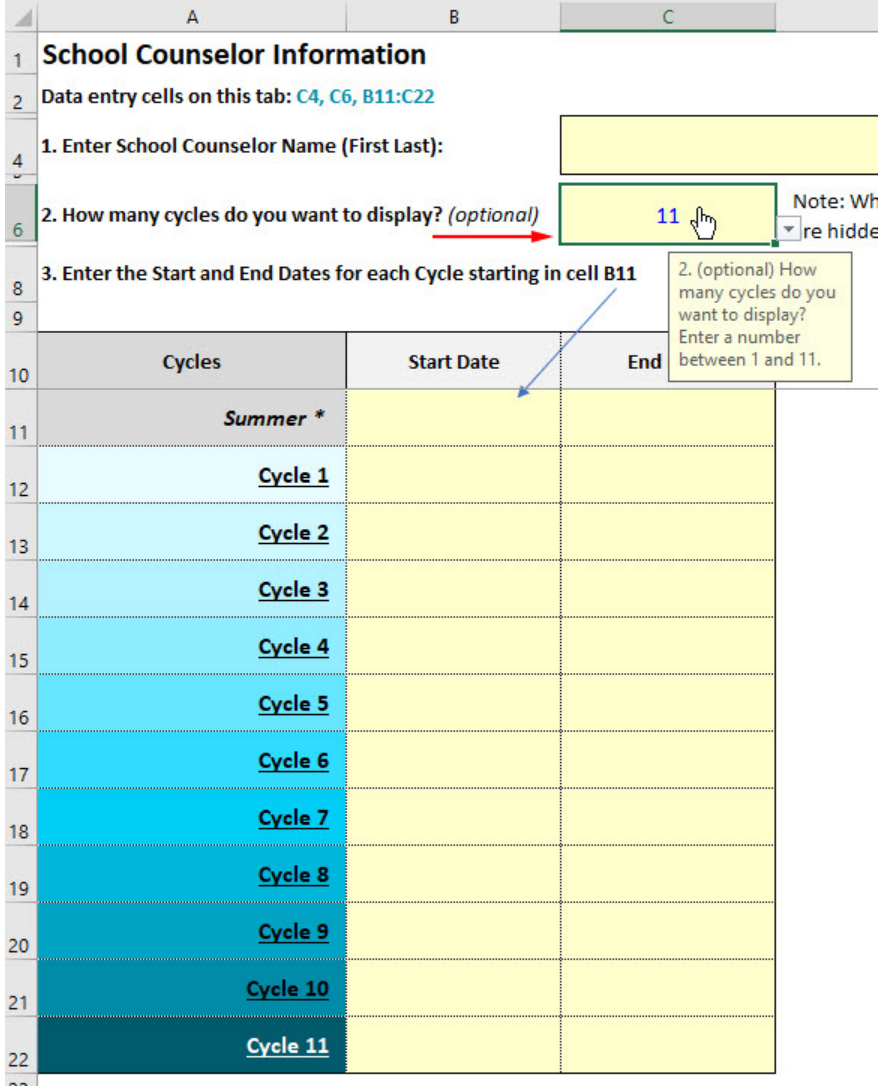

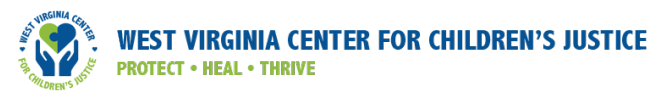

4. Enter the start and end date for each cycle, starting in cell B11. Note: Although the HWC Data Lead Workbook includes the option to document HWC notices over the summer, there is no separate tab in the HWC School Counselor Workbook for the summer cycle, because students are not in school to attend counseling sessions. If your school team is monitoring HWC notices over the summer, include the start and end dates for the "Summer Cycle" in the Header tab to ensure the dates for each cycle are consistent across all HWC data-monitoring workbooks (exhibit F-8).

#### Exhibit F-8. Enter the start and end date for each cycle

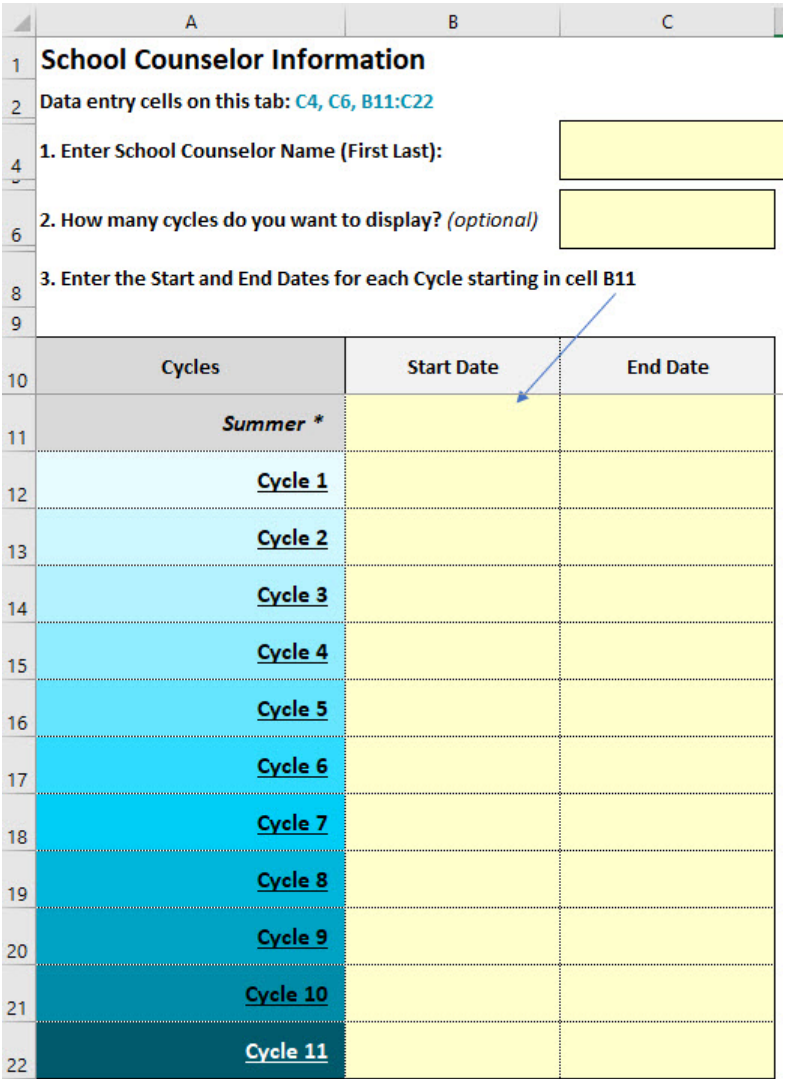

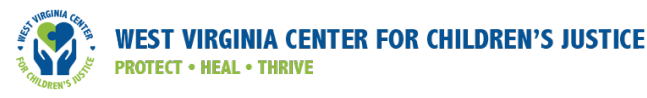

5. Save the workbook and create a copy for each school counselor who will work with students identified for HWC support. $^1$  Be sure to change the school counselor name before saving each copy $^2$ (exhibit F-9).

#### Exhibit F-9. Save the workbook

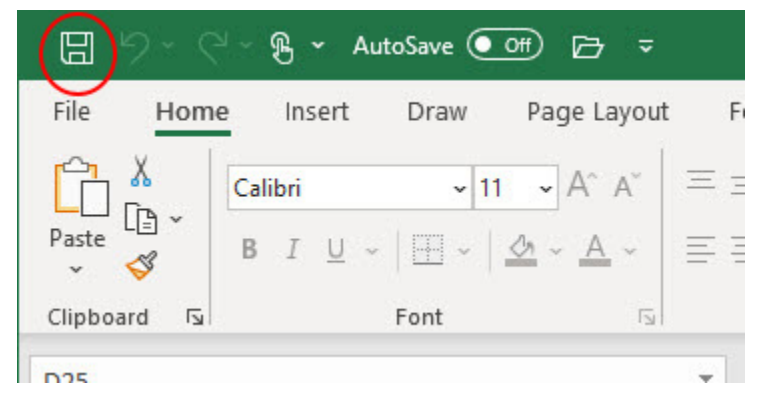

Once the HWC data lead has completed the initial workbook setup, the school counselor(s) will use the step-by-step instructions in the next section to monitor school counseling and external mental health referrals and send referral summary data to the HWC data lead after each cycle. Each school counselor who works with students identified for HWC support should maintain their own unique copy of the HWC School Counselor Workbook, as provided by the HWC data lead. Be sure to save the file in a location that adheres to your school's and district's guidance on protecting student privacy.

If student assignments to school counselors change over the course of the school year, the HWC data lead and school counselor(s) should collaborate to ensure proper transfer of responsibilities for service provision and data-collection activities for students identified for HWC support.

<sup>&</sup>lt;sup>2</sup> We recommend that each school counselor or the HWC data lead save a copy of each file using a consistent naming convention. For example, save files using a file name that includes the relevant school year and the last name of each counselor, such as "HWC School Counselor Workbook\_LastnameCounselor1\_2021–22."

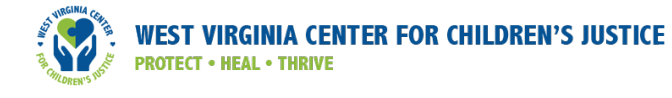

### Workbook use: Step-by-step instructions

Below are step-by-step instructions for entering data in the HWC School Counselor Workbook.

1. Open the HWC School Counselor Workbook and navigate to the appropriate tab for the current cycle. You can check the start and end dates of each cycle in cell G3 of each *Cycle* tab (exhibit F-10).

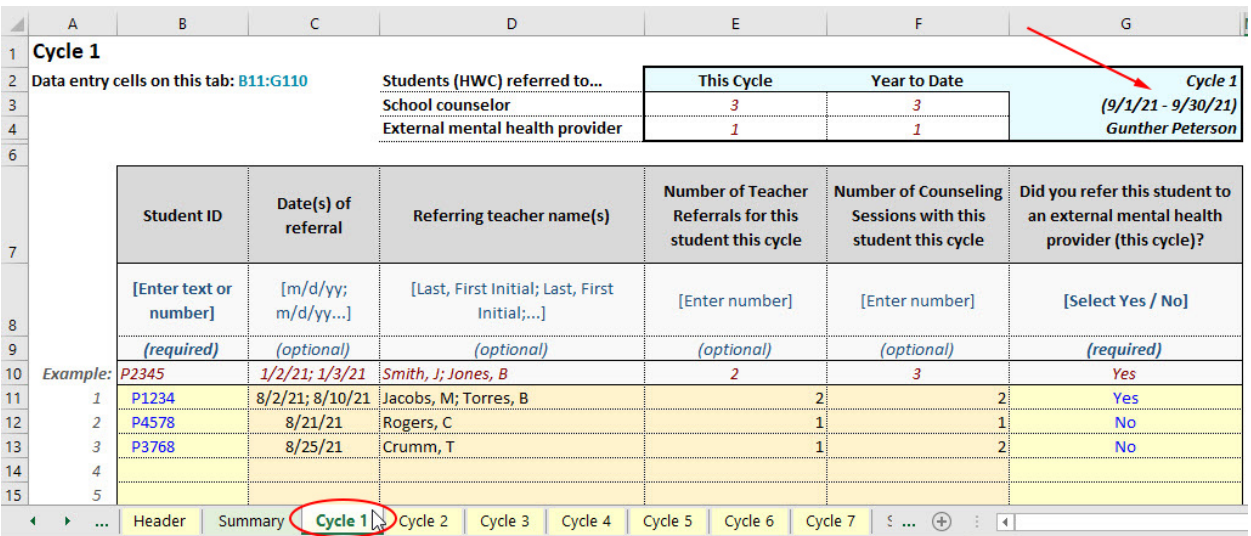

#### Exhibit F-10. Navigate to the current cycle

2. On the current *Cycle* tab, input required data for each school counseling and external mental health referral submitted to you for students identified for HWC support during that cycle. Required data includes the student ID and whether the student was referred to an external mental health provider during that cycle. Enter required data in the cells in columns B and G, using a blank row for each new student, beginning with the first row in the table, in cell B11 (exhibit F-11). If a student receives multiple referrals to school counseling in a single cycle, you do not need to create a new entry row for the student; rather, enter the new date in the date column (column C), separating dates with a semicolon. Be sure to follow the format guidance (for example, m/d/yy) to ensure consistent data entry. If the student is referred by a different teacher, enter the new teacher's name, separating it from the prior teacher's name with a semicolon (column D).

#### Exhibit F-11. Input required data

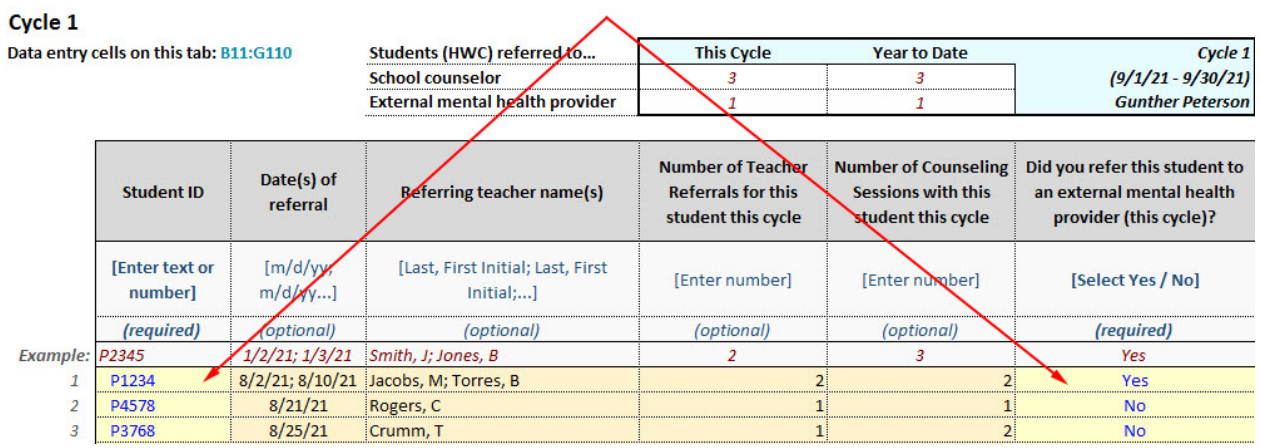

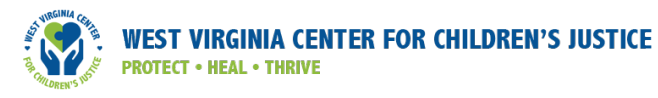

3. Consider inputting additional optional data for each student identified for HWC support referred to you each cycle in columns C through F (exhibit F-12). Optional data include date(s) of referral, referring teacher(s), total number of teacher referrals, and total number of school counseling sessions during the current cycle. The optional data may be useful to you over time, particularly in identifying trends in resources required to support students identified for HWC support. These optional data do not affect the summary statistics you report to the HWC data lead.

#### Exhibit F-12. Input optional data

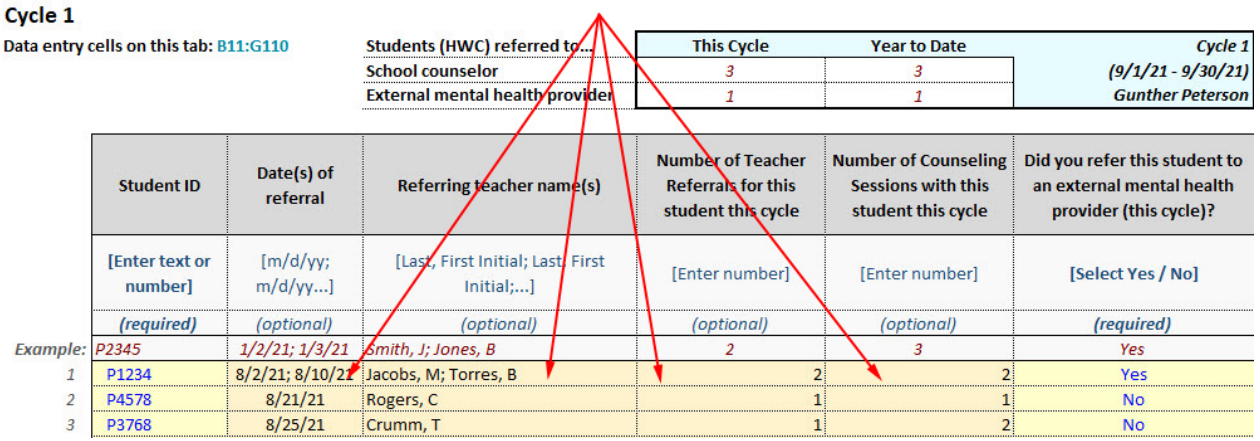

4. Cells E3, E4, F3, and F4 will auto-populate with the summary information for the cycle (exhibit F-13).

#### Exhibit F-13. Auto-populate cells

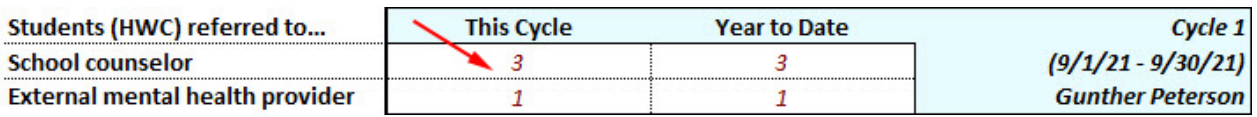

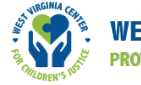

### Sharing information with the HWC data lead:

At the end of the cycle, find the *Summary* tab. Share the number of students referred for school counseling services and the number of students referred to external mental health services for that cycle (exhibit F-14) with the HWC data lead, using the agreed-upon method consistent with data security and student privacy policies.

#### Exhibit F-14. Summary tab

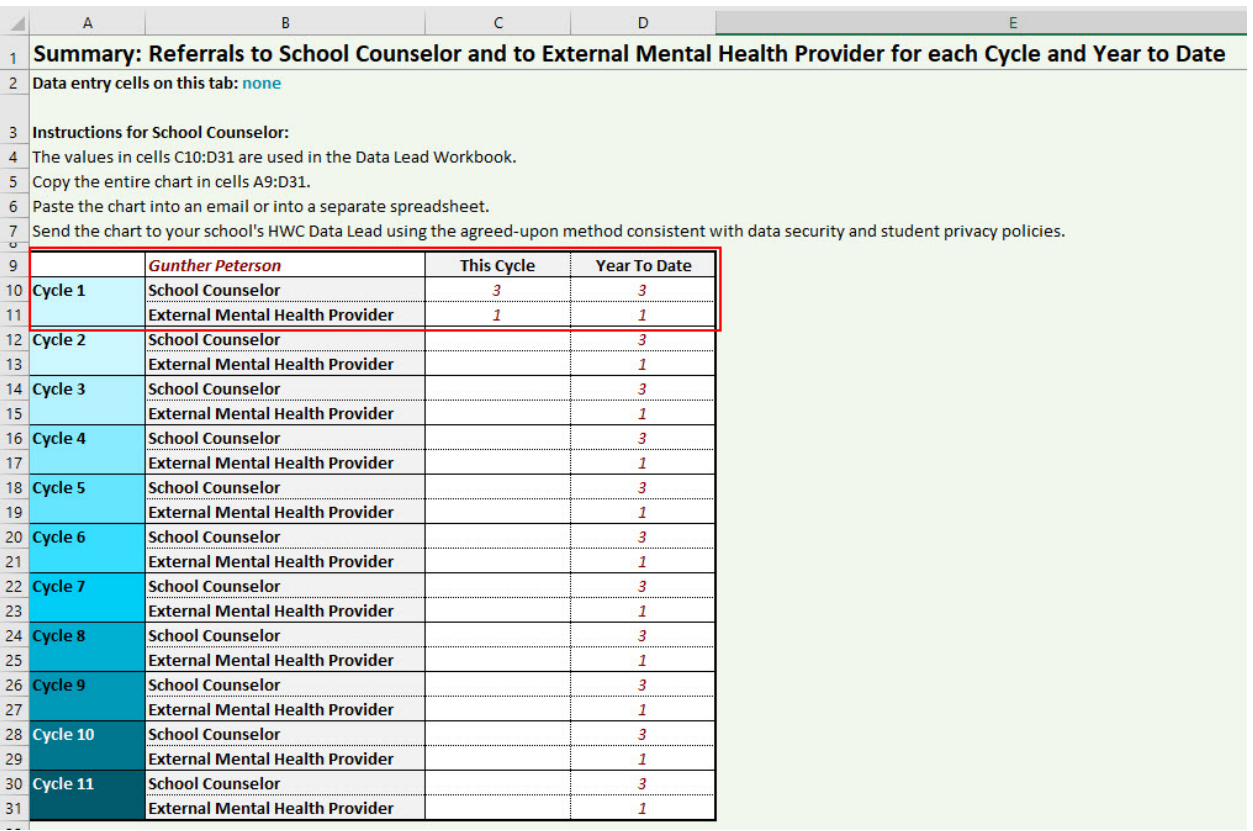

### Workbook Closeout

The HWC program requires that a student's designation as "eligible for HWC support" apply only to the current school year and not be included in that student's permanent record. Therefore, HWC school teams and school counselors will document and monitor school counseling and referrals for external mental health support services for students identified for HWC support for the given school year only. At the end of the school year, delete and/or dispose of any copies of the HWC School Counselor Workbook for that school year.

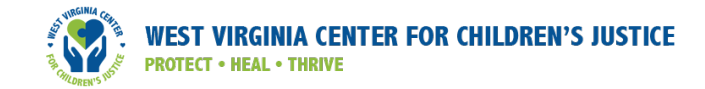

# Appendix G: Handle With Care Monitoring Sheet for School Counselors

School Counselor Name: \_\_\_\_\_\_\_\_\_\_\_\_\_\_\_\_\_\_\_\_\_\_\_\_\_\_\_\_\_\_\_\_\_\_\_\_ Cycle Start Date: \_\_\_\_\_\_\_\_\_\_Cycle End Date: \_\_\_\_\_\_\_\_\_

#### Part 1. HWC Referral Documentation

Instructions: Input data for the school counseling referrals you received for each student identified for HWC support during this cycle.<sup>1</sup> Each row corresponds to one referral; input information for students who receive multiple referrals in this cycle in multiple rows. Please adhere to the district and school policies for data security and storage when entering, storing, and sharing data, treating this HWC program information with sensitivity and confidentiality.<sup>2</sup>

| (A) Student ID | (B) Date of referral | (C) Referring teacher<br>name | (D) Number of<br>counseling sessions with<br>this student this cycle | (E) Did you refer this<br>student to an external<br>mental health provider <sup>3</sup><br>(this cycle)? |
|----------------|----------------------|-------------------------------|----------------------------------------------------------------------|----------------------------------------------------------------------------------------------------|
|                |                      |                               |                                                                      |                                                                                                    |
|                |                      |                               |                                                                      |                                                                                                    |
|                |                      |                               |                                                                      |                                                                                                    |
|                |                      |                               |                                                                      |                                                                                                    |
|                |                      |                               |                                                                      |                                                                                                    |
|                |                      |                               |                                                                      |                                                                                                    |
|                |                      |                               |                                                                      |                                                                                                    |

School counselors may use this document in lieu of the Handle With Care Excel Workbook for School Counselors.

<sup>2</sup>Protecting the privacy of student data is a very serious matter. Multiple protections are often in place that outline the roles and responsibilities of educational staff across federal, state, and local education contexts. School personnel should follow all applicable student privacy regulations in their state. To protect student privacy, all school officials and authorized partners with access to information that identifies individual students — whether directly or indirectly — must take all reasonable precautions to keep the information safe and avoid unauthorized disclosures. Only those with a legitimate educational interest should have access to student data, and then only to the information necessary to carry out their job responsibilities. Please exercise all due caution when accessing, handling, or using student information, particularly for the most vulnerable students. For more information about privacy statutes, please visit the U.S. Department of Education website: https://www2.ed.gov/policy/gen/guid/fpco/ferpa/index.html

As discussed in section II, Step 1 of the *Guide*, school staff should put in place agreements, or memoranda of understanding, with all local partnering external mental health providers as part of program setup; you will find sample templates for such agreements at: http://www.handlewithcarewv.org/school-protocol.php. The availability of external mental health providers may vary locally, but can include staff from private and/or public (e.g., Department of Social Services) counseling agencies or private practitioners.

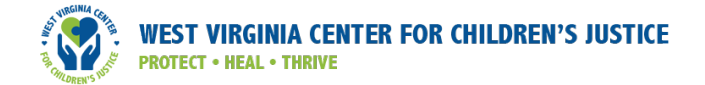

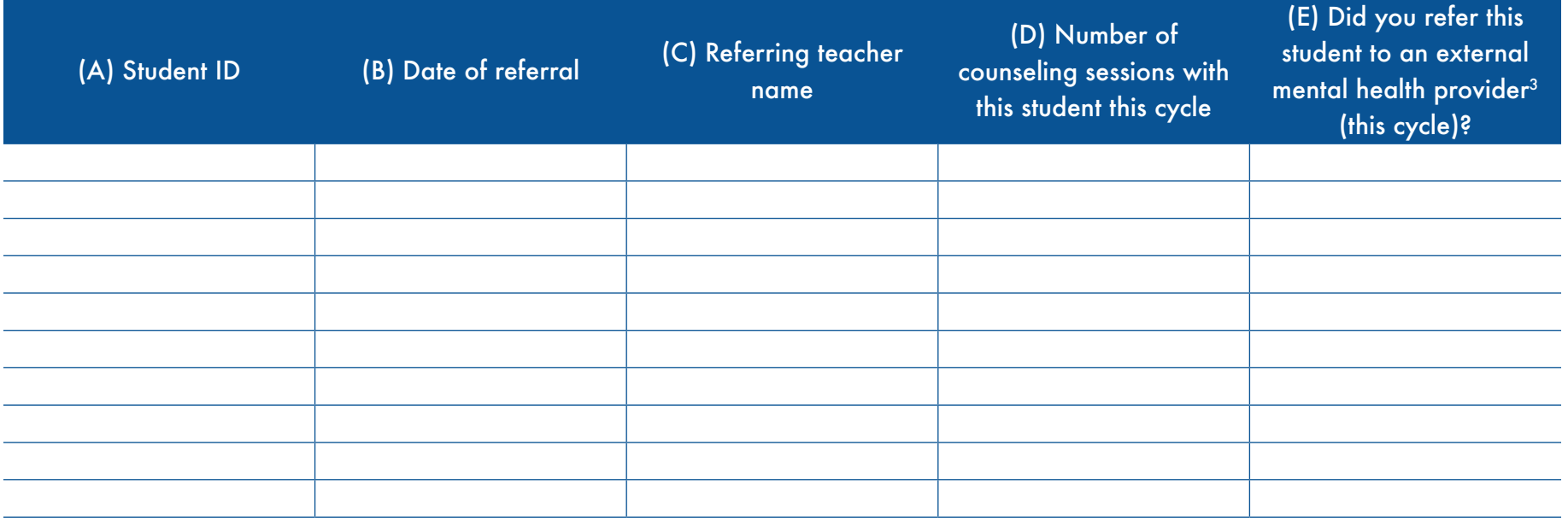

#### Part 2. Summary: Referrals to School Counselor and to Mental Health Provider

Instructions: Summarize the data from the table above by answering the questions below. Provide the answers to these two questions to the data lead each cycle. HWC school teams will use the information from questions 1 and 2 to support program improvements for the HWC program.

- 1. How many students identified for HWC support were referred to you for school counseling this cycle? \_\_\_\_\_\_\_\_\_\_\_\_
- 2. How many students identified for HWC support did you recommend receive services from an external mental health provider this cycle?

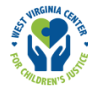

# Appendix H: Macro-Enabled Handle With Care Data Lead Workbook Instructions

This appendix provides instructions for the data lead or other educators using the macro-enabled Handle With Care (HWC) Data Lead Workbook to help with basic workbook setup, introduce the workbook's content, and provide step-by-step instructions for data entry and reporting.<sup>1</sup> The guidance concludes with how to close out of the workbook and save the year's summary data securely for future reference. Use the links below to navigate to specific information of interest.

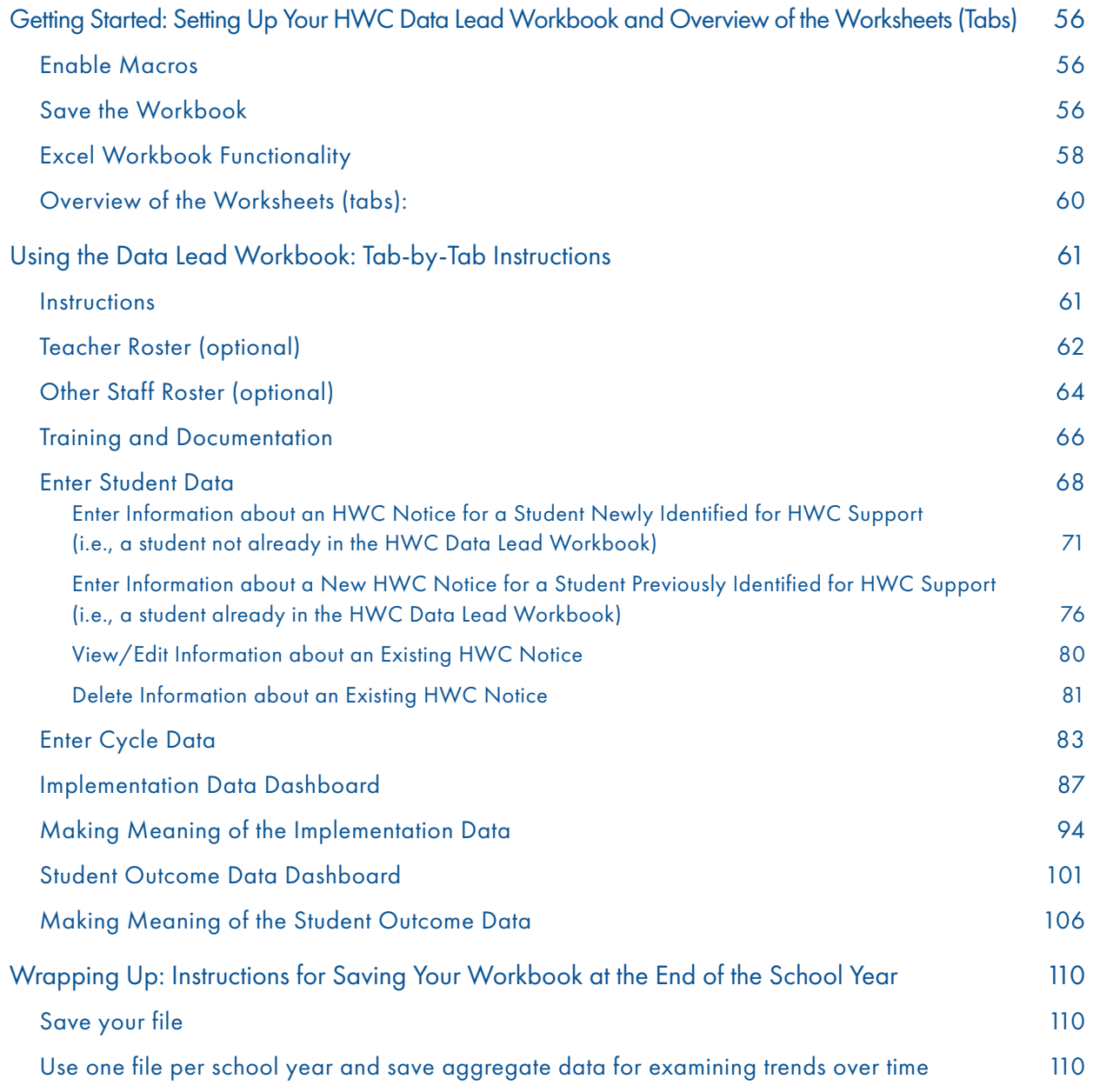

All data presented in this appendix are fictional, and readers should not infer the data's association with any real school, teacher, or student.

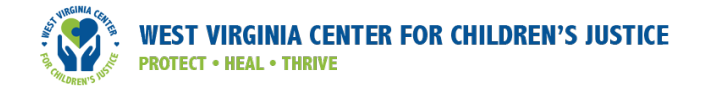

# **Exhibits**

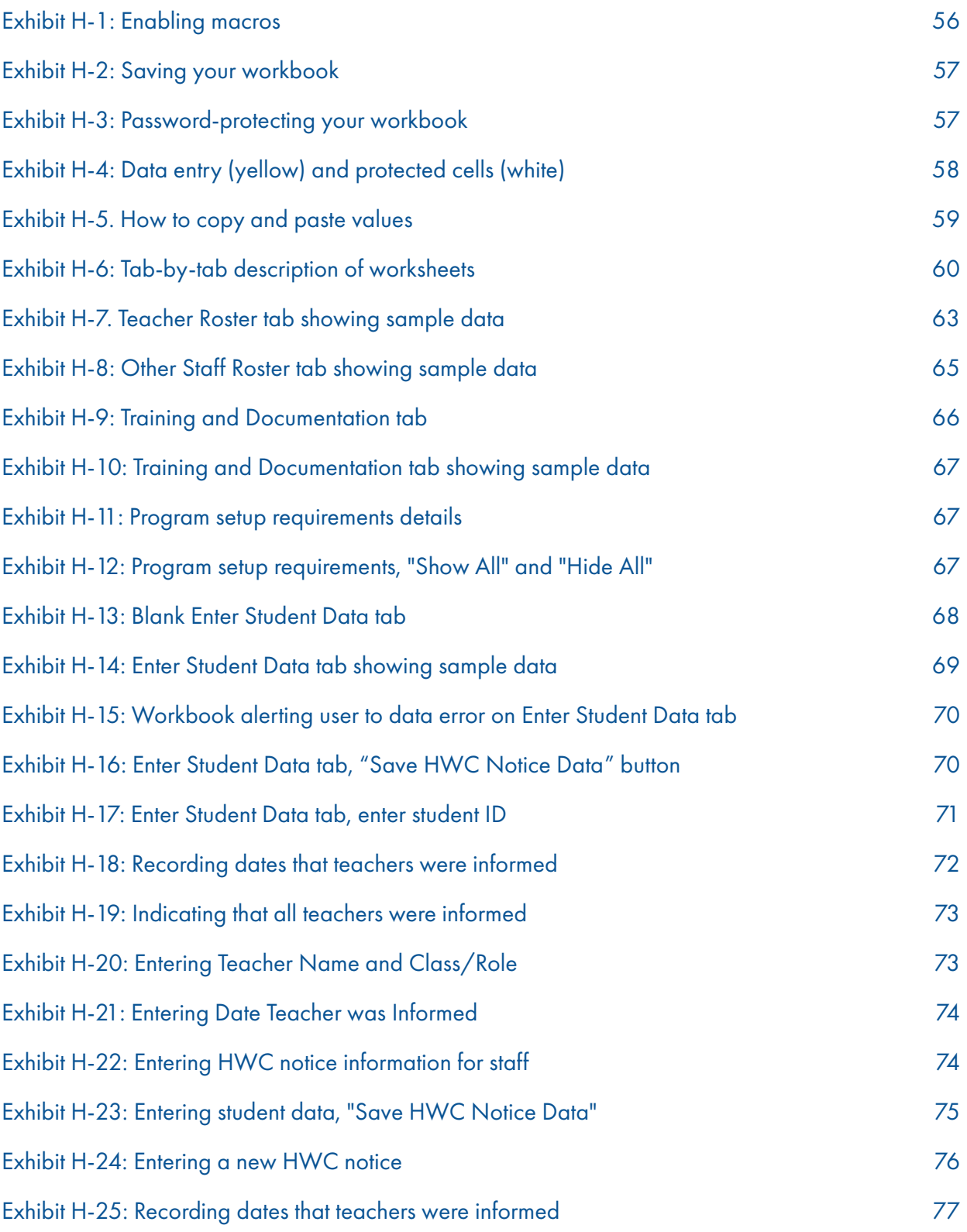

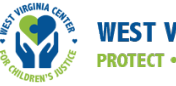

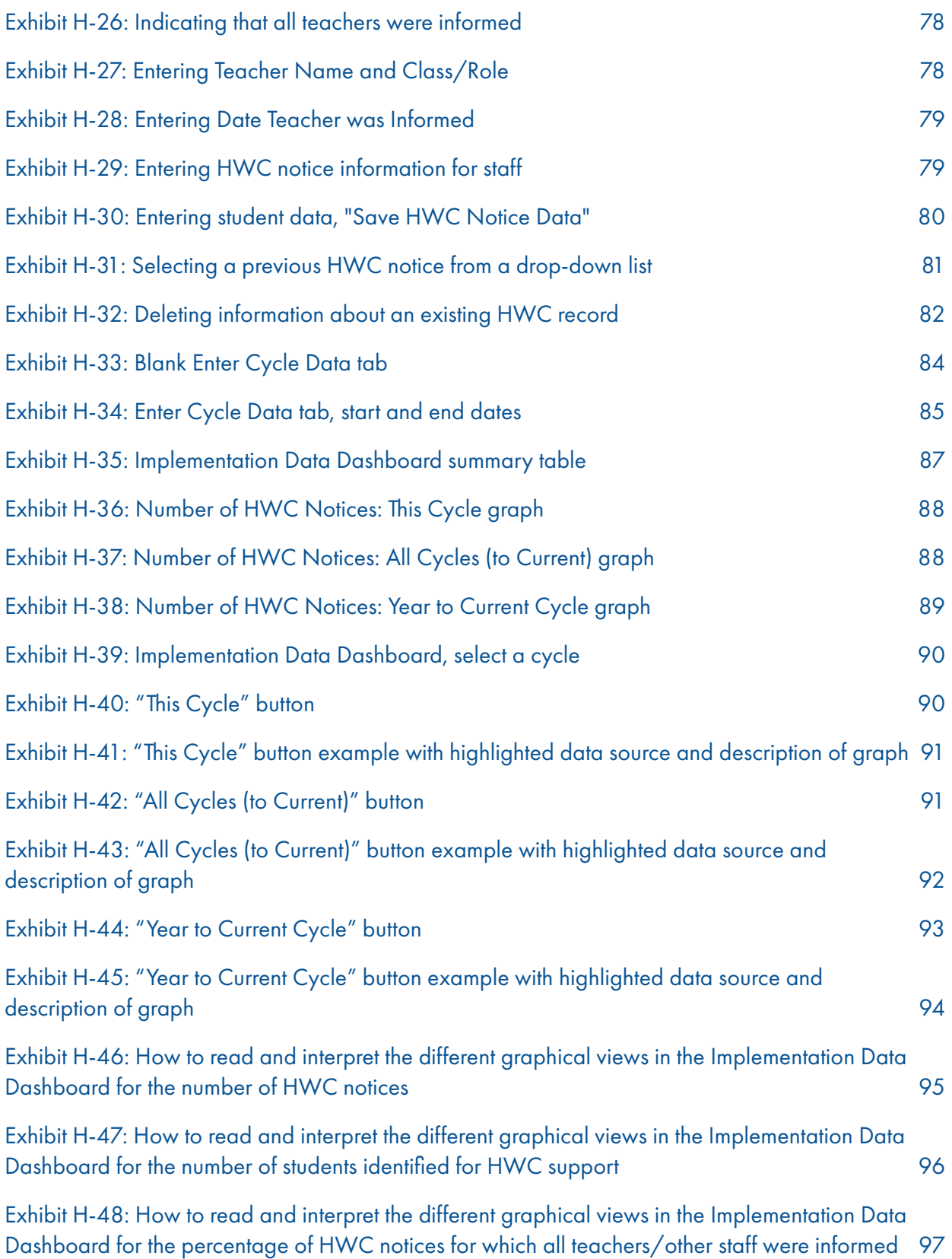

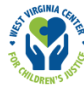

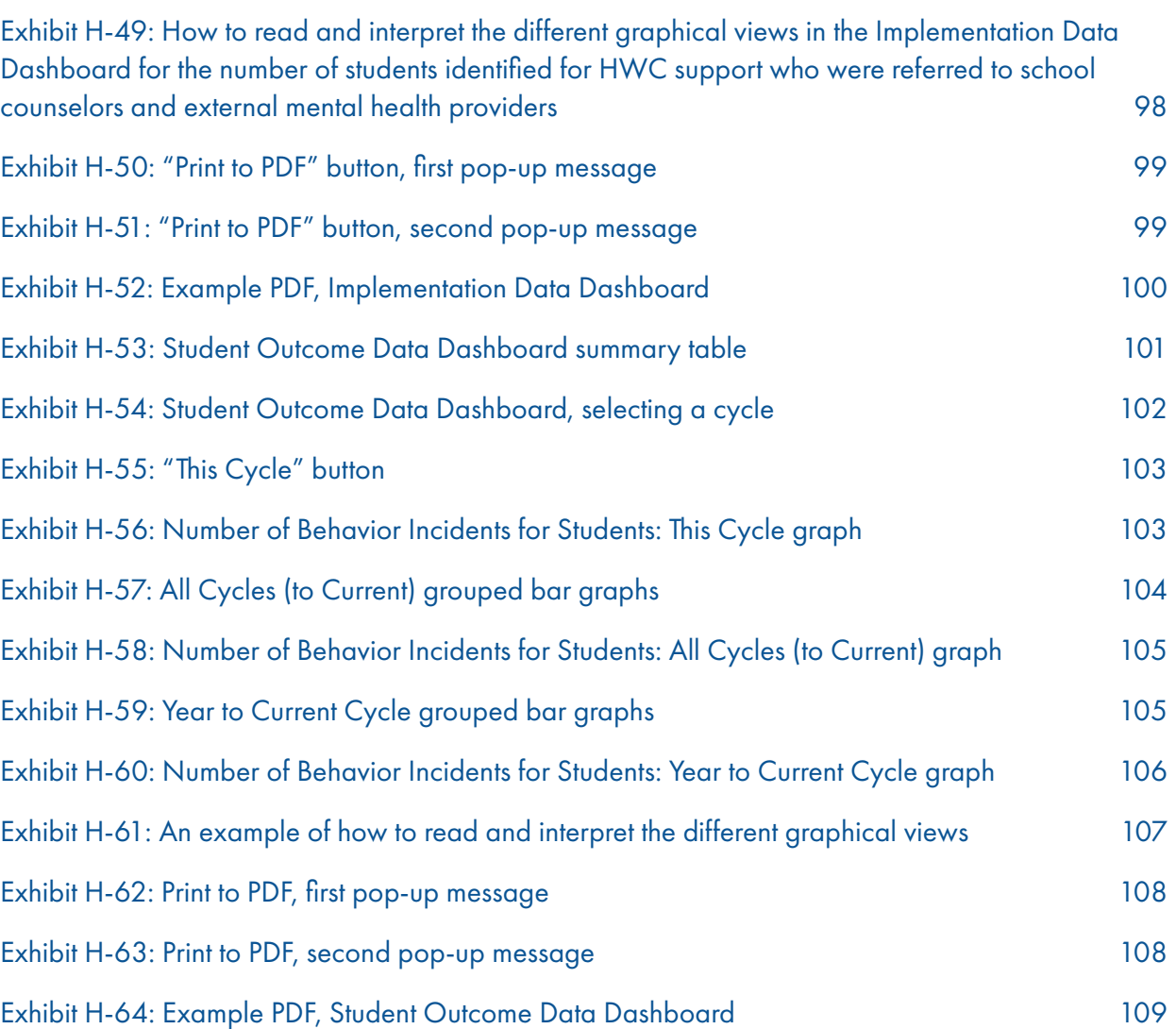

<span id="page-68-0"></span>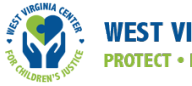

## Getting Started: Setting Up Your HWC Data Lead Workbook and Overview of the Worksheets (Tabs)

The HWC Data Lead Workbook serves as a data collection and reporting resource for school teams that implement the HWC program. This Getting Started section provides instructions for enabling macros upon opening the Excel workbook and saving the file; it also explains basic workbook functionality and content.

#### Enable Macros

When you open the HWC Data Lead Workbook, find the yellow highlighted row near the top of the screen that says "SECURITY WARNING: Macros have been disabled. Enable Content," as shown in exhibit H-1.

#### Exhibit H-1: Enabling macros

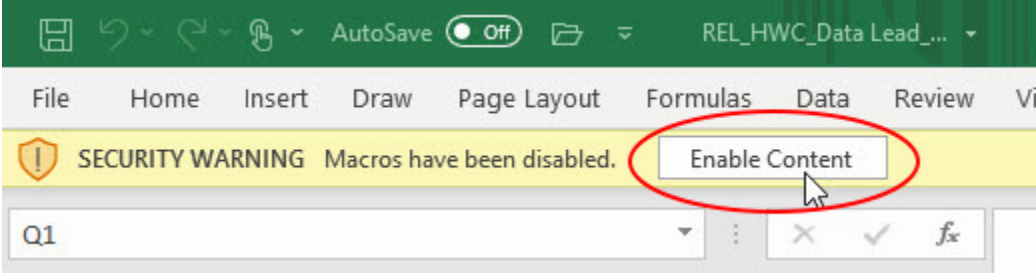

Click the "Enable Content" button in the yellow highlighted row to allow all the behind-the-scenes programming to run. If you do not enable content, most of the functionality of this workbook will not work properly.<sup>2</sup>

If you cannot enable macros in this way, you may need to change a setting in Excel. Microsoft provides some guidance on macros at this URL:

https://support.microsoft.com/en-us/office/enable-or-disable-macros-in-office-files-12b036fd-d140- 4e74-b45e-16fed1a7e5c6?ui=en-us&rs=en-us&ad=us

#### Save the Workbook

After enabling macros, save the file in a safe, secure location, using any naming convention that suits your needs and workstyle. You may want to use a name that includes the relevant school year, such as "HWC Data Lead Workbook\_2021-22." Including a reference to the school year in the filename helps organize multiple years' files. You will want to use the same file throughout the school year, so choose a name you will remember and that describes its contents.

To save, click "File" and select "Save As" as shown in exhibit H-2. Find or create a folder in a location on your school's network that adheres to your school's and district's guidance on protecting student privacy.

If school or district policies prevent you from using Excel macros, or if you are unable or unwilling to enable macros due to issues with software or hardware compatibility, use the accessible version of the HWC Data Lead Workbook and the instructions that accompany it. The accessible version of the workbook does not require macros to function properly. The macroenabled version of the workbook may function better on a Windows operating system.

<span id="page-69-0"></span>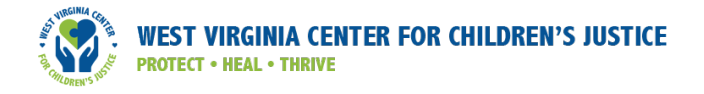

#### Exhibit H-2: Saving your workbook

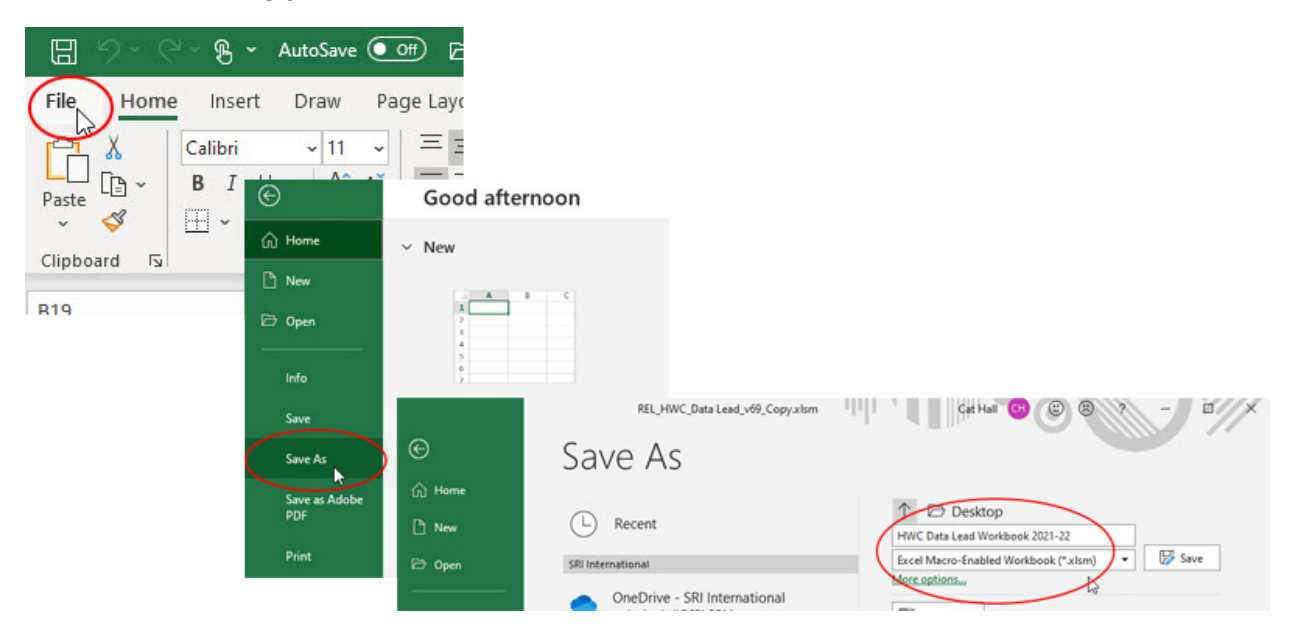

Depending on where your file is stored and how many staff members have access to that location, you may consider password-protecting your file. To do so, go to "File," then "Info"; select "Protect Workbook" and choose "Encrypt with Password" (see exhibit H-3). Enter a password in the Password box, and then select OK. Confirm the password in the Reenter Password box, and then select OK.

#### Exhibit H-3: Password-protecting your workbook

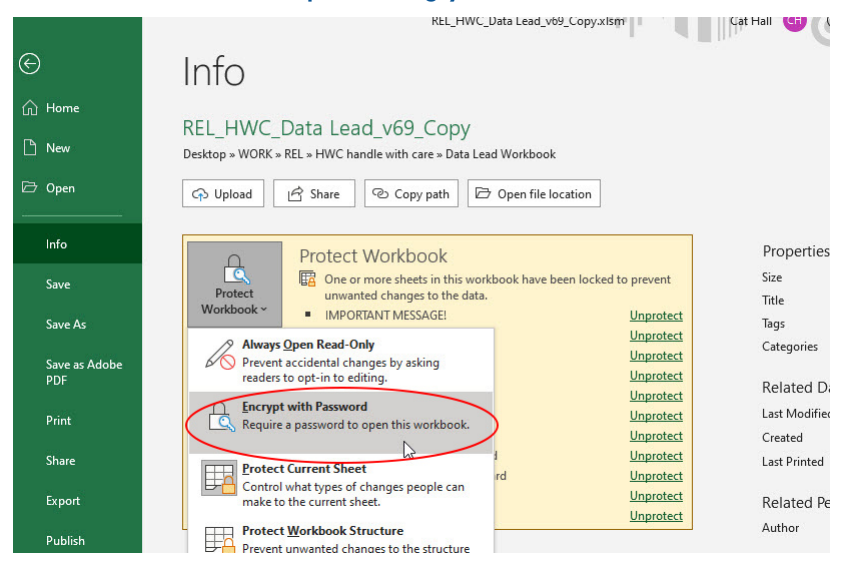

<span id="page-70-0"></span>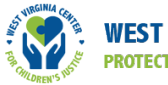

#### Excel Workbook Functionality

As you use the HWC Data Lead Workbook, please keep in mind the following about how to maintain its functionality:

1. Enter all data in yellow data entry cells ONLY. Other cells are protected to prevent users from writing over formulas or header text. Exhibit H-4 shows the difference between data entry cells (yellow) and protected view-only cells (white). The information in the white view-only cells is populated from the data entered into the yellow data entry cells.

#### Exhibit H-4: Data entry (yellow) and protected cells (white)

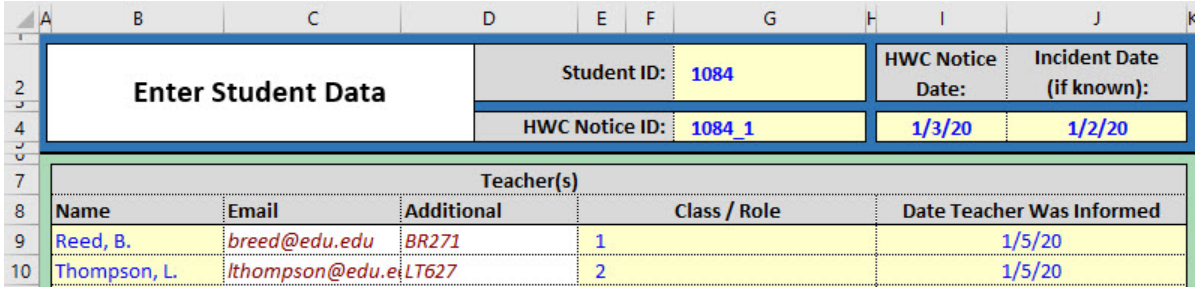

- 2. If you need to copy/paste from another data source, **always copy and paste just the values** (which is not the default setting in Excel) (see exhibit H-5). When users paste over certain cells within the HWC Data Lead Workbook, the formatting can be lost. For example, if you paste over a data entry cell, you may inadvertently bring in formulas or formatting from a different file, creating unexpected connections to other workbooks and potentially disrupting the formulas in this workbook. Further, if you paste over a yellow data entry cell the background color disappears; in the future you may not recognize that this cell needs to be updated.
- 3. Never drag and drop (when you select and move a cell or group of cells from one location to another), because this action may impair the workbook's functionality.
- 4. Any cell in which you need to enter a date must be formatted month/day/year. You can enter either a one- or a two-digit number for the month or day; always enter two digits for the year (e.g., 3/10/19).

<span id="page-71-0"></span>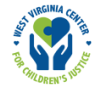

#### Exhibit H-5. How to copy and paste values

When you use "Paste Values," you move data values from your source file into the correct place in this HWC Data Lead Workbook without breaking formulas or overwriting formatting.

If you merely copy and paste, you risk overwriting or losing the functionality in the workbook. For example, if you copy the three cells containing the purple numbers and paste them over the three yellow cells for "This Cycle Only," you will lose the yellow background formatting. This also applies if you copy and paste information for one, rather than multiple, cells.

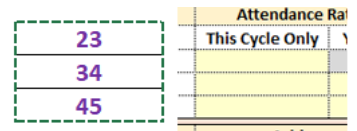

Once you have selected cells to copy, there are at least three recommended ways to "Paste Values":

- a. Select the top-left cell where you want the values to go (in the example above, this would be the first yellow cell under "This Cycle Only"), and then right-click. From the pop-up menu, select the "123 clipboard" icon.
- b. Select the top-left cell where you want the values to go (in the example above, this would be the first yellow cell under "This Cycle Only"), and then right-click. From the pop-up menu, hover over the "Paste Special" option. Slide your cursor to the right for the expanded menu where you will see the same "123 clipboard" icon mentioned above. Select that "123 clipboard" icon.
- c. Select the top-left cell where you want the values to go (in the example above, this would be the first yellow cell under "This Cycle Only"), and then right-click. From the pop-up menu, select the "Paste Special" option. From the gray pop-up menu, select "Values" and OK.

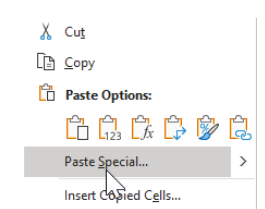

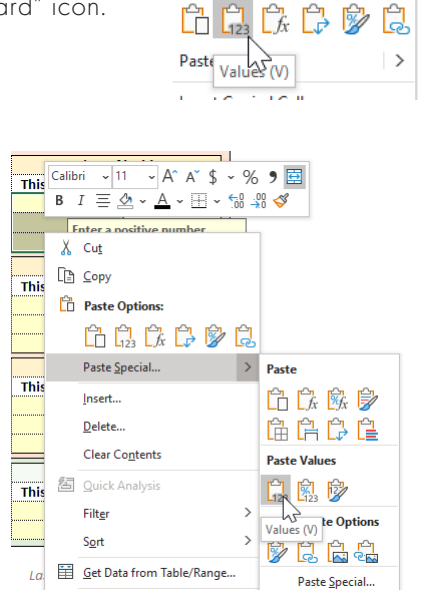

 $X$  Cut  $\Box$  Copy <sup>n</sup> Paste Options:

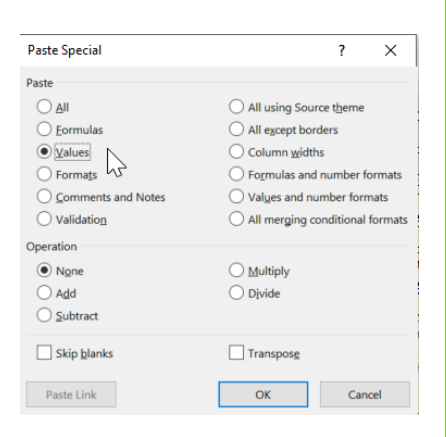

↓ New Comment
## Overview of the Worksheets (tabs):

The HWC Data Lead Workbook has eight worksheets (tabs), including one tab for instructions. The tabs are arranged to support a sequential workflow from left to right (see exhibit H-6).

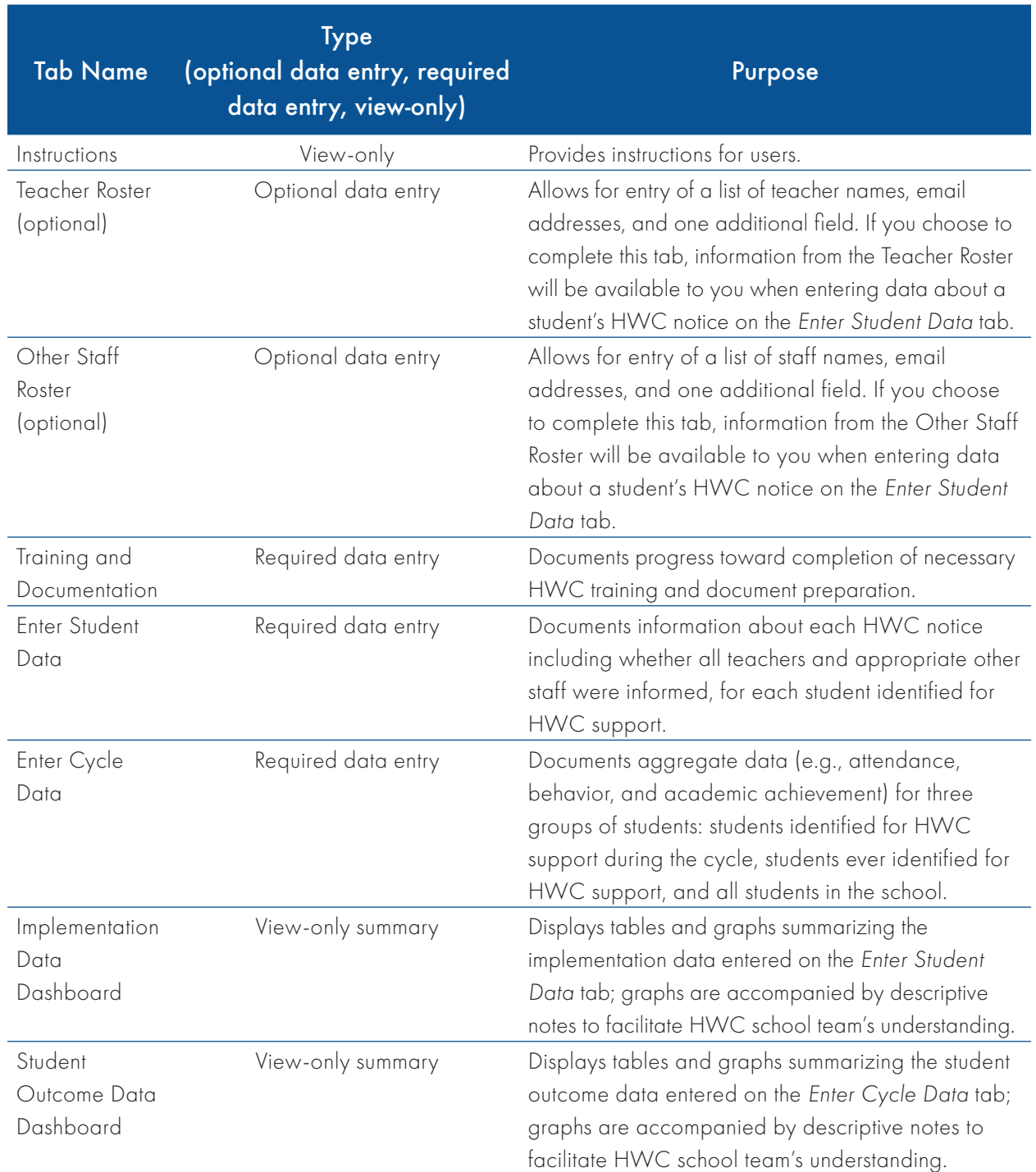

## Exhibit H-6: Tab-by-tab description of worksheets

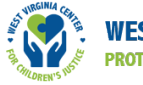

# Using the Data Lead Workbook: Tab-by-Tab Instructions

This section provides instructions for how to use each tab in the HWC Data Lead Workbook. Each subsection in this document includes contents, actions to take, and other details about the tab format and data entry.

## **Instructions**

#### Contents of this tab

This tab contains a high-level overview of the contents and functionality of each tab in the HWC Data Lead Workbook.

#### Action to take on this tab

No action is required. This is a view-only tab.

#### **Details**

This tab contains instructions for using the workbook.

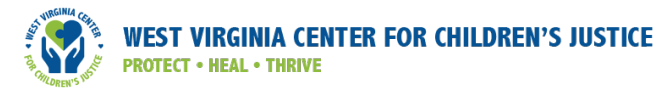

## Teacher Roster (optional)

#### Contents of this tab

This optional tab may help you organize information about teachers at your school. If you input teachers' names and email addresses in this tab, their names will appear in a drop-down list you can select from when you enter information about an HWC notice for a student on the *Enter Student Data* tab. Once you select a teacher's name, their email address (if included in the roster) will be pulled into the appropriate cells. You can modify the list at any time during the school year to reflect changes in the Teacher Roster. Even if a name is deleted from this list, if it has been saved as part of an HWC notice record, it will be retained as part of that record. Although you may want to delete the names of teachers who are no longer employed at your school from the roster, having extra teachers' names in the list does not impact the data quality. It is best to leave teachers' names intact instead of removing them.

#### Action to take on this tab

No action is required. If you decide not to prepopulate this tab, new teacher names will automatically update in this tab as you enter data in the *Enter Student Data tab*, but the list will not include emails or other information unless you manually add them.<sup>3</sup> If your school has two or more teachers with the same name, include additional information in the name fields to differentiate them. For example, you may choose to include their middle initials. Although you may use the optional explanation field to differentiate between the teachers, it is important to name each person uniquely in the workbook; this supports accurate data entry when you are selecting teachers' names from drop-down lists on the *Enter Student Data tab.*

If a teacher changes their name during the school year, document the new name in the optional notes field instead of changing the name in the roster. Retaining the original name in the Teacher Roster allows information about both existing and any new HWC notices to be associated with that individual in analyses and reports. Changing names in the Teacher Roster does not change data you have already inputted about previous HWC notices. To update all previous HWC notices, you must manually update the information in each one (see information about the *Enter Student Data* tab for instructions).

#### **Details**

The *Teacher Roster* tab contains three columns: (1) a column on the left [Name] for the teachers' names; (2) a column in the middle [Email] for teachers' email addresses; and (3) a column on the right [Additional] for optional notes. For example, you could include details here to help differentiate between two teachers with the same name, indicate teachers' grade levels or positions, or note employment changes. Exhibit H-7 shows the *Teacher Roster* tab with sample data.

<sup>3</sup> When a user enters information about an HWC notice on the *Enter Student Data* tab, Excel will detect any new teachers and insert their names alphabetically into the existing list on the *Teacher Roster* tab. When entering teacher names on the *Enter Student Data* tab, you may either enter a new name or pick a name from the drop-down list.

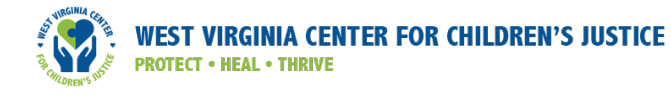

#### Exhibit H-7. Teacher Roster tab showing sample data

# **Teacher Roster**

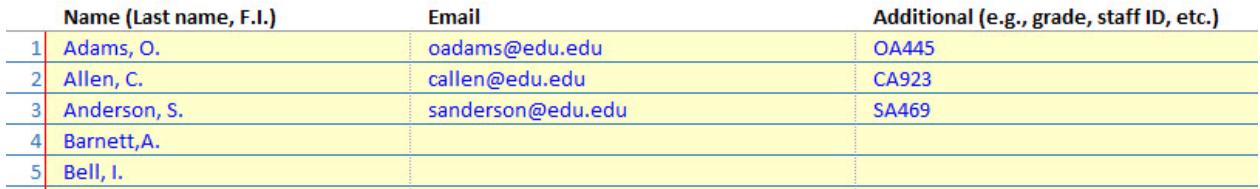

Remember, you can populate the *Teacher Roster* tab before entering information about the first HWC notice or at any time during the school year. Consider entering teacher names using the format last name, first initial – as shown in exhibit H-7. Choose any format that works for you and your HWC school team; however, be consistent in whatever format you select.

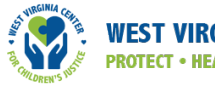

## Other Staff Roster (optional)

#### Contents of this tab

This optional tab may help you organize information about other staff members at your school. If you input staff members' names and email addresses in this tab, their names will appear in a drop-down list you can select from when you enter information about an HWC notice for a student on the *Enter Student Data* tab. Once you select a staff member's name, their email address (if included in the roster) will be pulled into the appropriate cells. You can modify the list at any time during the school year to reflect changes in the Other Staff Roster. Even if a name is deleted from this list, if it has been saved as part of an HWC notice record, it will be retained as part of that record. Although you may want to delete the names of staff members who are no longer employed at your school from the roster, having extra staff members' names in the list does not impact the data quality. It is best to leave staff names intact instead of removing them.

#### Action you take on this tab

No action is required. If you decide not to prepopulate this tab, new staff member names will automatically update in this tab as you enter data in the *Enter Student Data* tab, but the list will not include emails or other information unless you manually add them.4 If your school has two or more staff members with the same name, include additional information in the name fields to differentiate the staff members. For example, you may include their middle initials. Although you may use the optional explanation field to differentiate between the staff members, it is important to name each person uniquely in the workbook; this supports accurate data entry when you are selecting staff members' names from drop-down lists on the *Enter Student Data* tab.

If a staff member changes their name during the school year, document the new name in the optional notes field instead of changing the name in the roster. Retaining the original name in the Other Staff Roster will allow information about both existing and any new HWC notices to be associated with that individual in analyses and reports. Changing names in the Other Staff Roster does not change data you have already inputted about previous HWC notices. To update all previous HWC notices, you must manually update the information in each one (see information about the *Enter Student Data* tab for instructions).

#### **Details**

The *Other Staff Roster* tab contains three columns: (1) a column on the left [Name] for the other staff members' names; (2) a column in the middle [Email] for the staff members' email addresses; and (3) a column on the right [Additional] for optional notes. For example, you could include details to help differentiate between two staff members with the same names, indicate staff members' roles or positions, or note employment changes. Exhibit H-8 shows the *Other Staff Roster* tab with sample data.

<sup>4</sup> During the process of saving an HWC notice when entering data on the *Enter Student Data* tab, Excel will detect any new staff members and insert their names alphabetically into the existing list on the *Other Staff Roster* tab. When you enter staff names on the *Enter Student Data* tab, you may either enter a new name or use the drop-down list.

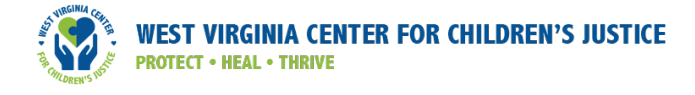

#### Exhibit H-8: Other Staff Roster tab showing sample data

# **Other Staff Roster**

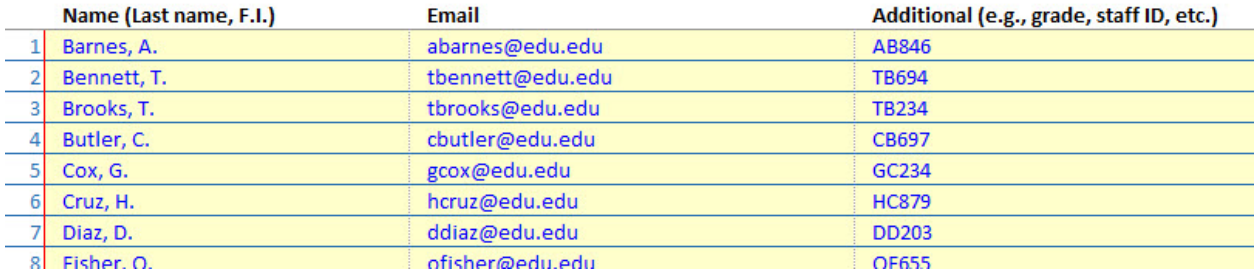

Remember, you can populate the *Other Staff Roster* tab before entering information about the first HWC notice or at any time during the school year. Consider entering staff members' names using the format last name, first initial – as shown in exhibit H-8. Choose any format that works for you and your HWC school team; however, be consistent in whatever format you select.

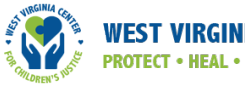

## Training and Documentation

#### Contents of this tab

To implement HWC, leaders and school staff need to complete some basic program setup (e.g., designating a program contact within the school, training staff, preparing documentation). In this tab, you will document and monitor your school's progress toward meeting each program requirement throughout the school year.

#### Action to take on this tab

Mark whether each requirement is in place at the Start of Program using Yes or No. Revisit this tab at Mid-Program to monitor and update ongoing requirements; for example, newly hired staff may need to complete HWC training, or HWC school team members may have changed. Start of Program refers to requirements to put in place when you begin the program — either at the beginning of the school year or later. Mid-Program refers to a midpoint between the time program implementation begins and the end of the school year. Although teams should ideally meet all program requirements when beginning the program, this may not always be possible; further, staffing and other structures may change over the course of the school year. A Mid-Program check-in on program requirements provides a reminder to ensure that teams check the current status of each requirement and follow up, as needed, to ensure that all related tasks are completed (see exhibit H-9).

#### Exhibit H-9: Training and Documentation tab

## **Program Setup**

#### **Requirements Checklist**

Select or enter "Yes" or "No" for each requirement at the start of the program and at mid-program.

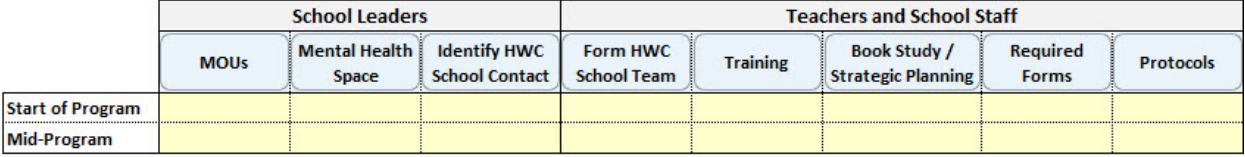

#### **Requirements Details**

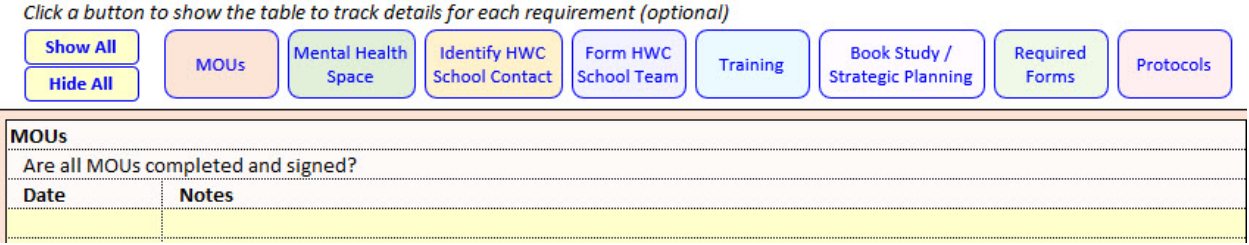

#### **Details**

Document progress on meeting each requirement at the Start of Program in the first row of the data entry cells in the Requirements Checklist. If a requirement is in place, select Yes from the drop-down list; if not yet in place, select No from the drop-down list. You can revisit this tab at any time during the school year (e.g., Mid-Program) to update the status of these requirements. To clear a Yes/No status, delete the contents of that cell. The sample data on the *Training and Documentation* tab in exhibit H-10 show that the HWC school team completed five of eight requirements at the start of the program and six of eight by midway through the program.

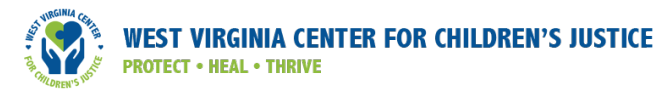

#### Exhibit H-10: Training and Documentation tab showing sample data **Program Setup**

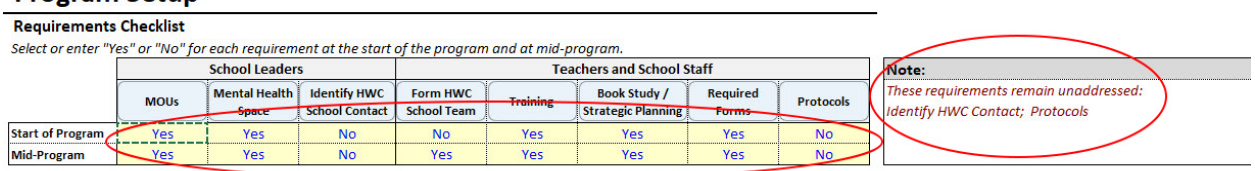

A Note (in a burgundy typeface under a gray heading) to the right of the table automatically identifies any requirements not yet addressed. In exhibit H-10 above, the requirements yet to be fulfilled are Identify HWC School Contact and Protocols. Once a requirement is completed, it automatically drops out of the Note.

Below the Requirements Checklist section is Requirements Details. This set of tables helps you monitor your school's progress toward meeting each requirement. To add progress notes in any table, click on that requirement's button (see exhibit H-11). For example, after clicking on the "Form HWC School Team" button, a table appears where you can note (and date) your progress toward meeting that requirement.

#### Exhibit H-11: Program setup requirements details

#### **Requirements Details**

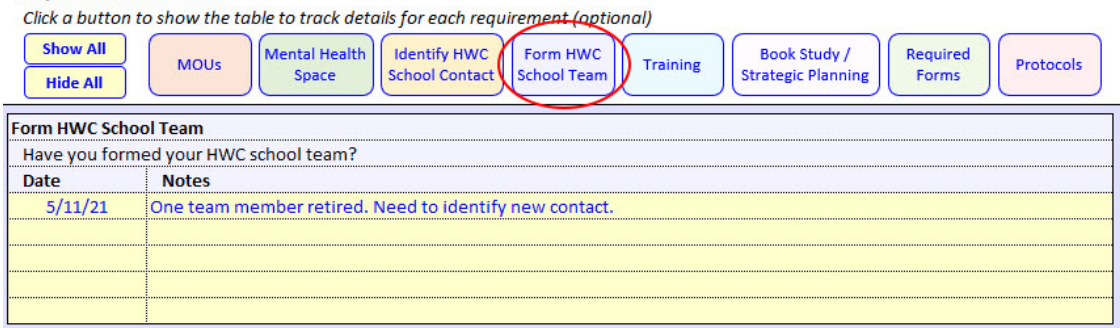

To see progress notes about ALL requirements, click the "Show All" button on the left. The "Hide All" button hides all the tables and notes. Hiding or showing progress notes using these buttons does not delete any data you have entered (see exhibit H-12).

#### Exhibit H-12: Program setup requirements, "Show All" and "Hide All"

#### **Requirements Details** Click a button to show the table to track details for each requirement (optional) **Show All Book Study / Mental Health Identify HWC** Form HWC Required **MOUs** Training Protocols Space **School Contact School Team Strategic Planning** Forms **Hide All MOUs** Are all MOUs completed and signed? **Date Notes Mental Health Space** Has the external mental health provider been provided space at school? Date **Notes**

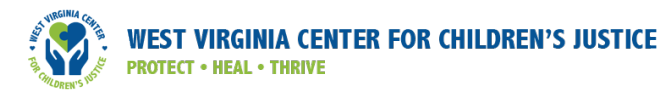

## Enter Student Data

#### Contents of this tab

In this tab, you will document information related to each student identified for HWC support. Record each student's school identification number (i.e., student ID), details about the HWC notice (e.g., date received), and whether all teachers and other staff have been informed about the HWC notice. Optionally, you can record the student's grade level, the names of teachers and other school staff who need to be informed about the HWC notice (e.g., school counselor, nurse), and the date(s) when they were informed.

#### Action to take on this tab

Enter or review information about each student identified for HWC support, update/edit information about an existing HWC notice, or delete information about an HWC notice.

#### **Details**

When you click on the *Enter Student Data* tab for the first time, the screen shown in exhibit H-13 appears.

#### Exhibit H-13: Blank Enter Student Data tab

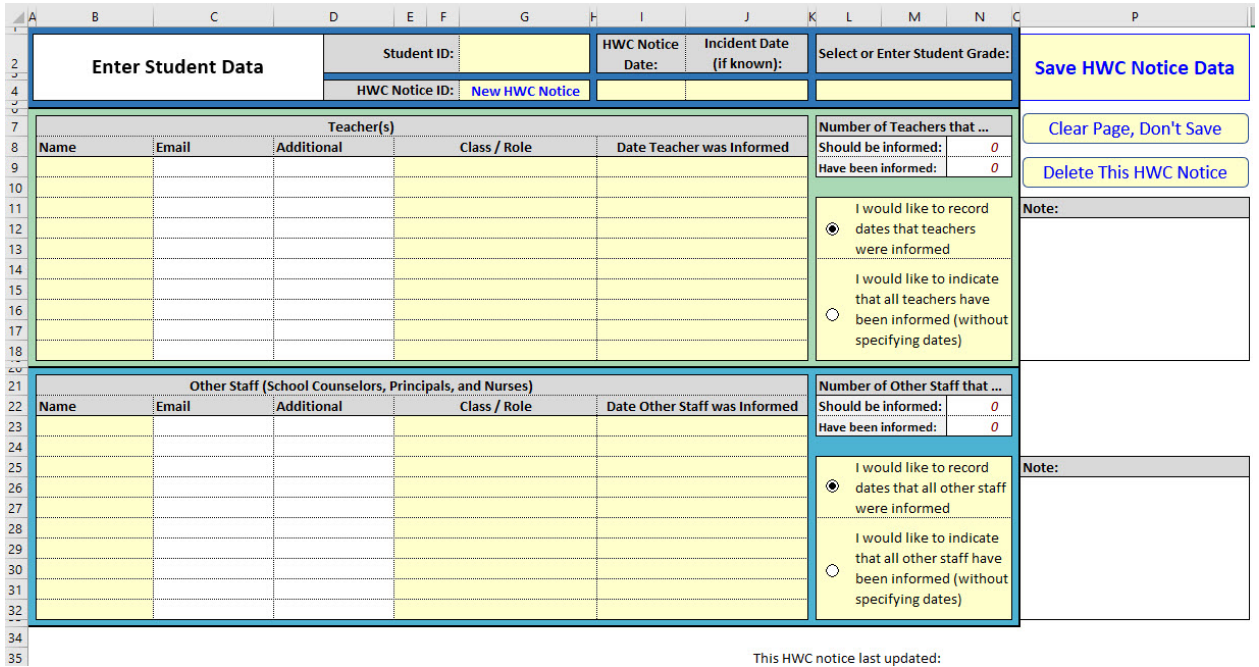

This HWC notice last updated

Or, if you have previously entered student data, when you open the *Enter Student Data* tab again, a screen already populated with information about the most recent HWC notice will appear, as shown in exhibit H-14:

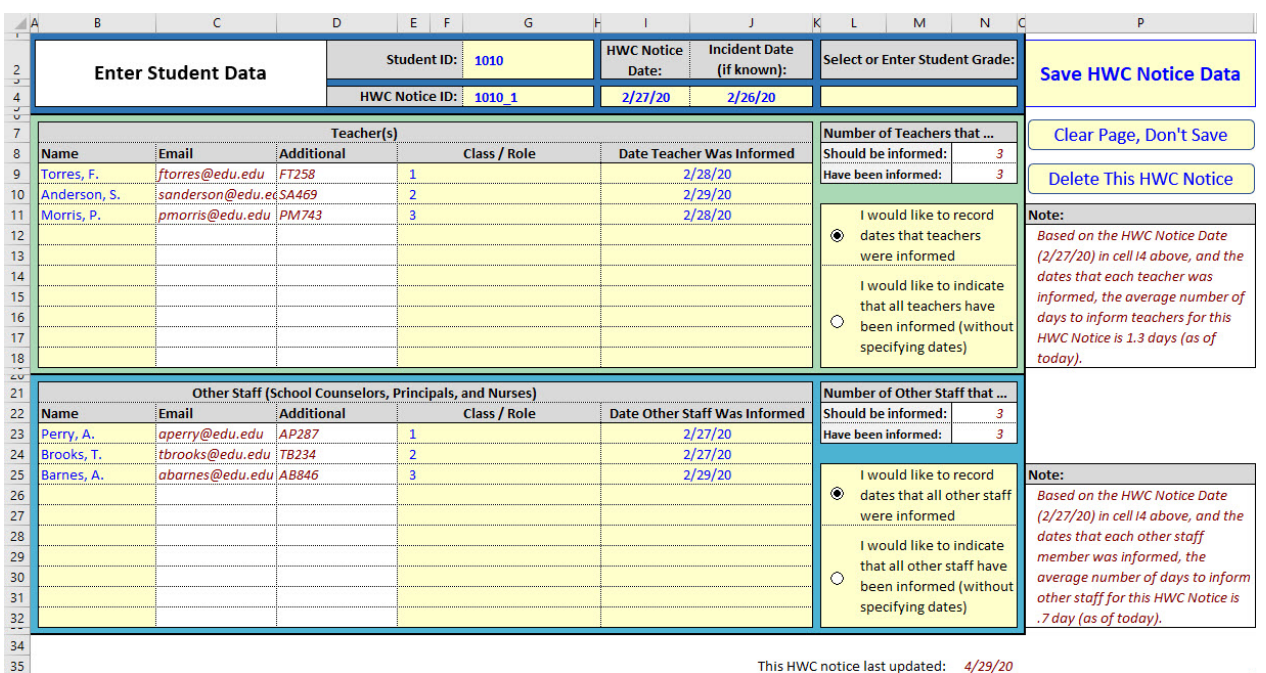

#### Exhibit H-14: Enter Student Data tab showing sample data

To show a blank data entry screen, clear the last notice by clicking the "Clear Page, Don't Save" button located to the right on the screen: a pop-up message will appear asking if you really want to clear the page. If you click No, the page will retain the current data. If you click Yes, the page will clear the data without saving any new changes. If you make any new changes to an HWC notice record, the "Save HWC Notice Data" button turns red. If the button is not red, the data previously entered on the *Enter Student Data* tab have already been saved in the underlying database (i.e., the behind-the-scenes programming of the workbook) and no additional action is required.

Note: When you start entering data in this tab, some cells might change color — to a bright red background with white typeface. This color change is to alert you that you need to take action (see exhibit H-15). For example, you might have duplicated a teacher name or entered a date on which a teacher was informed that is earlier than the HWC notice date.

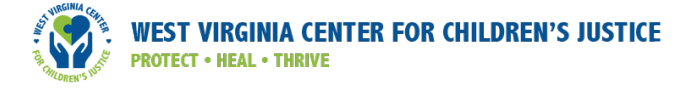

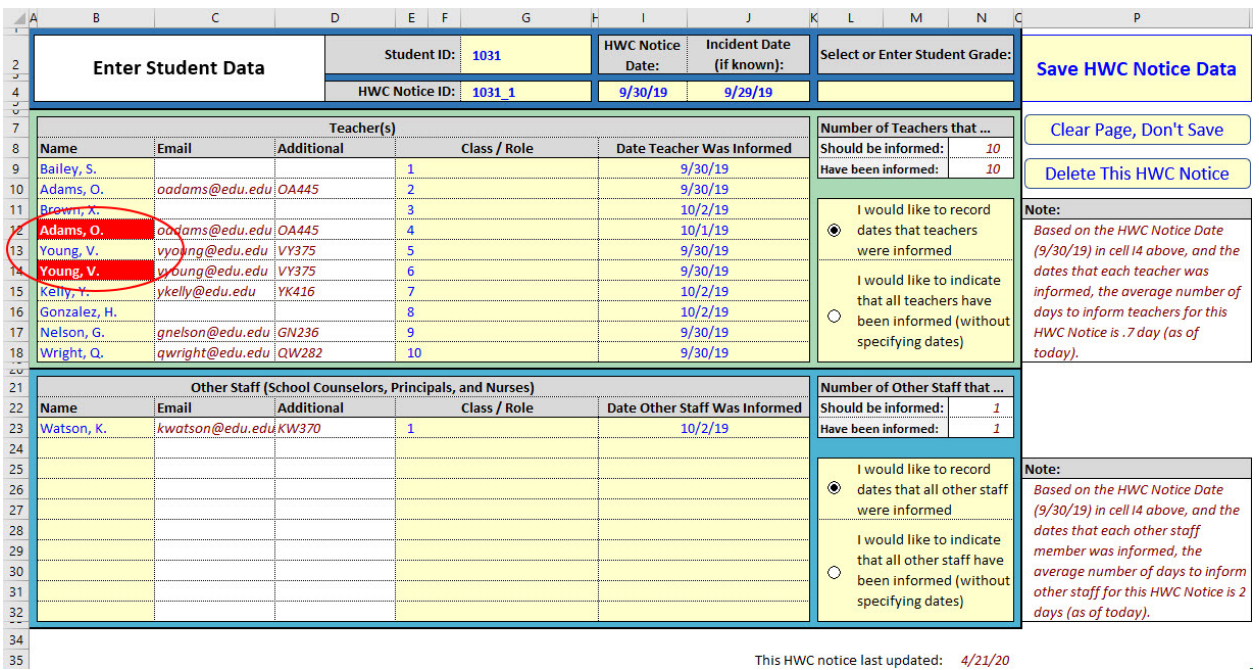

#### Exhibit H-15: Workbook alerting user to data error on Enter Student Data tab

Any time you enter or modify data in the form, the "Save HWC Notice Data" button will change to red background with white type to remind you to click it (see exhibit H-16). You do NOT need to click "Save" each time you make a single entry or change; instead, you can save once after inputting all the information about the HWC notice. The workbook takes about 30 seconds to save after you click the "Save HWC Notice Data" button.

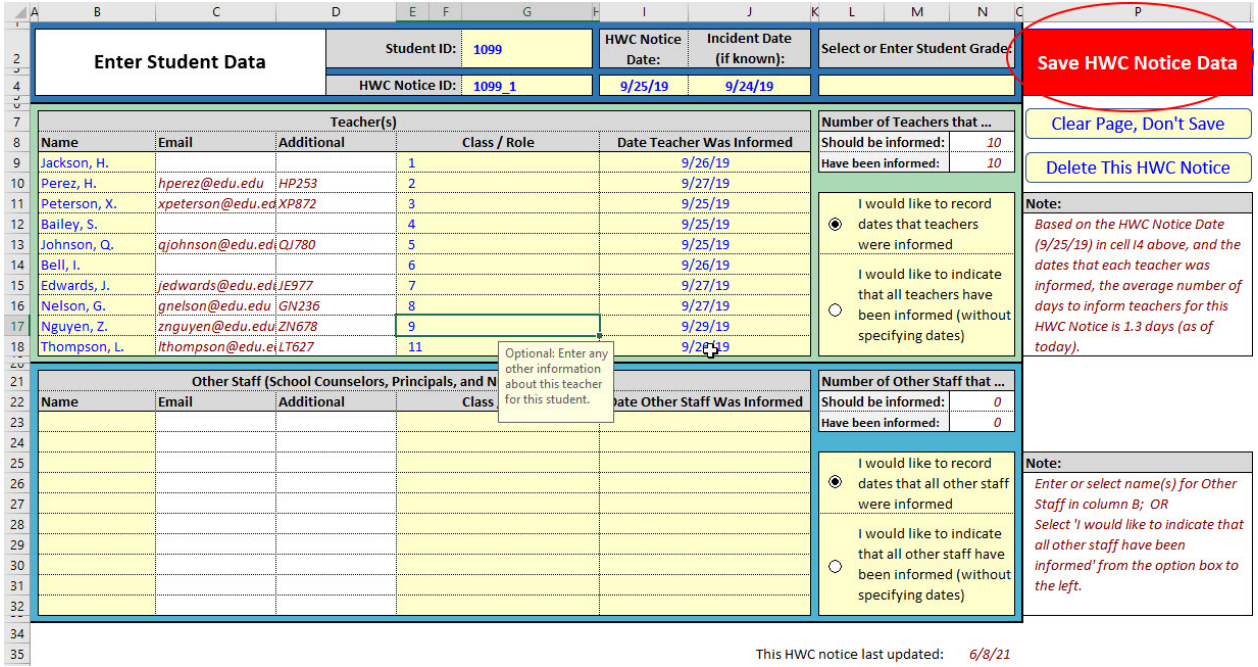

#### Exhibit H-16: Enter Student Data tab, "Save HWC Notice Data" button

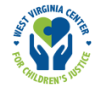

Use the *Enter Student Data* tab to: enter information about a new HWC notice for a student newly identified for HWC support (i.e., a student not already in the HWC Data Lead Workbook); enter information about a new HWC notice for a student previously identified for HWC support (i.e., a student already in the HWC Data Lead Workbook); view/edit information about an existing HWC notice; or delete information about an existing HWC notice. The following sections provide instructions for how to use the *Enter Student Data* tab in each of these four scenarios.

#### Enter Information about an HWC Notice for a Student Newly Identified for HWC Support (i.e., a student not already in the HWC Data Lead Workbook)

Enter the following information about a student identified for HWC support for the first time:

1. **Student ID [G2]:** Type the student's ID in cell G2 (exhibit H-17). To protect student privacy, do NOT use a student name. When you click out of this cell, the "HWC Notice ID" will auto-fill with "New HWC Notice" in cell G4. You do not need to enter an HWC notice ID number; one will automatically be created when you click the "Save HWC Notice Data" button.

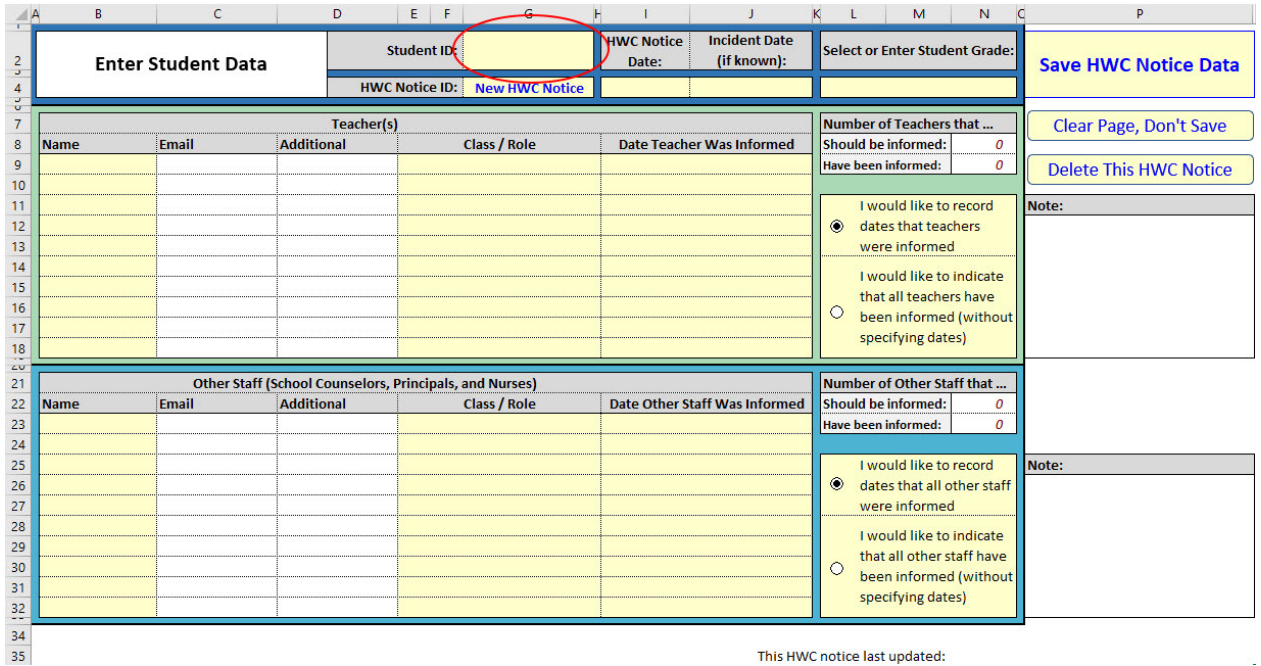

#### Exhibit H-17: Enter Student Data tab, enter student ID

- 2. HWC Notice Date [14]: Enter the date when the HWC school contact received this HWC notice in cell I4. Format should be month/day/year.
- 3. Incident Date (optional, if known) [J4]: Enter the date of the HWC incident in cell J4 (if such information is known). Format should be month/day/year.
- 4. **Student Grade (optional) [L4]:** Enter (or select from the drop-down list) the student's current grade level.

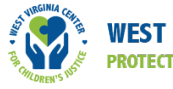

- 5. Whether All Teachers Were Informed [L11:N18]: Toward the right of the *Enter Student Data* tab, you must indicate one of two options:
	- a. "I would like to record dates that teachers were informed." If you choose this option (see exhibit H-18), enter the names of the student's teachers, along with their class or role if desired. Under Date Teacher was Informed (I9–18), enter the date when each teacher was informed about the HWC notice; leave the cells in this column blank if the teacher has not yet been informed. Based on the data you enter, Excel will generate summary information about the number of teachers who should be informed about the HWC notice and the number who have been informed so far. A Note to the right of the data entry form shows the average number of days it took to inform all teachers of this one HWC notice.

#### Exhibit H-18: Recording dates that teachers were informed

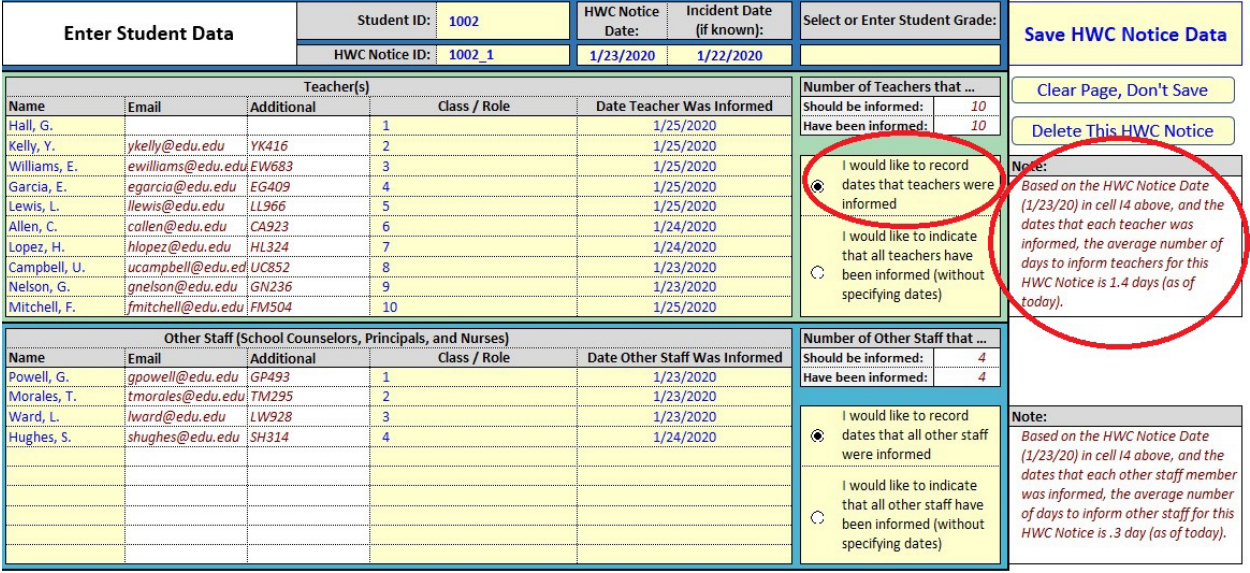

#### b. "I would like to indicate that all teachers have been informed (without specifying

dates)." If you select this option, you will NOT need to enter any additional information; all the data entry boxes to the left will be grayed out (see exhibit H-19). Do not write in the grayed-out cells. If you select this option, the Note space to the right of the data entry form will state that the average number of days to inform all teachers of this HWC notice will not be used in any summary tables or graphs. For the purposes of summary tables and graphs, Excel will assume 100 percent of teachers were informed about this HWC notice. If you select this option, you may proceed to save this entry (see Step 6).<sup>5</sup>

In the rare case that the HWC school contact determines that either there are no teachers to inform or that teachers will not be informed, you must select the button "I would like to indicate that all teachers have been informed (without specifying dates)."

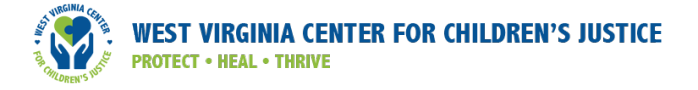

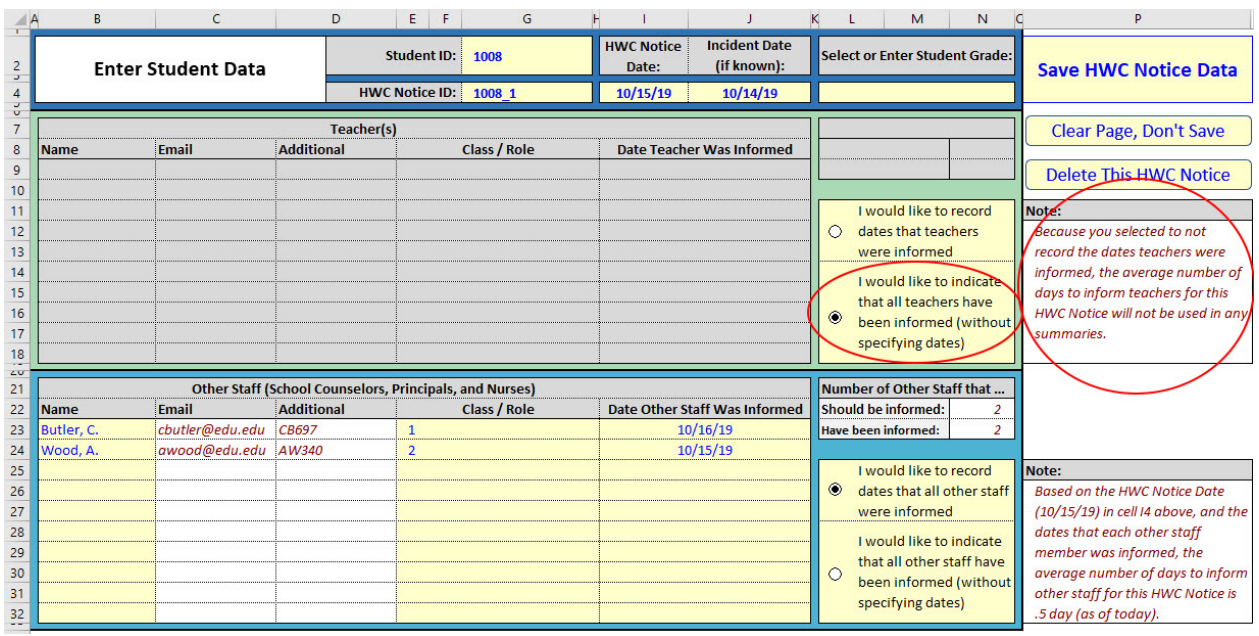

#### Exhibit H-19: Indicating that all teachers were informed

If you selected "I would like to record dates that teachers were informed," proceed with the instructions below.

5(a)(1). Enter Teacher Name and Class/Role [B9:G18]: Enter a name for each of this student's teachers (or use the drop-down list to select from your pre-populated Teacher Roster), using as many rows as needed. You can also enter each teacher's class/role (optional). The Email and Additional columns in this row will populate with any information previously entered in the optional *Teacher Roster* tab for each teacher. Exhibit H-20 shows an example list of teachers who need to be informed of an HWC notice. If you want to edit the information in the Email or Additional columns, do so on the *Teacher Roster* tab; the Email and Additional columns on the *Enter Student Data* tab are for display purposes only and cannot be edited.

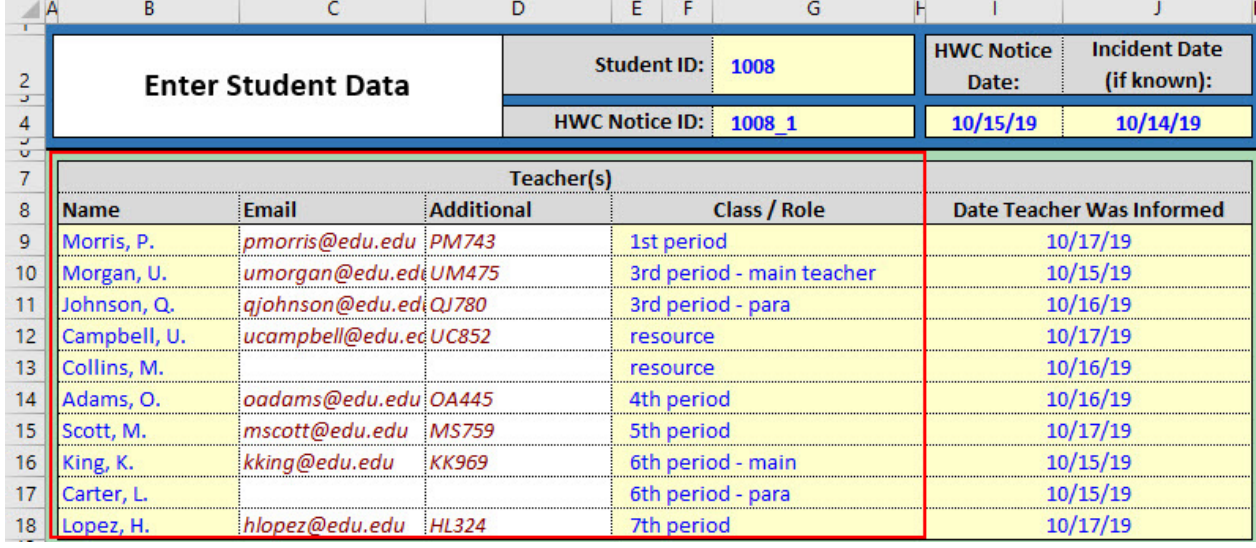

#### Exhibit H-20: Entering Teacher Name and Class/Role

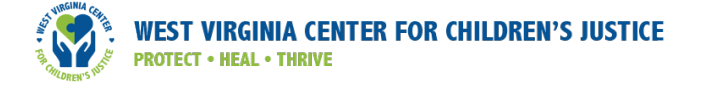

5(a)(2). Enter date(s) each teacher was informed [19:118]: Enter the date each teacher was informed about the HWC notice. Leave this cell blank if a teacher has not yet been informed (see exhibit H-21).

#### Exhibit H-21: Entering Date Teacher was Informed

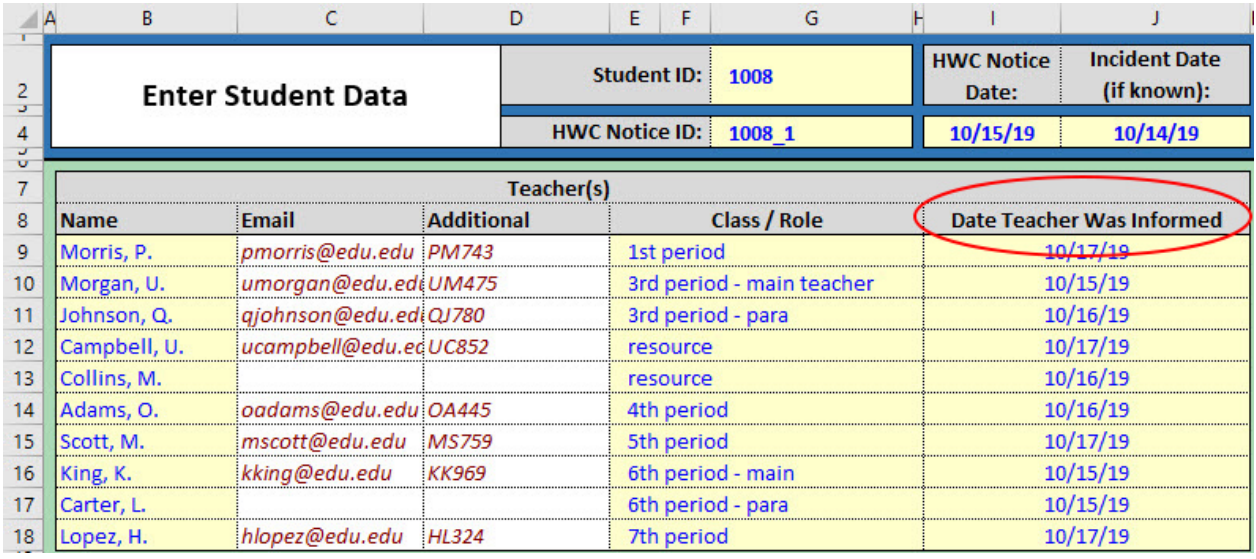

The data entry instructions and functionality described for the Teacher(s) section also apply to the Other Staff section in the workbook. Other Staff refers to school counselors, principals, nurses, and other individuals in non-instructional roles who interact closely with students. Decide whether you want to record the dates when all other staff were informed or whether you would rather indicate that all staff have been informed but without specifying dates.<sup>6</sup> If you select the "record dates" option, input the necessary information about staff members just as you did for teachers (see exhibit H-22).

#### Exhibit H-22: Entering HWC notice information for staff

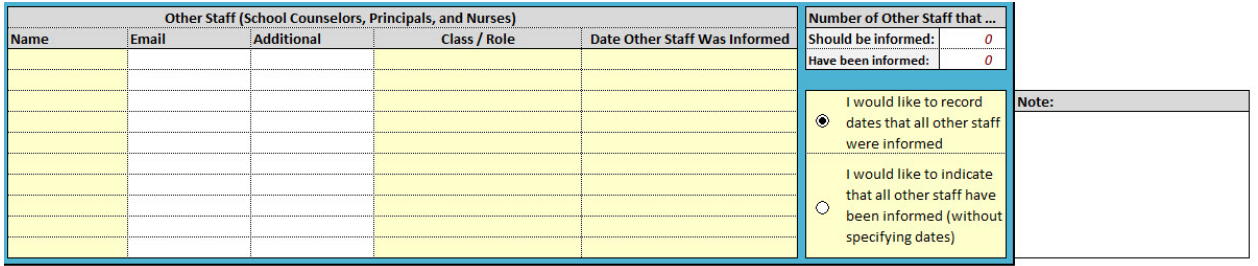

<sup>6</sup> If the HWC school contact determines that there are no other staff to inform, you must select the button "I would like to indicate that all other staff have been informed (without specifying dates)."

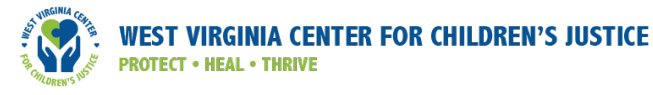

To complete your entry and save data:

6. Click the "Save HWC Notice Data" button at the top of the form. This button will change to red (with white text) when you need to save changes here (see exhibit H-23). You do not need to click this button each time you make a change; just be sure to save your changes before leaving this tab. A message will pop up if you try to leave without saving your last changes, alerting you that you have not saved new changes and giving you a choice to save or not before exiting.

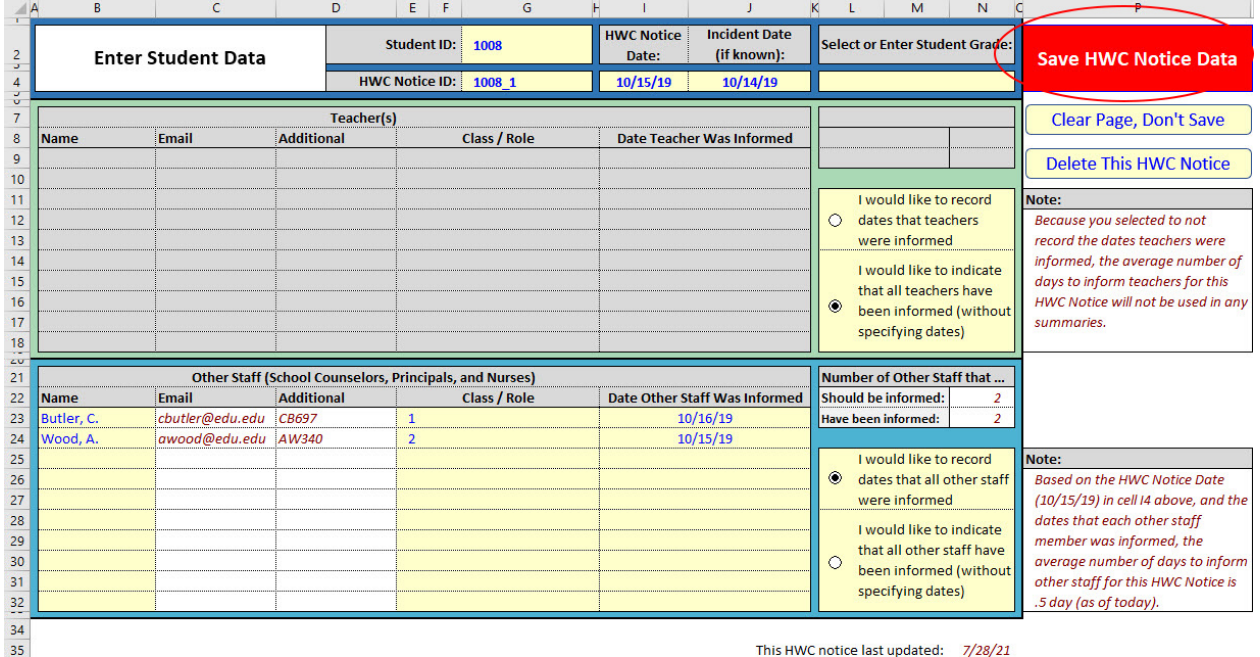

#### Exhibit H-23: Entering student data, "Save HWC Notice Data"

Note: If this "Save HWC Notice Data" button is red, the information in the *Enter Student Data* tab is NOT INCLUDED in the underlying database or in any summary reports and graphs. We recommend always clicking the red "Save HWC Notice Data" button before leaving the *Enter Student Data* tab. When the record has been stored in the underlying database, a pop-up message tells you "Record for HWC Notice [ID number] has been updated." After you click OK, the "Save HWC Notice Data" button will change back to yellow until you make another change that needs to be saved.

7. Save the Excel workbook. After clicking the red "Save HWC Notice Data" button, you will be prompted to save your Excel workbook, because while the HWC notice record has been saved to the database, changes to the Excel file itself must also be saved. We recommend always saving your Excel workbook when prompted.<sup>7</sup>

Note that when you use the Save feature on a given tab, you are only saving the data on a hidden tab where all the data are stored, but you are not saving the entire Excel file. To have any changes made in the workbook appear the next time you open your workbook, you need to save the Excel file in the same way that you would save any Excel file or other document you work with. Be sure to both save the content of a tab and save the Excel file before closing to avoid losing any newly keyed data.

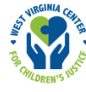

#### Enter Information about a New HWC Notice for a Student Previously Identified for HWC Support (i.e., a student already in the HWC Data Lead Workbook)

A student might be identified for HWC support more than once during the school year. This section explains how to add information about a new HWC notice for a student previously identified for HWC support.

Enter the following data about a new HWC notice for a student *already* in your workbook:

1. **Student ID [G2]:** Select the student ID from the drop-down list in G2 (or manually enter the ID). When you click out of this cell, a pop-up message asks if you would like to access an existing record for an HWC notice (see exhibit H-24). You need to create a different record for a new HWC notice, so click No. You do not need to enter an HWC notice ID number; the program will automatically create one when you click the "Save HWC Notice Data" button. In the meantime, the HWC Notice ID will auto-fill with "New HWC Notice."

#### Exhibit H-24: Entering a new HWC notice

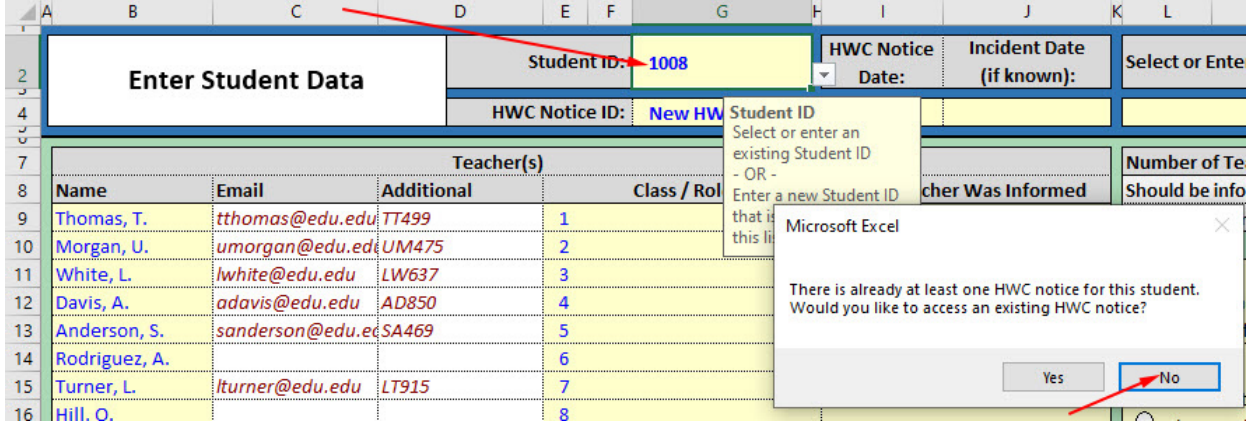

- 2. HWC Notice Date [14]: Enter the date when the HWC school contact received this HWC notice in cell I4. Format should be month/day/year.
- 3. Incident Date (optional, if known) [J4]: Enter the date of the HWC incident in cell J4 (if such information is known). Format should be month/day/year.
- 4. Student Grade (optional) [L4]: Enter (or select from the drop-down list) the student's current grade level.
- 5. Whether All Teachers Were Informed [L11:N18]: Toward the right of the *Enter Student Data* tab, you must indicate one of two options:

a. "I would like to record dates that teachers were informed." If you choose this option, (see exhibit H-25), enter the names of each of the student's teachers, along with their class or role if desired. Enter a date when each teacher was informed about the HWC notice; leave the cells in this column blank if the teacher has not yet been informed. Based on the data you enter, Excel will generate summary information about the number of teachers who should be informed about the HWC notice and the number who have been informed so far. A Note to the right of the data entry form shows the average number of days it took to inform all teachers of this one HWC notice.

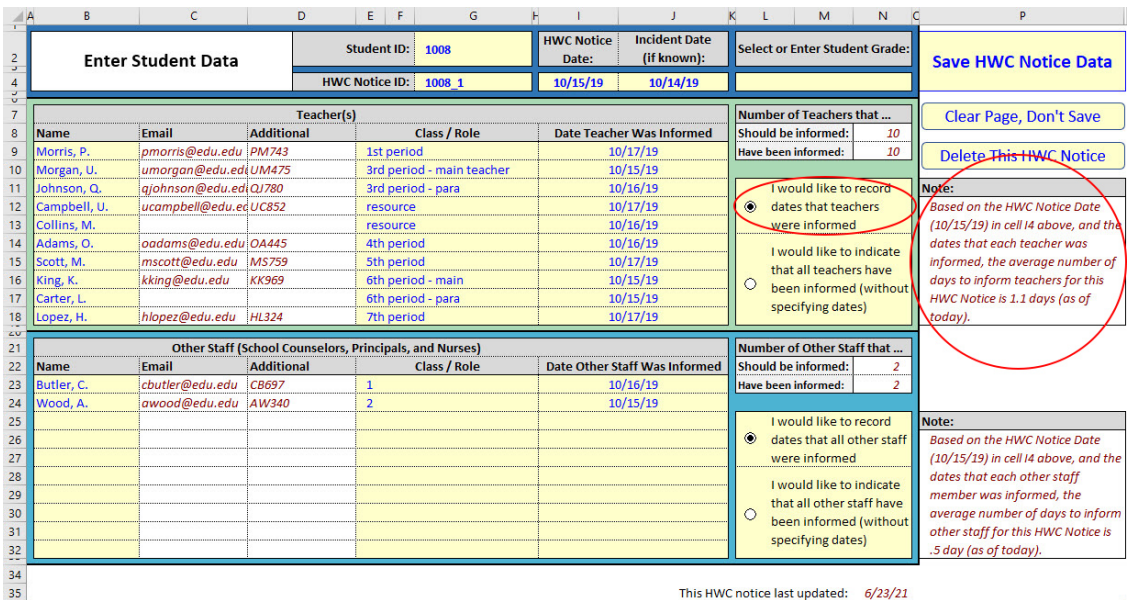

#### Exhibit H-25: Recording dates that teachers were informed

#### b. "I would like to indicate that all teachers have been informed (without specifying dates)."

If you select this option, you will NOT need to enter any additional information; all the data entry boxes to the left will be grayed out (see exhibit H-26). Do not write in the grayed-out cells. If you select this option, the Note space to the right of the data entry form will state that the average number of days to inform all teachers of this HWC notice will not be used in any summary tables or graphs. For the purposes of summary tables and graphs, Excel will assume 100 percent of teachers were informed about this notice. If you select this option, you may proceed to save this entry (see Step 6).<sup>8</sup>

In the rare case that the HWC school contact determines that either there are no teachers to inform or that teachers will not be informed, you must select the button "I would like to indicate that all teachers have been informed (without specifying dates)."

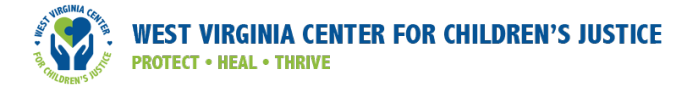

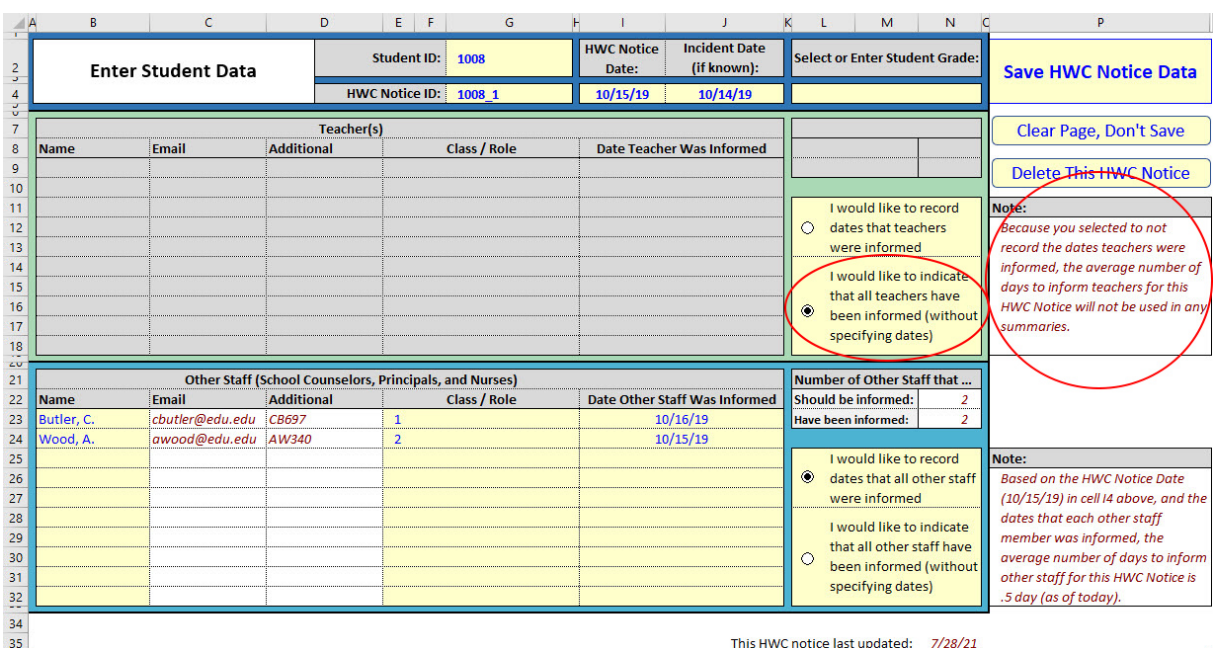

#### Exhibit H-26: Indicating that all teachers were informed

If you selected "I would like to record dates that teachers were informed," proceed with the instructions below.

5(a)(1). Enter Teacher Name and Class/Role [B9:G18]: Note that some teachers' names and class/ role information are already filled in, based on information recorded about the most recent prior HWC notice for this student. Also, the Email and Additional columns will contain data if you entered such information in the optional *Teacher Roster* tab. You can add, edit, or remove Teacher Names (and Class/Role) as needed. Exhibit H-27 shows an example list of teachers who need to be informed of an HWC notice. If you want to edit the information in the Email or Additional columns, do so on the *Teacher Roster* tab; the Email and Additional columns on the *Enter Student Data* tab are for display purposes only and cannot be edited.

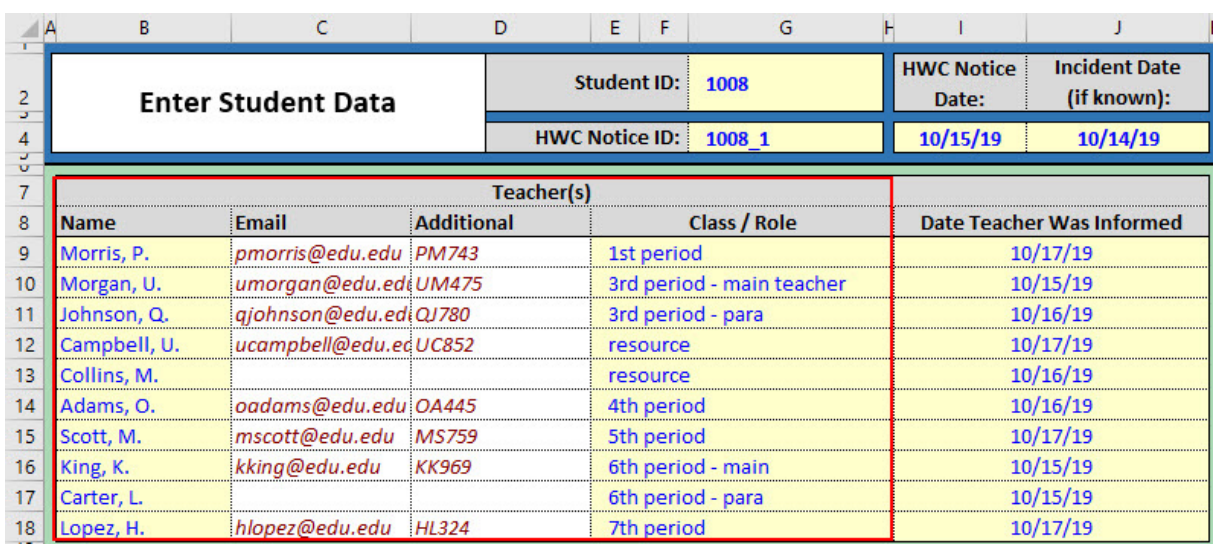

#### Exhibit H-27: Entering Teacher Name and Class/Role

5(a)(2). Enter date(s) each teacher was informed [B23:G32]: Enter the date each teacher was informed about the HWC notice. Leave this cell blank if a teacher has not yet been informed (see exhibit H-28).

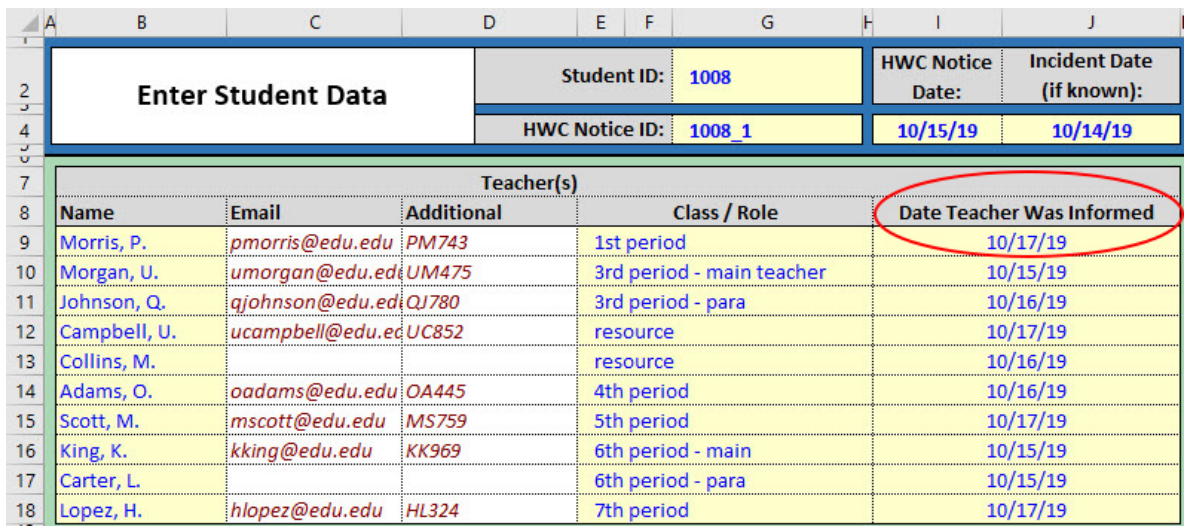

#### Exhibit H-28: Entering Date Teacher was Informed

Note: The instructions and functionality described in the Teacher(s) section also apply to the Other Staff section. Other Staff refers to school counselors, principals, nurses, and other individuals in noninstructional roles who interact closely with students. Determine whether you want to record the dates when all other staff were informed or whether you would prefer to indicate that all staff have been informed without specifying dates.<sup>9</sup> If you select the date option, proceed to input the necessary data about staff members just as you did for teachers (see exhibit H-29).

#### Exhibit H-29: Entering HWC notice information for staff

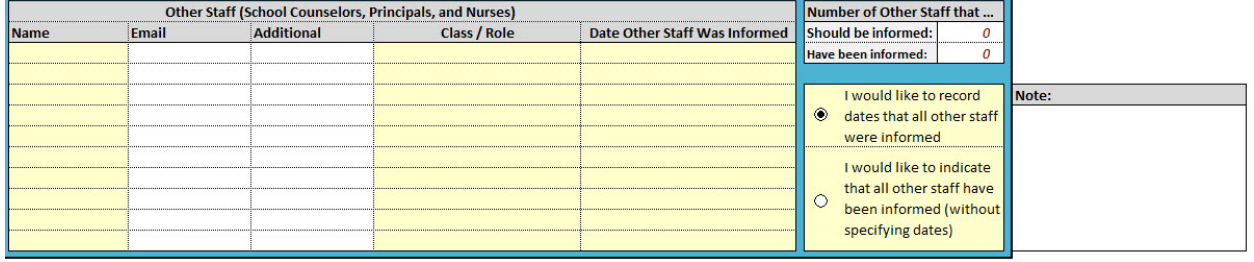

To complete your entry and save data:

6. Click the "Save HWC Notice Data" button at the top of the form. This button will change to red (with white text) when you need to save changes here (see exhibit H-30). You do not need to click this button each time you make a single change; just be sure to save your changes before leaving this tab. A message will pop up if you try to leave the tab without saving your last changes, alerting you that you have not saved new changes and giving you a choice to save or not before exiting.

<sup>9</sup> If the HWC school contact determines that there are no other staff to inform, you must select the button "I would like to indicate that all other staff have been informed (without specifying dates)."

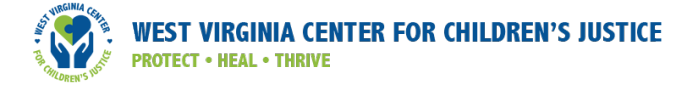

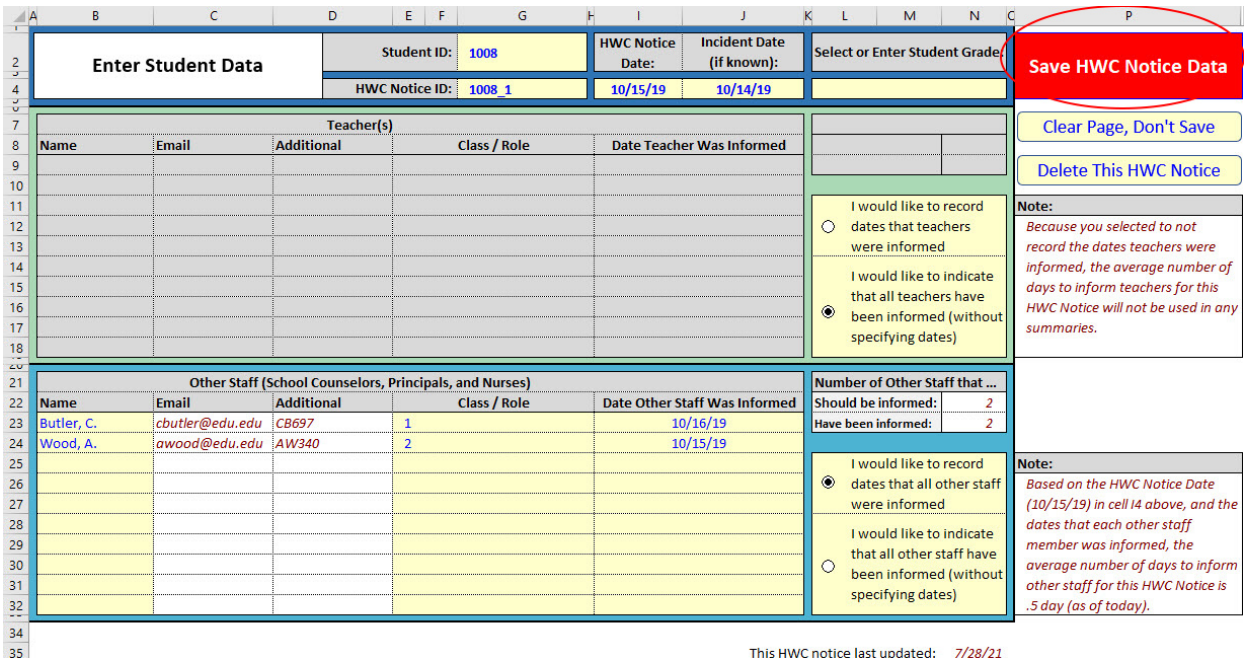

#### Exhibit H-30: Entering student data, "Save HWC Notice Data"

Note: If this "Save HWC Notice Data" button is red, the information in the *Enter Student Data* tab is NOT INCLUDED in the underlying database or in any summary reports and graphs. We recommend always clicking the red "Save HWC Notice Data" button before leaving the *Enter Student Data* tab. When the record has been stored in the underlying database, a pop-up message tells you "Record for HWC Notice [ID number] has been updated." After you click OK, the "Save HWC Notice Data" button will change back to yellow until you make another change that needs to be saved.

7. Save your Excel workbook. After clicking the red "Save HWC Notice Data" button, you will be prompted to save your Excel workbook, because although the HWC notice record has been saved to the database, changes to the file itself must also be saved. We recommend always saving your Excel workbook when prompted.

#### View/Edit Information about an Existing HWC Notice

To view or edit information about an existing HWC notice:

- 1. **Student ID [G2]:** Select the student ID from the drop-down list in cell G2 (or manually enter the ID). When you click out of this cell, a pop-up message asks if you would like to access an existing record. It does not matter if you click Yes or No; select the HWC notice you want to view or edit in the next step below.
- 2. HWC Notice ID [G4]: Select the HWC Notice ID you want to review or edit from the drop-down list in cell G4 (or manually enter the ID). Click out of this cell and the form will auto-fill with the information already entered about that HWC notice. For example, in exhibit H-31 the user is choosing to view the third HWC notice for student ID 1015.

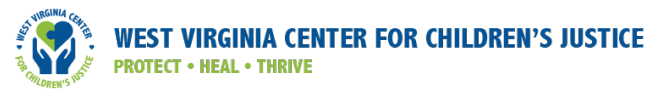

#### Exhibit H-31: Selecting a previous HWC notice from a drop-down list

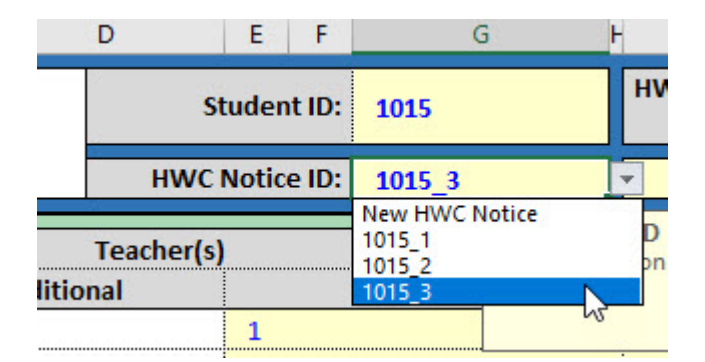

3. Make any desired edits or updates to the information for this HWC notice. For example, you might enter a date when a teacher was recently informed about this HWC notice. The "Save HWC Notice Data" button will change to red with white text to remind you to save your changes. You do not need to click this button each time you make a single change; just be sure to save your changes before leaving this tab. A message will pop up if you try to leave the tab without saving your last changes, alerting you that you have not saved new changes and giving you a choice to save or not.

Note: If this "Save HWC Notice Data" button is red, the information in the *Enter Student Data* tab is NOT INCLUDED in the underlying database or in any summary reports and graphs. We recommend always clicking the red "Save HWC Notice Data" button before leaving the *Enter Student Data* tab.

After you click the "Save HWC Notice Data" button, a pop-up message asks, "Do you want to overwrite the existing information for this HWC notice?" This is a safeguard in case you did not intend to edit anything about the current HWC notice you are viewing. If you want to save your new edits/additions, click Yes. When the record has been updated in the underlying database, a pop-up message alerts you that "Record for HWC notice [your HWC notice ID number] has been updated."

4. **Save your Excel workbook.** After clicking the red "Save HWC Notice Data" button, you will be prompted to save your Excel workbook, because although the record has been saved to the database, changes to the file itself must also be saved. We recommend always saving your Excel workbook when prompted.

#### Delete Information about an Existing HWC Notice

To delete information about an existing HWC notice:

- 1. **Student ID [G2]:** Select the student ID from the drop-down list in cell G2 (or manually enter the ID) for the student whose HWC notice you would like to delete. When you click out of this cell, a pop-up message asks if you would like to access an existing record. It does not matter if you answer Yes or No; select the HWC notice you want to view or edit in the next step below.
- 2. HWC Notice ID [G4]: Select the HWC Notice ID from the drop-down list in cell G4 (or manually enter the ID) for the HWC notice you want to delete. Click out of this cell and the form will auto-fill with information about that HWC notice.

3. Click the "Delete This HWC Notice" button. After you click the "Delete This HWC Notice" button (see exhibit H-32), a pop-up message will ask if you would like to permanently delete this HWC notice. Click Yes if you want to remove information about this HWC notice from the database. Once it has been deleted, you cannot access information about this HWC notice from the *Enter Student Data* tab, nor will information from this HWC notice be included in any summary reports or graphs.

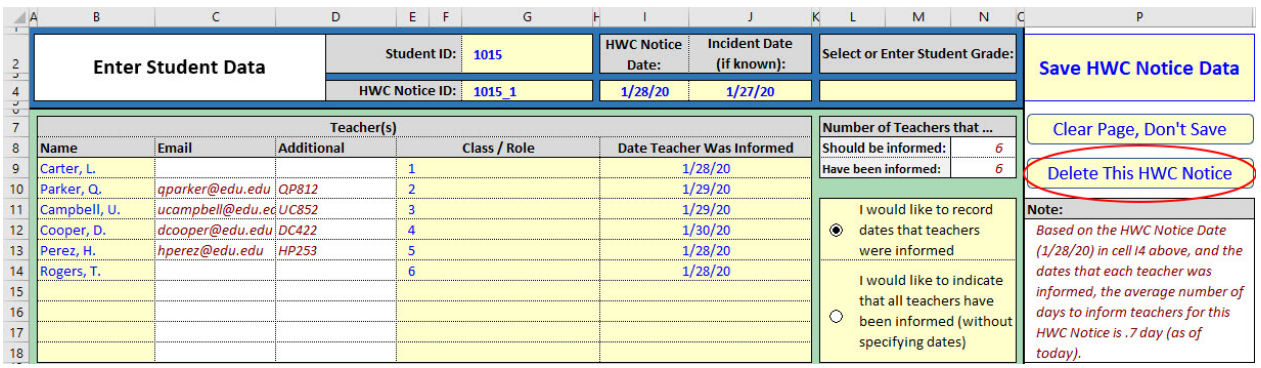

#### Exhibit H-32: Deleting information about an existing HWC record

4. Decide whether to save your Excel file. At this point, the HWC notice has been removed from the underlying database, but your Excel file has not been saved. If you want to save your changes, be sure to save the file. Or, you can close but not save your Excel file, and any changes since your last save (including deleting this HWC notice) will not be saved. This is an additional safeguard in case you did not intend to delete information for that HWC notice.

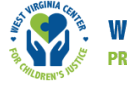

## Enter Cycle Data

The HWC school team will decide on the length of each cycle (such as monthly, or quarterly). For more information about establishing the length of a cycle, see Section II, Step 2 in this *Guide*.

#### Contents of this tab

In this tab, indicate the length of each cycle; monitor student outcome data (including attendance, behavior incidents, and academic achievement); and input information on school counseling and external mental health referrals for students identified for HWC support.

#### Action to take on this tab

Enter the start and end dates for each cycle. Locate outcome data from your school, district, or state data system, and populate cells in this tab. Refer to appendix E in this *Guide* for information on how to monitor student achievement. To begin, your HWC school team will need to decide which type of student achievement data to monitor (e.g., GPA or standardized test scores). Compile information from the HWC School Counselor Workbook to summarize data about school counseling sessions and referrals to external mental health providers.

#### Details

When you click on the *Enter Cycle Data* tab for the first time, a blank form will appear on the left side of the tab. For more information about the three groups of students referenced in the exhibit – the Cycle HWC Group, the Cumulative HWC Group, and the Schoolwide Group —refer to Section II, Step 4 in this *Guide*. If you have previously entered cycle data, your screen will already be populated with information for that cycle. Note: You can create a blank form by deleting the contents of data in the Select a Cycle cell [D4]; this does not delete any information that has already been saved in the underlying database (see exhibit H-33). If there is any unsaved information, the "Save Cycle Data" button would be red to alert you that you should save the current data before selecting or inputting a new cycle number in cell D4.

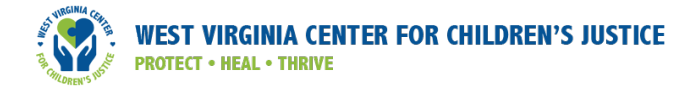

#### Exhibit H-33: Blank Enter Cycle Data tab

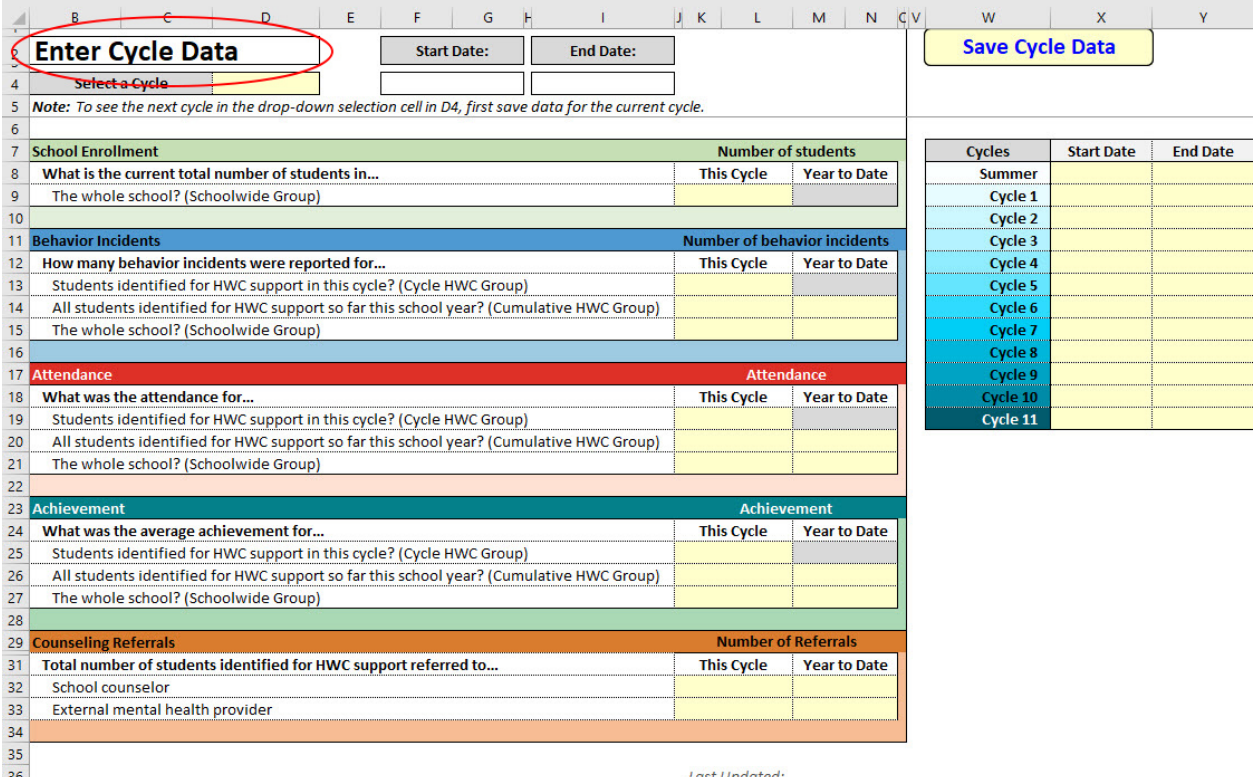

To enter cycle data, find the table on the right side of the tab (starting in column W) where you will enter the start and end dates for each cycle. Rows are available for 12 cycles (Summer plus Cycles 1 through 11). Use only the number of rows you need and leave the rest blank. Note: You can enter or edit the start and end dates for each cycle at any time; this table is always visible in the *Enter Cycle Data* tab no matter which cycle you are viewing.

To enter information about student outcome data and school counselor and external mental health referrals each cycle, do the following:

- 1. Cycle [D4]: Select the cycle for which you want to enter data from the drop-down list in D4. Note: The *first* time you visit this tab, the only cycle available in the drop-down list will be the Summer cycle. Click the "Save Cycle Data" button, even if you have no information for the Summer cycle. Then, when you return to cell D4 to select a cycle, Cycle 1 will now be an option. If information for this cycle had already been entered, the form will auto-fill when you click out of this cell. If no information exists yet for the selected cycle, the cells will be blank. You can always select a cycle in which you have previously saved data or enter information for the next cycle in the series, by clicking on the dropdown list in cell D4, but you must proceed in sequence, saving one cycle (blank or completed) before proceeding to the next cycle.
- 2. Start Date [F4] and End Date [I4]: The dates of the cycle in cells F4 and I4 will populate automatically from the values you enter for start and end dates [W7:Y19] (see exhibit H-34).

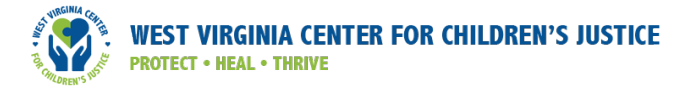

#### Exhibit H-34: Enter Cycle Data tab, start and end dates

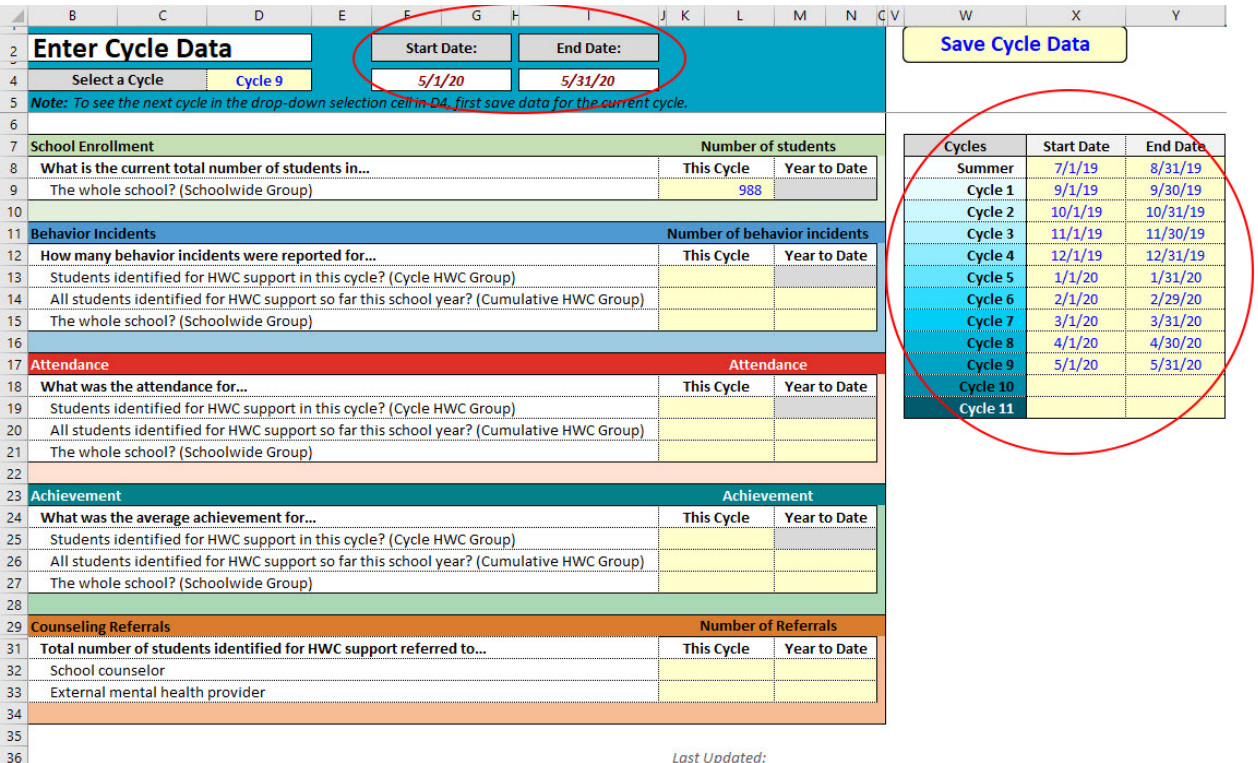

- 3. This Cycle data [Columns J:L]: Enter the information requested for this cycle for each category of data: School Enrollment, Behavior Incidents, Attendance, Achievement Data, and Counseling Referrals.
- 4. Year to Date data [Columns M:N]: Enter the Year to Date data for each category: School Enrollment, Behavior Incidents, Attendance, Achievement Data, and Counseling Referrals. Some cells in the Enter Cycle Data form are shaded gray (e.g., Current Enrollment for the whole school Year to Date [M9]). Leave the gray cells blank.
- 5. Counseling Referrals section [Rows 29:34]: After receiving the summary table from each school counselor, sum the number of referrals to school counselors reported by each school counselor this cycle and input that information into cell J32. For example, if your school has three school counselors and they each saw three students this cycle, you would enter 9 in cell J32. Use this same process to sum the Year to Date values from each school and input that number into cell M32. For example, if the three school counselors reported five, seven, and four Year to Date referrals to a school counselor, you would enter 16 in cell M32.

Similar to the process for entering data for the school counselor referrals, after receiving the summary table from each school counselor, sum the number of referrals to an external mental health provider that each school counselor made this cycle and input that information into cell J33. For example, if your school has three school counselors and they each referred one student to an external mental health provider this cycle, you would enter 3 in cell J33. Use this same process to add up the Year to Date values from each school and input that number into cell M33. For example, if the three school counselors reported two, three, and one Year to Date referrals to an external mental health provider, you would enter 6 in cell M33.

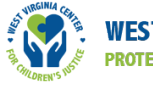

To complete your entry and save data:

- 6. Click the "Save Cycle Data" button at the top of the form. If the program detects a change in the data for this cycle, this button will be highlighted red with white text. You do not need to click this button each time you make a single change; just be sure to save your changes before leaving this tab. A message will pop up if you try to leave the tab without saving your last changes, alerting you that you have not saved new changes and giving you a choice to save or not. We recommend always clicking the red "Save Cycle Data" button before leaving the *Enter Cycle Data* tab. Note that you also need to save the Excel file before closing out.
- 7. Save your Excel workbook. After clicking the red "Save Cycle Data" button, you will be prompted to save your Excel workbook, because although the cycle data has been saved to the database, changes to the file itself must also be saved. We recommend always saving your Excel workbook when prompted.

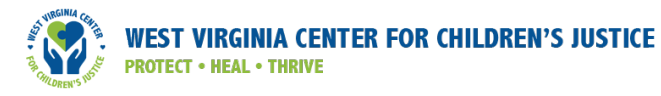

## Implementation Data Dashboard

#### Contents of this tab

This tab presents a dashboard with summary tables and graphs about HWC notice information, including the number of HWC notices, the number of students identified for HWC support, the percentage of HWC notices for which all teachers and other staff have been informed, and the number of students identified for HWC support referred to a school counselor or external mental health provider. Exhibit H-35 provides a display of the summary information available on this tab.

#### Exhibit H-35: Implementation Data Dashboard summary table

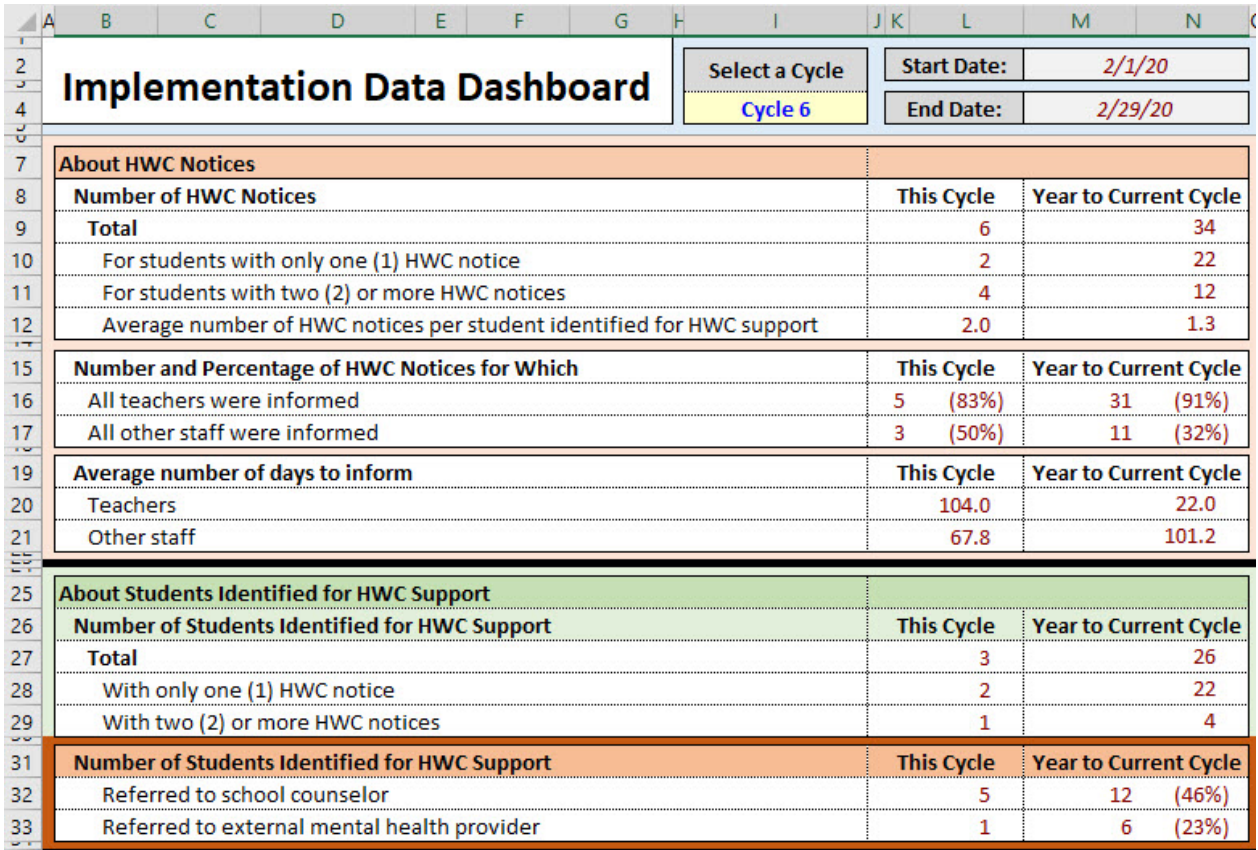

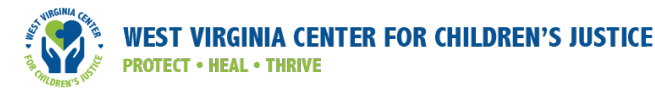

Different graphical views of the implementation data include the following:

1. **This Cycle** graphs show summary information about the number of HWC notices received (see exhibit H-36 for example graph), the number of students identified for HWC support, the percentage of HWC notices for which all teachers and all other staff were informed, and the number of students identified for HWC support referred to school counseling and/or external mental health providers during this cycle only. You might think of these graphs as a "close-up" of the current cycle.

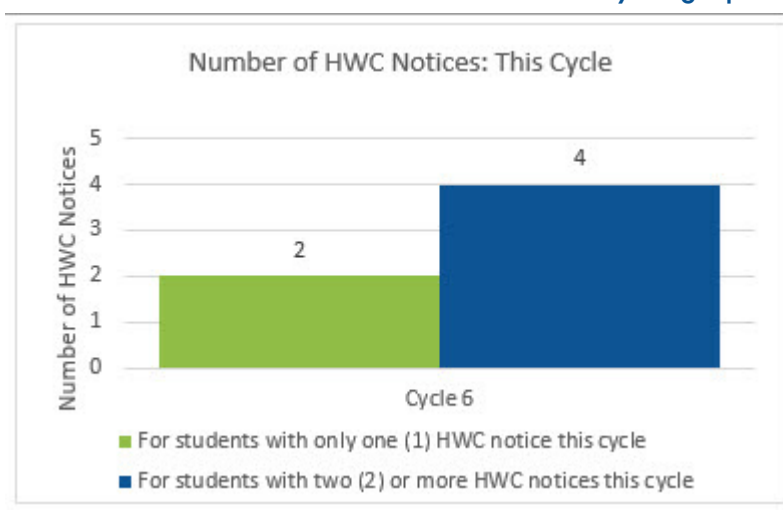

#### Exhibit H-36: Number of HWC Notices: This Cycle graph

2. All Cycles (to Current) graphs show summary information about the number of HWC notices received (see exhibit H-37 for example graph), the number of students identified for HWC support, the percentage of HWC notices for which all teachers and all other staff were informed, and the number of students identified for HWC support referred to school counseling and/or external mental health providers for each of the cycles up to and including the selected cycle. You might think of these graphs as a "collection" of the closeup graphs for each of the cycles (if you were to go through each cycle one by one).

#### Exhibit H-37: Number of HWC Notices: All Cycles (to Current) graph

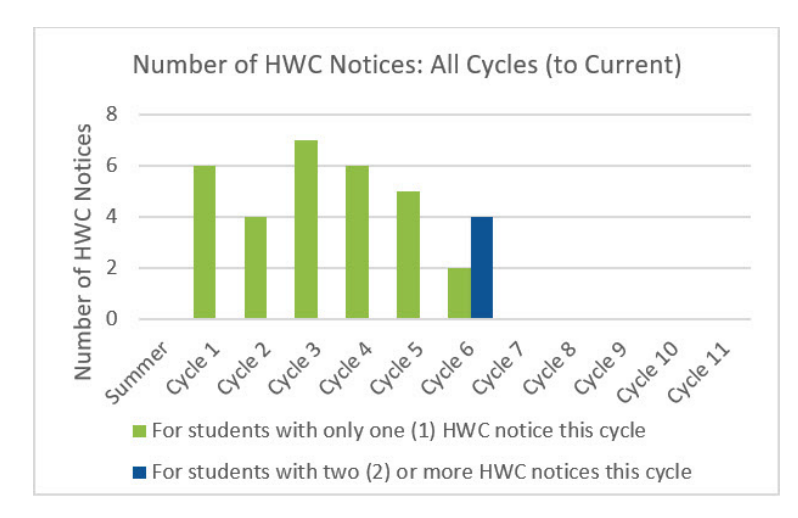

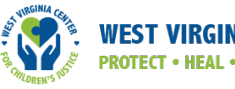

3. Year to Current Cycle graphs display cumulative data collected from the beginning of the program through each cycle for certain data points, such as number of HWC notices received (see exhibit H-38 for example graph), number of students identified for HWC support, the percentage of HWC notices for which all teachers/other school staff were informed, and number of students identified for HWC support who have received referrals to school counselors and external mental health providers. You might think of these graphs as the accumulation of data totaled from all cycles (if you were to add the data from selected indicators in each cycle all together).

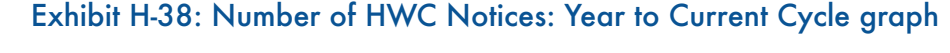

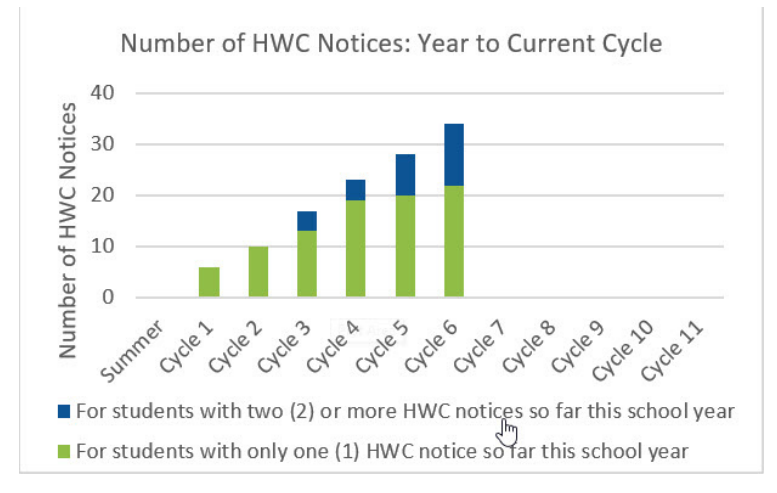

#### Action to take on this tab

View summary information about the number of HWC notices, number of students identified for HWC support, percentage of teachers/other staff notified, and number of school counselor and external mental health referrals in table or graph format. Click on any of the three graph-type selectors at the top — *This Cycle; All Cycles (to Current); Year to Current Cycle* — to specify which set of graphs you would like to view. Click on any of the graphs and that graph will appear, along with a description of the graph and its source data highlighted in yellow.

Note: When you open this tab, the workbook needs to run some behind-the-scenes calculations that may delay your access to this information for four to five seconds. A pop-up message alerts you when the updating process is complete.

#### **Details**

To view summary data for the number of HWC notices, number of students identified for HWC support, percentage of teachers/other staff notified, and number of students identified for HWC support who have been referred to a school counselor or external mental health provider, click on the I*mplementation Data Dashboard* tab. When you click on the tab, new information displays may be briefly delayed. A pop-up message will alert you when the dashboard is ready. Click OK, and you can view the data you need. In cell I4, select the cycle for which you would like to see summary data and graphs (see exhibit H-39).

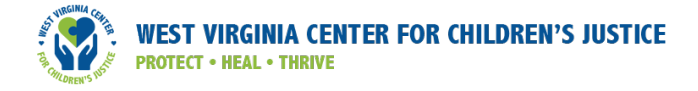

#### Exhibit H-39: Implementation Data Dashboard, select a cycle

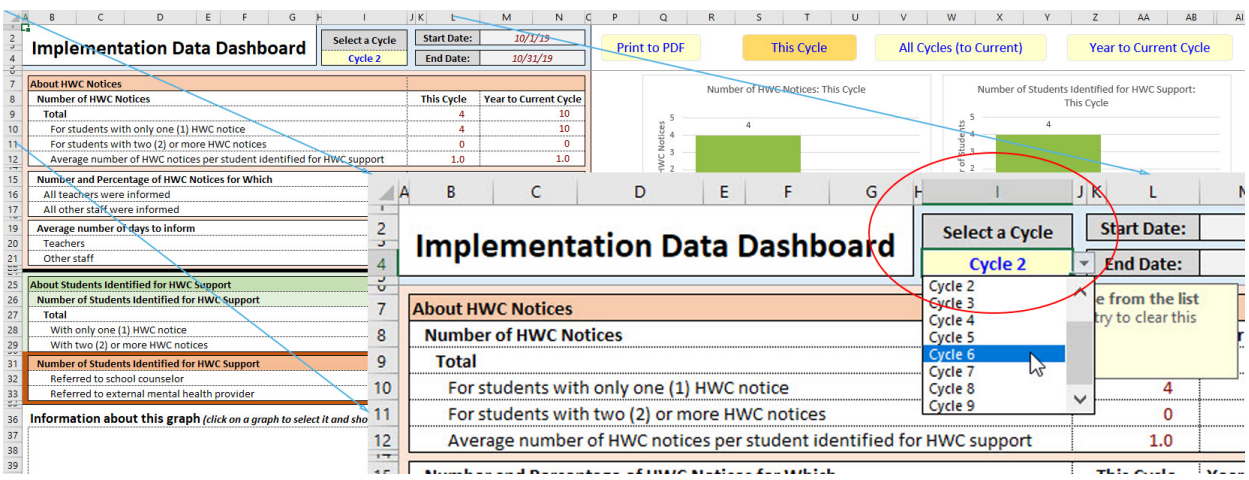

#### *This Cycle*

Click the "This Cycle" button to see bar graphs of all data about HWC notices entered for this cycle (see exhibit H-40). To see data for a different cycle, select the cycle from the "Select a Cycle" drop-down above the table to the left of the graphs (in cell I4).

#### Exhibit H-40: "This Cycle" button

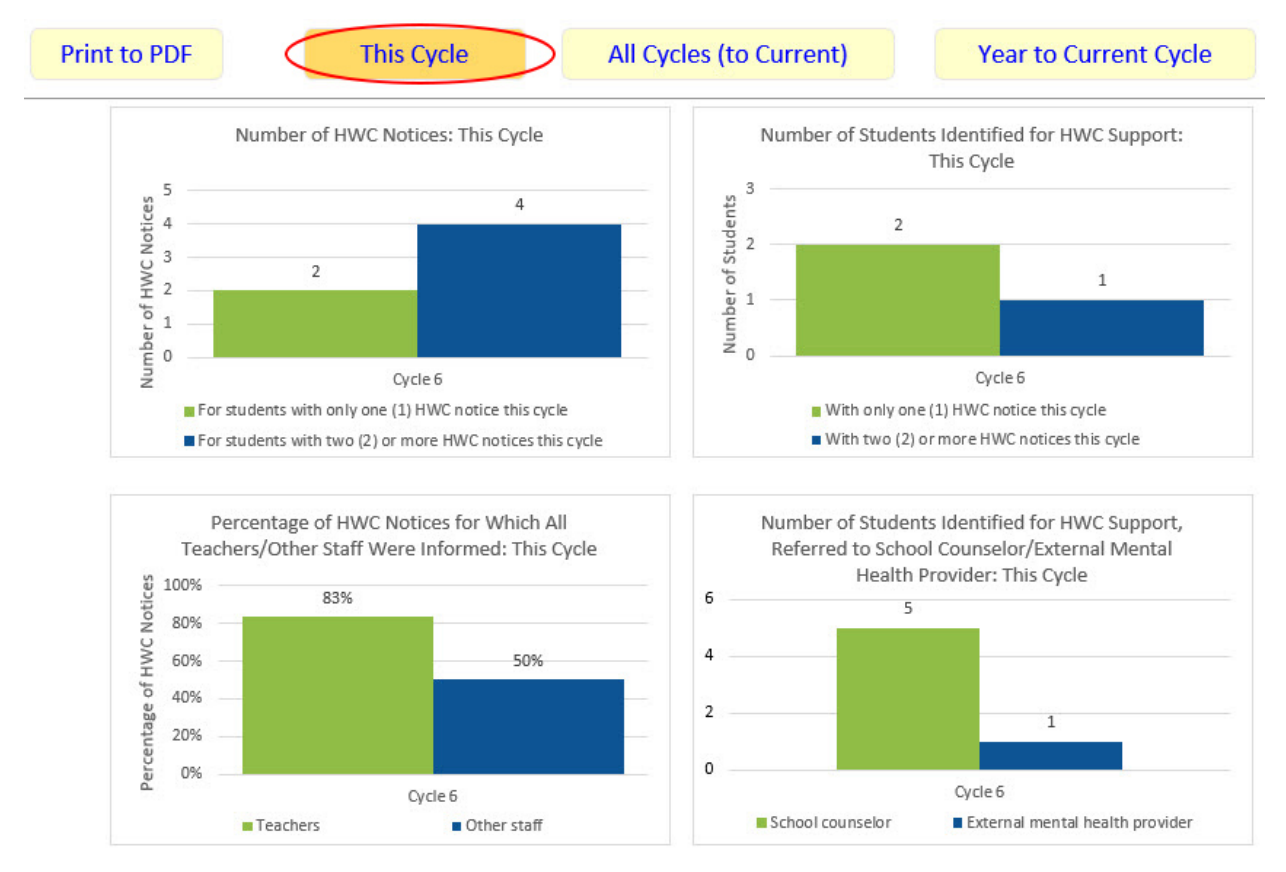

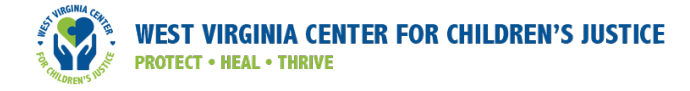

Click on one of the graphs in the *This Cycle* set of graphs to read a description of the graph and to see the source data highlighted in the table on the left. Exhibit H-41 depicts what results when you click on the Number of HWC Notices: This Cycle graph. Two cells in the table to the left of the graph are highlighted (showing the data source), and a text box in the lower-left corner provides a description of the graph.

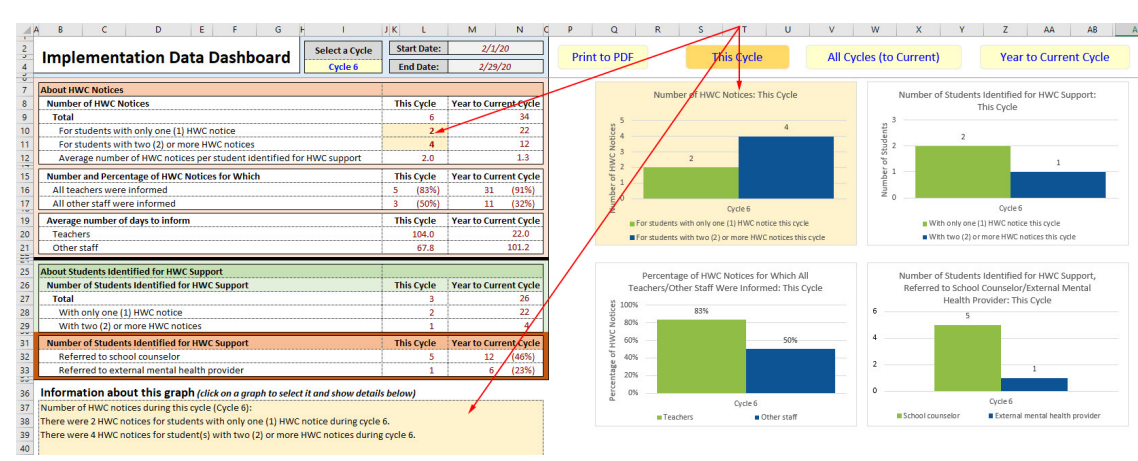

#### Exhibit H-41: "This Cycle" button example with highlighted data source and description of graph

#### *All Cycles (to Current)*

Click the "All Cycles (to Current)" button to see bar graphs about HWC notices from all cycles up to the current one (see exhibit H-42).

#### Exhibit H-42: "All Cycles (to Current)" button

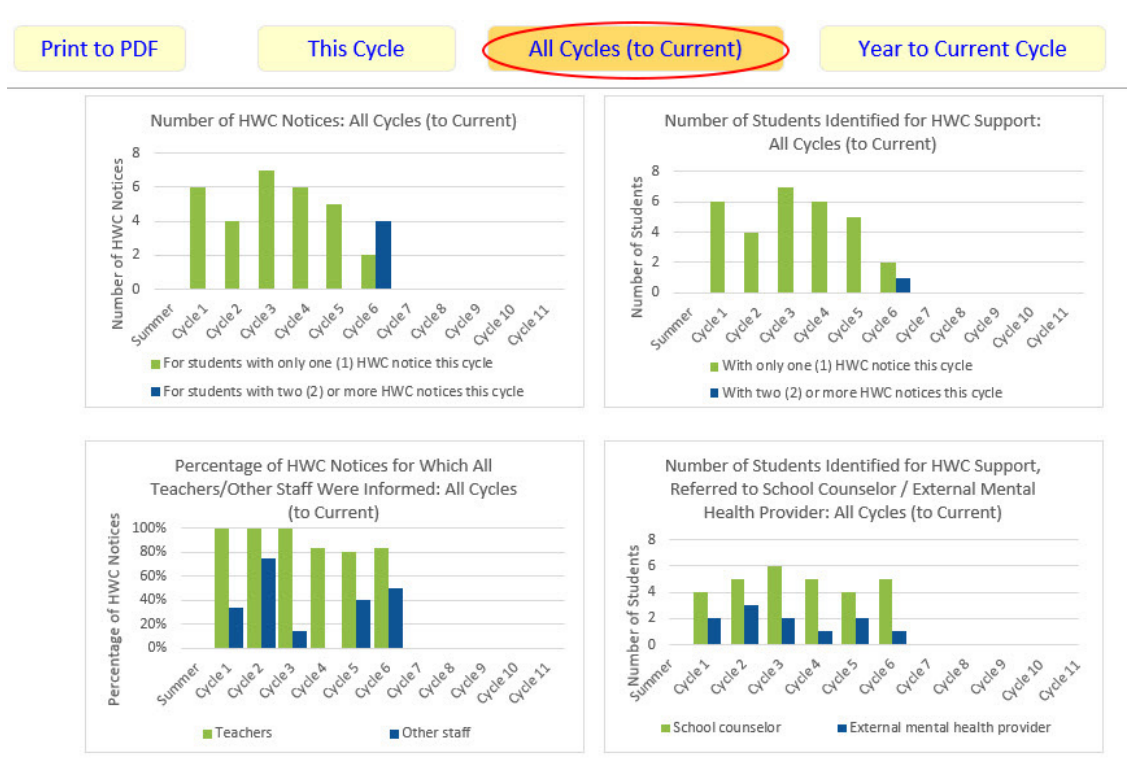

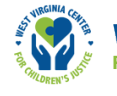

Click on one graph in the *All Cycles (to Current)* set of graphs for a description about that graph and to see some of the source data highlighted in the table.

Exhibit H-43 depicts what happens when you click on the Number of HWC Notices: All Cycles (to Current) graph. Two cells in the table to the left of the graph are highlighted, and a text box in the lower-left corner provides a description of the graph. However, unlike the graph for This Cycle, which displays data for only one cycle, this graph shows data for multiple cycles.

In addition, the Information about this graph box in the lower left includes a description about each cycle displayed in the graph. The table, however, contains values only for the current cycle, not for each cycle described in the information box and shown in the graph.

# Exhibit H-43: "All Cycles (to Current)" button example with highlighted data source and

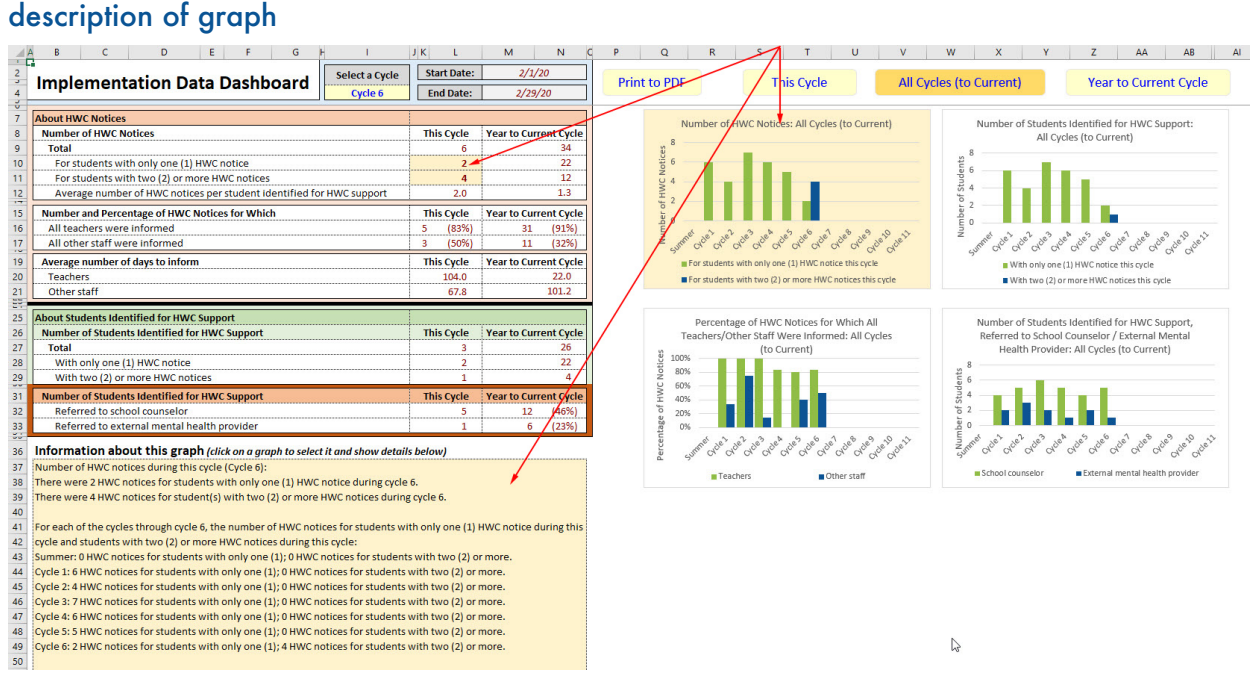

#### *Year to Current Cycle*

To see graphs showing cumulative data collected from the beginning of the program through each cycle, click the "Year to Current Cycle" button (see exhibit H-44). This allows you to see the cumulative number of HWC notices, number of students identified for HWC support, and number of referrals over time.

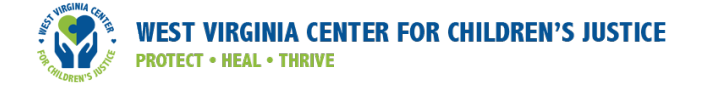

#### Exhibit H-44: "Year to Current Cycle" button

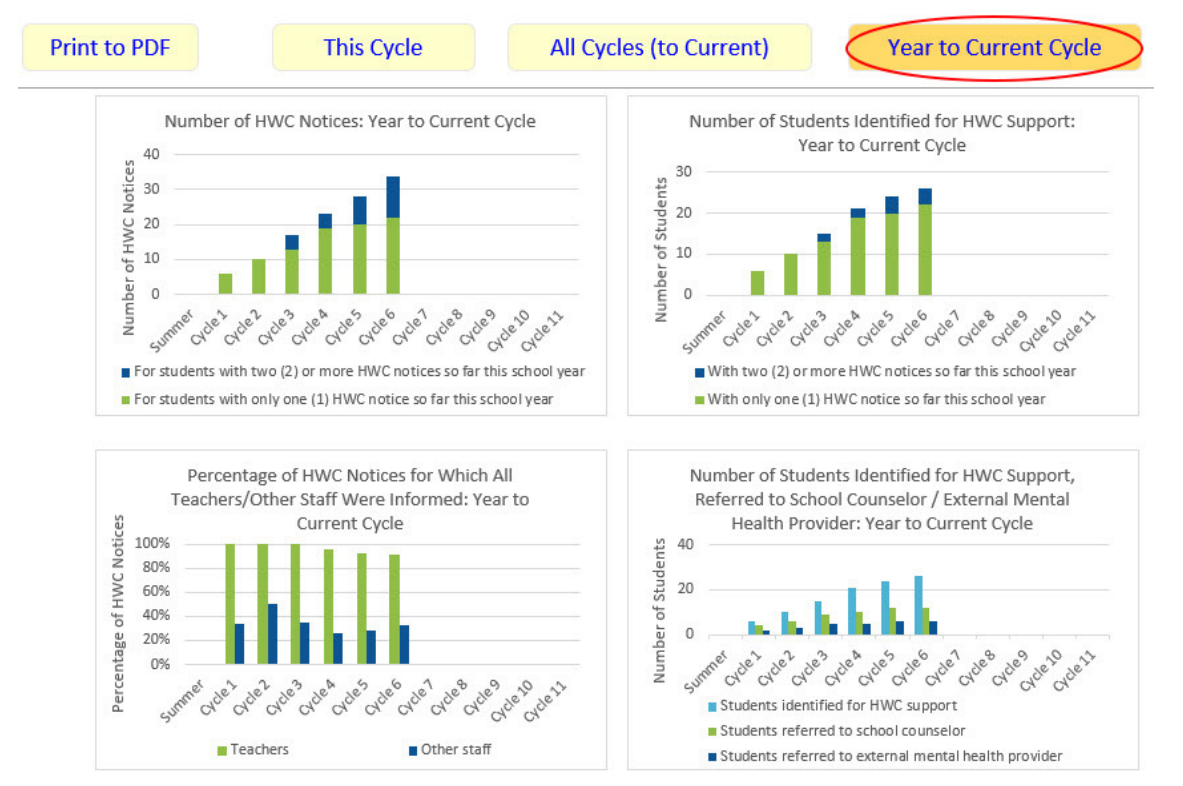

If you click on one of the graphs in the *Year to Current Cycle* set of graphs, a description of the graph will appear, and the source data will be highlighted in the table.

Exhibit H-45 shows the results of clicking on the top-left graph, Number of HWC Notices: Year to Current Cycle graph: two cells in the table to the left of the graph are highlighted, and a text box in the lower-left corner provides a description of the graph. As with the *All Cycles (to Current)* graph, the graph and the description in the information box both reference information from the beginning of the year through each cycle.

When appropriate, the Information about this graph box includes an explanation that the height of the green segment of the bars (representing the number of HWC notices for students identified for HWC support one time from the beginning of the school year through each cycle) might decrease over time. This would happen if a student(s) is identified for HWC support for the first time in one cycle and then identified for HWC support again in a later cycle. The height of the blue segment of the bars (representing the number of HWC notices for students with two or more HWC notices so far this school year) will never decrease over time, nor will the combined height of the two bars.

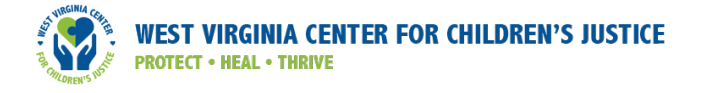

## Exhibit H-45: "Year to Current Cycle" button example with highlighted data source and description of graph

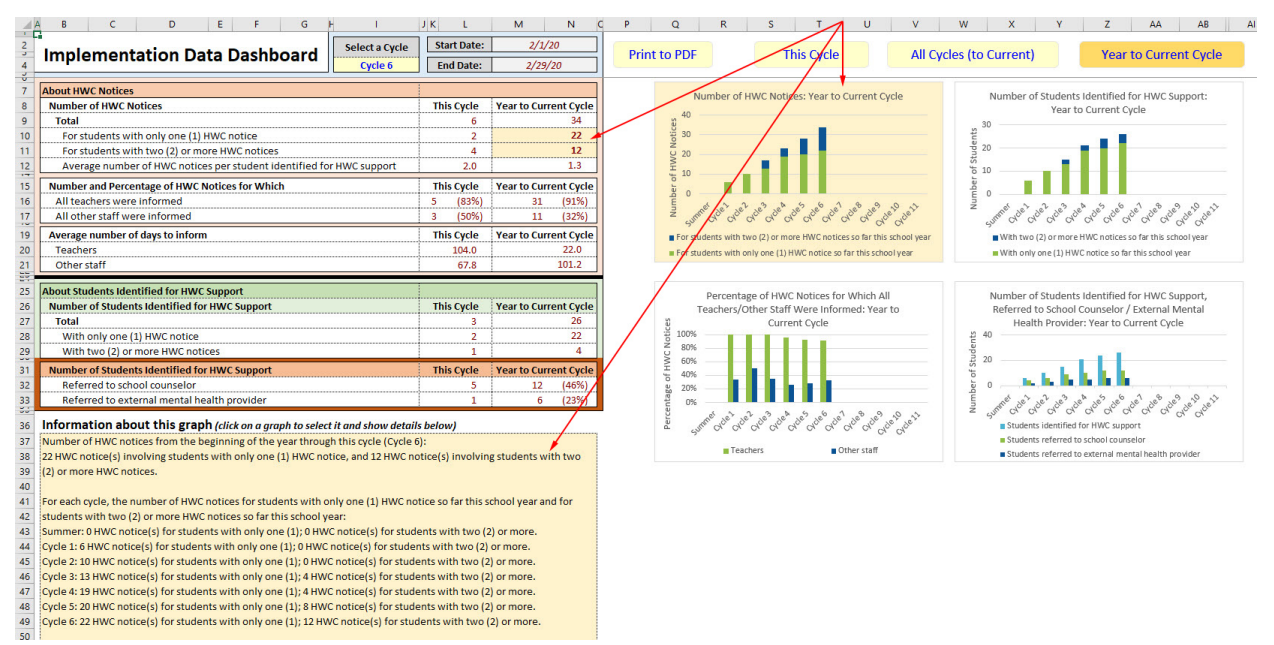

## Making Meaning of the Implementation Data

As explained above, the information for *This Cycle, All Cycles (to Current)*, and *Year to Current Cycle* provides summary information that the data lead and HWC school team members can monitor regularly to understand how well implementation of HWC is going at their school. Making meaning of the data is the most important aspect of using the HWC Data Lead Workbook. This section provides a series of exhibits that explain how to interpret the graphs depicting the number of HWC notices (exhibit H-46), the number of students identified for HWC support (exhibit H-47), the percentage of teachers and other staff informed of HWC notices (exhibit H-48), and the number of students referred to school counselors and external mental health providers (exhibit H-49).

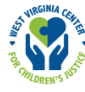

#### Exhibit H-46: How to read and interpret the different graphical views in the Implementation Data Dashboard for the number of HWC notices

This example shows data on the number of HWC notices for Cycle 6.

In the *This Cycle* graph for the number of HWC notices, you see that the HWC school contact received a total of six notices this cycle. The green bar shows there are two HWC notices for students identified for HWC support once this cycle, and the blue bar shows there are four HWC notices for one or more students who have been identified for HWC support more than once this cycle. This graph allows us to see that the majority of HWC notices this cycle are associated with students who have received more than one notice this cycle.

In the *All Cycles (to Current)* view of the data, each cycle has a green bar, representing students identified for HWC support for the first time. Cycle 6 also shows a blue bar, indicating that during that cycle, four HWC notices were received for student(s) with more than one notice that cycle. Summing the values represented by the green bar and the blue bar yields the total number of HWC notices for the cycle (Cycle 6). The blue and green bars for Cycle 6 in

this graph are the same as the blue and green bars in the *This Cycle* graph above. This graph illustrates that notices received are fluctuating somewhat from one cycle to the next, and that only Cycle 6 had student(s) receiving multiple notices in one cycle.

In the *Year to Current Cycle* view of the data, the blue and green bars are stacked. The green segments represent students identified for HWC support once from the beginning of the school year through the current cycle; the blue segments represent students identified for HWC support two or more times from the beginning of the school year through the current cycle. If a student is identified for HWC support for the first time in one cycle and then identified again in a later cycle, the HWC notices for that student will change

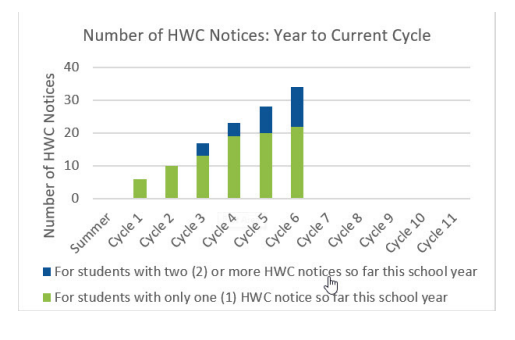

categories (i.e., from being represented in a green bar to being represented in a blue bar). The bar for Cycle 6 shows a total height of 34, representing 22 HWC notices for students identified for HWC support only once (green bar) and 12 HWC notices for students identified for HWC support two or more times (blue bar). This graph illustrates how the number of HWC notices is growing over time.

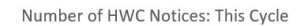

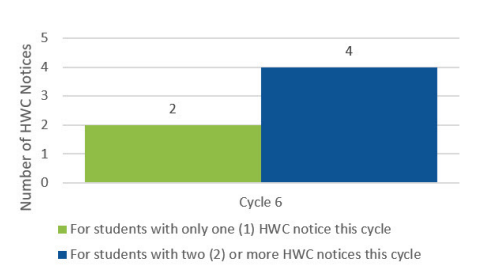

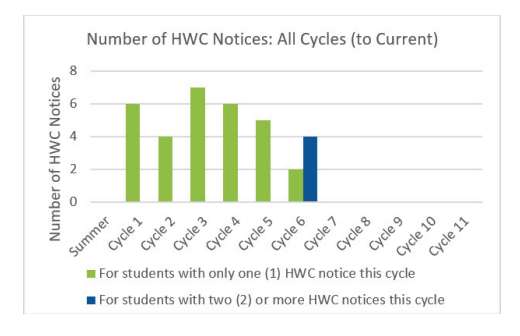
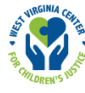

#### Exhibit H-47: How to read and interpret the different graphical views in the Implementation Data Dashboard for the number of students identified for HWC support

This example shows data on the number of students identified for HWC support for Cycle 6.

In the *This Cycle* graph for the number of students identified for HWC support, the green bar shows there were two students with only one HWC notice this cycle, and the blue bar shows there was one student with two or more HWC notices this cycle.

Note: When the data presented here are combined with the information from the *This Cycle* graph in exhibit H-46 above, showing a reported four HWC notices for a student(s) with more than one notice, we learn that all four of those HWC notices were for one student.

In the *All Cycles (to Current)* view of the data, each cycle has a green bar, showing the notices for students identified for HWC support only once in each of those cycles. Cycle 6 also shows a blue bar with a height of one, showing that one student had two or more HWC notices during this cycle. Summing the values represented by the green bar and the blue bar in Cycle 6 yields the total number of students identified for HWC support that cycle. The green bar and the blue bar corresponding to Cycle 6 in this graph are the

same as the green bar and blue bar in the *This Cycle* graph above (two students with only one HWC notice this cycle and one student with two or more HWC notices this cycle.) This graph illustrates that the number of students identified for HWC support is fluctuating from one cycle to the next, and only Cycle 6 had student(s) receiving multiple notices in one cycle.

In the *Year to Current Cycle* view of the data, the bars are stacked. The green segments represent students with exactly one HWC notice; the blue segments represent students with two or more HWC notices. If a student is identified for HWC support for the first time in one cycle and again in a later cycle, that student will change categories (i.e., from being represented in a green bar to being represented in the blue bar). The bar for Cycle 6 shows a total height of

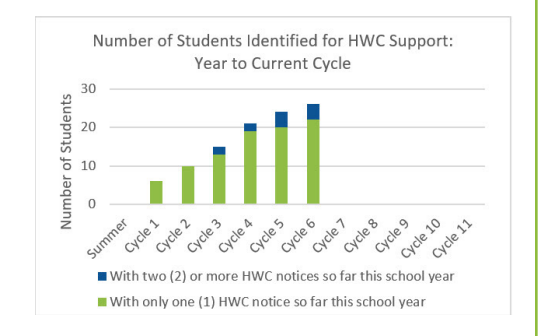

26, representing 22 students with only one HWC notice (green bar) and four students with two or more HWC notices (blue bar). This graph illustrates how the number of HWC notices is increasing over time.

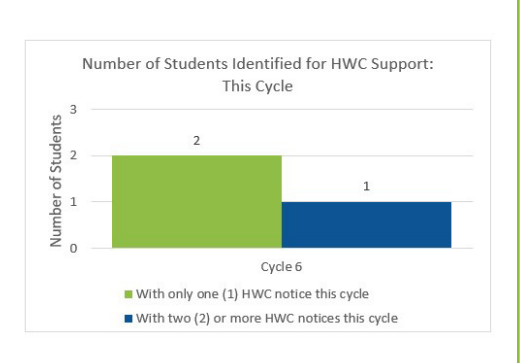

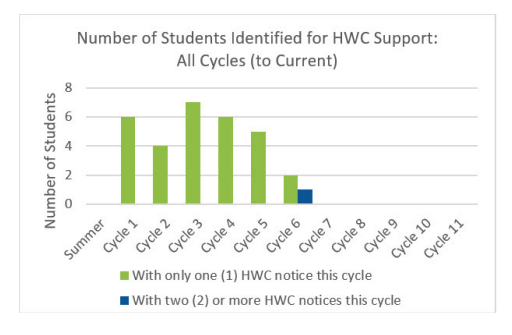

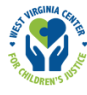

#### Exhibit H-48: How to read and interpret the different graphical views in the Implementation Data Dashboard for the percentage of HWC notices for which all teachers/other staff were informed

This example shows data on the percentage of HWC notices for which all teachers/other staff were informed for Cycle 6.

In the *This Cycle* graph for the percentage of HWC notices for which all teachers/other staff were informed, the green bar shows that for 83 percent of HWC notices all teachers were informed in this cycle, while the blue bar shows that for 50 percent of HWC notices all other staff were informed in this cycle.

In the *All Cycles (to Current)* view of the data, each cycle may have a green bar and a blue bar, each corresponding to the percentage of HWC notices for which all teachers, and all other staff, respectively, were informed of HWC notices in a given cycle. For instance, in Cycle 5 we see that for 80 percent of HWC notices all teachers were informed, while for 40 percent of HWC notices all other staff were informed. The green and blue bars corresponding to Cycle 6 in this graph are the same as the green and blue bars in the *This Cycle* graph. This graph illustrates that rates of informing all teachers/other staff vary from month to month, and that percentages are consistently higher for teachers than for other staff.

In the *Year to Current Cycle* view of the data, the bars show the cumulative percentage of HWC notices for which all teachers/other staff were informed for each cycle. The green bar for Cycle 6 shows that, from the beginning of the year through Cycle 6, for 91 percent of HWC notices all teachers were informed. The blue bar for Cycle 6 shows that, from the beginning of the year through Cycle 6, for 32 percent of HWC notices all other staff were informed. This

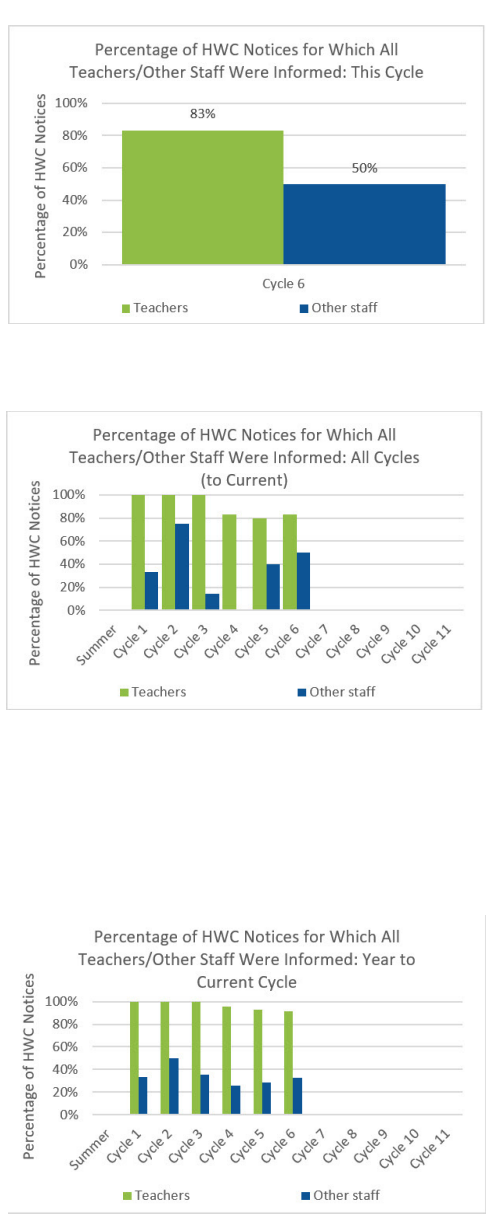

graph illustrates that the year-to-date percentage of time that all teachers are informed about an HWC notice is slightly decreasing over time, while that percentage for other staff fluctuates.

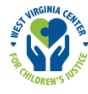

#### Exhibit H-49: How to read and interpret the different graphical views in the Implementation Data Dashboard for the number of students identified for HWC support who were referred to school counselors and external mental health providers

This example shows data on the number of students identified for HWC support who were referred to a school counselor/external mental health provider for Cycle 6.

In the *This Cycle* graph for the number of students identified for HWC support who were referred to a school counselor/external mental health provider, the green bar shows that five students who had ever been identified for HWC support were referred to a school counselor in Cycle 6, and the blue bar shows that one student who had ever been identified for HWC support was referred to an external mental health provider in Cycle 6.

In the *All Cycles (to Current)* view of the data, each cycle may have a green bar and a blue bar, each corresponding to the number of students ever identified for HWC support who were referred to a school counselor or external mental health provider, respectively, in that cycle. For instance, in Cycle 5 we see that four students identified for HWC support were referred to a school counselor, and two students identified for HWC support were referred to an

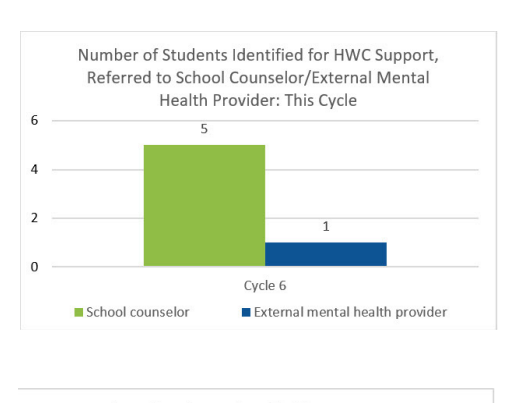

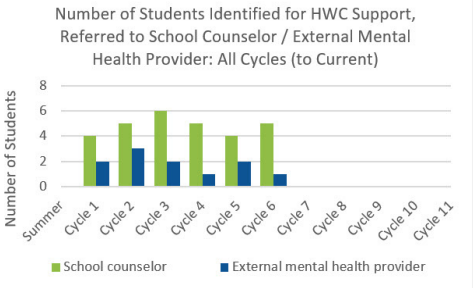

external mental health provider. Note that students may have been identified for HWC support in that cycle or in any previous cycle. This graph illustrates that the number of students referred to a school counselor or external mental health provider fluctuate from one cycle to the next.

In the *Year to Current Cycle* view of the data, the bars show the cumulative count of students identified for HWC support who were referred to a school counselor/external mental health provider. The green bar for Cycle 6 shows that, from the beginning of the year through Cycle 6, 12 students identified for HWC support were referred to a school counselor. The dark-blue bar for Cycle 6 shows that, from the beginning of the year through Cycle 6, six students identified

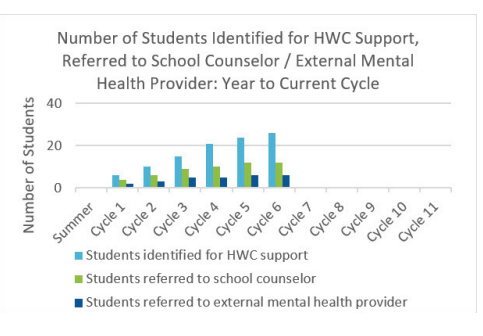

for HWC support were referred to an external mental health provider. In addition to the green and darkblue bars showing the cumulative count of students referred to a school counselor/external mental health provider, there is also a light-blue bar for each cycle that shows the total number of students identified for HWC support. This information makes it easy to compare the number of students referred to a school counselor/external mental health provider to the total number of students identified for HWC support.

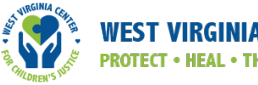

#### Print to PDF

To print a graph, click the "Print to PDF" button at the top of the graphs section. A pop-up message about selecting a folder to store your files will appear (see exhibit H-50). Click OK, and then select a folder location in which to store the files.

#### Exhibit H-50: "Print to PDF" button, first pop-up message

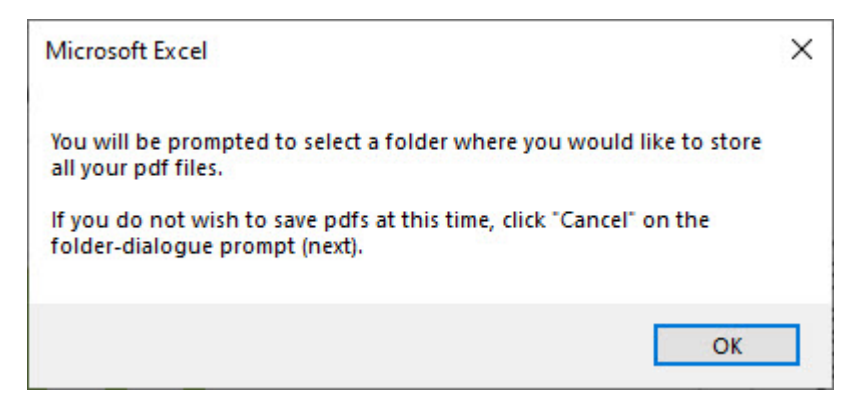

Once you select the location, another pop-up message will inform you that the PDFs are being created (see exhibit H-51). Click OK again. A set of four PDF files will be created and stored in the location you chose. An Adobe browser window will then open with one tab for each of the four new PDF files: a PDF of the summary table on the *Implementation Data Dashboard*, and one PDF for each of the three collections of graphs: *This Cycle, All Cycles (to Current)*, and *Year to Current Cycle*.

#### Exhibit H-51: "Print to PDF" button, second pop-up message

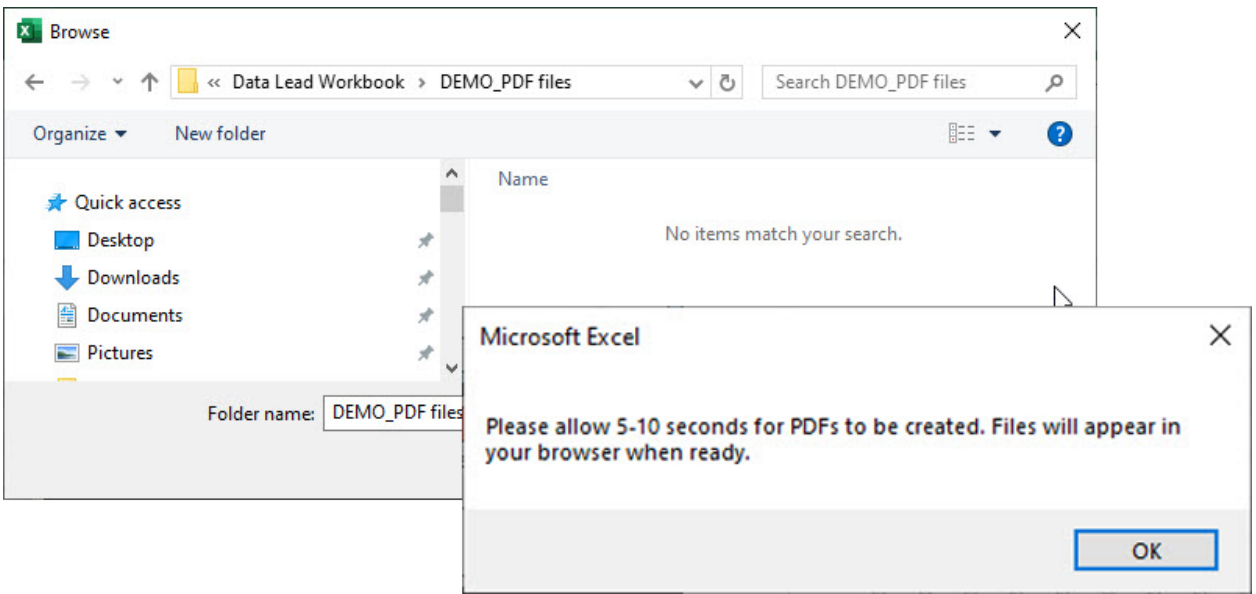

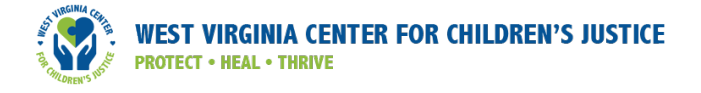

Exhibit H-52 shows an example PDF summarizing data from the *Implementation Data Dashboard* and an example PDF showing the graphs (specifically for the *Year to Current cycle*).

#### Exhibit H-52: Example PDF, Implementation Data Dashboard

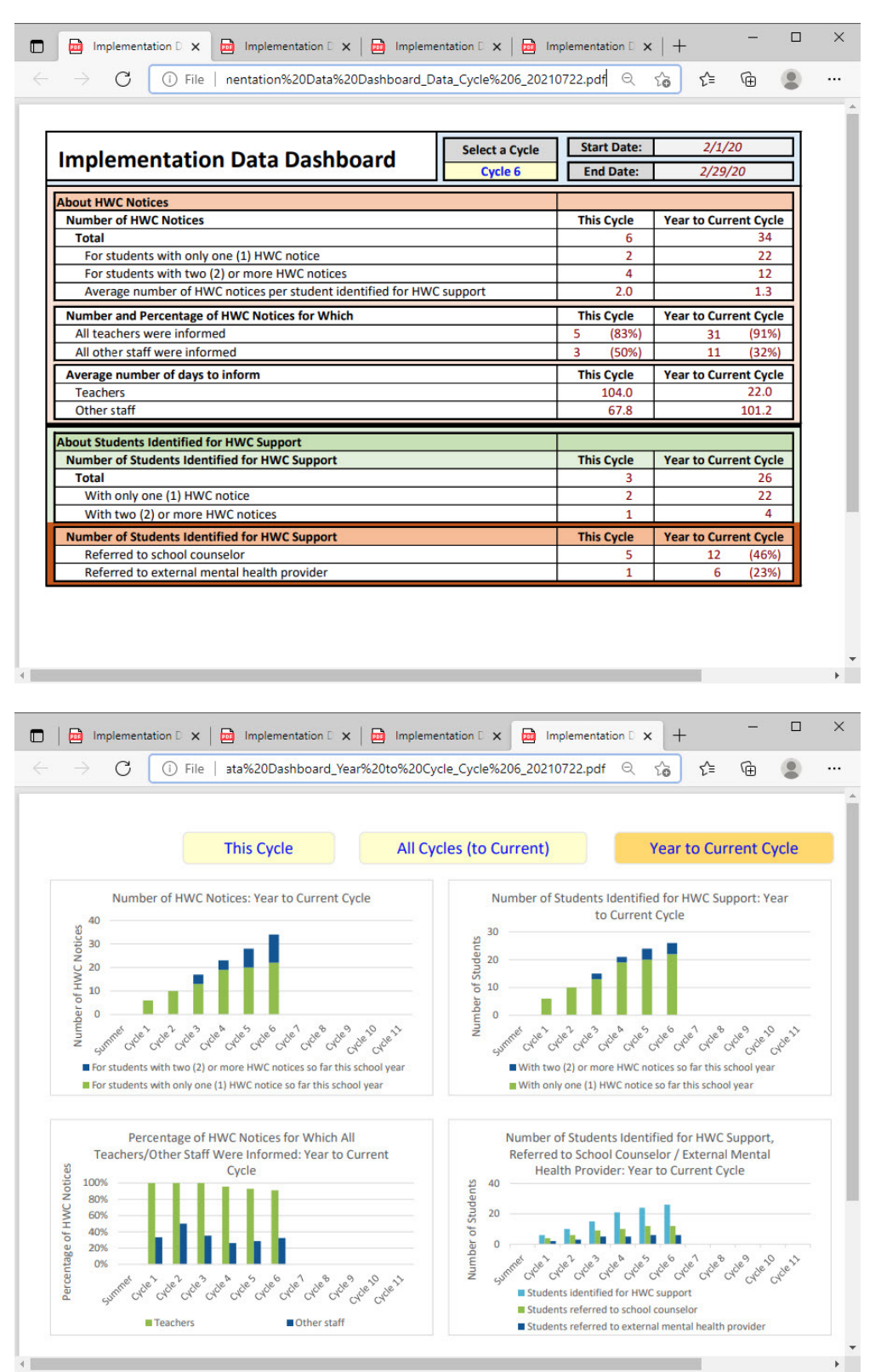

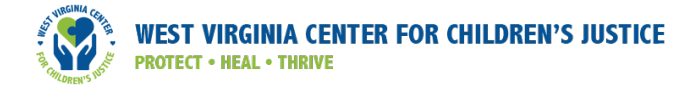

#### Student Outcome Data Dashboard

#### Contents of this tab

This tab presents summary tables and graphs of data about behavior incidents, attendance, and academic achievement for students identified for HWC support as well as for all students in the school (see exhibit H-53).

#### Exhibit H-53: Student Outcome Data Dashboard summary table

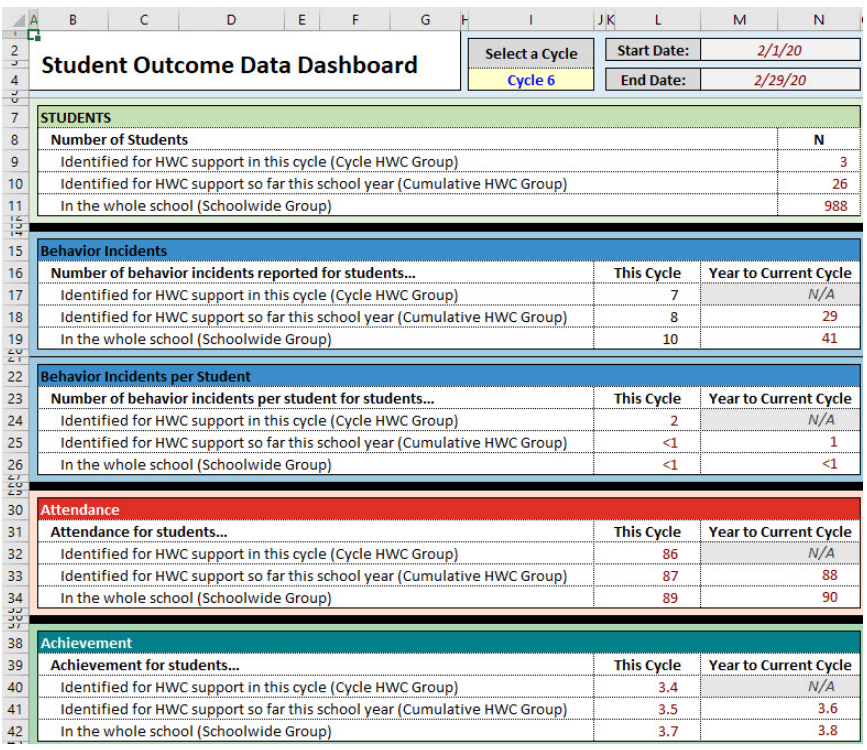

As with the *Implementation Data Dashboard*, the data are presented in different graphical views:

- 1. **This Cycle** graphs display summary information about students' behavior, attendance, and academic achievement. You might think of these graphs as a "close-up" of the current cycle only.
- 2. All Cycles (to Current) graphs display summary information about students' behavior, attendance, and academic achievement for each of the cycles up to and including the selected cycle. You might think of these graphs as a "collection" of the close-up graphs for each cycle (if you were to go through each cycle one by one).
- 3. Year to Current Cycle graphs display cumulative data collected from the beginning of the program through each cycle for selected student outcome data. You might think of these graphs as the accumulation of data totaled from all cycles (if you were to combine the data from selected indicators from the beginning of the year up to each cycle displayed in a given graph).

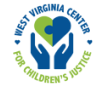

#### Action to take on this tab

Review summary information about student attendance, behavior incidents, and academic achievement for students identified for HWC support or in the entire school in table or graph format. To do so, select and click on any of the three graph-type selectors at the top — *This Cycle; All Cycles (to Current); Year to Current Cycle)*. Click on any of the graphs and a description of that graph will appear, and its source data will be highlighted in yellow in the data table.

#### **Details**

To view summary data for behavior, attendance, and academic achievement, click on the *Student Outcome Data Dashboard* tab. When you open this tab, the workbook needs to run some behind-the-scenes calculations that may delay the presentation of this information for four or five seconds. A pop-up message alerts you when the updating process is complete. Click OK, and you can view the data you need. In cell I4, select the cycle for which you would like to see summary data and graphs, as shown in exhibit H-54.

#### Exhibit H-54: Student Outcome Data Dashboard, selecting a cycle

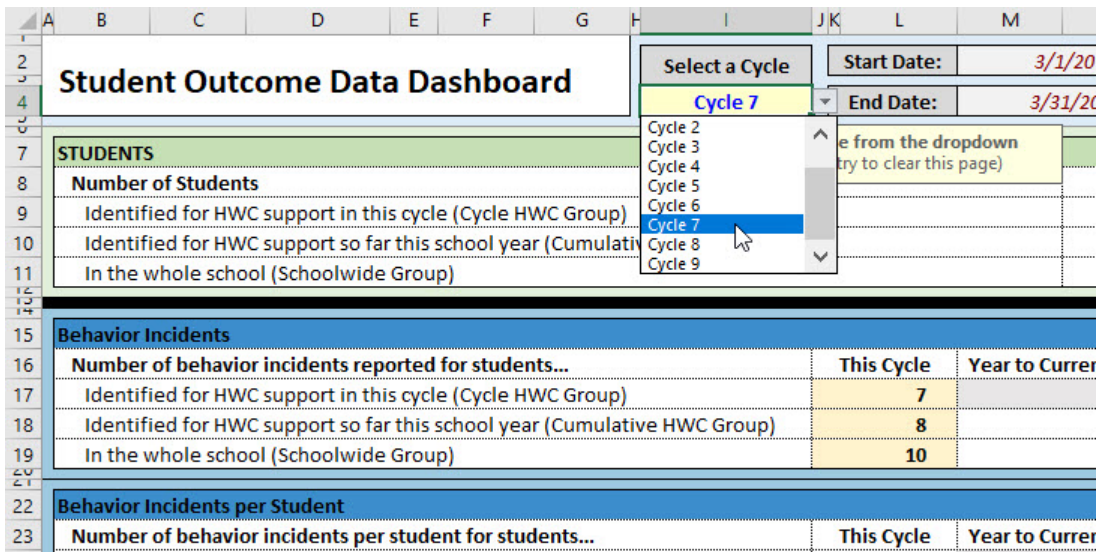

#### This Cycle

Click the "This Cycle" button to see bar graphs of all the data for behavior, attendance, and academic achievement data entered for this cycle (see exhibit H-55). To see data for a different cycle, select the cycle from the "Select a Cycle" drop-down (in cell I4) above the table to the left of the graphs.

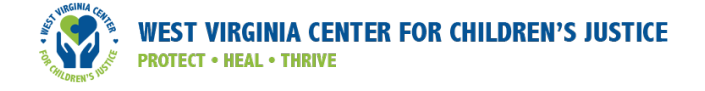

#### Exhibit H-55: "This Cycle" button

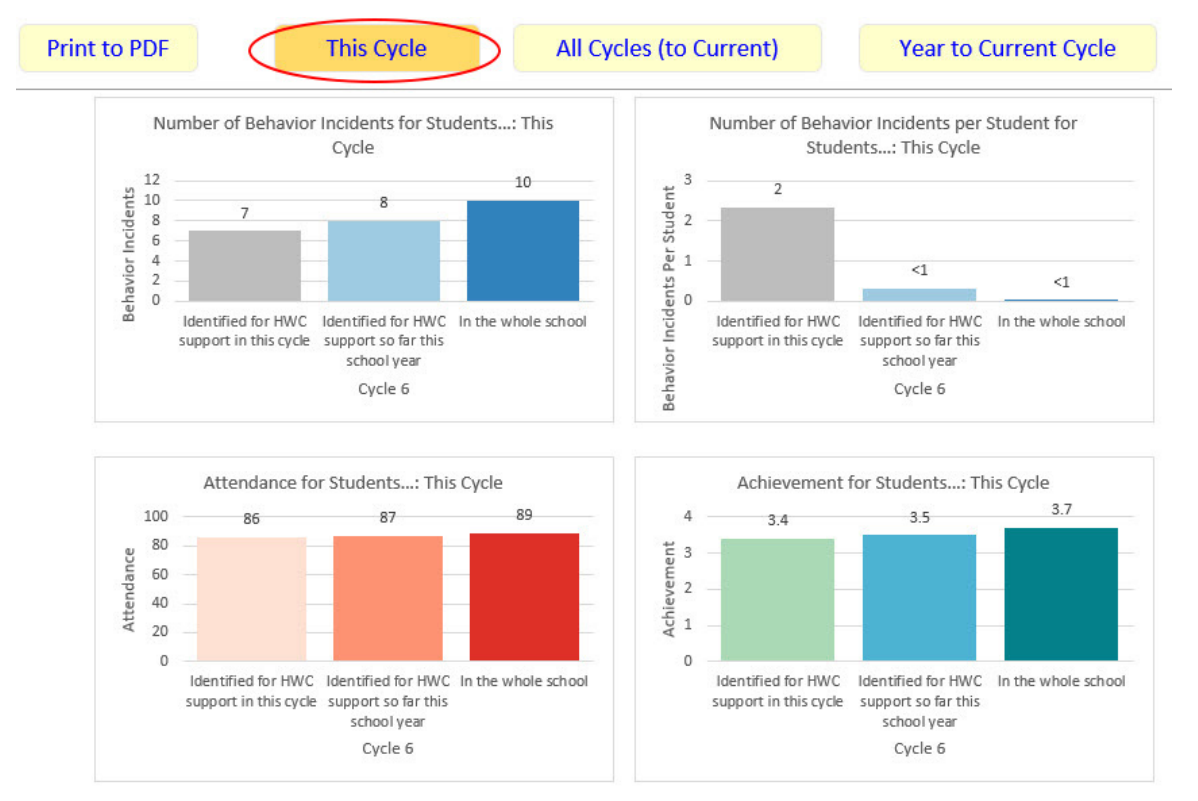

Click on one of the graphs in the *This Cycle* set of graphs to read a description of the graph and to see the source data highlighted in the table on the left. Exhibit H-56 shows the result of clicking on the Number of Behavior Incidents for Students: This Cycle graph. Three cells in the table to the left of the graph are highlighted (showing the source data), and a text box in the lower-left corner provides a description of the graph.

#### Exhibit H-56: Number of Behavior Incidents for Students: This Cycle graph

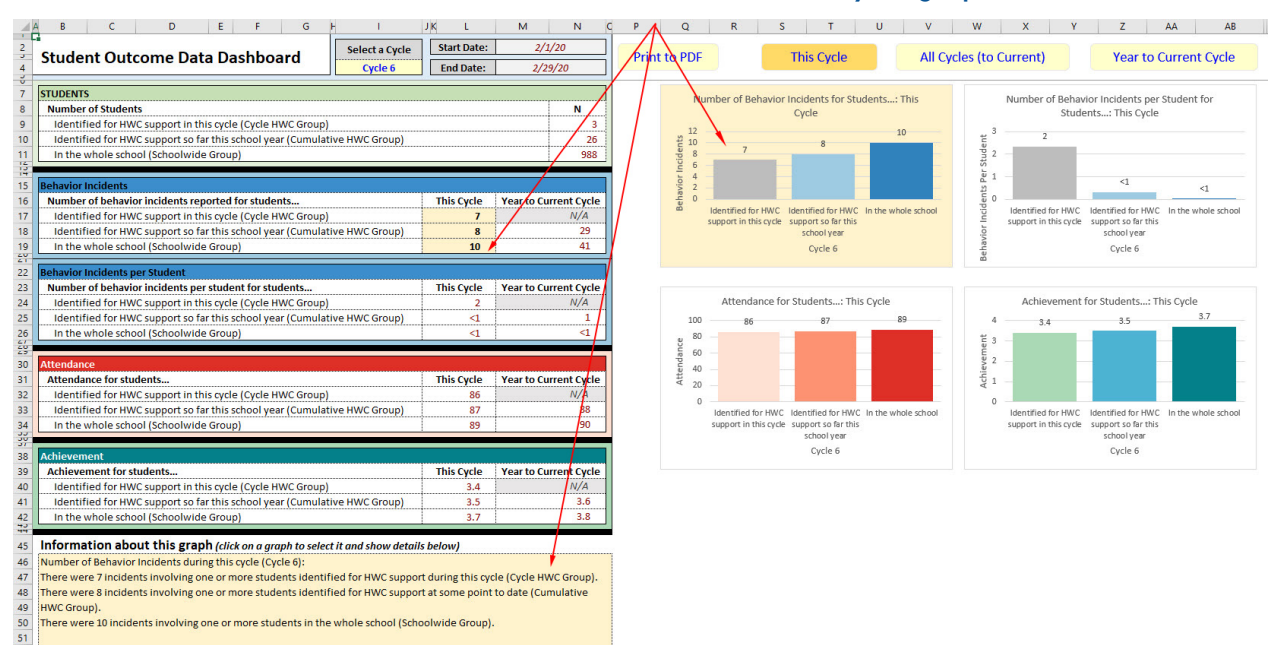

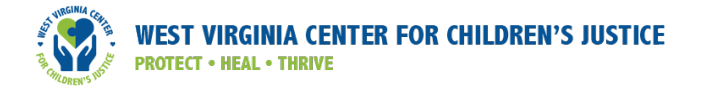

#### *All Cycles (to Current)*

Click the "All Cycles (to Current)" button to see grouped bar graphs with data for all cycles up to the current one (see exhibit H-57). Click on one of the graphs in the *All Cycles (to Current)* set of graphs to read a description of that graph and view some of the source data highlighted in the table.

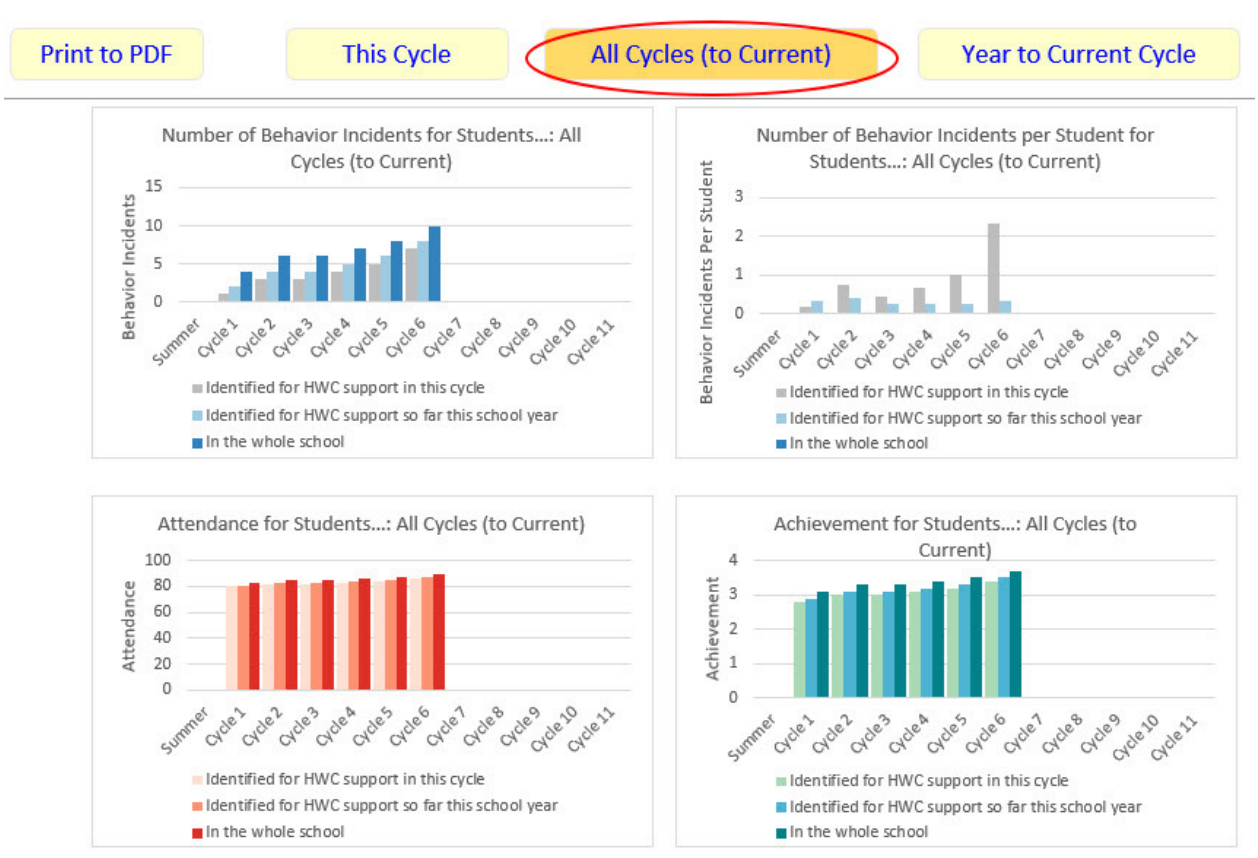

#### Exhibit H-57: All Cycles (to Current) grouped bar graphs

Exhibit H-58 shows the result of clicking on the Number of Behavior Incidents for Students: All Cycles (to Current) graph. Three cells in the table to the left of the graph are highlighted, and a text box in the lower-left corner provides a description of the graph. However, unlike the graph for *This Cycle*, which displays data for only one cycle, this graph shows data for multiple cycles; in addition, the Information about this graph in the lower left includes a description about each cycle displayed in the graph. This table, however, contains values only for the current cycle, not for each cycle described in the information box and shown in the graph.

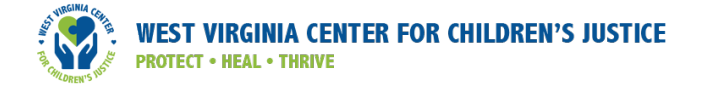

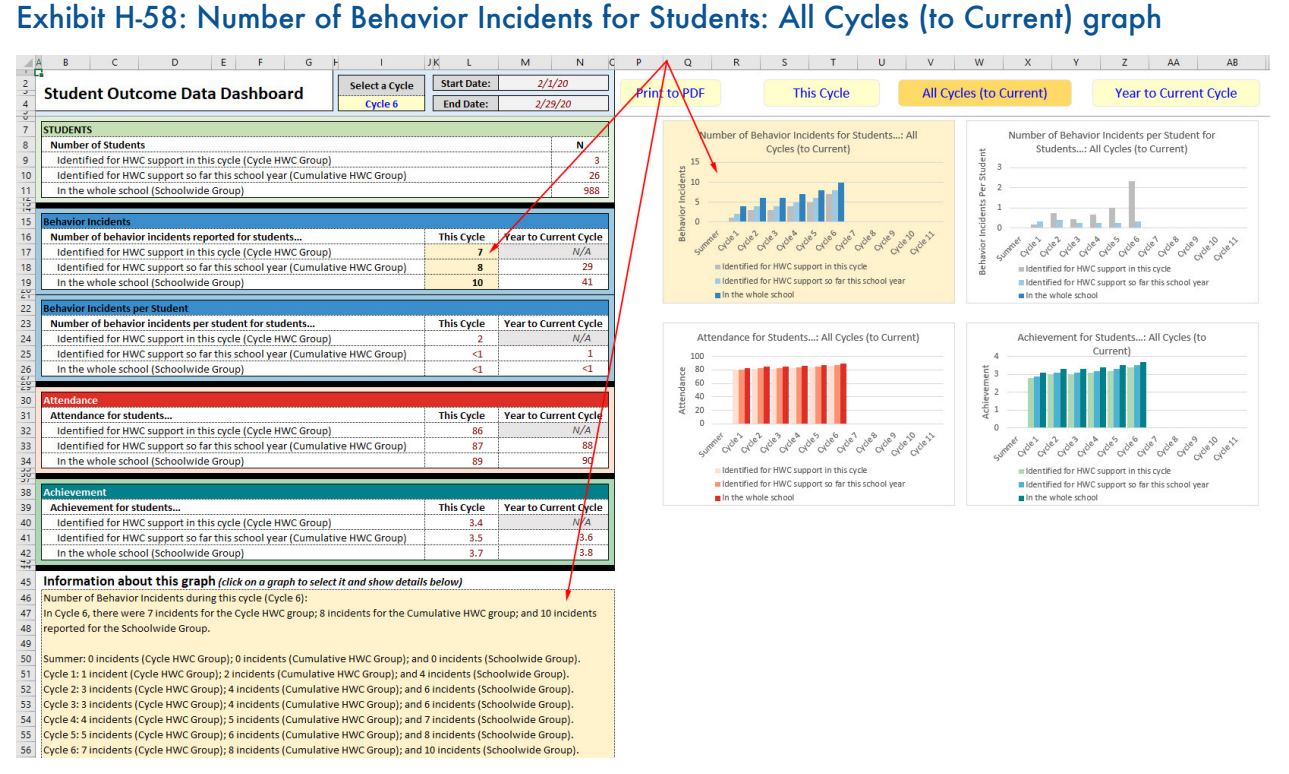

#### *Year to Current Cycle*

Click the "Year to Current Cycle" button to see grouped bar graphs showing cumulative data from the beginning of the school year through each cycle (see exhibit H-59). This view reveals trends in student outcome data over the course of the year. Graphs include information about behavioral incidents (total and per student), attendance, and achievement. Click on one of the graphs in the *Year to Current Cycle* set of graphs to read a description of the graph and see source data highlighted in the table.

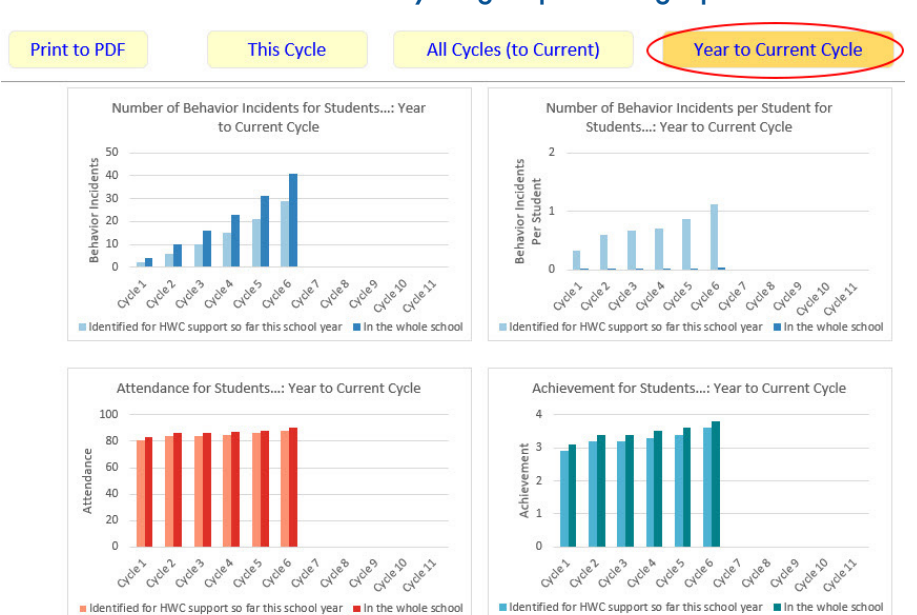

#### Exhibit H-59: Year to Current Cycle grouped bar graphs

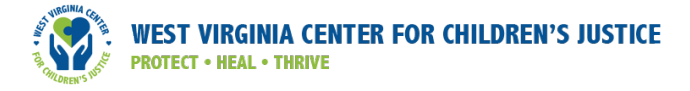

Exhibit H-60 shows the result of clicking on the Number of Behavior Incidents for Students: Year to Current Cycle graph. Two cells in the table to the left of the graph are highlighted, and a text box in the lower-left corner provides a description of the graph and how to read it. As with the *All Cycles (to Current)* graph, the graph and the description both reference information from the beginning of the year for each cycle. The *Year to Current Cycle* graphs do not display the Cycle HWC Group because there is no *This Cycle*; rather, *Year to Current Cycle* focuses on all students in the school and all students ever identified for HWC support.

#### Exhibit H-60: Number of Behavior Incidents for Students: Year to Current Cycle graph

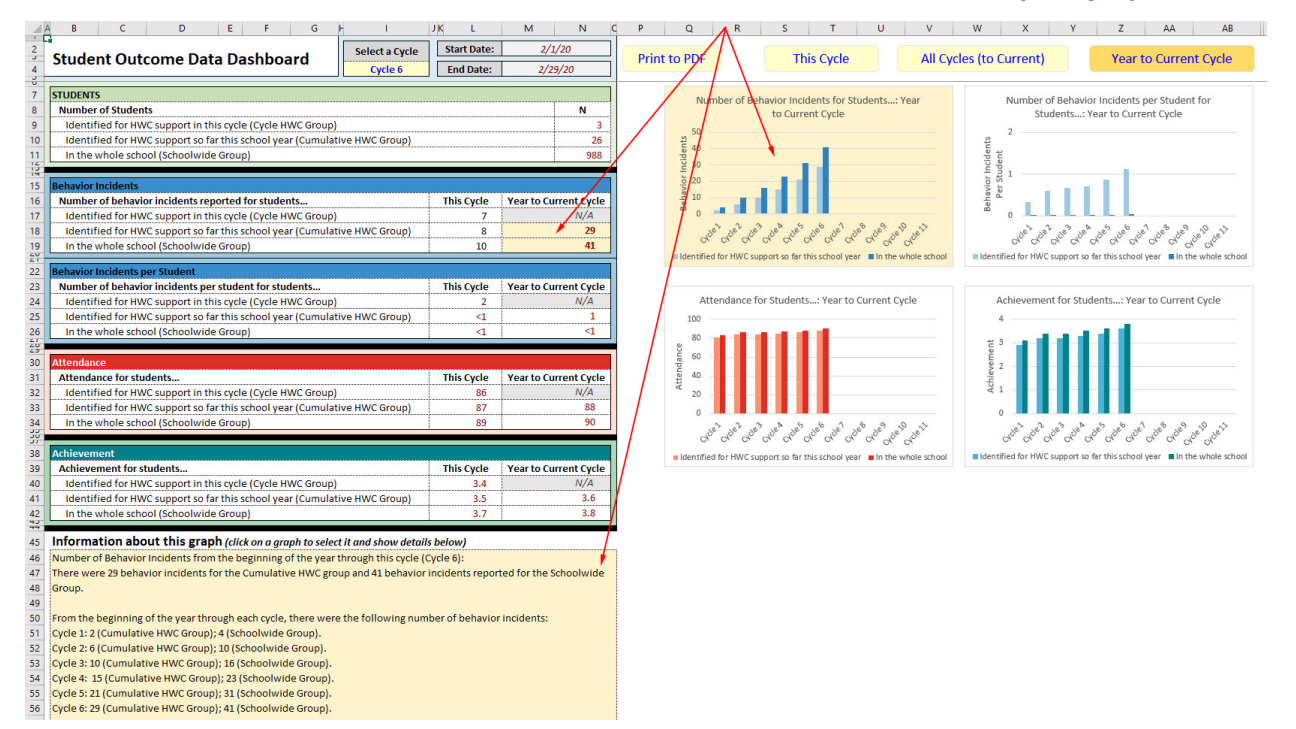

#### Making Meaning of the Student Outcome Data

As explained above, the information for *This Cycle, All Cycles (to Current)*, and *Year to Current Cycle* provides summary information that the data lead and HWC school teams can monitor regularly to understand student outcomes of interest – namely behavior incidents, attendance, and achievement. Making meaning of the data is the most important aspect of using the Data Lead Workbook. Exhibit H-61 explains how to interpret information about the number of behavior incidents for Cycle 6. Interpretations are similar across the three other measures in each view – rate of behavioral incidents, attendance, and achievement – so we provide an interpretation for this one outcome; see a caveat in the *Year to Current Cycle* view related to attendance and achievement data interpretations when compared to behavior incidents.

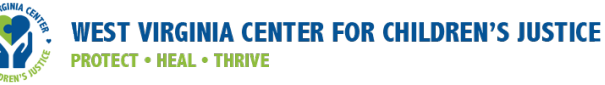

#### Exhibit H-61: An example of how to read and interpret the different graphical views

This example shows data for Cycle 6 for the Number of Behavior Incidents for Students.

In the *This Cycle* view for the Number of Behavior Incidents for Students, the light-gray bar shows seven behavior incidents for the Cycle HWC Group (students identified for HWC support in this cycle), the light-blue bar shows eight behavior incidents for the Cumulative HWC Group (students identified for HWC support so far this school year), and the dark-blue bar shows 10 behavior incidents for the Schoolwide Group (students in the whole school).

In the *All Cycles (to Current)* view, the same three bars from the *This Cycle* graph are shown for Cycle 6. To the left of Cycle 6 the bars show the number of behavior incidents for each group of students during each of the previous cycles (1–5). This view shows that the number of behavioral incidents generally increases over time. Note that the light-gray, light-blue, and dark-blue bars corresponding to Cycle 6 in this graph are the same as those respective colored bars in the *This Cycle* graph.

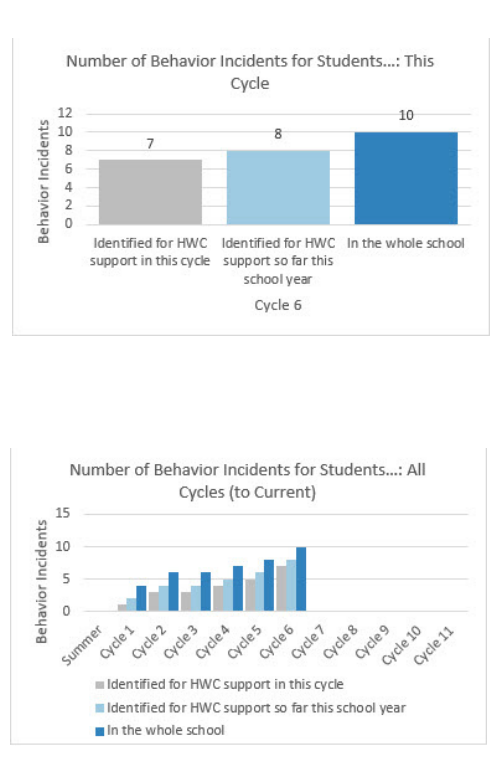

Finally, in the *Year to Current Cycle* view of the data, the bars represent cumulative numbers of students, and the numbers increase over the course of the school year. The total number of behavior incidents for students identified for HWC support from the beginning of the year is shown through each cycle,

and the number of behavior incidents increases over time. The light-gray bars for the Cycle HWC Group do not appear on this graph because that group is specific to a given cycle and is not monitored over time. Note that when examining *Year to Current Cycle* data for rate of behavioral incidents, attendance, and achievement, the numbers do not necessarily continue to increase, as they do here with behavior incidents; rather the numbers are averages over time across cycles.

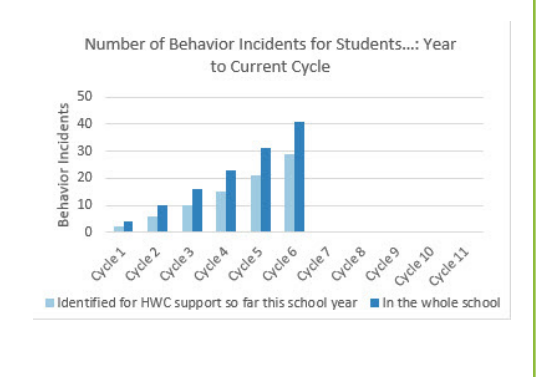

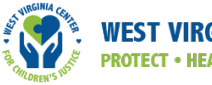

#### Print to PDF

To print a graph, click the "Print to PDF" button at the top of the graphs section. A pop-up message about selecting a folder to store your files will appear (see exhibit H-62). Click OK, and then select a folder location in which to store the files.

#### Exhibit H-62: Print to PDF, first pop-up message

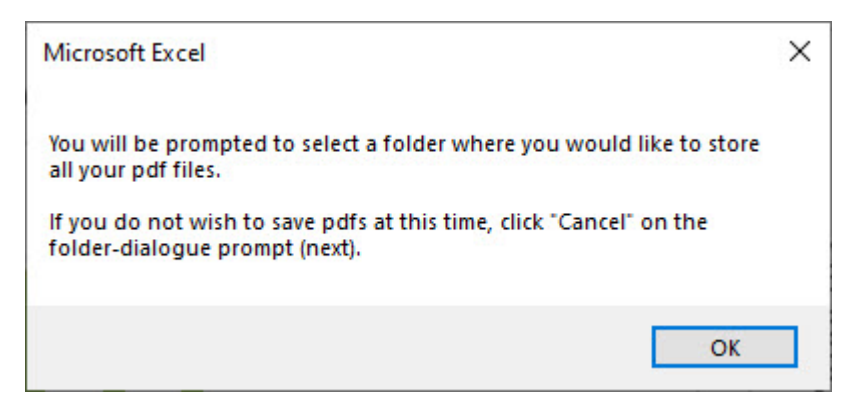

Once you select the location, another pop-up message will inform you that the PDFs are being created (see exhibit H-63). Click OK again. A set of four PDF files will be created and stored in the location you chose. An Adobe browser window will then open with one tab for each of the four new PDF files: a PDF of the summary table on the *Student Outcome Data Dashboard*, and one PDF for each of the three collections of graphs: *This Cycle, All Cycles (to Current),* and *Year to Current Cycle*.

Exhibit H-63: Print to PDF, second pop-up message

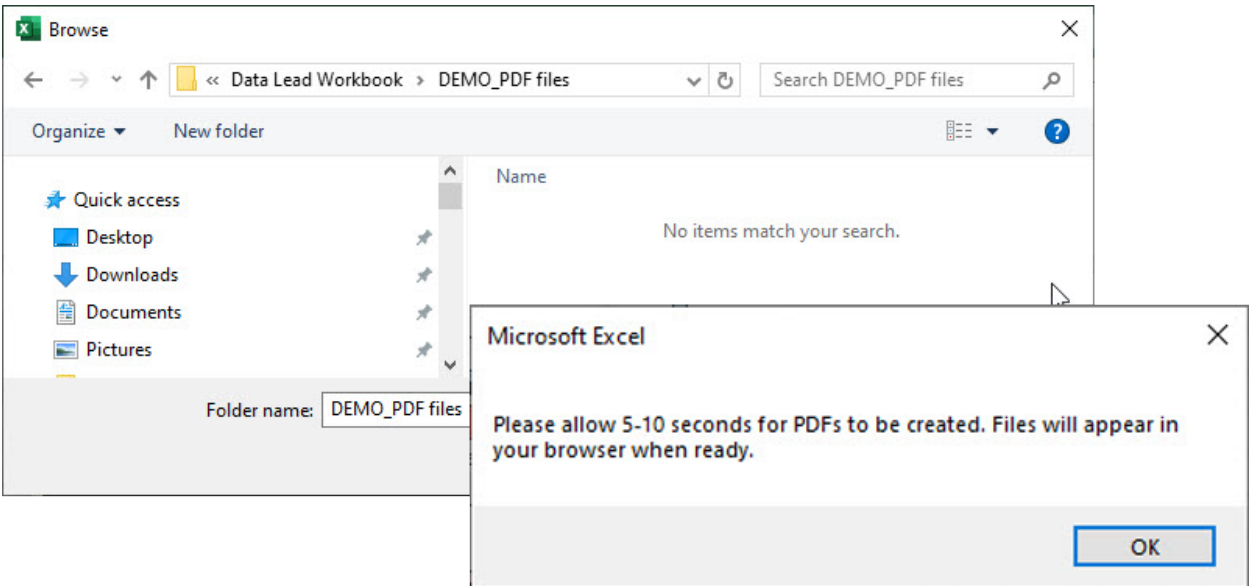

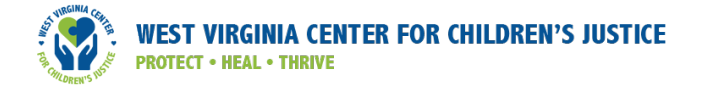

Exhibit H-64 shows an example PDF summarizing data from the *Student Outcome Data Dashboard* and another example PDF displaying the *All Cycles to Current* graphs.

#### Exhibit H-64: Example PDF, Student Outcome Data Dashboard

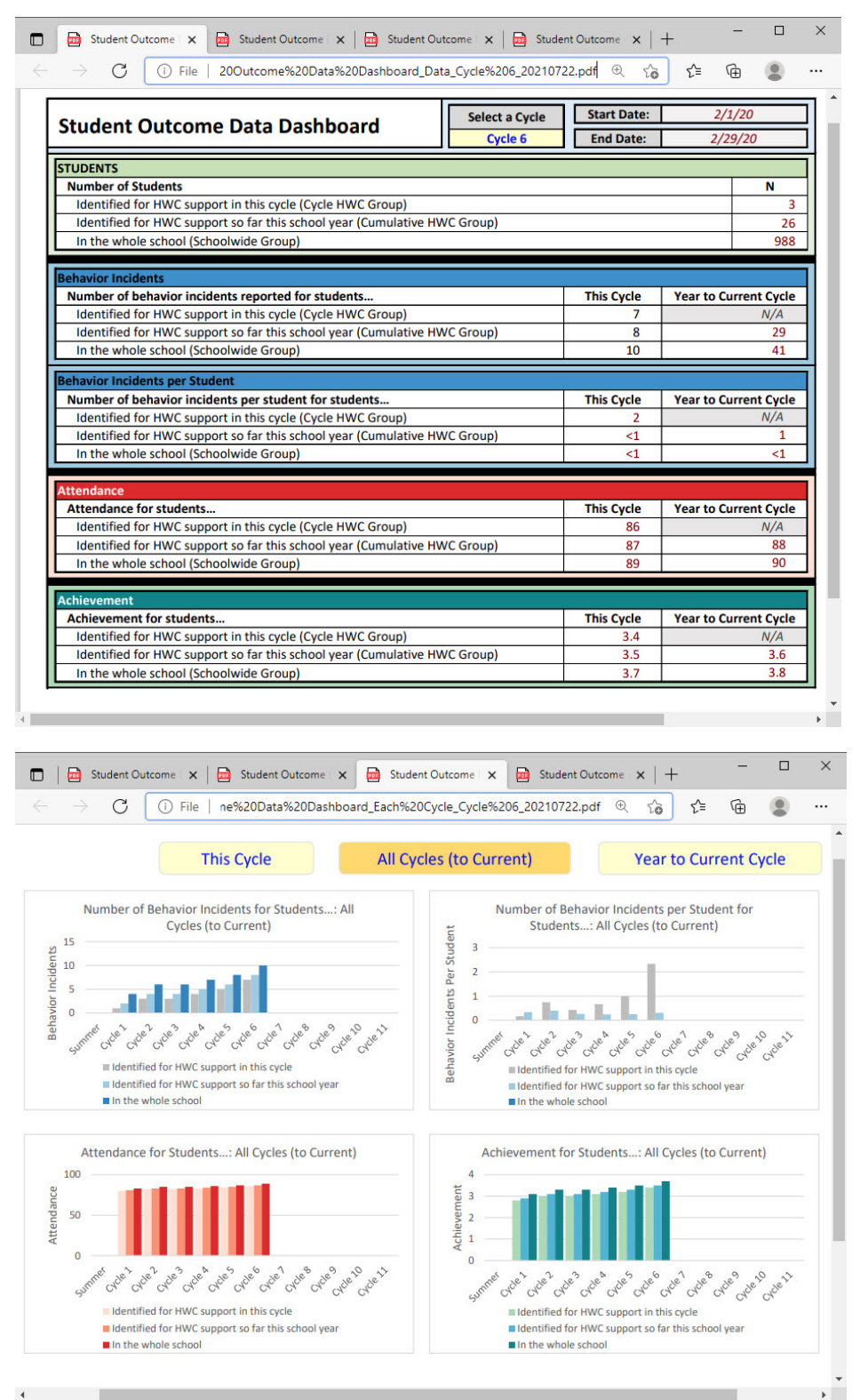

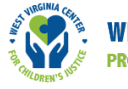

# Wrapping Up: Instructions for Saving Your Workbook at the End of the School Year

### Save your file

Before closing your HWC Data Lead Workbook, save the file. If you clicked "Save HWC Notice Data" or "Save Cycle Data" while using the workbook, those actions may have prompted you to save your Excel workbook at that time, and always save any additional changes before exiting.

### Use one file per school year and save aggregate data for examining trends over time

The HWC program requires that a student's designation as "eligible for HWC support" apply only to the current school year and not be included in that student's permanent record, which has implications for how you use the HWC Data Lead Workbook. HWC school teams will document and monitor implementation and outcome data for students identified for HWC support only for the given school year and preceding summer (for more information see Section II, Steps 3 and 4 in this *Guide*). The aggregate data summarized on the *Implementation Data Dashboard* and the *Student Outcome Data Dashboard* may provide valuable information that your school team and school and district leaders will want to monitor over a period of years; you may identify trends that help identify needs related to staffing and professional development, for example, which can in turn inform school and district planning. If HWC school teams want to maintain a data record beyond the given school year, they should remove all personally identifiable information about students and retain only aggregate HWC implementation and student outcome data.

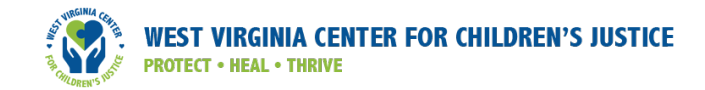

# Appendix I: HWC School Team Data Review Meeting Discussion Guide

## HWC School Team Data Review Meeting Discussion Guide

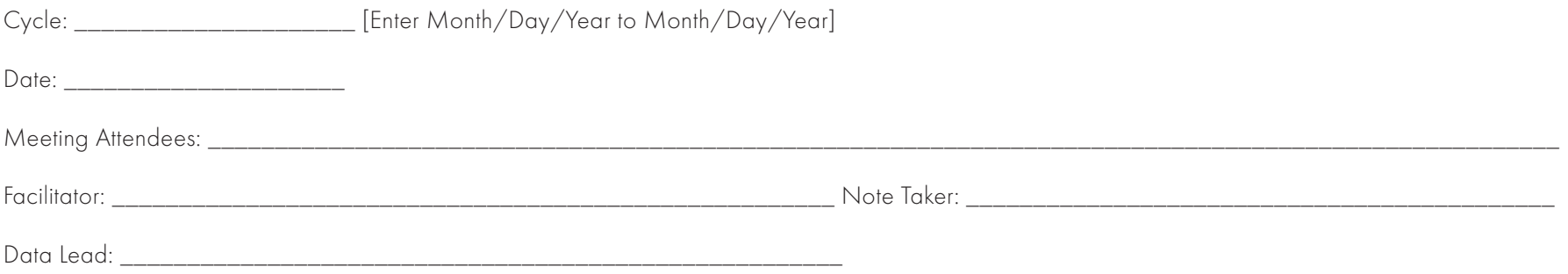

#### Part 1. Reflection

Instructions: Use output from the Implementation Data Dashboard and Student Outcome Data Dashboard tabs in the HWC Data Lead Workbook and information gathered from school counselors, educators, and other staff to ground your discussion, and answer the questions in the table below. When reflecting on the questions, consider the actions your team took to improve HWC implementation from the preceding cycle.

| <b>Key Questions and Responses</b>                                                                                                    | <b>Related Sub-questions*</b>                                                                                                    | What worked well? | What could be improved? |
|----------------------------------------------------------------------------------------------------|----------------------------------------------------------------------------------------------------|-------------------|-------------------------|
| <b>Program Requirements</b>                                                                                                    |                                                                                                    |                   |                         |
| 1. Are there any program set-up<br>requirements that remain unmet, such<br>as having all staff trained, and having<br>all documentation in place? <sup>1</sup> Which<br>program requirements are hard to<br>adhere to and remain unmet? | If there are unmet program requirements,<br>what can we do to ensure that we meet<br>them as soon as possible?<br>Which of the unmet program requirements<br>are the highest priority? |                   |                         |

<sup>&</sup>lt;sup>1</sup> See Section II for a list of program set-up requirements.

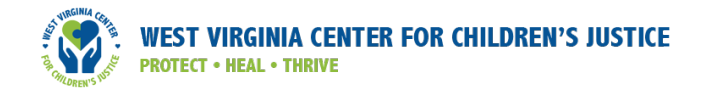

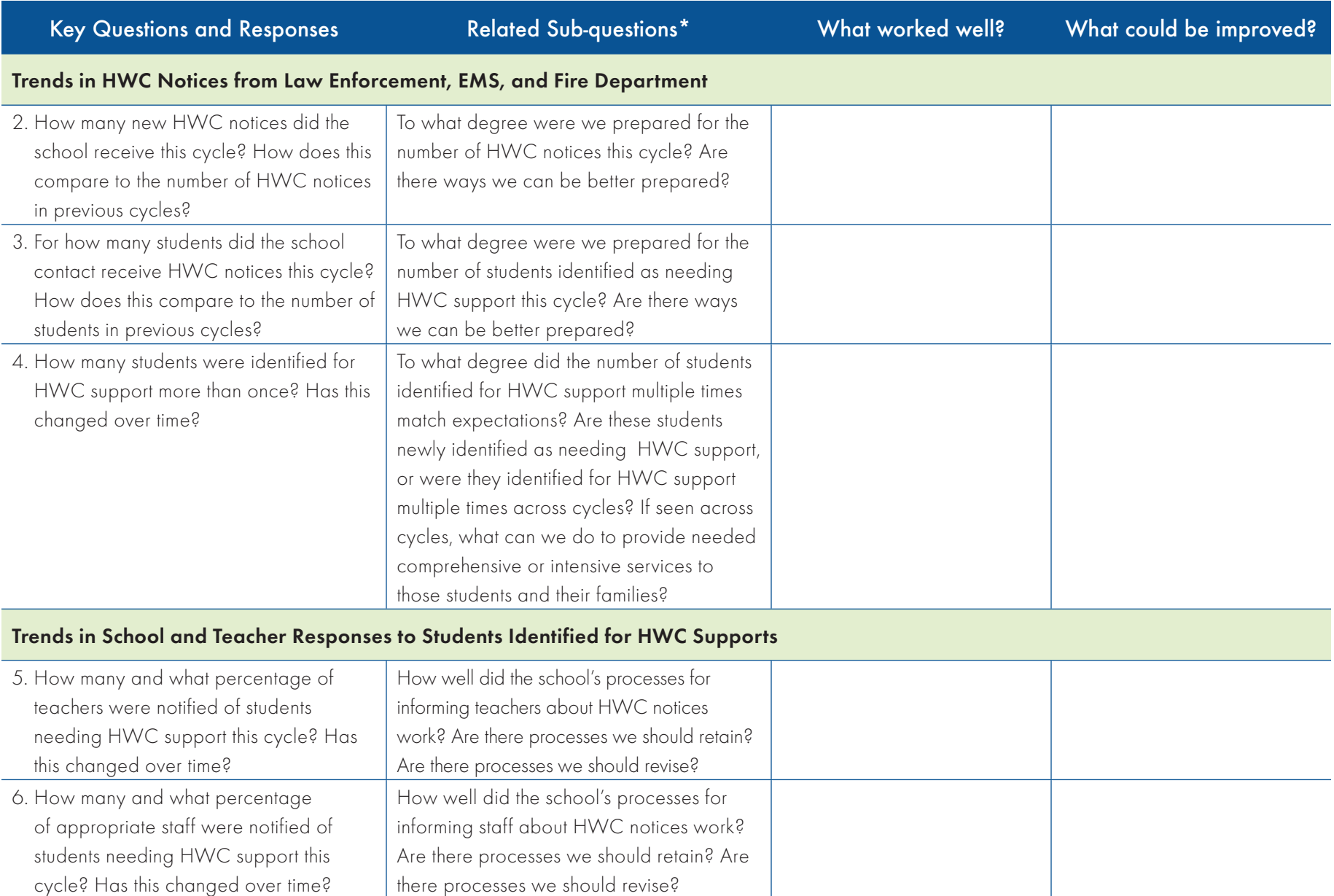

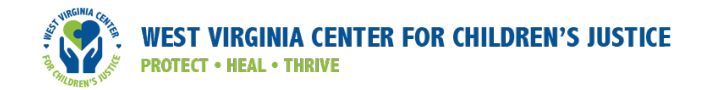

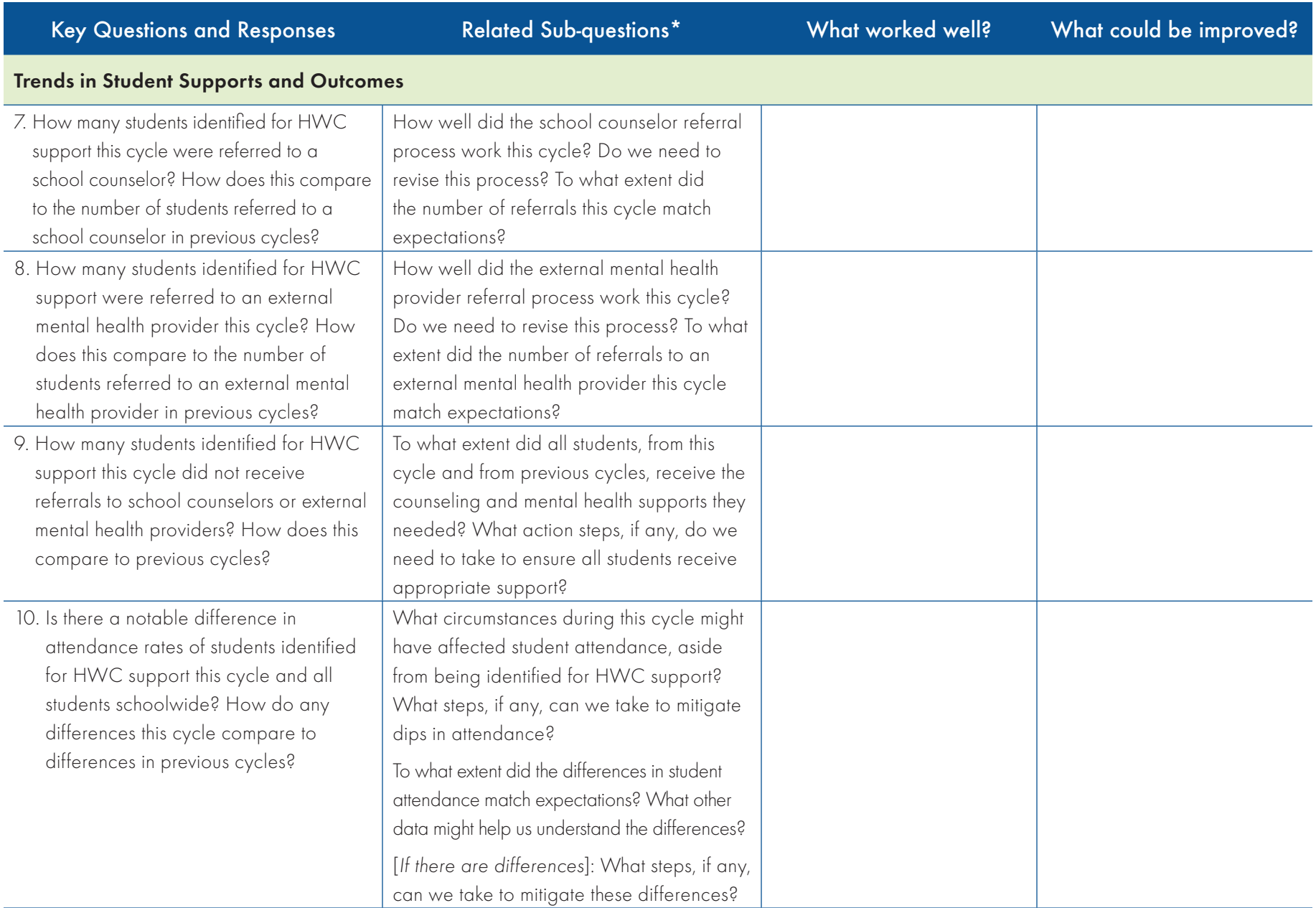

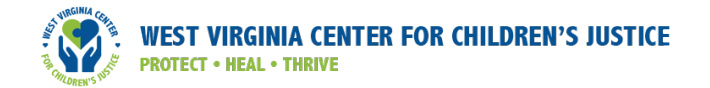

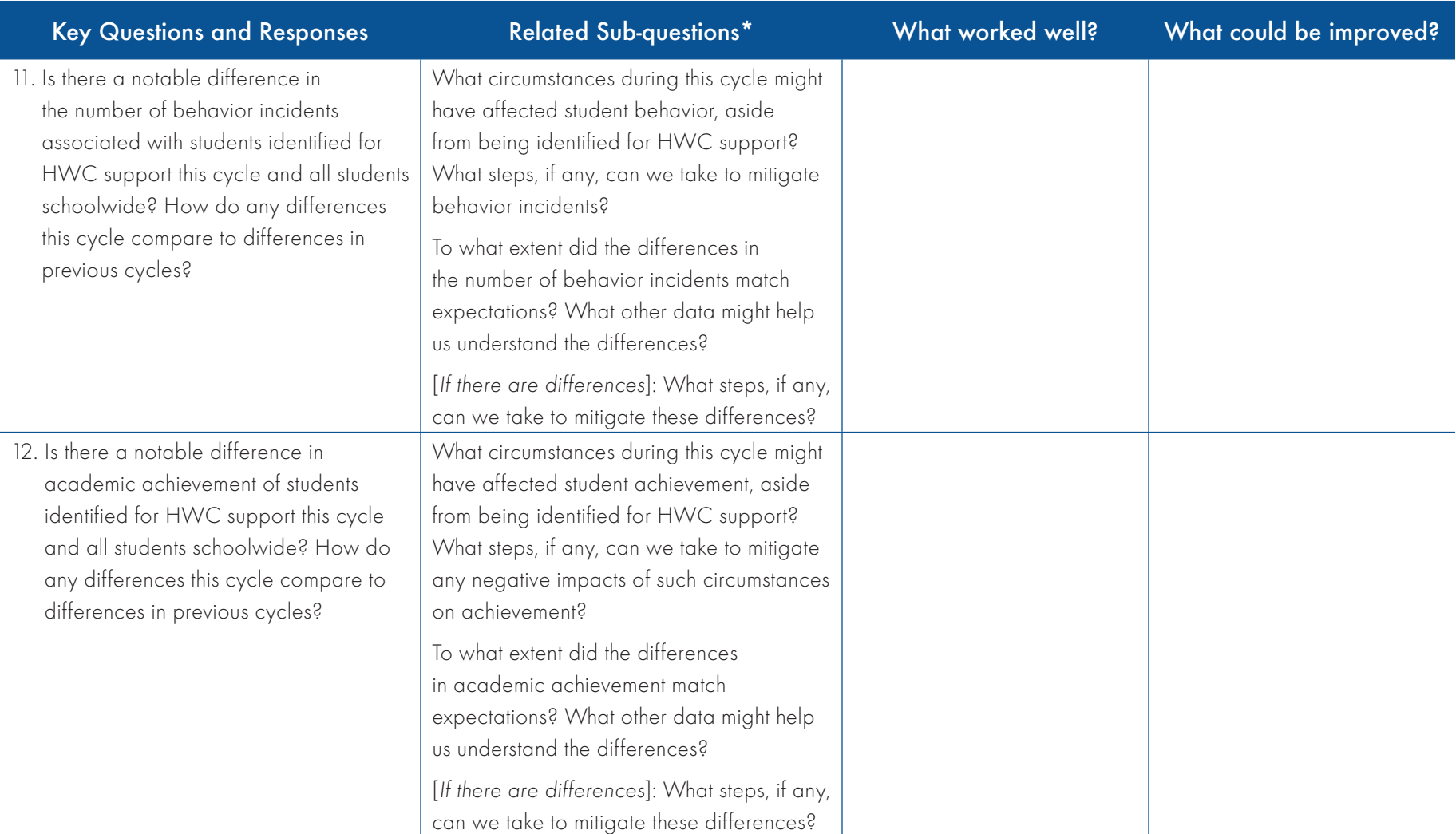

\*HWC school teams and data leads can add questions related to their local contexts or discussions in this column.

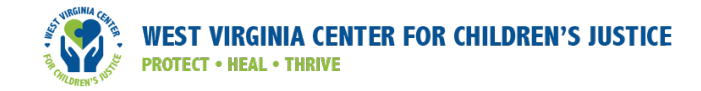

#### Part 2. Next Steps

Instructions: Review the notes you took in the table above and notes captured in the HWC Data Lead Workbook to identify strengths and areas for improvement. Think about the feasibility and importance of each possible improvement to decide what action steps to prioritize for the next cycle. After identifying one to three improvements to address in the next cycle, outline the specific actions you will take to make those improvements.

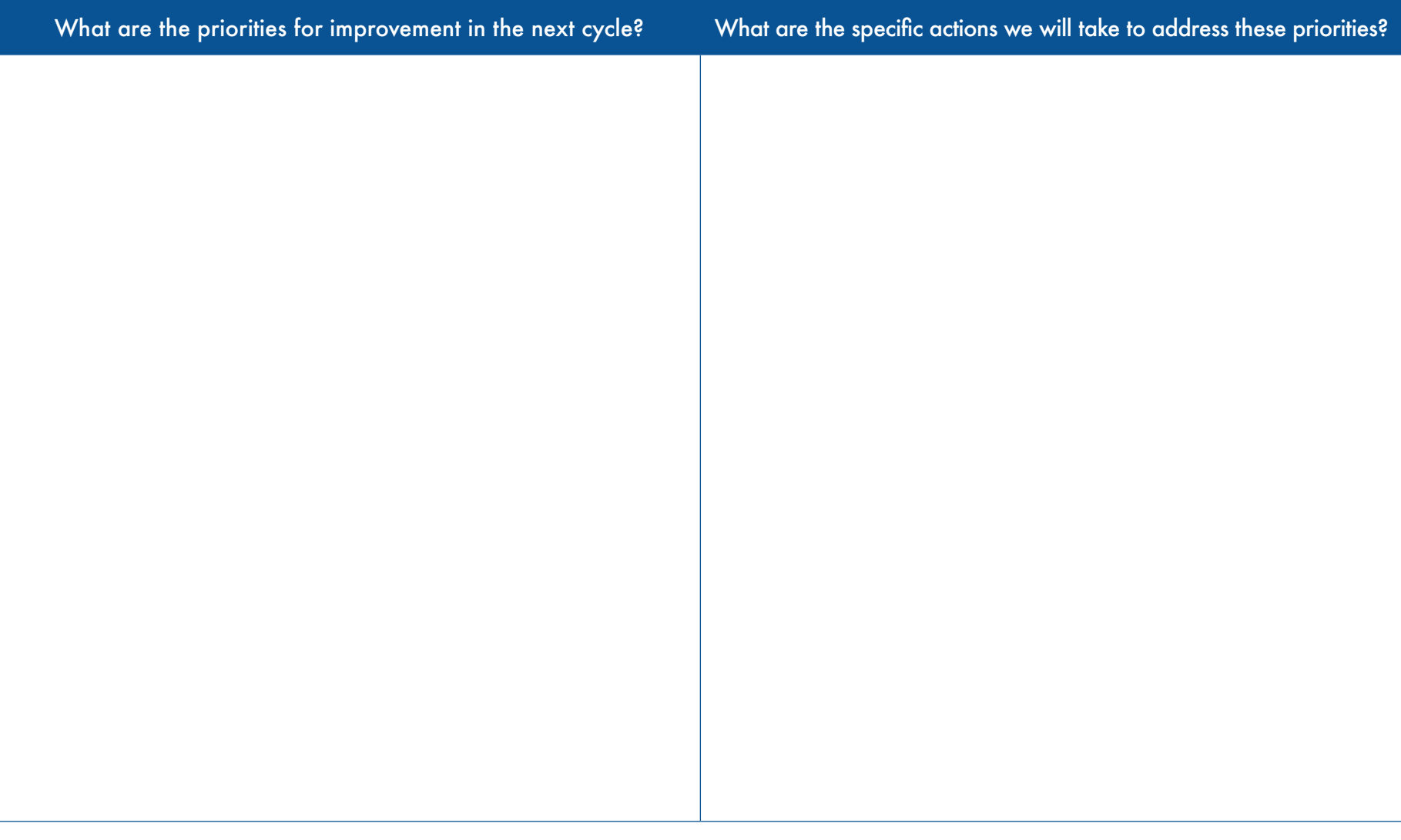

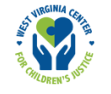

# Appendix J: HWC Glossary

HWC School Counselor Workbook: Excel worksheets for school counselors to use to document referrals of students who are identified for HWC support and whether they referred those students to an external mental health provider.

HWC Data Lead Workbook: Excel worksheets for the HWC school team data lead to use to document and monitor implementation and student outcome data.

**HWC school contact:** The person who serves as the designated contact at the school for notification from law enforcement, Emergency Management Services (EMS), or the fire department that a student was present at the scene of an incident and should be "Handled With Care."

**HWC school team:** School staff responsible for leading school-based HWC program implementation. This responsibility includes reviewing and discussing adherence to HWC program requirements and student outcome data each cycle. Note that this responsibility can be adopted by an existing school leadership or policy team, such as the school improvement team.

**HWC school team data lead:** Team member designated to use student data monitoring systems, this *Guide*, and the accompanying Excel workbook to prepare data for review in advance of team meetings. We recommend that the data lead either be the HWC school contact or collaborate with that person to ensure accurate information for HWC students referred from law enforcement, EMS, and the fire department.

HWC school team facilitator: Team member designated to lead meetings by facilitating discussion. The facilitator will work closely with the HWC data lead to lead discussions.

**HWC school team notetaker:** Team member designated to take notes and document next steps for the team.

**Student outcomes:** A subset of desired educational objectives on which the school team can collect data. School teams need to consult their district or state longitudinal data systems and/or their local data systems to determine how to define each of the following consistent with their policies. Generally, terms are defined as:

Behavioral incidents: Student involvement in any inappropriate behavior as defined locally or by the state education agency and logged as an office discipline referral.

Attendance rate: The number of days present divided by the number of days of membership, multiplied by 100, equals attendance rate for students on the attendance registers.

**Achievement:** Monthly average of student achievement based on grades or other measure as determined by school teams or by district leaders.

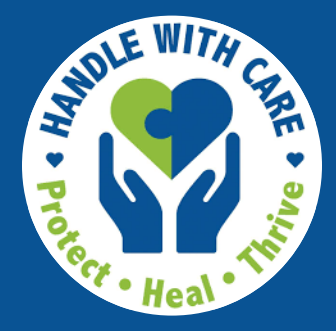